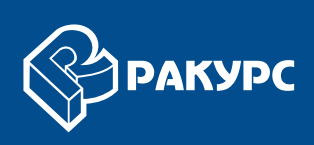

# Построение ортофотоплана

# РУКОВОДСТВО ПОЛЬЗОВАТЕЛЯ

Версия 7.4

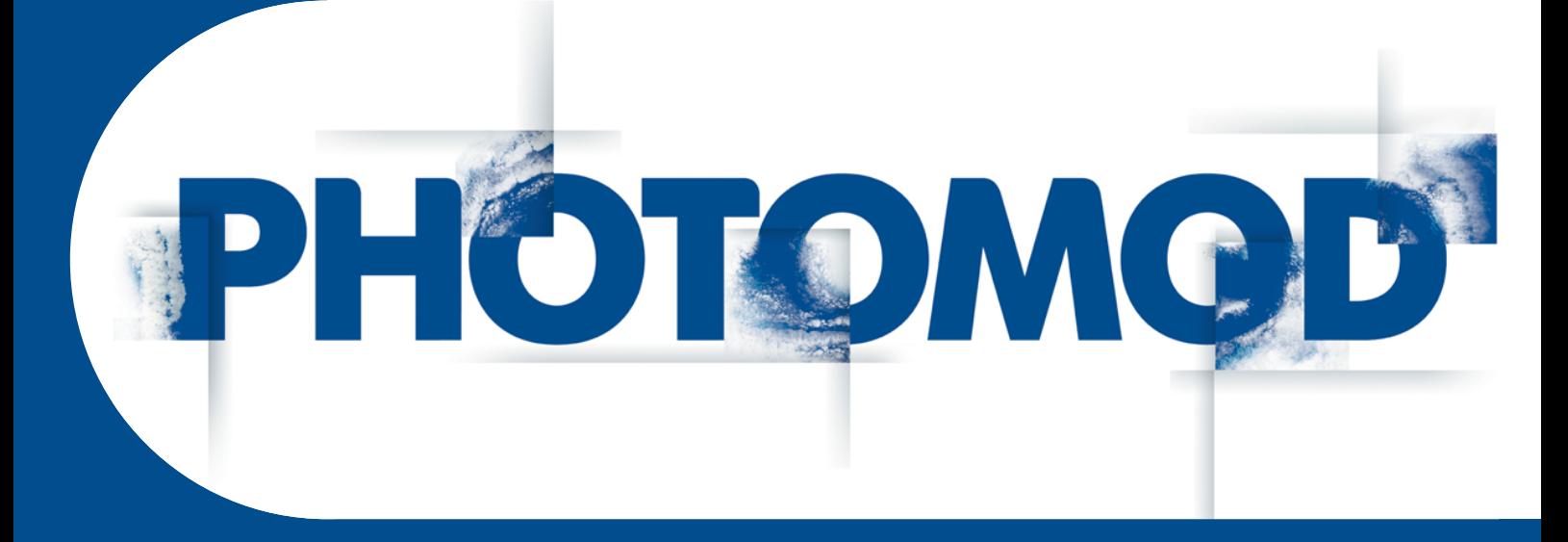

Цифровая фотограмметрическая система

#### Оглавление

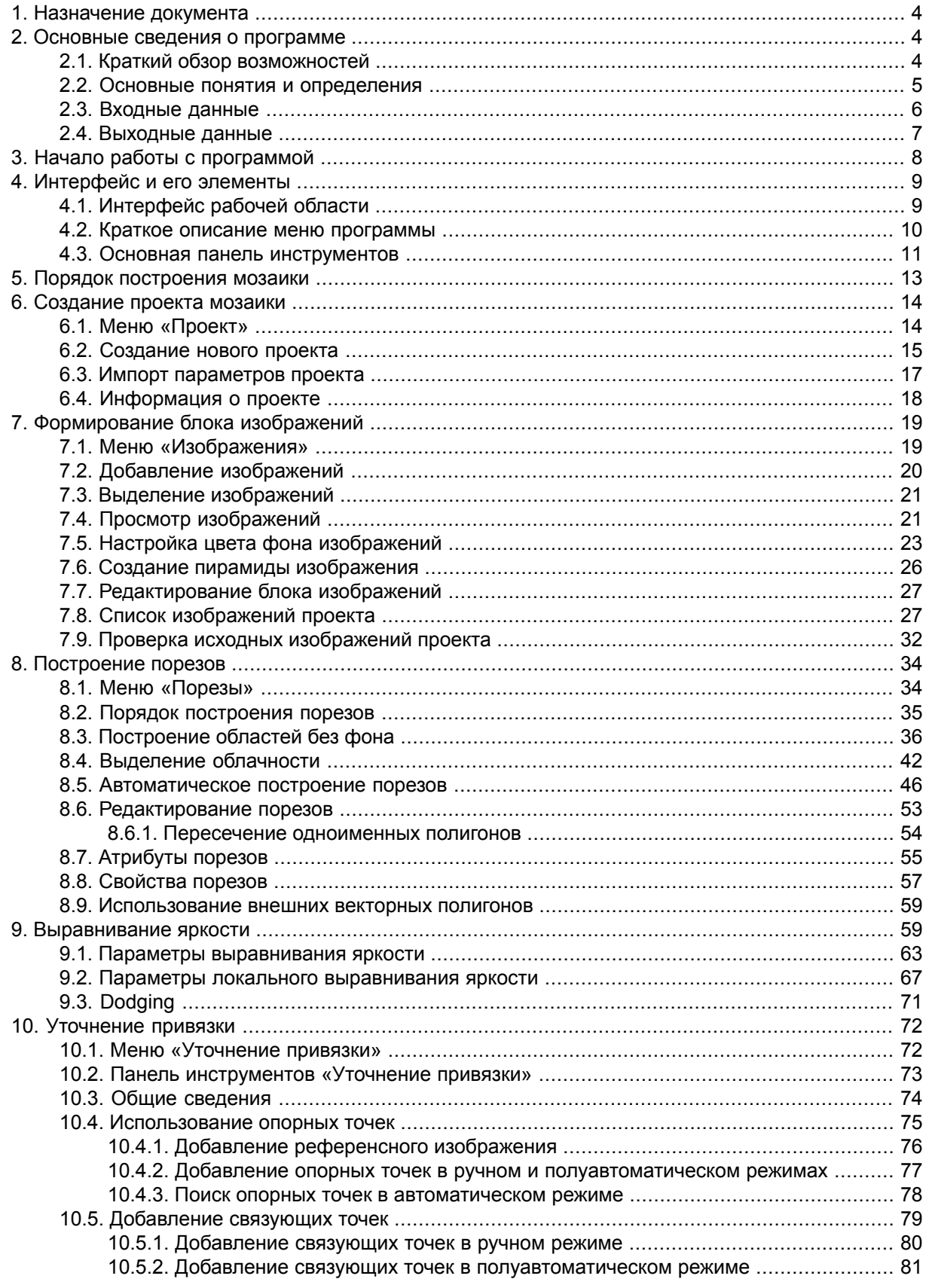

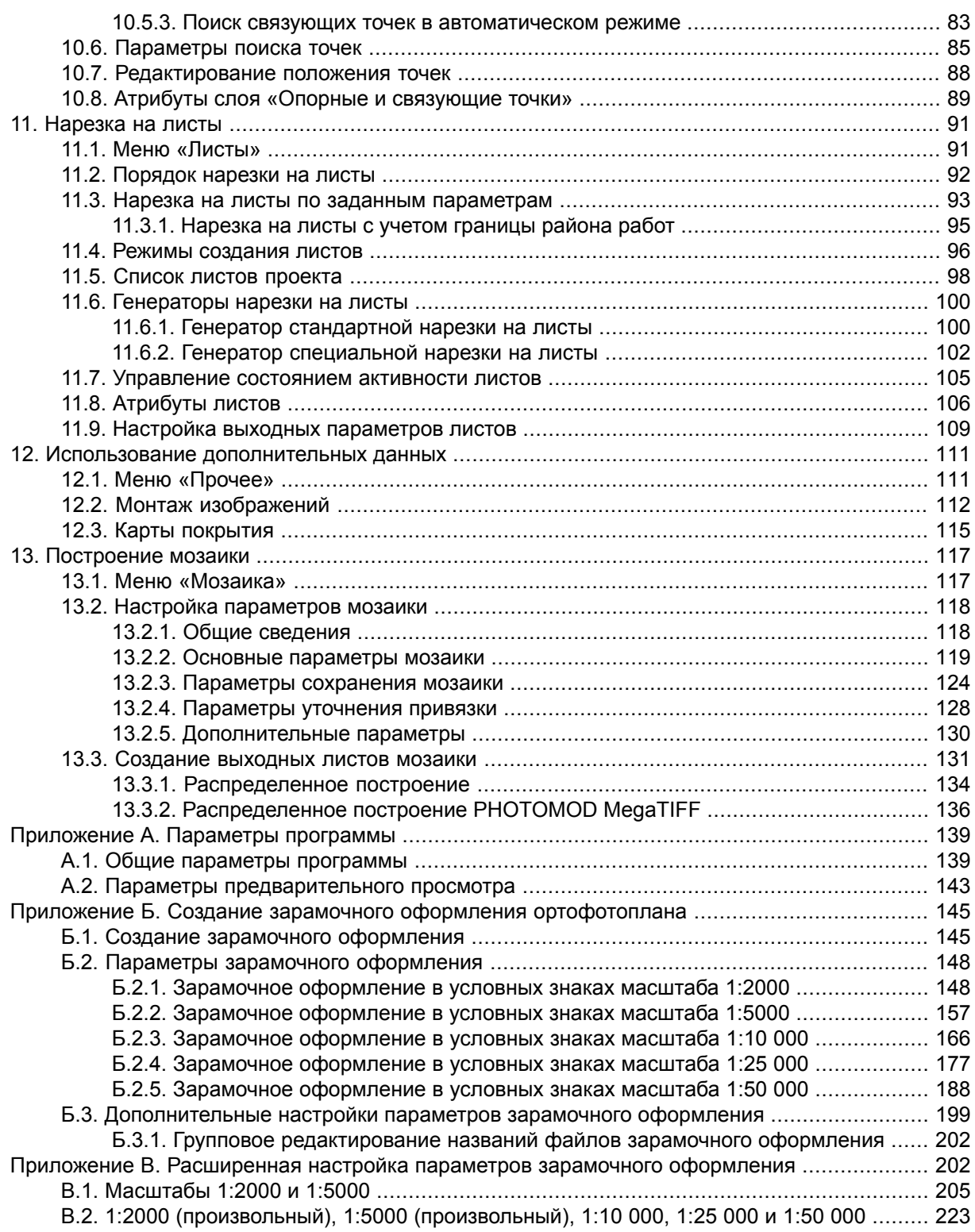

3

#### <span id="page-3-0"></span>**1. Назначение документа**

<span id="page-3-1"></span>Настоящий документ содержит сведения о построении ортофотопланов в программе *GeoMosaic*. Основная часть документа содержит описание настройки параметров и технологии построения мозаики в программе *GeoMosaic*.

#### <span id="page-3-2"></span>**2. Основные сведения о программе**

#### **2.1. Краткий обзор возможностей**

*PHOTOMOD GeoMosaic* (в дальнейшем *программа*) служит для создания ортомозаики из геопривязанных аэро- и космических снимков, нарезки построенной ортомозаики на листы с возможностью сохранения листов в файлах различных растровых форматов, а также создания дополнительных файлов геодезической привязки различного формата.

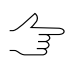

В качестве исходных изображений для создания мозаики может быть использован как ортотрансформированное изображение, так и любое изображение с геодезической привязкой, однако в последнем случае точность построения мозаики снижается соразмерно искажениям исходного изображения.

В программе предусмотрены следующие возможности:

- построение мозаики из геопривязанных ортотрансформированных снимков;
- радиометрическая коррекция снимков (использование фильтрации, настроек цветового баланса, яркости, контраста и др.);
- операция *pan-sharpening* объединение цветного снимка с панхроматическим (см. раздел «Операция pan-sharpening» руководства пользователя [«Общие](general.pdf) [сведения](general.pdf) о системе»);
- коррекция (удаление визуальных дефектов снимков) изображений в модуле *DustCorrect* (см. раздел «Dust Correct» руководства пользователя [«Создание](project.pdf) [проекта»](project.pdf));

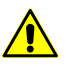

Для обработки снимков поддерживаются изображения только в форматах Windows BMP и Stripped SingleScale TIFF без компрессии.

- построение порезов в автоматическом режиме с учетом областей без фона и облачности на снимках;
- различные режимы построения и редактирования порезов;
- нарезка на листы выходной мозаики в соответствии с заданными параметрами;
- добавление и вычисление координат опорных точек на снимках;
- добавление и вычисление связующих точек на снимках;
- глобальное и локальное яркостное выравнивание;
- сглаживание областей вдоль линии сшивки порезов для создания единого непрерывного изображения мозаики;
- импорт и экспорт порезов, границ листов, опорных точек и т. д.;
- <span id="page-4-0"></span>• загрузка матрицы высот и контроль построения цифровой модели рельефа (см. руководство пользователя «Создание [цифровой](DEM.pdf) модели рельефа»).

#### **2.2. Основные понятия и определения**

В настоящей документации приняты следующие понятия и определения:

- *Ортомозаика* одно непрерывное изображение, полученное в процессе яркостного выравнивания и объединения («сшивки») нескольких геопривязанных ортотрансформированных снимков;
- *Выходная мозаика* (мозаика) построенная ортомозаика из геопривязанных ортотрансформированных аэро- и космических снимков;
- *Ортотрансформированным* снимком называется снимок, полученный после преобразования в ортогональную проекцию с автоматическим устранением искажений, вызванных съемочной аппаратурой, углом наклона съемки и рельефом местности;
- *Порез* граница области исходного изображения, которая включается в выходную мозаику. Для создания порезов используются векторные полигоны. Общие границы смежных порезов полностью топологически совпадают, то есть выделенные с помощью порезов области исходных изображений представляют собой единую область без перекрытий и «дырок»;
- *Область без фона* содержательная часть растрового изображения без входного фона изображения;
- *Входной цвет фона изображений* цвет фона исходных изображений проекта мозаики;
- *Выходной цвет фона мозаики* фон без значимого изображения, имеющий определенный цвет, заданный пользователем и находящийся во всех выходных файлах листов мозаики;
- *Лист* область выходной мозаики, которая сохраняется в отдельном файле выходного формата; границами листов являются векторные полигоны;
- *Активный лист* лист, для которого создается выходной файл мозаики;
- *Неактивный лист* лист, исключенный из процесса построения выходной мозаики;
- *Район работ* векторные полигоны, определяющие границы содержательной части выходной ортофотомозаики. В случае если при построении ортофотоплана пользователь сочтет необходимым **использовать границу района работ** (см. подробнее в [разделе](#page-118-0) 13.2.2), то области вне этого района заполнит *выходной цвет фона мозаики*.

 $\mathcal{A}_{\overline{z}}$ 

*Район работ* позволяет ограничить содержательную часть ортофотоплана полигоном (или полигонами) произвольной формы, что может быть полезно в случае необходимости построения мозаики только в пределах какого-либо объекта, например — населенного пункта.

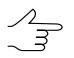

В системепредусмотренавозможность построения *листов* выходной мозаики с учетом заданного *района работ*, что позволяет избежать формирования листов, целиком заполненных *выходным цветом фона мозаики* (см. подробнее в [разделе](#page-94-0) 11.3.1).

- *Исходное изображение* (исходное изображение проекта мозаики) исходный геопривязанный ортотрансформированный снимок;
- *Референсное изображение* растровый снимок на ту же территорию, что и исходные изображения проекта мозаики, но с более точной геодезической привязкой;
- *Пирамида* набор прореженных копий растрового изображения;
- *Глобальное выравнивание яркости* преобразование, одинаково применяемое ко всем пикселам каждого изображения;
- <span id="page-5-0"></span>• *Локальное выравнивание яркости* — преобразование, применяемое вдоль линий сшивки изображений с постепенным его ослаблением к центру фрагмента изображения, ограниченного порезом, и границам мозаики.

#### **2.3. Входные данные**

Исходными данными для построения мозаики в программе *GeoMosaic* являются привязанные к системе координат ортотрансформированные растровые изображения в файлах следующих форматов:

- Tag Image File Format (TIFF) TIFF и GeoTiff формат, содержащий специальные разделы («тэги») для записи информации о геопривязке;
- Windows Bitmap File (BMP);
- VectOr Raster Maps (RSW) растровые форматы программы *Панорама*;
- ERDAS IMAGINE (IMG) растровый формат системы ERDAS;
- NITF (NITF);
- JPEG (JPEG);
- $\cdot$  GIF (GIF);
- PNG (PNG):
- USGS DEM (DEM);
- PCIDSK (PIX) растровый формат, разработанный компанией PCI Geomatics, с данными геопривязки в заголовке;
- JPEG2000 (JP2) растровый формат с jpeg-сжатием и информацией о геопривязке в заголовке.

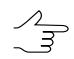

В программе также поддерживается возможность загрузки и обработки изображений в файлах форматов TIFF, GIF и BMP.

<span id="page-6-0"></span>Файлы исходных изображений могут быть размещены как в ресурсах активного профиля, так и в файловой системе *Windows*.

#### **2.4. Выходные данные**

В программе поддерживается множество растровых форматов для экспорта листов выходной мозаики. Предусмотрены также внешние форматы для экспорта данных геопривязки. Созданные в проекте мозаики порезы, границы листов и связующие точки хранятся в векторных файлах внутреннего формата. Программа поддерживает множество форматов импорта/экспорта векторных данных.

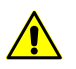

Размер выходного файла в форматах JPEG2000 и ECW ограничивается 500 Мб.

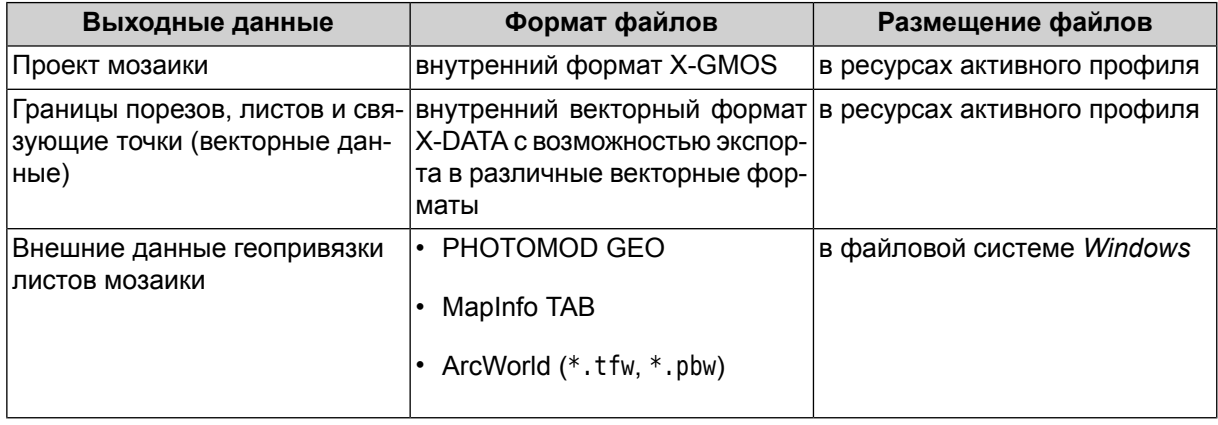

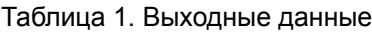

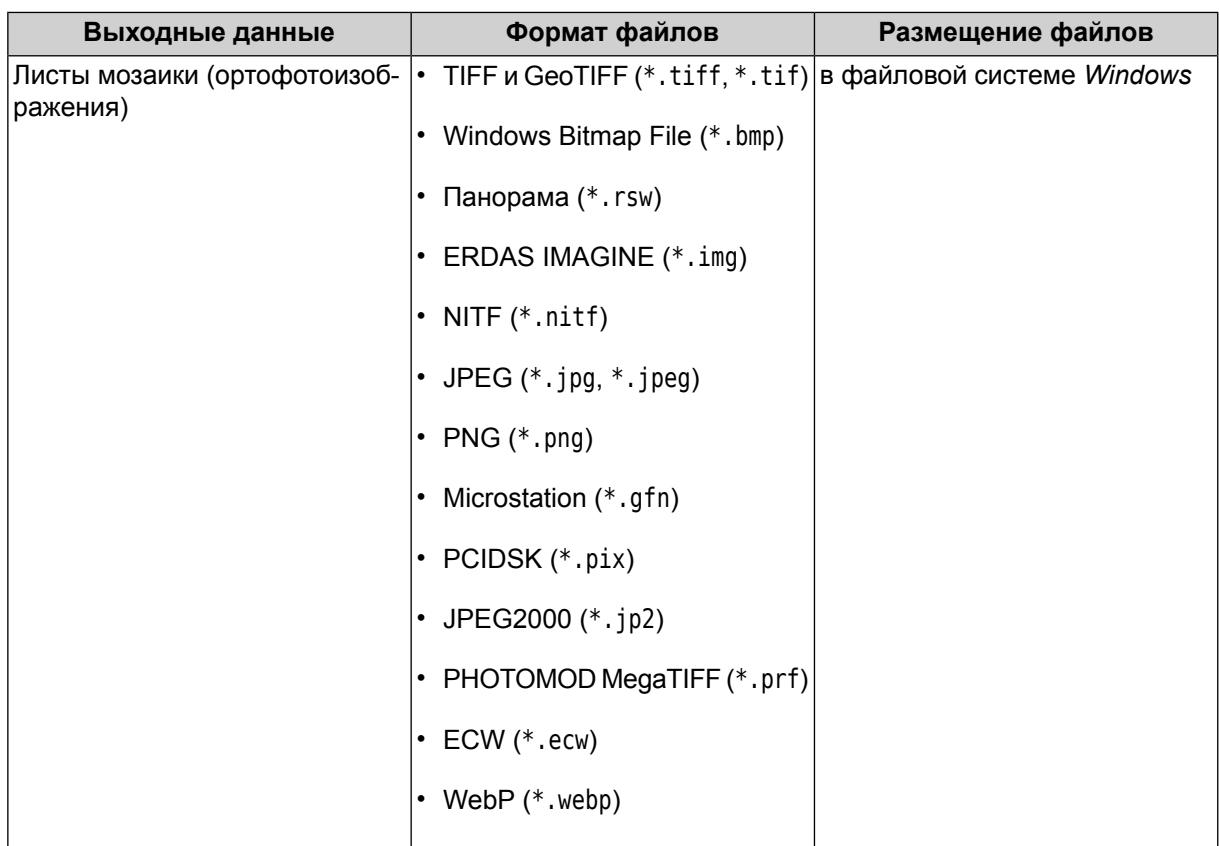

#### <span id="page-7-0"></span>**3. Начало работы с программой**

Перед началом работы в программе определите папку с исходными изображениями в файловой системе *Windows* или в ресурсах активного профиля.

Список допустимых форматов файлов исходных изображений см. в [разделе](#page-5-0) 2.3.

Подробное описание структуры системы ресурсов см. в руководстве пользователя «Общие [сведения](general.pdf) о системе«.

Для запуска программы выполните одно из следующих действий:

- выберите **Пуск › Все программы › PHOTOMOD 7 x64 › GeoMosaic***;*
- дважды щелкните мышью по ярлыку *PHOTOMOD GeoMosaic* на рабочем столе;
- в контекстном меню служебного модуля *System Monitor* (значок **C** в области уведомлений *Windows*) выберите **GeoMosaic**;
- запустите систему *PHOTOMOD* и выберите **Растры › Geomosaic**.

#### <span id="page-8-1"></span><span id="page-8-0"></span>**4. Интерфейс и его элементы**

#### **4.1. Интерфейс рабочей области**

Пользовательский интерфейс программы содержит следующие элементы:

- главное меню, которое содержит доступ ко всем функциям программы (*А*);
- основную панель инструментов для быстрого доступа к основным функциям программы (*B*);
- дополнительные панели инструментов для быстрого доступа к вспомогательным функциям программы (*O*);

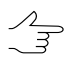

Панели инструментов располагаются в одну строку, вертикально или горизонтально.

- рабочее 2D-окно для отображения данных, которое содержит следующие элементы:
	- панель инструментов для управления режимами 2D-окна (*C*);

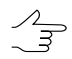

В заголовке 2D-окна отдельного изображения находится порядковый номер/общее количество листов/изображений.

- рабочую область для просмотра и работы с загруженными данными проекта мозаики (*F*);
- навигационное окно для быстрого перемещения в необходимую область блока изображений проекта мозаики (*D*);

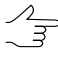

По умолчанию при запуске программы в навигационном окне слои не отображаются. Перейдите на закладку **Навигатор** и выберите слои для отображения, если необходимо.

- *диспетчер слоев* для управления слоями проекта мозаики (*E*);
- направление осей системы координат проекта (*M*);
- строку состояния для просмотра текущих координат маркера, значений яркости каналов в положении маркера и настройки контраста, яркости и гамма-коррекции данных в рабочей области (*G, K, L*).

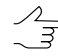

При установке маркера на область вне изображения или на фон, значения яркости обозначаются как *NULL*.

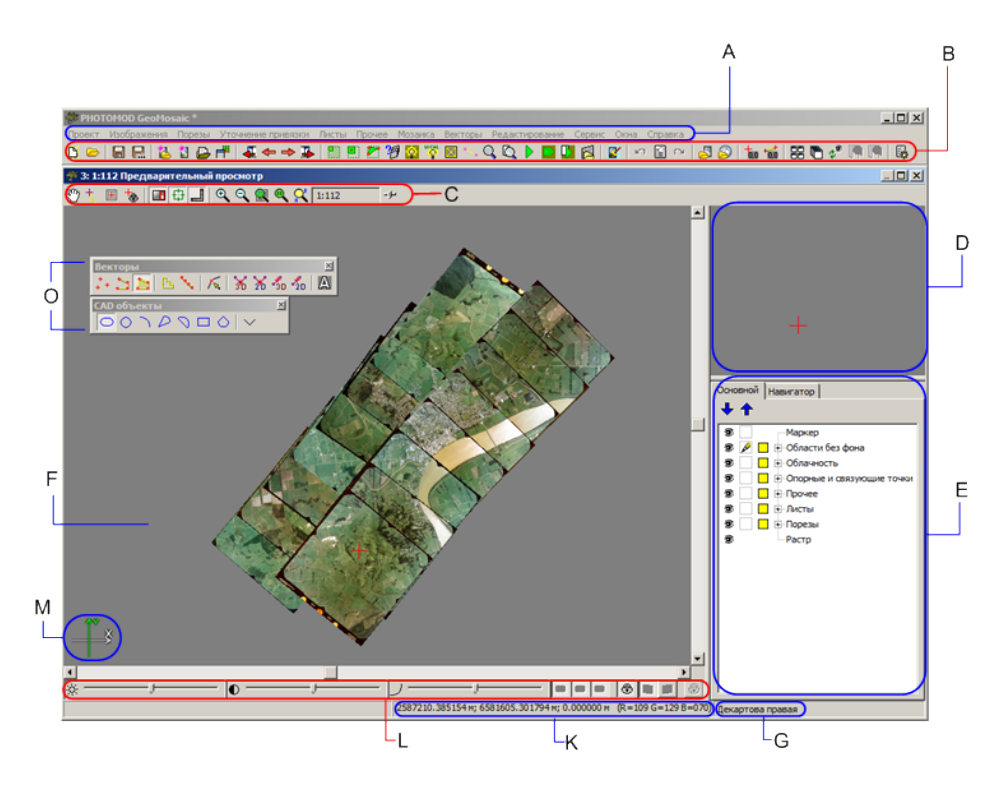

Рис. 1. Программа GeoMosaic

#### <span id="page-9-0"></span>**4.2. Краткое описание меню программы**

Главное меню программы содержит пункты меню для построения мозаики, работы с векторными данными, запуска дополнительных приложений и настройки различных параметров.

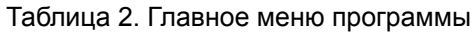

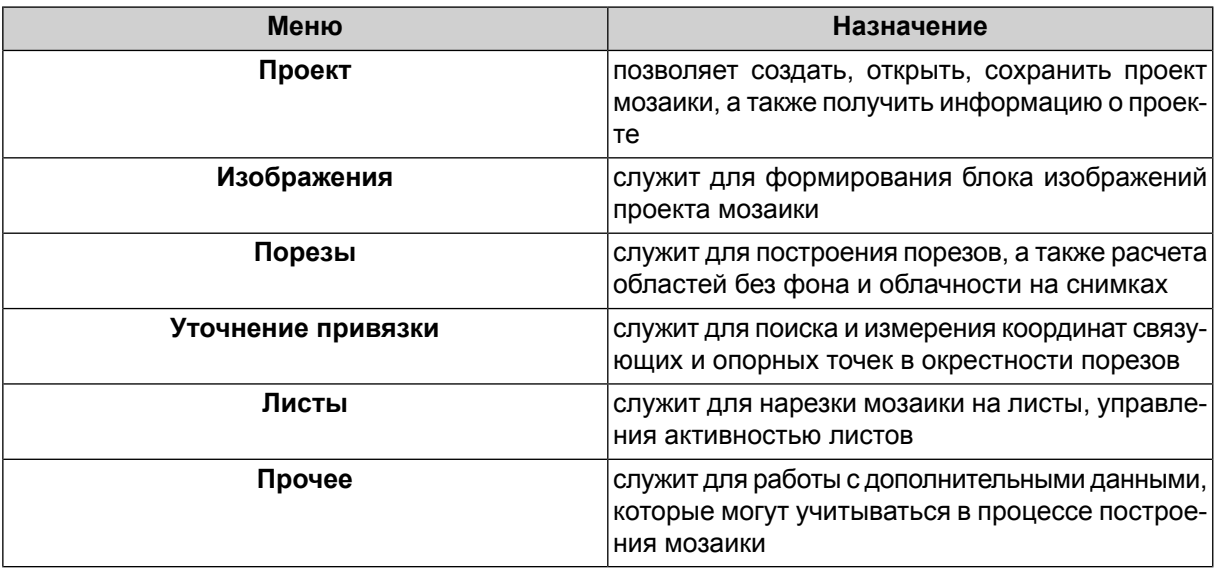

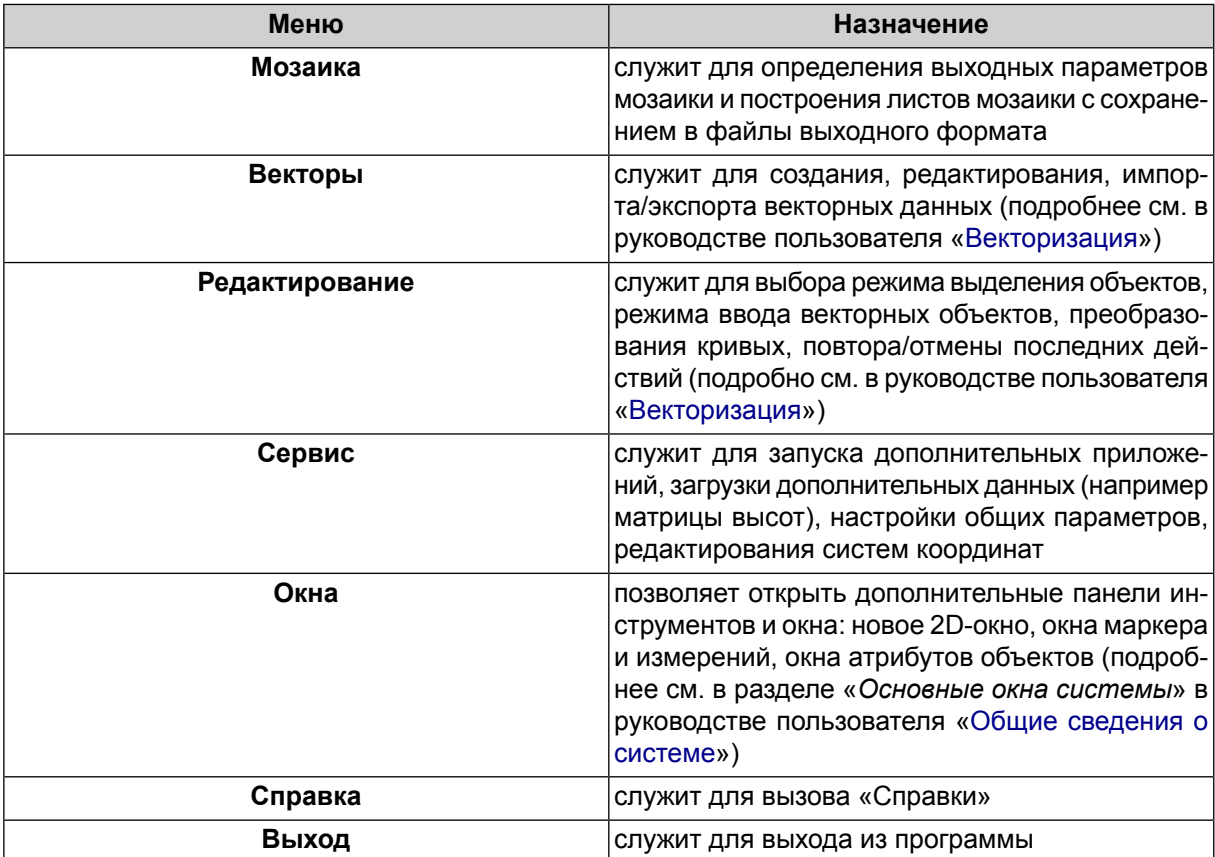

#### <span id="page-10-0"></span>**4.3. Основная панель инструментов**

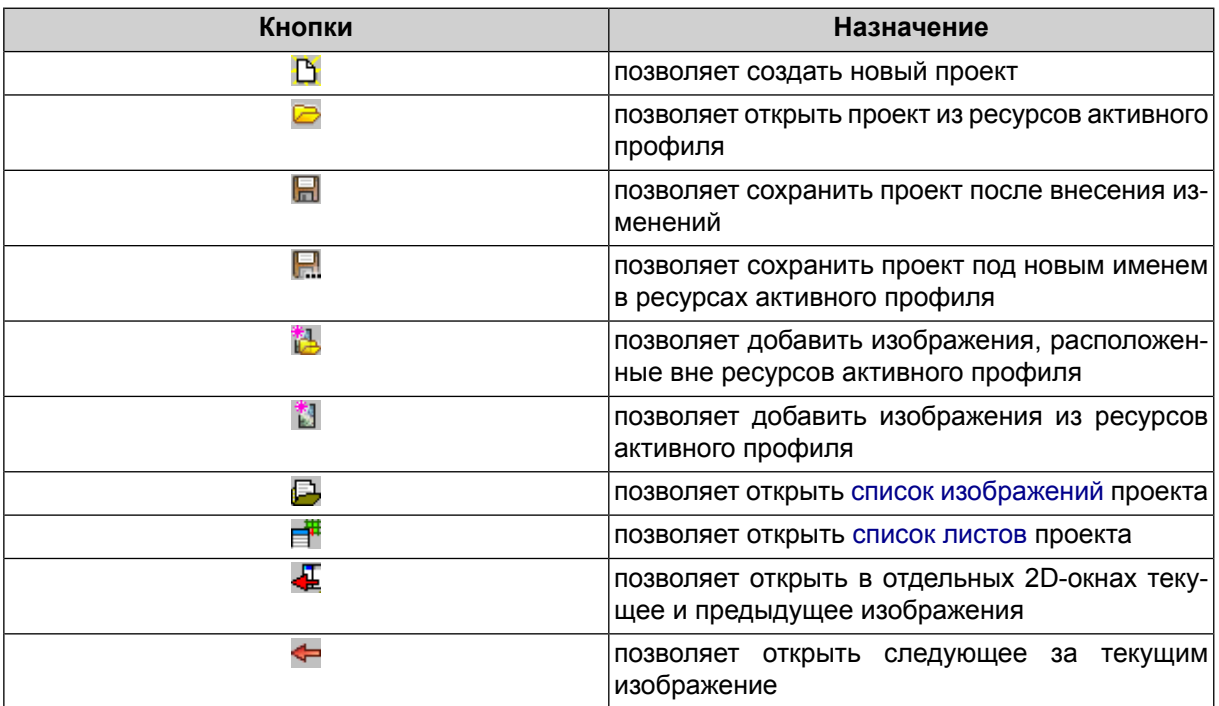

Таблица 3. Краткое описание основной панели инструментов

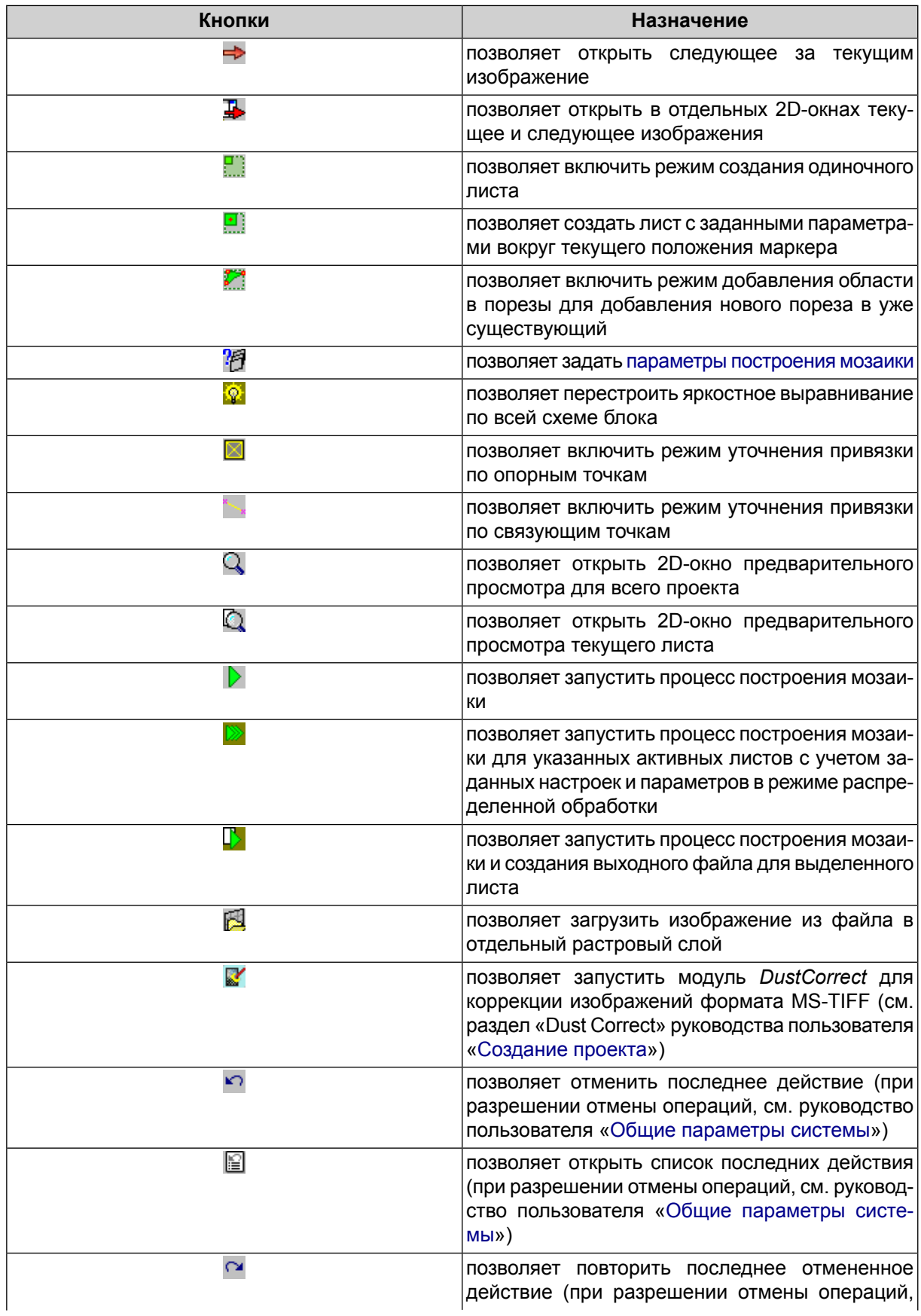

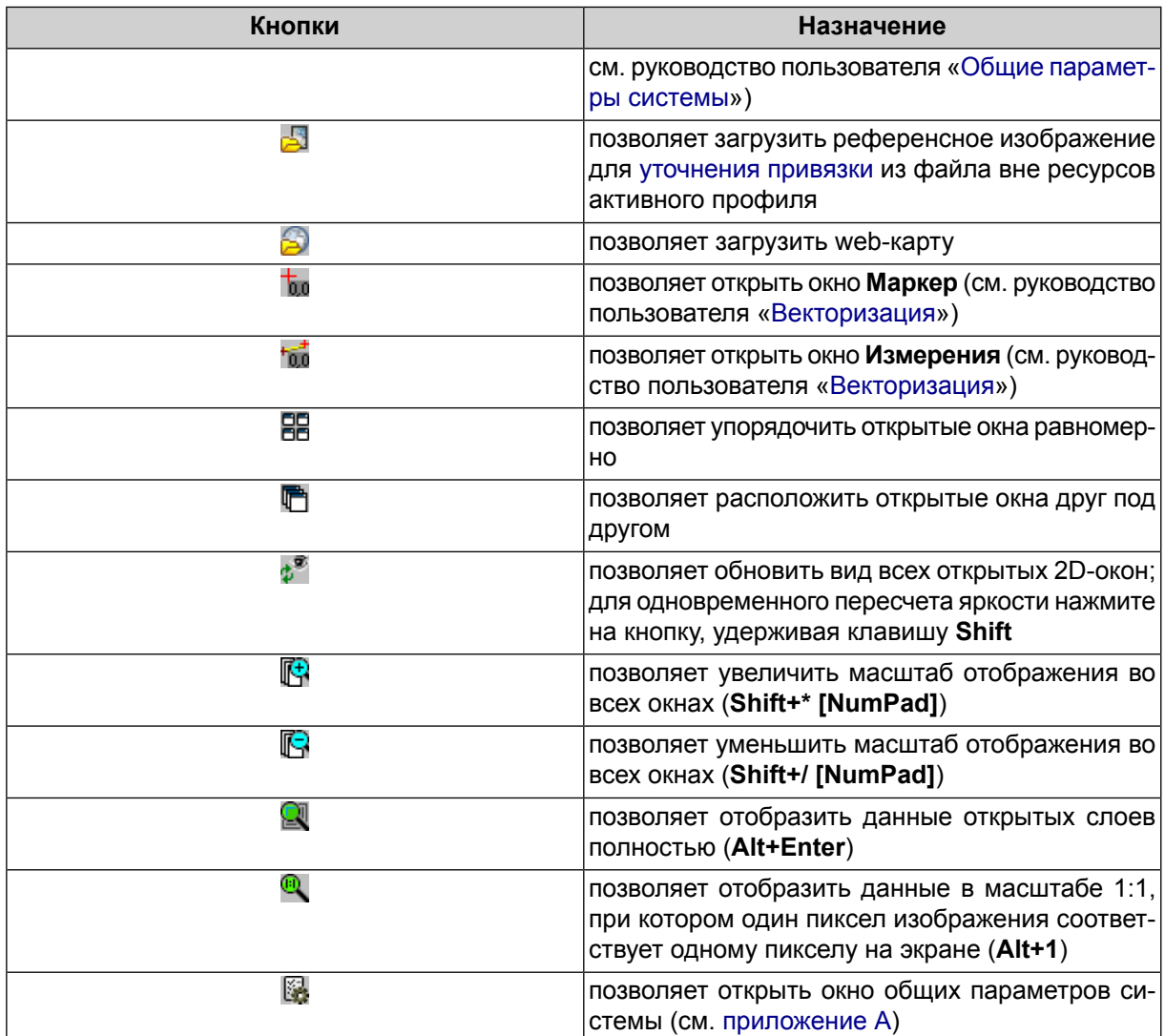

#### <span id="page-12-0"></span>**5. Порядок построения мозаики**

При создании мозаики рекомендуется следующая последовательность действий:

- 1. Создание проекта мозаики (см. [раздел](#page-13-0) 6);
- 2. Загрузка изображений в проект мозаики (см. [раздел](#page-18-0) 7):
	- добавление изображений;
	- настройка прозрачности для цвета фона исходных изображений (см. [раз](#page-22-0)[дел](#page-22-0) 7.5).
- 3. Определение набора выходных каналов для мозаики.

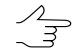

Набор каналов определяется в окне **Параметры мозаики** на закладке **Мозаика** (см. [раздел](#page-118-0) 13.2.2).

- 4. Определение *выходной* системы координат для мозаики и использование ее для хранения векторных данных (порезов, границ листов, связующих точек).
	- $\frac{2}{3}$ Выходная системакоординат для мозаики определяется вокне **Параметры мозаики** на закладке **Мозаика** (см. [раздел](#page-118-0) 13.2.2), настройка сохранения векторных данных в выходной системе координат осуществляется на закладке **Прочее** (см. [раз](#page-129-0)дел [13.2.5](#page-129-0)).
- 5. Расчет рабочих областей для построения порезов: построение областей без фона и выделение облачности (см. [раздел](#page-33-0) 8);
- 6. Построение и редактирование порезов (см. [раздел](#page-33-0) 8).

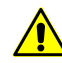

Построение порезов не требуется только в том случае, если границы исходных изображений стыкуются (в блоке нет перекрытий и «дырок»).

- 7. [опционально] Выполнение выравнивания яркости областей мозаики: глобальное и локальное выравнивание яркости, сглаживание линий порезов (см. [раздел](#page-62-0) 9.1);
- 8. [опционально] Cшивка областей по связующим точкам в окрестностях порезов и привязка по опорным точкам (см. [раздел](#page-71-0) 10). Настройка параметров уточнения привязки по связующим/опорным точкам (см. [раздел](#page-127-0) 13.2.4);
- 9. Нарезка на листы и выбор активных листов для создания выходных файлов (см. [раздел](#page-90-0) 11);
- 10. Определение выходных параметров для построения мозаики: размера пиксела, масштаба карты, формата файлов для листов мозаики и др. (см. [раздел](#page-118-0) 13.2.2 и [раздел](#page-123-0) 13.2.3).
- <span id="page-13-1"></span><span id="page-13-0"></span>11. [Построение](#page-130-0) мозаики с сохранением листов мозаики в файлах выбранного формата, в том числе распределенно.

#### **6. Создание проекта мозаики**

#### **6.1. Меню «Проект»**

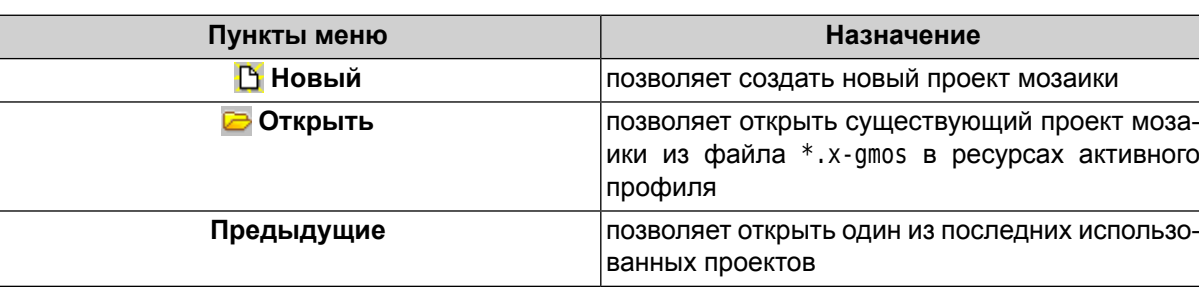

Таблица 4. Краткое описание меню «Проект»

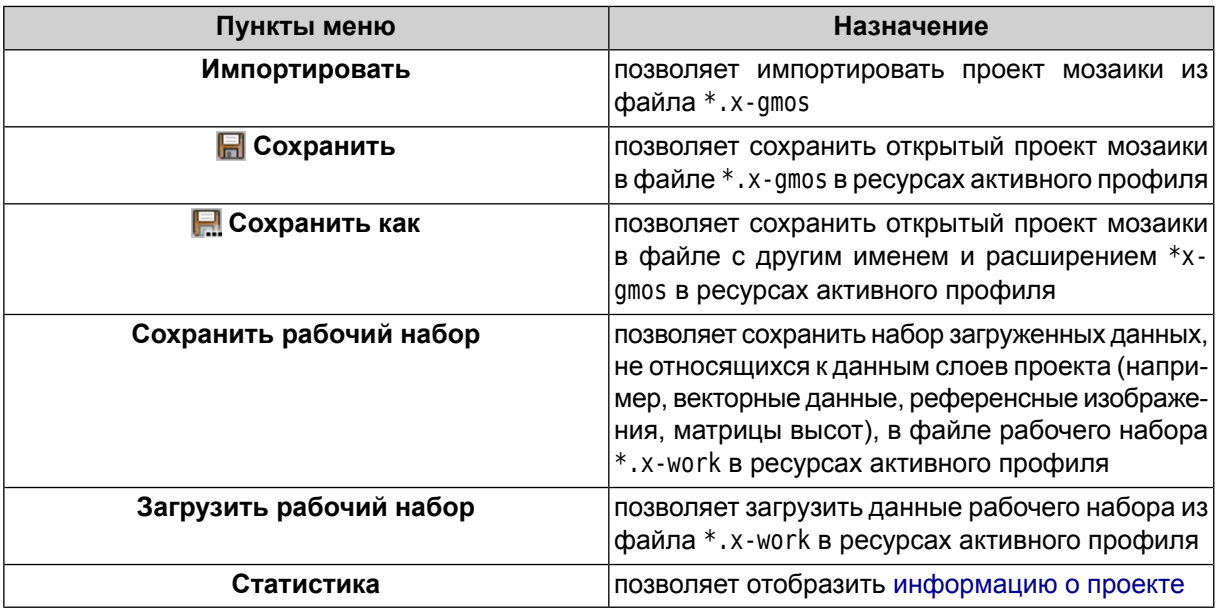

#### <span id="page-14-0"></span>**6.2. Создание нового проекта**

Для создания проекта мозаики выберите **Проект › Новый** или нажмите на кнопку основной панели инструментов. В *Диспетчере слоев* автоматически создаются следующие служебные векторные слои (без данных):

- *Области без фона;*
- *Облачность/Невидимые зоны;*
- *Опорные и связующие точки;*
- *Прочее;*
- *Листы;*
- *Порезы.*

 $\mathscr{L}_{\overline{\mathcal{F}}}$ 

Служебные слои нельзя закрыть или сохранить отдельно в качестве векторного слоя.

При внесении изменений в проект, название проекта в панели заголовка основного окна программы помечается значком \*.

Проект мозаики сохраняется в файл с расширением \*.x-gmos.

Для сохранения проекта мозаики выберите **Проект › Сохранить**. При этом сохраняются все изменения, внесенные в слои проекта.

Для сохранения проекта мозаики под новым именем выберите **Проект › Сохранить как** и задайте имя и путь для сохранения в ресурсах активного профиля.

Чтобы открыть существующий проект мозаики, выберите **Проект › Открыть** или нажмите на кнопку **се основной панели инструментов.** 

В программе предусмотрена возможность загрузки следующих дополнительных данных в проект:

• чтобы загрузить метаданные космических снимков в активный слой, выберите **Прочее › Загрузить метаданные в текущий слой**;

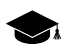

*Метаданные* — структурированная информацияособранных данных в файле изображения.

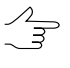

Для корректной загрузки метаданных рекомендуется выбирать в качестве активного слоя слой *Прочее* или *Порезы*. Метаданные могут быть загружены только в системный слой.

• для загрузки координат надирных и центральных точек снимков в слой *Прочее* выберите **Прочее › Загрузить надирные и центральные точки**.

В программе существует возможность работы с проектом без исходных снимков (например, только для просмотра параметров проекта, порезов). В этом случае в 2D-окне исходные снимки отображаются сеткой.

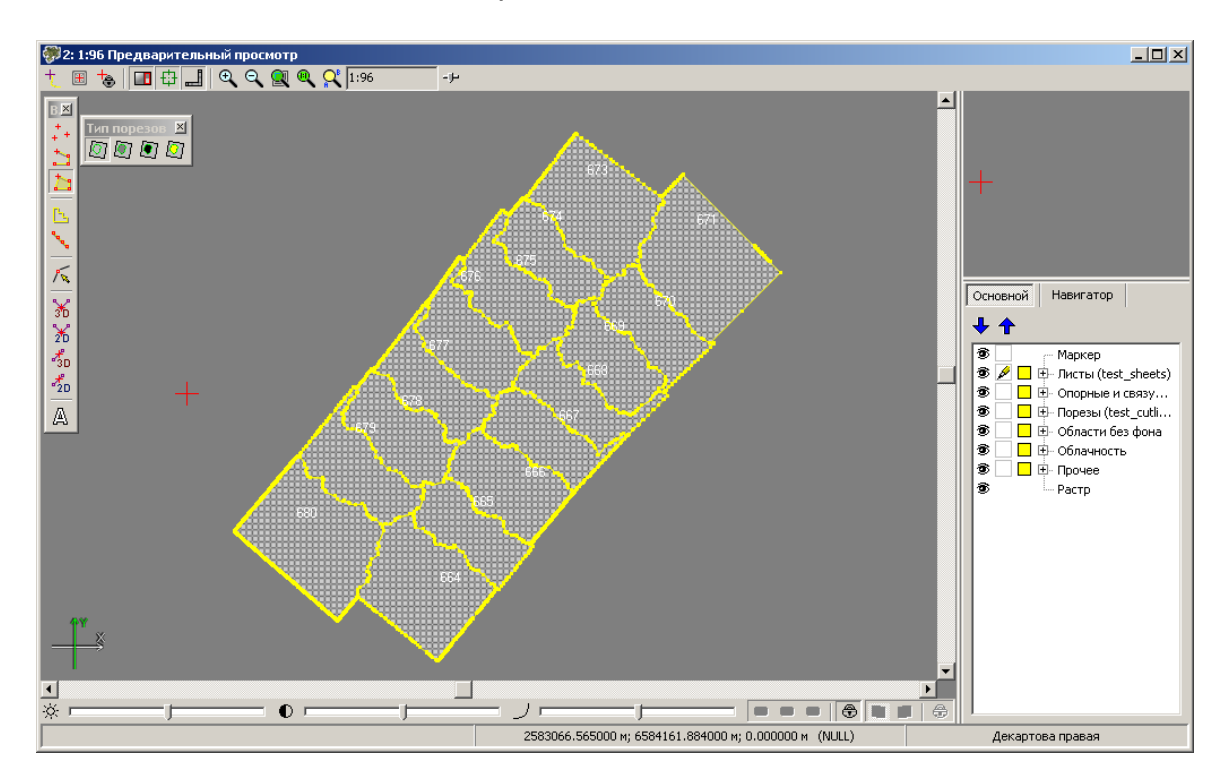

Рис. 2. Проект без исходных снимков

#### <span id="page-16-0"></span>**6.3. Импорт параметров проекта**

В программе существует возможность импорта параметров из другого проекта без изменения набора исходных изображений в текущий проект.

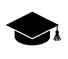

При импорте параметров или слоя порезов/точек автоматически учитывается расхождение между размерами пикселов на местности, которые заданы в проектах.

Для импорта параметров из одного проекта в текущий проект служит пункт меню **Проект › Импортировать**.

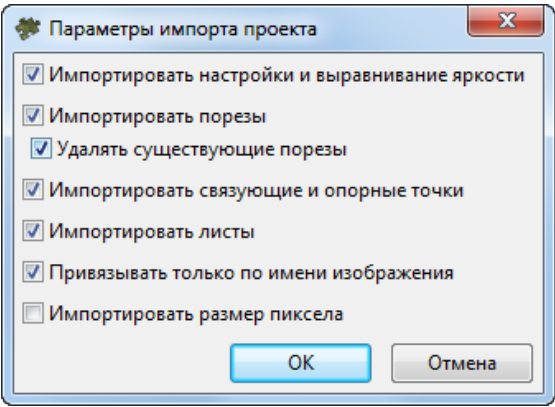

Рис. 3. Параметры импорта проекта

Флажки в окне **Параметры импорта проекта** позволяют выбрать тип данных для импорта:

- **Импортировать настройки и выравнивание яркости** позволяет импортировать параметры окна **[Параметры](#page-117-0) мозаики** на закладке **Мозаика**, а также параметры локального и глобального выравнивания на закладке **Выравнивание яркости**;
- **Импортировать порезы** позволяет импортировать слой порезов, выполнить привязку порезов к снимкам текущего проекта;
	- [опционально] установите флажок **Удалять существующие порезы** для того чтобы удалить при импорте порезы текущего проекта;
- **Импортировать связующие и опорные точки** позволяет импортировать связующие и опорные точки, выполнить привязку точек к снимкам текущего проекта;
- **Импортировать листы** позволяет импортировать параметры нарезки на листы, применить параметры к снимкам текущего проекта;
- **Привязывать только по имени изображения** при импорте параметров, слоев порезов/точек привязка к изображениям текущего проекта осуществляется по имени изображения, а не по пути к нему;
- **Импортировать размер пиксела** позволяет импортировать размер пиксела выходных листов мозаики.

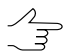

Данные импортируются в служебныеслои проекта. Слои с импортированными данными в отмечаются *диспетчере слоев*.

#### <span id="page-17-0"></span>**6.4. Информация о проекте**

Для просмотра информации о проекте выберите **Проект › Статистика**.

Окно **Статистика** содержит следующую информацию о проекте:

- количество исходных изображений;
- количество каналов в изображениях;
- число байт на канал;
- количество всех листов мозаики и только активных;
- размер мозаики в мегабайтах;
- размер выходного изображения в пикселах.

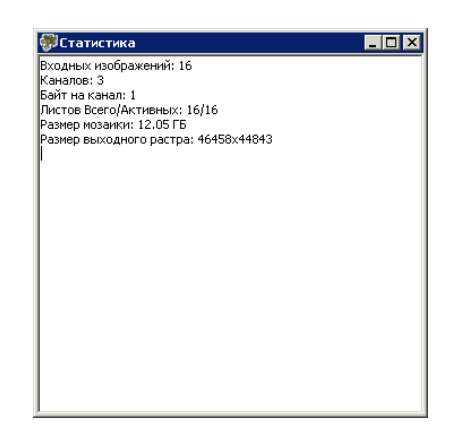

Рис. 4. Информация о проекте

## <span id="page-18-1"></span><span id="page-18-0"></span>**7. Формирование блока изображений**

## **7.1. Меню «Изображения»**

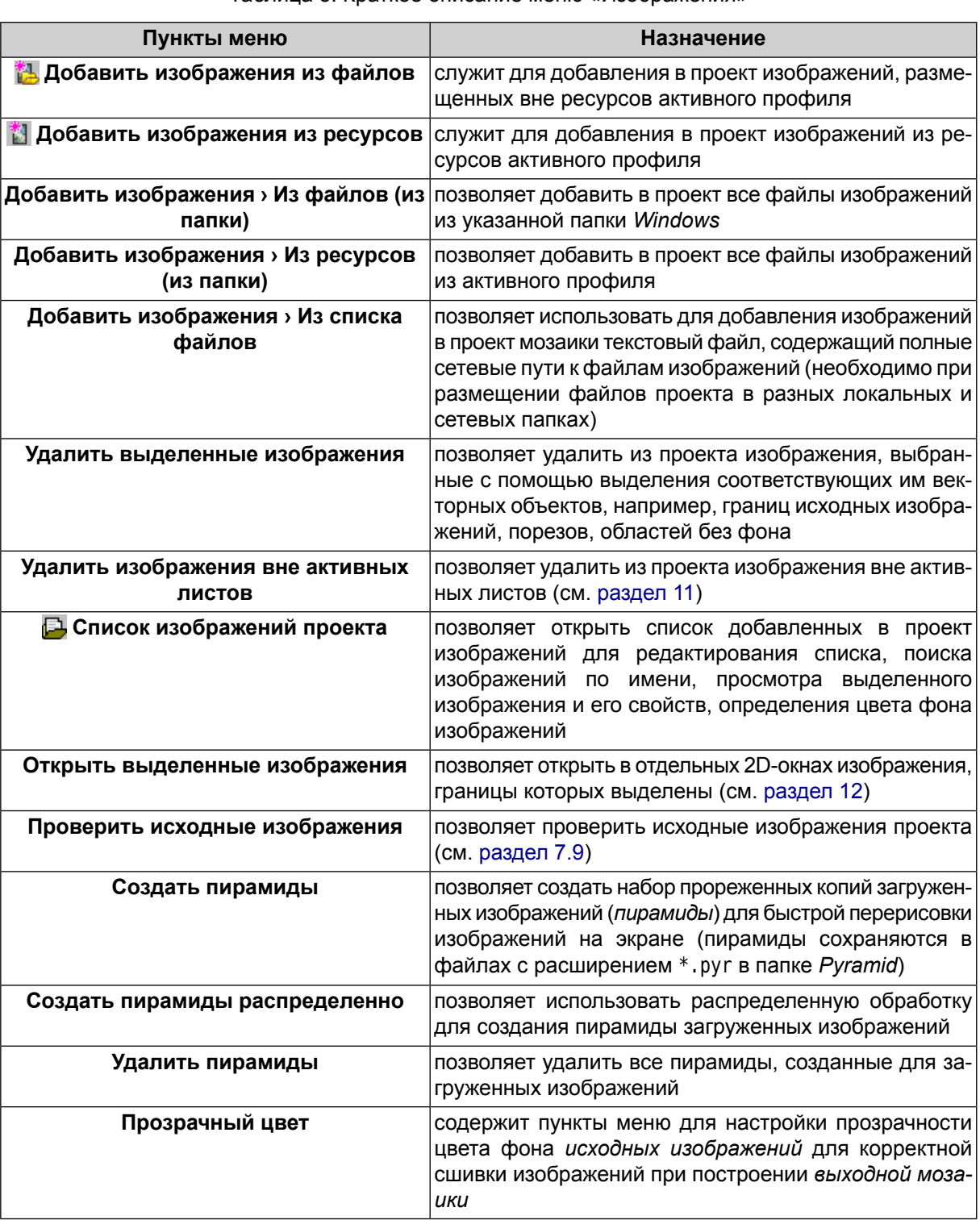

Таблица 5. Краткое описание меню «Изображения»

#### <span id="page-19-0"></span>**7.2. Добавление изображений**

После создания проекта мозаики следует этап формирования блока исходных изображений, который включает следующие действия:

- 1. Загрузка исходных изображений и формирование блока изображений проекта мозаики.
- 2. Настройка прозрачности цвета фона исходных изображений для исключения его из выходной мозаики.

Для загрузки исходных изображений в проект мозаики предусмотрены следующие возможности:

- для добавления вручную исходных изображений из файлов
	- в ресурсах активного профиля выберите **Изображения › Добавить изображения из ресурсов** или нажмите на кнопку  $\mathbb{Z}$ ;
	- в папке файловой системы *Windows* выберите **Изображения › Добавить изображения из файлов** или нажмите на кнопку *;*

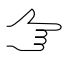

Клавиши **Shift** и **Ctrl** служат для выбора нескольких файлов.

• для автоматического добавления исходных изображений

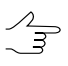

Автоматический выбор рекомендуется использовать при большом количестве исходных файлов растровых форматов, размещенных в папке вместе с файлами других форматов, и/или при размещении исходных файлов изображений в разных вложенных папках выбранной папки.

- из папки ресурсов активного профиля выберите **Изображения › Добавить изображения › Из ресурсов (из папки)**;
- из папки файловой системы *Windows* выберите **Изображения › Добавить изображения › Из файлов (из папки)**;

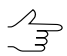

Для поиска файлов растровых изображений во вложенных папках установите флажок **Искать во вложенных папках**.

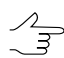

Для поиска и добавления файлов определенного расширения поддерживается использования маски вида \*.\* (например, \*.tiff).

• для добавления набора исходных изображений создайте текстовый файл со списком полных сетевых путей файлов изображений и выберите **Изображения › Добавить изображения › Из списка файлов**.

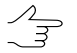

Текстовый файл должен содержать список **полных** сетевых путей к файлам исходных изображений.

<span id="page-20-0"></span>Если в проект добавляются изображения с каналом, отсутствующим в уже загруженных изображениях, выдается сообщение с вопросом об изменении набора выходных каналов мозаики.

#### **7.3. Выделение изображений**

В программе предусмотрена возможность выделения одного или группы изображений в слоях *Прочее*, *Порезы* и *Области без фона*, а также в окне с исходным изображением.

Для выделения изображений предусмотрены следующие возможности:

• пункт меню **Прочее › Границы исходных изображений** служит для построения границ изображений в виде векторных полигонов на слое *Прочее*. Изображения выделяются в соответствии с выделенными полигонами;

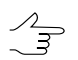

Если на неактивном слое *Прочее* есть выделенные объекты, то выделяются соответствующие этим объектам изображения.

- при выделении полигонов на слоях *Порезы* или *Области без фона* выделяются изображения, соответствующие выделенным полигонам;
- <span id="page-20-1"></span>• при выделении объектов на активном 2D-окне исходного изображения выделяется только изображение этого окна.

#### **7.4. Просмотр изображений**

Блок изображений автоматически открывается в окне **Предварительный просмотр** после добавления изображений в проект мозаики.

Чтобы отобразить все снимки в окне **Предварительный просмотр**, выберите **Мозаика › Показать целиком** или нажмите на кнопку Q основной панели инструментов программы.

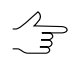

Чтобы отключить автоматическое отображение снимков в окне **Предварительный просмотр** при добавлении в проект мозаики, снимите флажок **Сразу открывать предварительный просмотр** в окне **Параметры › Предварительный просмотр** (см[.раздел](#page-142-0) А.2).

Каждое изображение проекта мозаики является растровым изображением, дополненным до прямоугольника.

Фон без значимого изображения имеет определенный цвет, который в системе называется *выходным цветом фона мозаики* и находится во всех выходных файлах листов мозаики.

По умолчанию используется черный выходной цвет фона мозаики. Фон не отображается в окне **Предварительный просмотр**.

Для отображения выходного цвета фона мозаики в окне **Предварительный просмотр**  $\sqrt{\frac{2}{3}}$ снимите флажок **Прозрачный цвет фона мозаики на предварительном просмотре** в окне **Параметры › Предварительный просмотр** (см.[раздел](#page-142-0) А.2).

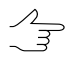

Для выбора выходного цвета фона мозаики служит параметр **Цвет фона** на закладке **Мозаика** в окне **Параметры мозаики** (см. [раздел](#page-118-0) 13.2.2).

Исходные изображения проекта мозаики также имеют цвет фона, который в системе называется *входным цветом фона изображений*.

Для корректной сшивки изображений при построении мозаики рекомендуется«исключить»  $\mathcal{A}_{\overline{\mathcal{F}}}$ этот фон, тоесть настроить прозрачность для входного цвета изображений (см.[раздел](#page-22-0) 7.5).

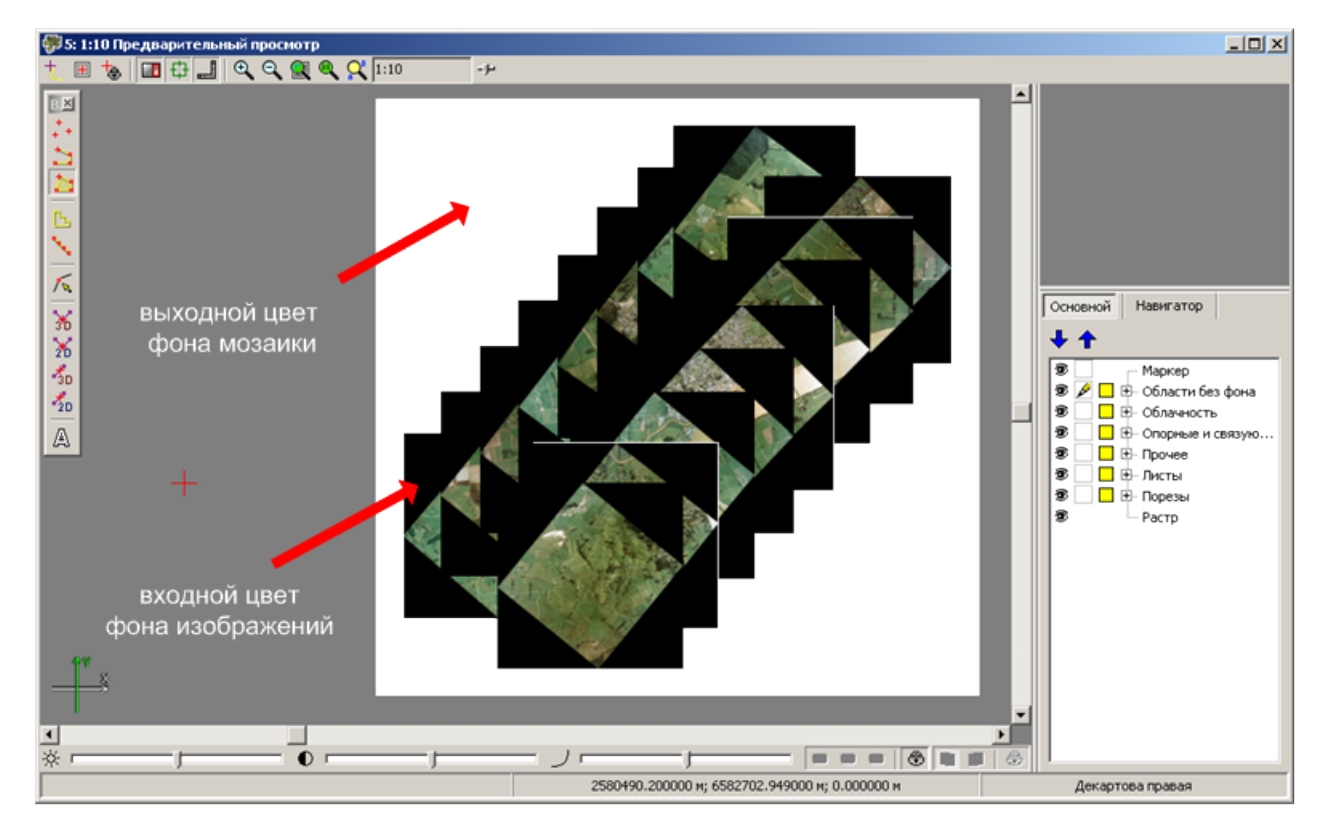

Рис. 5. Выходной цвет фона мозаики и цвет фона исходных изображений (без настройки прозрачности)

Чтобы открыть изображения проекта мозаики в *отдельных* 2D-окнах, выполните одно из следующих действий:

• выберите **Изображения › Список изображений**, чтобы открыть окно **Список изображений**. Выделите изображения в списке и нажмите на кнопку  $\mathbb{E}$ .

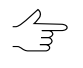

Чтобы выделить несколько изображений, удерживайтеклавишу **Ctrl** или **Shift**одновременно со щелчком мыши или используйте инструменты выделения окна **Список изображений** (см. [раздел](#page-26-1) 7.8).

• выберите **Прочее › Границы исходных изображений** для построения границ изображений (векторных объектов). Выделите границы изображений и выберите **Изображения › Открыть выделенные изображения**.

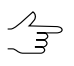

Для выделения нескольких объектов растяните прямоугольник при нажатой клавише **Shift** с использованием одного из инструментов групповоговыделения дополнительной панели **Инструменты**.

Для перехода к предыдущему/следующему изображению блока в 2D-окне служат следующие кнопки основной панели инструментов:

- $\leftarrow$  для отображения предыдущего снимка блока;
- **— для отображения следующего снимка блока.**

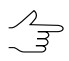

Если в программе нет открытых 2D-окон изображения или предварительного просмотра, кнопка **—** позволяет открыть последнее изображение проекта,  $\Rightarrow$  — первое.

Чтобы открыть предыдущее/следующее изображение блока в дополнительном 2D-окне, используйте следующие кнопки основной панели инструментов:

- $\frac{1}{2}$  для отображения в отдельных 2D-окнах текущего и предыдущего изображений;
- $\frac{1}{4}$  для отображения в отдельных 2D-окнах текущего и следующего изображений.

Чтобы открыть *любое* геопривязанное ортотрансформированное изображение [допустимого](#page-5-0) растрового формата в отдельном 2D-окне, выберите **Мозаика › Открыть изображение** или нажмите на кнопку **Восновной панели инструментов** программы и выберите файл с изображением.

<span id="page-22-0"></span>Если в той же папке находится файл формата \*.rmc, то происходит загрузка параметров  $\mathscr{L}_{\overline{\mathcal{F}}}$ коррекции для выбранного изображения.

#### **7.5. Настройка цвета фона изображений**

После загрузки изображений в проект мозаики рекомендуется настроить прозрачность цвета фона исходных изображений для корректной сшивки изображений при построении выходной мозаики.

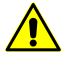

Настройка прозрачности цвета фона обязательна, если на растровых изображениях присутствуют области с входным цветом фона и в выходной мозаике необходимо учесть прозрачность этих областей (получить мозаику с «дырками» без заливки входным цветом фона). Для учета прозрачности областей служит параметр **Прозрачный фон внутри порезов** (см. [раздел](#page-118-0) 13.2.2).

Для настройки прозрачности цвета фона исходных изображений выполните одно из следующих действий:

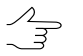

Если фон не является однородным по цвету, используйте параметр **Диапазон цвета фона исходных изображений** (см. [раздел](#page-118-0) 13.2.2);

- выберите **Изображения › Прозрачный цвет фона › Белый**, если изображения имеют белый фон;
- выберите **Изображения › Прозрачный цвет фона › Черный**, если изображения имеют черный фон;
- выберите **Изображения › Прозрачный цвет › Авто** для автоматического определения цвета фона и настройки прозрачности фона изображений проекта мозаики в случае неоднородного или отличного от белого/черного цвета фона изображений.

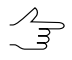

Для настройки произвольного цвета фона выберите **Изображения › Список изображений** или нажмите на кнопку **В** основной панели инструментов. Открывается окно **Список изображений**. Выделите изображения дляопределения цвета фона и нажмите на кнопку Н (см. подробное описание в [разделе](#page-26-1) 7.8).

Из-за особенностей предварительной обработки, некоторые космические изображения могут иметь одновременно два цвета фона (черный и второй — произвольный), которые необходимо учитывать при обработке. Для корректной обработки подобных изображений выполните следующее:

- 1. Для учета произвольного цвета фона выберите **Изображения › Список изображений** или нажмите на кнопку **•** основной панели инструментов. Открывается окно **Список изображений**. Выделите изображения для определения цвета фона и нажмите на кнопку **Н** (см. подробное описание в [разде](#page-26-1)ле [7.8](#page-26-1));
- 2. Для учета черного цвета фона выберите **Мозаика › Параметры** или нажмите на кнопку **14** основной панели инструментов. Открывается окно **Параметры мозаики**. Перейдите на закладку выравнивание яркости и установите флажок **Дополнительно учитывать черный цвет фона**.

Для отмены настройки прозрачности для цвета фона исходных изображений выберите **Изображения › Прозрачный цвет › Нет**.

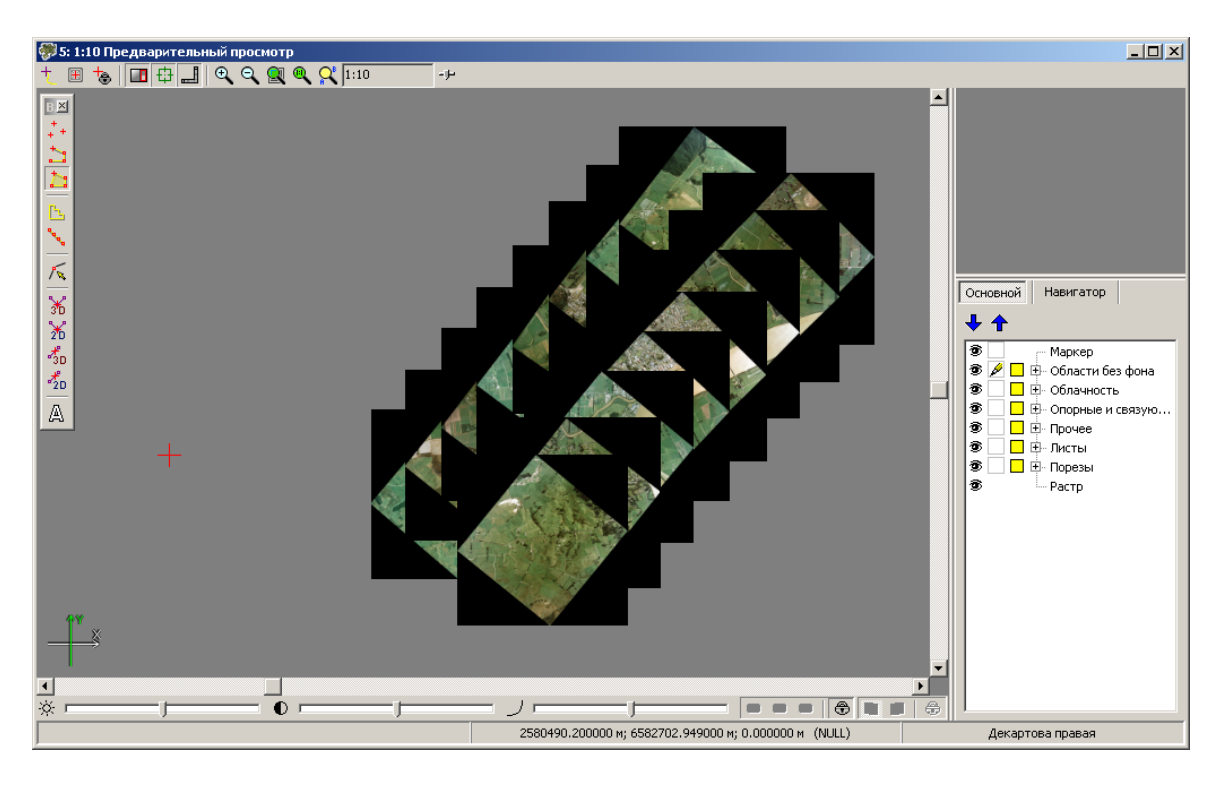

Рис. 6. Черный цвет фона изображений непрозрачен

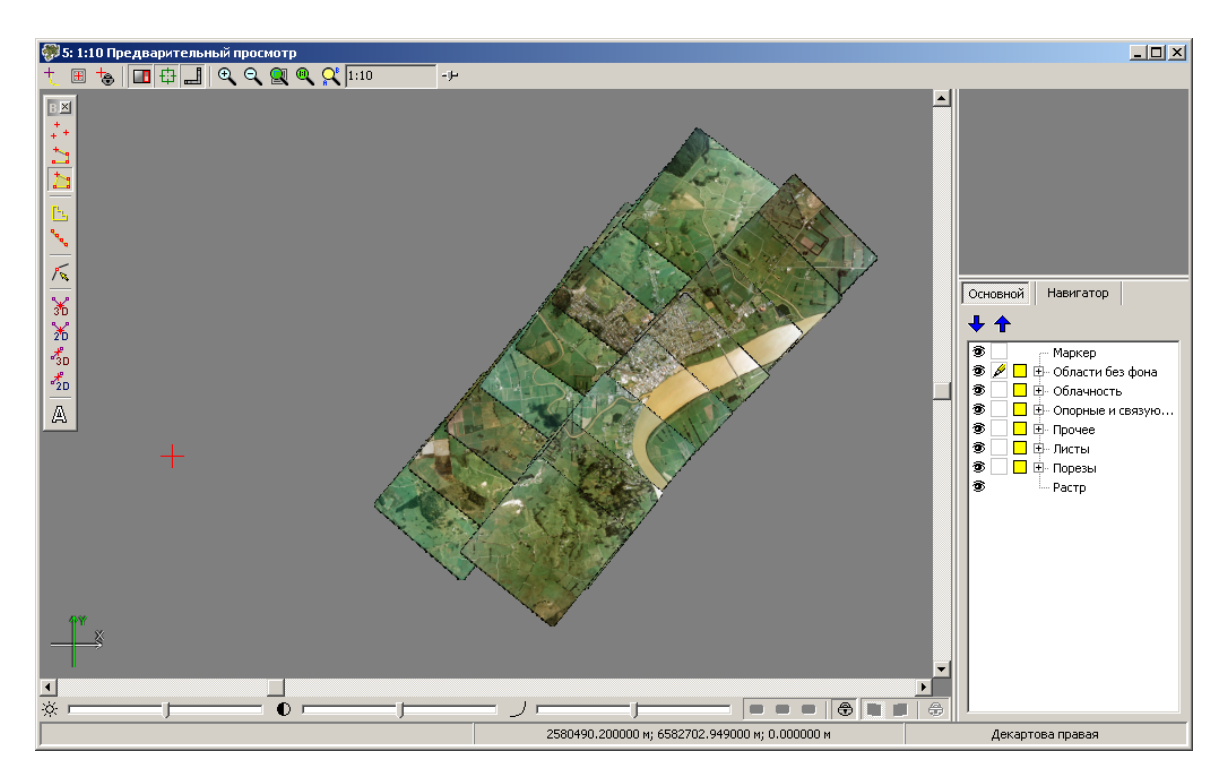

Рис. 7. Прозрачный черный цвет фона изображений

#### <span id="page-25-0"></span>**7.6. Создание пирамиды изображения**

Для ускорения перерисовки изображений проекта предусмотрена возможность создания пирамиды изображений.

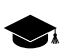

*Пирамида* — набор прореженных копий растрового изображения.

Пирамиды сохраняются в файлах с расширением \*.pyr в папке профиля *Pyramid*.

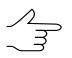

ЦФС *PHOTOMOD* поддерживает использованиеужесуществующих пирамид изображений, созданных в стороннем программном обеспечении, в случае их наличия (\*.ovr).

Для создания пирамиды изображений добавьте изображения в проект и выберите **Изображения › Создать пирамиды**.

При большом объеме изображений рекомендуется использовать распределенную обработку. Для распределенного построения выполните следующие действия:

- 1. Добавьте [изображения](#page-19-0) в проект.
- 2. Настройте и запустите сервер/клиент распределенной обработки (см. раздел «*Распределенная обработка*» руководства пользователя «Общие [сведения](general.pdf) о [системе](general.pdf)»).
- 3. Выберите **Изображения › Создать пирамиды распределенно**. Открывается окно **Построение пирамид**.

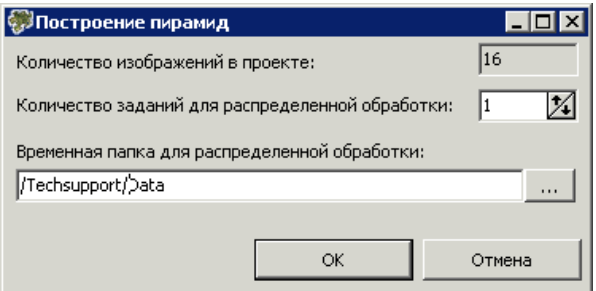

Рис. 8. Параметры распределенного построения пирамид

В окне отображается общее **Количество изображений в проекте**.

4. Задайте **Количество задач для распределенной обработки**, которые обрабатываются одним компьютером.

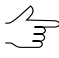

Рекомендуется задавать количество задач пропорционально количеству задействованных ядер, но не более 25 задач.

- 5. Укажите **Временную папку для распределенной обработки** для хранения временных файлов.
- 6. Нажмите ОК. Создаются задачи распределенной обработки и выдается сообщение о количестве созданных задач.

#### <span id="page-26-0"></span>**7.7. Редактирование блока изображений**

Для редактирования блока изображений проекта мозаики предусмотрена возможность удаления выбранных изображений следующими способами:

- выделите изображения в окне **Предварительный просмотр** и выберите **Изображения › Удалить выделенные изображения**;
- выберите **Изображения › Список изображений проекта**. Открывается окно **Список изображений**. Выделите изображения в списке и нажмите на кнопку  $\times$

Для выделения нескольких изображений в списке используйте горячие клавиши и инструменты выделения окна **Список изображений** (см. [раздел](#page-26-1) 7.8).

<span id="page-26-1"></span>Также в программе предусмотрена возможность удаления изображений, которые находятся вне границы активных листов (см. [раздел](#page-90-0) 11). После построения листов определите состояние активности листов проекта мозаики и выберите **Изображения › Удалить изображения вне активных листов**.

#### **7.8. Список изображений проекта**

Окно **Список изображений** предназначено для просмотра и редактирования таблицы с информацией об изображениях проекта мозаики. Чтобы открыть окно **Список изображений**, выберите **Изображения › Список изображений** или нажмите на кнопку основной панели инструментов программы.

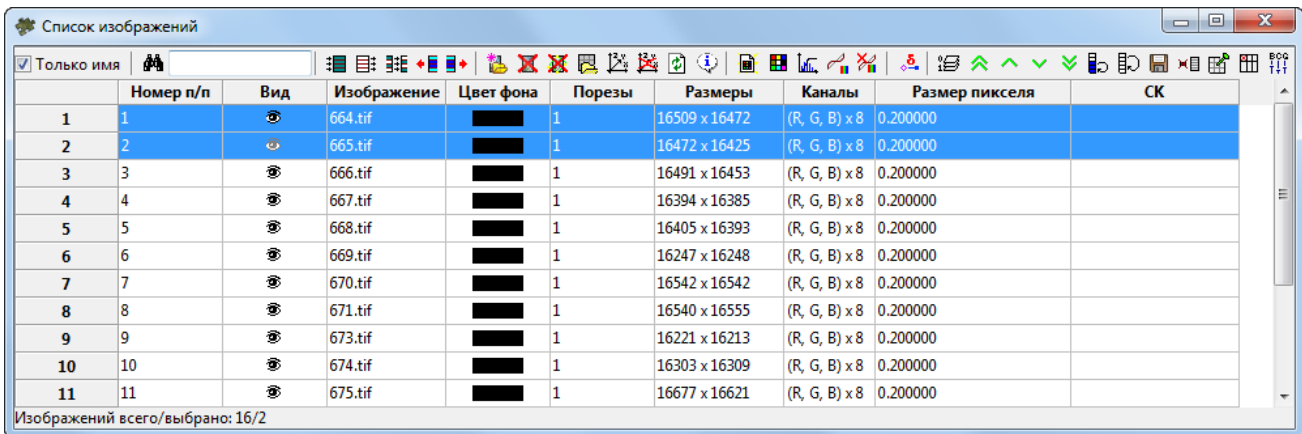

Рис. 9. Окно «Список изображений»

В основной части окна отображается таблица изображений проекта мозаики со следующей информацией:

- Номер п/п порядковый номер изображения;
- Вид видимость изображения в окне предварительного просмотра;
- Изображение полный путь к файлу изображения;

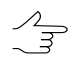

Установите флажок **Только имя**, чтобы скрыть полный путь к снимку в столбце **Изображение** и показать только имена изображений.

- Цвет фона изображения;
- Порезы количество порезов на изображении;
- Размеры размеры изображения в пикселах;
- Каналы количество каналов и количество бит на пиксел изображения;

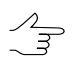

Щелкните мышью по названию столбца для сортировки содержимого таблицы по значениям выбранного столбца.

Двойной щелчок по названию изображения в таблице позволяет открыть 2D-окно с исходным изображением и всеми данными, которые относятся к этому изображению (порезы, границы листов и т. д.).

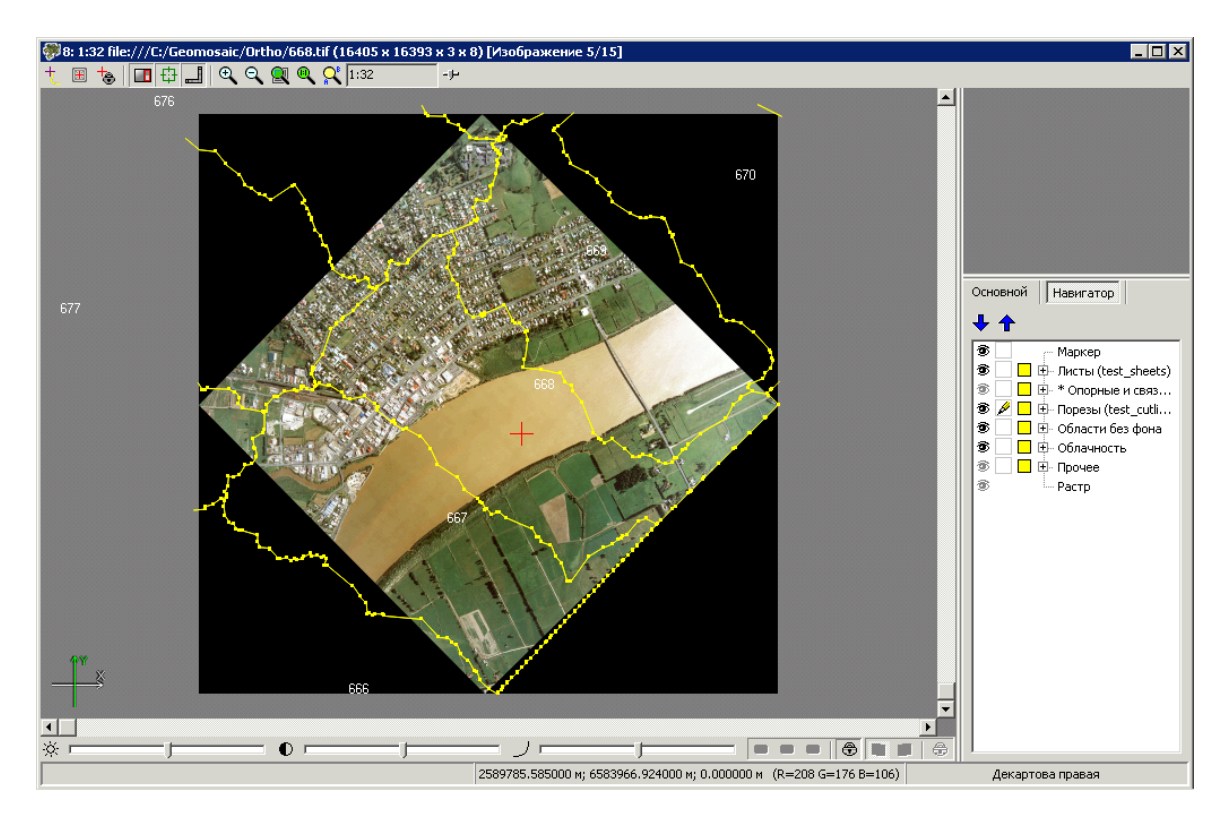

Рис. 10. Изображение проекта

В верхней части окна размещается панель инструментов для работы с таблицей изображений, а также стандартные инструменты выделения и поиска изображений. В панели статуса окна отображается количество Изображений всего/выбрано в проекте.

| Кнопки | Назначение                                                                                                    |
|--------|----------------------------------------------------------------------------------------------------|
| ė4     | позволяет найти в списке изображение по имени<br>или части имени, введенного в поле справа от<br><b>КНОПКИ</b> |
| 琩      | позволяет выбрать все изображения в списке                                                                     |
| 非      | позволяет отменить выбор всех изображений в<br>таблице                                                         |
| 睚      | позволяет изменить выбор изображений в табли-<br>це на противоположный                                         |
| ٠E     | позволяет выделить выбранные в таблице <br>изображения на активном слое                                        |
| ∃۰     | позволяет выделить в таблице то изображение,<br>которое выделено в 2D-окне                                     |
| 祖      | позволяет добавить изображения, расположен-<br>ные вне ресурсов активного профиля                              |
| x      | позволяет удалить выделенные изображения из<br>проекта                                                         |

Таблица 6. Панель инструментов окна «Список изображений»

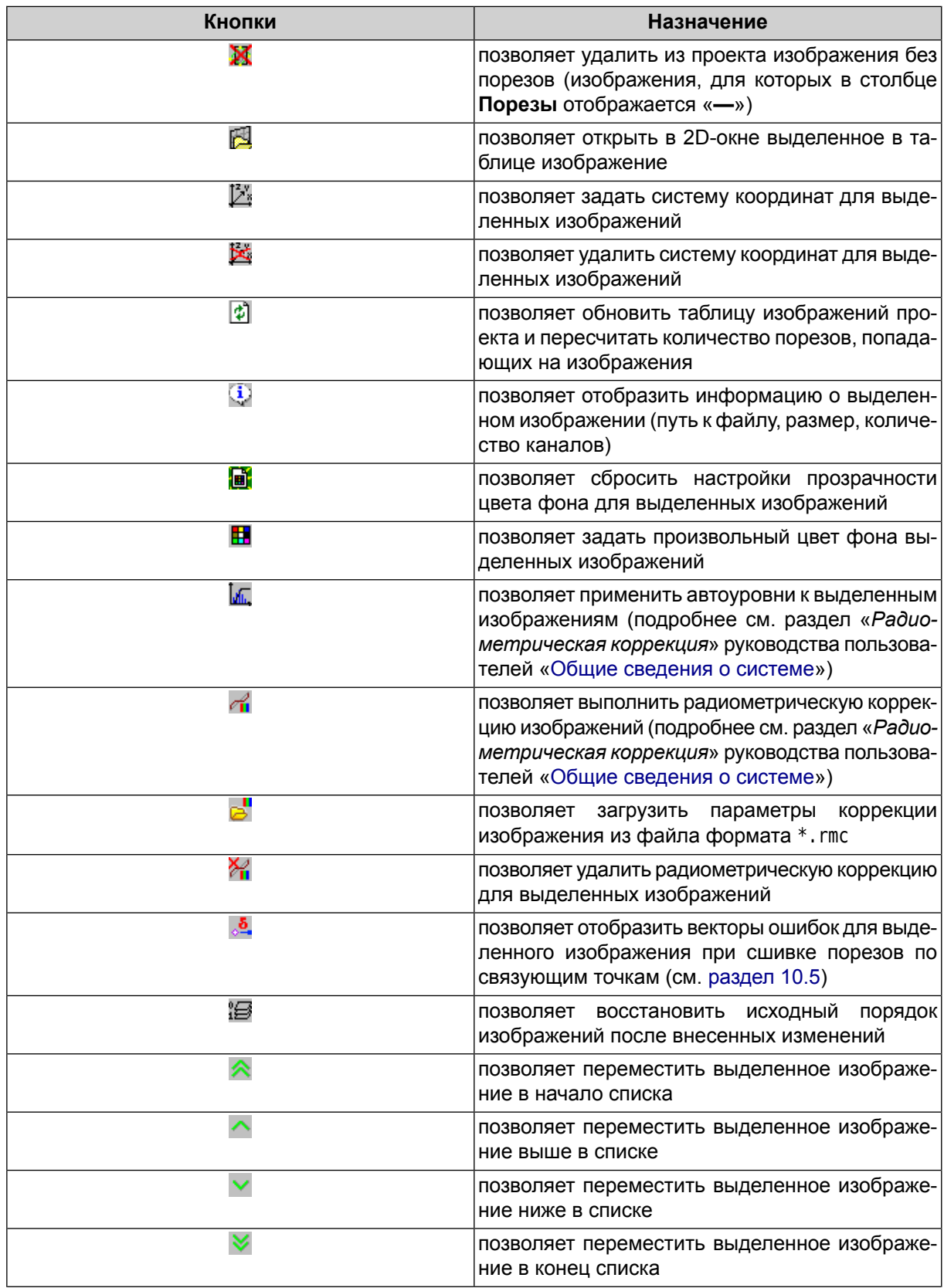

 $\bigwedge$ 

 $\sqrt{\frac{2}{3}}$ 

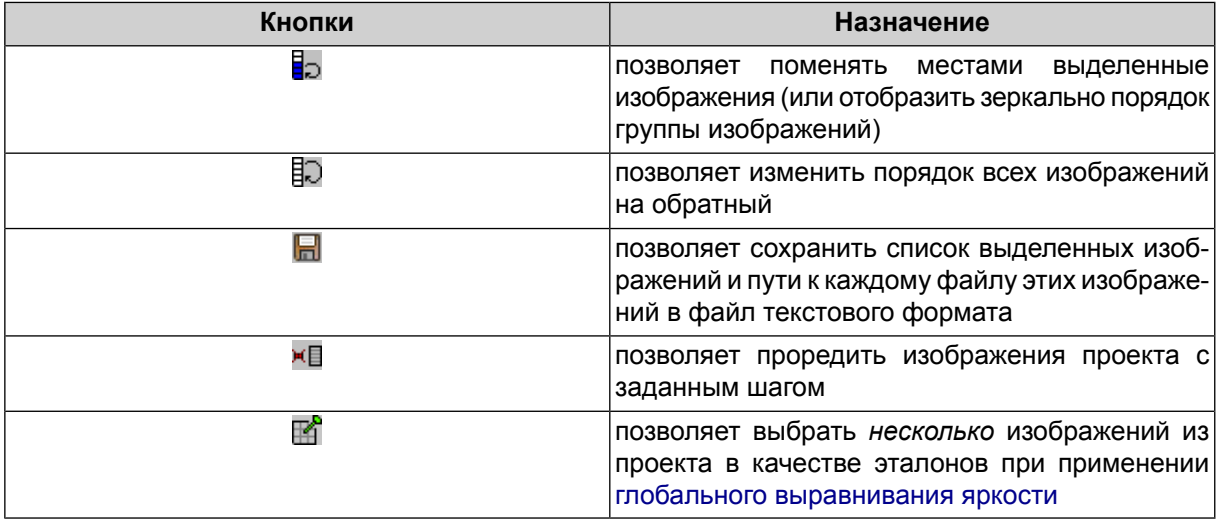

Выбранные эталонные изображения не будут изменены в процессе выравнивания. Гистограммы остальных изображений мозаики будут приведены в соответствие к эталонным изображениям.

Для корректного выравнивания яркости по одному или нескольким эталонным изображениям, *выбранным вокне Список изображений*, убедитесь, чтов закладке **[Выравнивание](#page-62-0) [яркости](#page-62-0)** окна **Параметры мозаики**, в разделе **Глобальное выравнивание** выбран параметр **По средней яркости**;

Выравнивание яркости по нескольким эталонным изображениям (расположенным в различных участках мозаики) может оказаться полезным при обработке проектов, содержащих большое количество изображений.

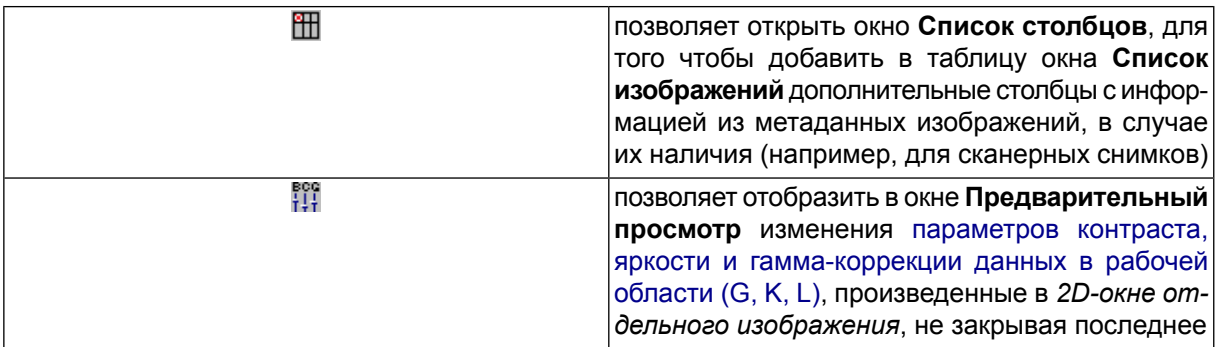

Для того чтобы отобразить в окне **Предварительный просмотр** изменения параметров контраста, яркости и гамма-коррекции данных в рабочей области, произведенные в *2D-окне отдельного изображения*, (не закрывая последнее) выполните следующее:

- 1. Убедитесь, что в закладке **[Выравнивание](#page-62-0) яркости** окна **Параметры мозаики** установлен флажок **Учитывать предварительную коррекцию яркости**, а в разделе **Глобальное выравнивание** выбран параметр **Отсутствует**;
- 2. Нажмите на кнопку в окне **Список изображений**;

3. Нажмите на кнопку  $\mathbb Q$  основной панели инструментов. В результате изменения контраста, яркости и гамма-коррекции изображения будут отображены в окне **Предварительный просмотр**.

В системе предусмотрена возможность сохранения параметров радиометрической коррекции изображения в файлах \*.rmc для применения этих параметров к другим изображениям. Для этого выполните следующие действия:

- 1. Выберите снимок;
- 2. Задайте параметры и выполните радиометрическую коррекцию выбранного снимка;
- 3. Нажмите на кнопку **и выберите папку для сохранения параметров коррекции** выбранного изображения в файл с расширением \*.rmc;
- 4. Выберите в списке изображения для коррекции;
- 5. Нажмите на кнопку . Открывается окно **Загрузить параметры коррекции**;
- 6. Выберите файл параметров и нажмите ОК. Параметры преобразования из файла применяются к выделенным изображениям.

<span id="page-31-0"></span>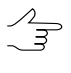

Для каждого из выбранных изображений создается RMC-файл. В дальнейшем эти файлы могут быть использованы во время операций [уточнения](#page-86-0) привязки или [постро](#page-121-0)ения [мозаики.](#page-121-0)

#### **7.9. Проверка исходных изображений проекта**

В системе предусмотрена возможность проверки исходных изображений проекта. Проверяются следующие параметры:

- наличие файлов изображений (по указанным путям к данным файлам);
- корректность форматов и расширений изображений;
- наличие данных (файлов) геопривязки изображений.

Для того чтобы проверить изображения проекта, выполните следующее:

- 1. Выберите **Изображения › Проверить исходные изображения**;
- 2. Дождитесь завершения операции:
	- [опционально] В случае если все изображения проекта прошли проверку, выдается соответствующее информационное сообщение:

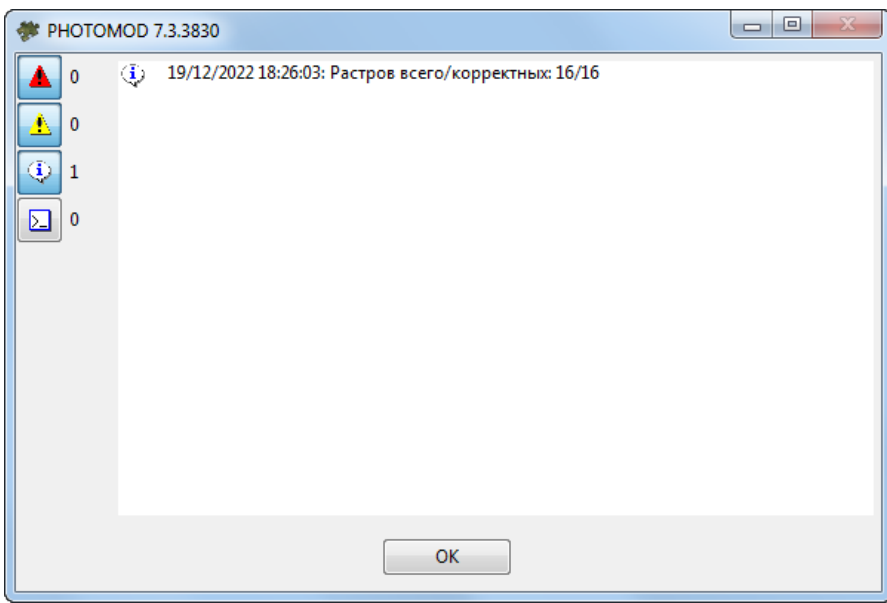

Рис. 11. Информационное сообщение

- [опционально] В случае если часть изображений проекта не прошла проверку, по очереди отображаются следующие окна:
	- 1. Диалоговое окно, информирующее о количестве изображений, не прошедших проверку:

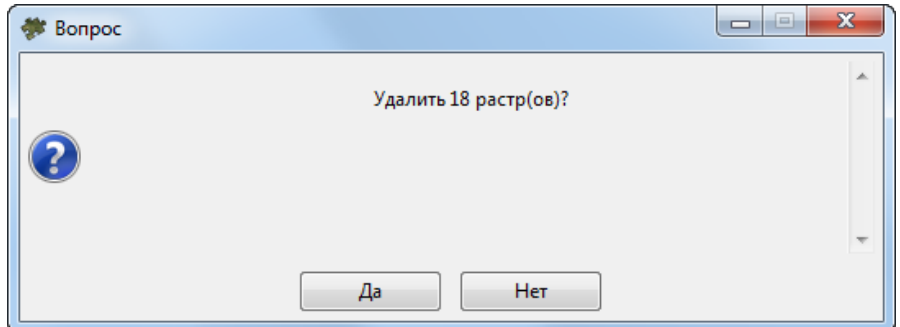

Рис. 12. Диалоговое окно

- [опционально] Нажмите **Да**, для того чтобы удалить из проекта изображения, не прошедшие проверку и перейти к окну, содержащему информацию о выявленных ошибках;
- [опционально] Нажмите **Нет**, для того чтобы не удалять изображения и перейти к окну, содержащему информацию о выявленных ошибках.
- 2. Окно, содержащее подробную информацию о выявленных ошибках:

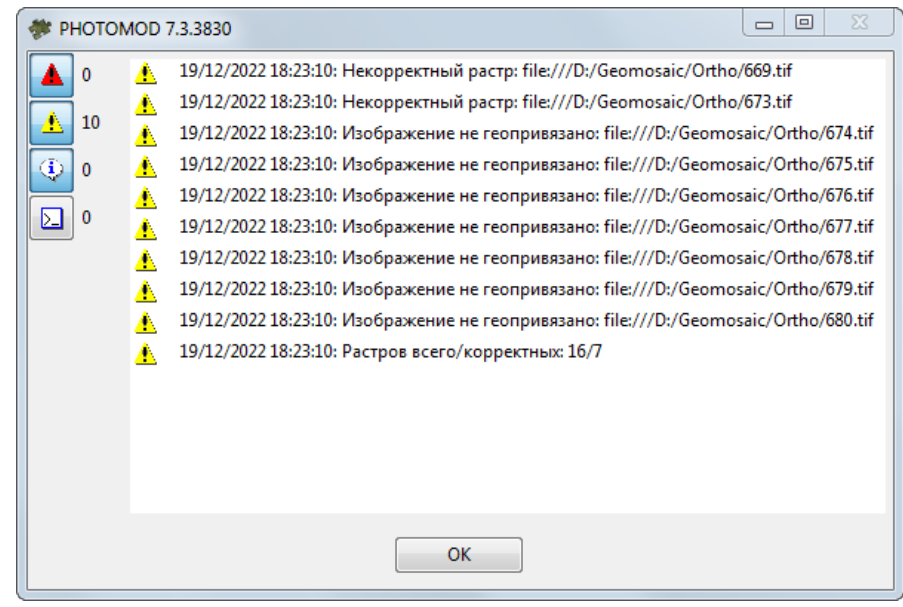

Рис. 13. Информационное сообщение

#### <span id="page-33-1"></span><span id="page-33-0"></span>**8. Построение порезов**

#### **8.1. Меню «Порезы»**

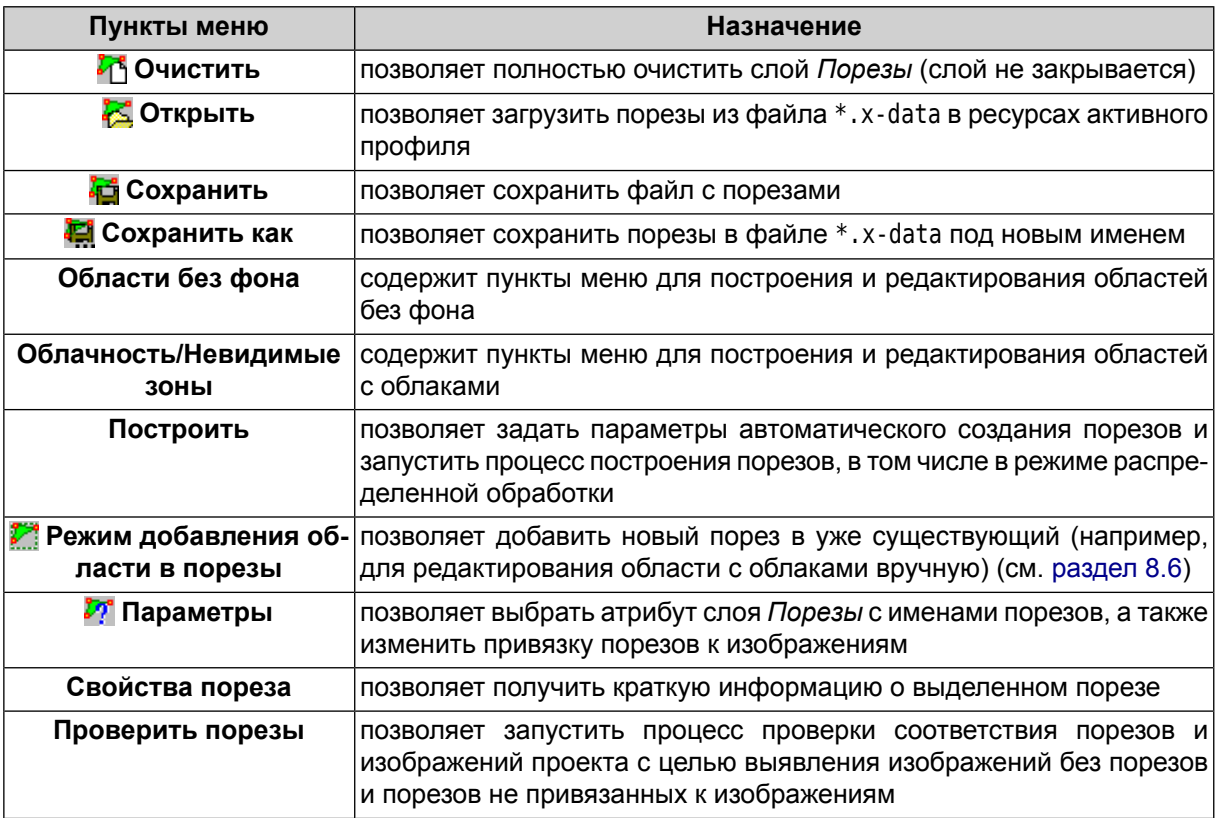

#### Таблица 7. Краткое описание меню «Порезы»

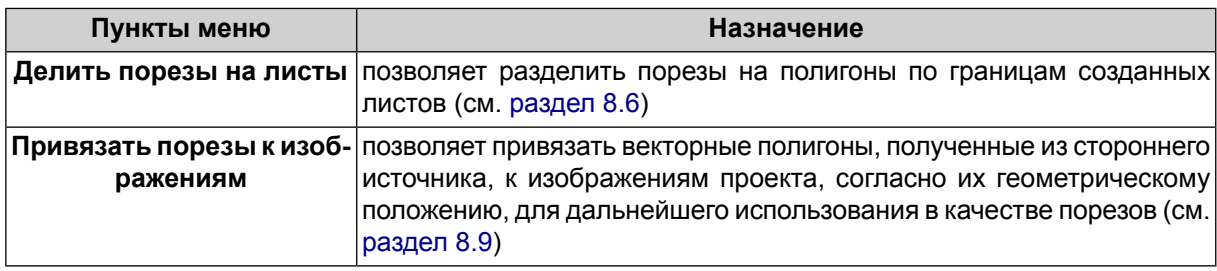

#### <span id="page-34-0"></span>**8.2. Порядок построения порезов**

После формирования блока изображений проекта мозаики следует этап построения порезов.

*Порезом* называется векторный полигон, ограничивающий область трансформирования на изображении, которая включается в выходную мозаику.

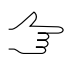

Для создания порезов высокого качества рекомендуется использовать автоматическое построение порезов, затем ручное редактирование этого слоя. Также рекомендуется учитывать облачность при построении порезов, использовать данные матрицы высот и другие дополнительные данные.

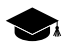

В случае автоматического построения порезов, созданный в результате операции векторный слой изначально предполагает возможность совместного редактирования несколькими пользователями и имеет расширение \*. сх-data (см. разделы «Совместно редактируемые векторные слои» и «Совместное редактирование топологически связанных объектов» руководства пользователя «[Векторизация»](vectorization.pdf)).

При копировании проектов *GeoMosaic*, содержащих *порезы*, следует обратить особое внимание на то, установлена ли **связь векторных данных с проектом** (см. подробнее в [приложении](#page-138-0) А). В случае если соответствующий флажок установлен и при обработке текущего проекта используются порезы (или иные векторные слои) из другого проекта, то, при сохранении обрабатываемого проекта, все указанные выше векторные слои сохраняются в виде копий, имеющих отношение уже к данному проекту.

Для качественного построения порезов рекомендуется следующая последовательность действий:

- 1. [опционально] Построение областей без фона и областей с облаками.
- 2. [Автоматическое](#page-45-0) построение порезов (в том числе в режиме распределенной обработки).
- 3. [Редактирование](#page-52-0) порезов (редактирование векторных полигонов и их атрибутов вручную на слое *Порезы*).

При построении порезов следует руководствоваться следующими рекомендациями:

• общие границы смежных порезов должны быть единой областью без перекрытий и «дырок» (без пересечений/самопересечения порезов);

- не рекомендуется проводить порез через высотные объекты (мосты, здания, опоры ЛЭП), иначе возможно «двоение» и/или «частичное исчезновение» объектов на мозаике;
- не рекомендуется проводить порез вдоль границ протяженных объектов (дорог, кромок леса), иначе при установленном флажке **Сглаживание линий совмещения** в окне **Параметры мозаики** на закладке **Выравнивание яркости** возможен эффект «смазывания» границы на мозаике;

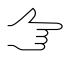

Протяженные объекты рекомендуется пересекать под углом, близким к прямому, либо создавать порез на расстоянии не менее 1,5 размера интерполяционной ячейки от границы протяженных объектов.

<span id="page-35-0"></span>• порез рекомендуется проводить параллельно границе яркостного перехода на достаточном расстоянии от нее.

#### **8.3. Построение областей без фона**

Перед построением порезов рекомендуется запустить процесс построения областей без фона, а также настроить прозрачность цвета фона исходных изображений.

*Область без фона* — содержательная часть растрового изображения без входного фона изображения. Области без фона представляют собой векторные полигоны на слое *Области без фона*.

Области без фона используются при построении областей с облаками, которые учитываются при построении порезов.

Предварительное построение областей без фона перед построением порезов *не требуется* в следующих случаях:

- если на изображениях отсутствует фон;
- если не требуется ручное редактирование (уточнение) областей без фона на изображениях;
- если не требуется построение областей с облаками на изображениях.

В некоторых случаях не требуется настройка прозрачности для цвета фона исходных изображений, а достаточно только построение областей без фона.

Информация о построенных областях без фона, областях с облаками и цвете фона сохраняется в файлы описания изображений, которые находятся в той же папке, что и файлы изображений проекта. Файлы описания изображений имеют расширение \*.x-feat.
#### Для построения областей без фона на изображениях служат пункты меню **Порезы › Области без фона**.

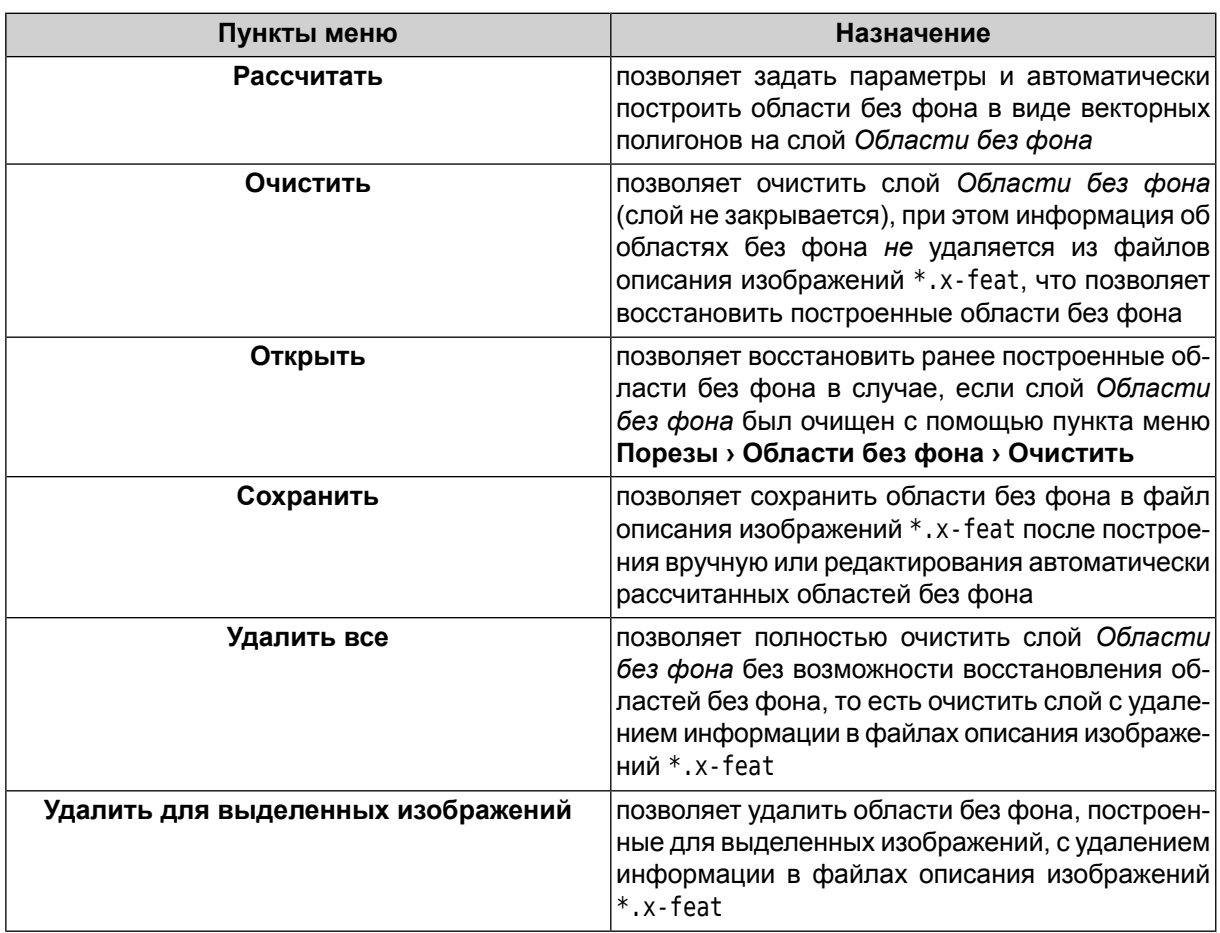

Таблица 8. Краткое описание подменю «Области без фона»

Для автоматического построения областей без фона выполните следующие действия:

1. Выберите **Порезы › Области без фона › Рассчитать**. Открывается окно **Параметры**.

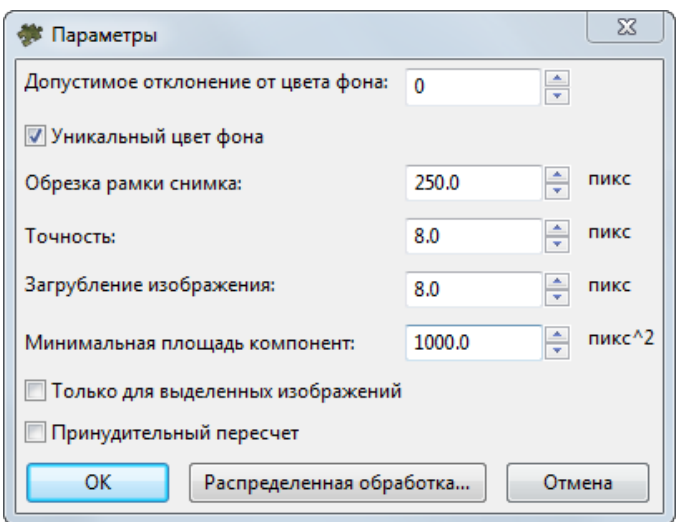

Рис. 14. Параметры для построения областей без фона

- 2. [опционально] Если на изображении находятся области, совпадающие с цветом фона, установите флажок **Уникальный цвет фона** и задайте **Допустимое отклонение от цвета фона**;
- 3. Задайте значение **Обрезки рамки снимка** в пикселах при построении порезов заданное расстояние от границы фона и области без фона не учитывается;
- 4. Задайте **Точность** построения границ областей без фона в пикселах;
- 5. **Загрубление изображения** перед построением областей без фона, в пикселах;

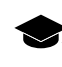

Предварительное загрубление изображений позволяет снизить временные затраты на построение границ областей без фона и уменьшить количество их вершин, избежав, таким образом, неоправданного усложнения их конфигурации.

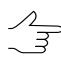

Конкретные оптимальные значения загрубления подбираются индивидуально для каждого проекта, в зависимости от типа проекта и геометрических особенностей исходных данных.

Не рекомендуется снижать установленные по умолчанию значения для проектов БПЛА и аэрофотосъемки центральной проекции, имеющих достаточно большое перекрытие между изображениями.

При обработке проектов космической сканерной съемки, имеющих небольшое перекрытие снимков, снижение значения данного параметра может быть оправданным, ради повышения качества построения границ.

При настройке данного параметра рекомендуется учитывать ранее заданную **Точность** построения границ областей без фона (см. выше). Не рекомендуется вводить **Точность** и **Загрубление изображения**, отличающиеся на несколько порядков.

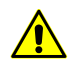

- Предварительное **загрубление изображений** перед построением границ областей без фона выполняется только при установленном флажке **уникальный цвет фона** (см выше).
- 6. Задайте значение **Минимальной площади компонент**, чтобы определить минимальную площадь фрагмента растрового изображения, который включается в построение области без фона;
- 7. [опционально] Чтобы запустить процесс построения областей без фона только для выделенных изображений, установите флажок **Только для выделенных изображений**;
- 8. [опционально] *При повторном построении областей без фона* установите флажок **Принудительный пересчет** для пересчета и восстановления случайно удаленных областей без фона. При этом обновляется информация в файлах описания изображений \*.x-feat;
- 9. Нажмите ОК для запуска процесса построения областей без фона.

Чтобы использовать распределенные вычисления при построении областей без фона, выполните следующие действия:

- 1. Настройте и запустите сервер/клиент распределенной обработки (см. раздел «*Распределенная обработка*» руководства пользователя [«Общие](general.pdf) [сведения](general.pdf) о системе»).
- 2. Нажмите на кнопку **Распределенная обработка**. Открывается окно **Распределенное построение областей без фона**.

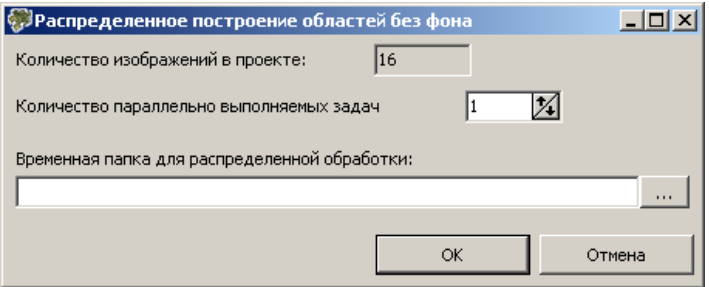

Рис. 15. Распределенное построение областей без фона

В окне отображается общее **Количество изображений в проекте**.

3. Задайте **Количество параллельно выполняемых задач** для определения числа задач, на которые делится процесс построения областей без фона.

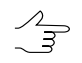

Рекомендуется задавать количество задач пропорционально количеству задействованных ядер, но не более 25 задач.

- 4. Определите **Временную папку для распределенной обработки** для хранения временных файлов.
- 5. Нажмите ОК. Создаются задачи распределенной обработки и выдается сообщение о количестве созданных задач.

Рассмотрим особенности автоматического расчета областей без фона на следующем примере:

1. Исходное изображение имеет входной фон черного цвета, в том числе внутри значимой части изображения.

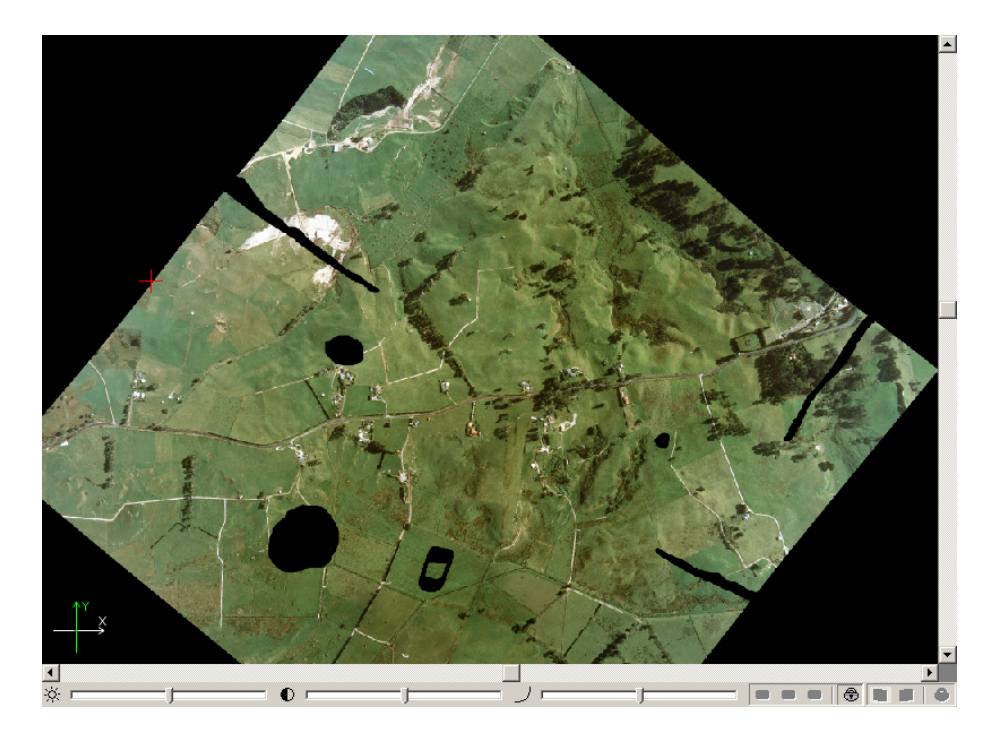

Рис. 16. Исходное изображение

2. При установленном флажке **Уникальный цвет фона** в окне **Параметры областей без фона** области, совпадающие с цветом фона внутри растрового изображения, учитываются при расчете областей без фона.

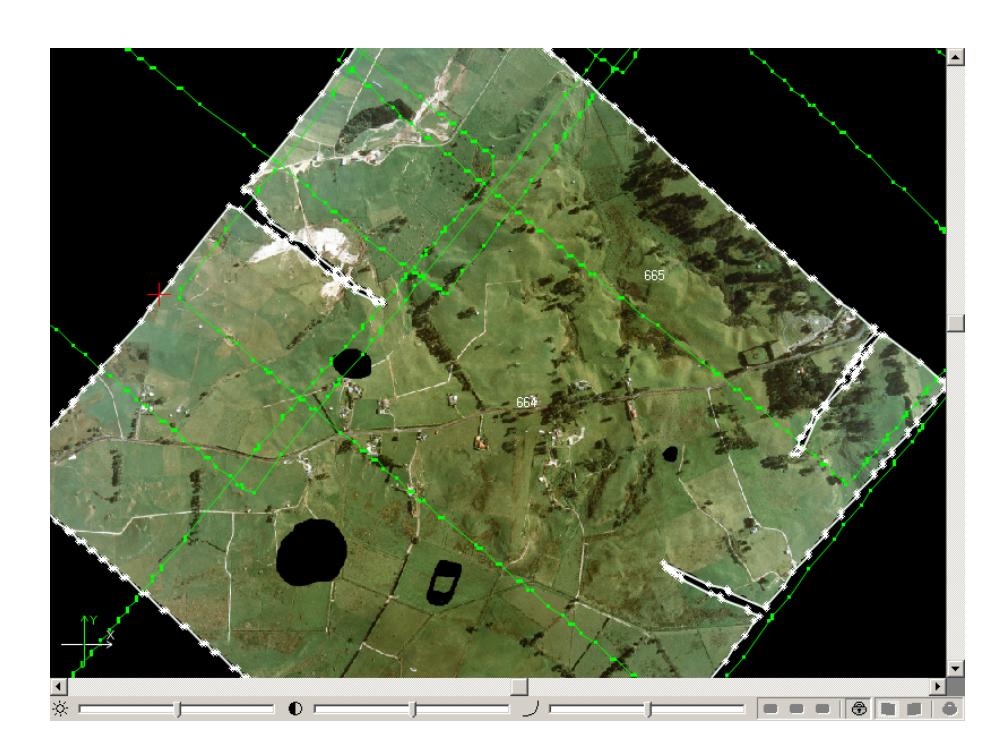

Рис. 17. Области, совпадающие с цветом фона внутри растрового изображения

3. При снятом флажке **Уникальный цвет фона** в окне **Параметры областей без фона** области без фона строятся грубее, чем при установленном. Замкнутые области черного цвета внутри растрового изображения не рассматриваются как фон и включаются в область.

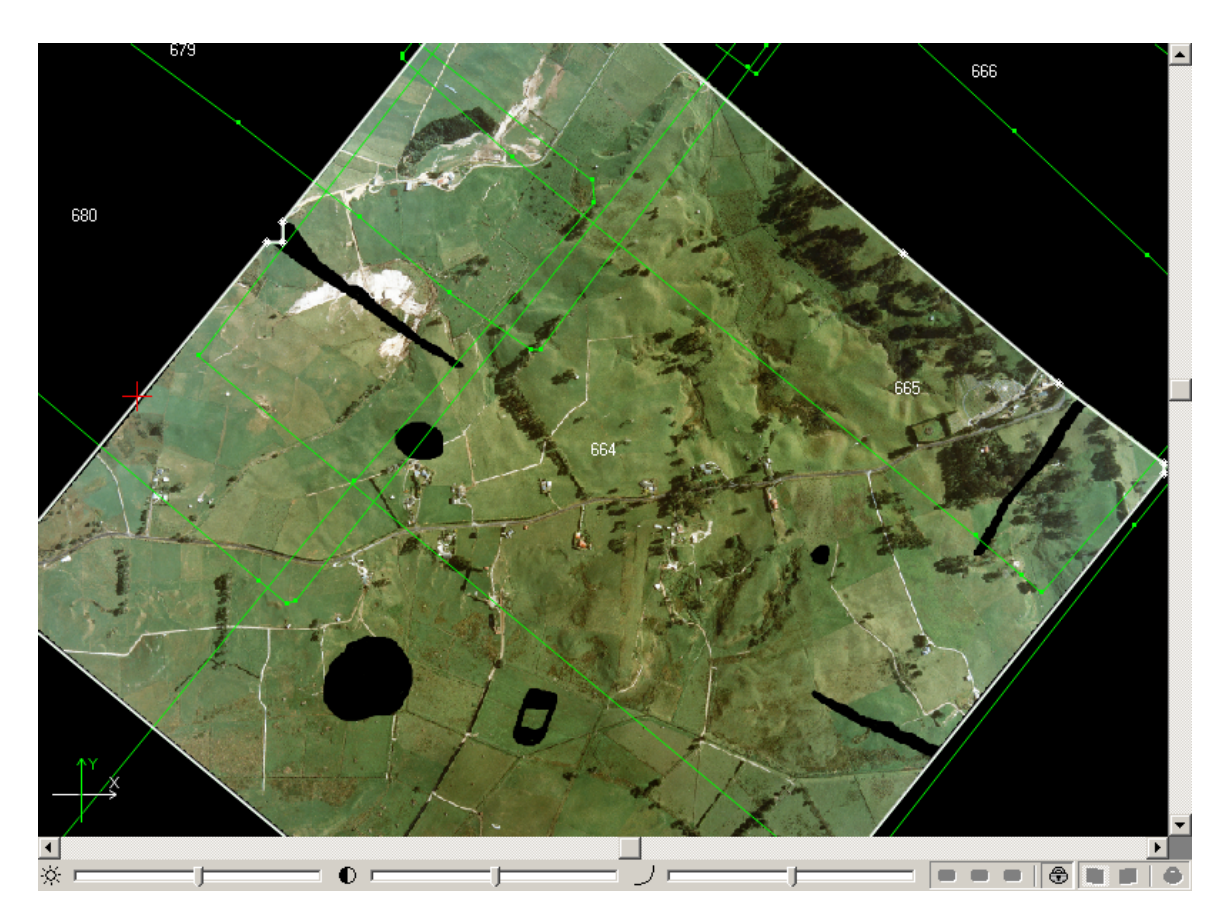

Рис. 18. Замкнутые области черного цвета внутри растрового изображения

# <span id="page-41-0"></span>**8.4. Выделение облачности**

Перед построением порезов рекомендуется запустить процесс выделения облачности на снимках, то есть автоматическое распознавание зон с облаками и их построение. Области с облаками представляют собой векторные полигоны на слое *Облачность/Невидимые зоны*.

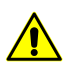

Перед выделением облачности необходимо [построить](#page-35-0) области без фона.

Для выделения облачности на снимках служит меню **Порезы › Облачность/Невидимые зоны**.

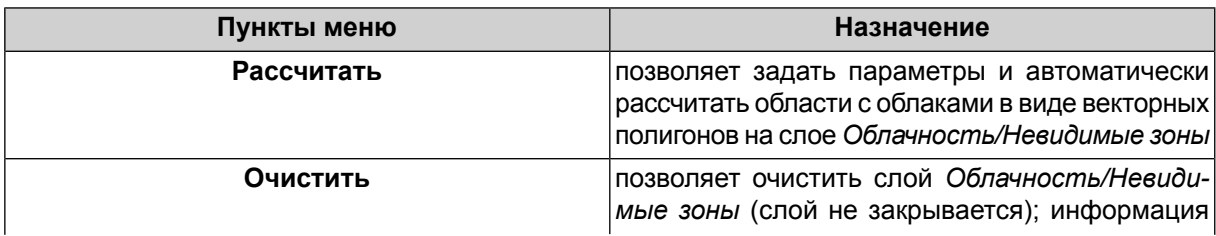

Таблица 9. Краткое описание подменю «Облачность/Невидимые зоны»

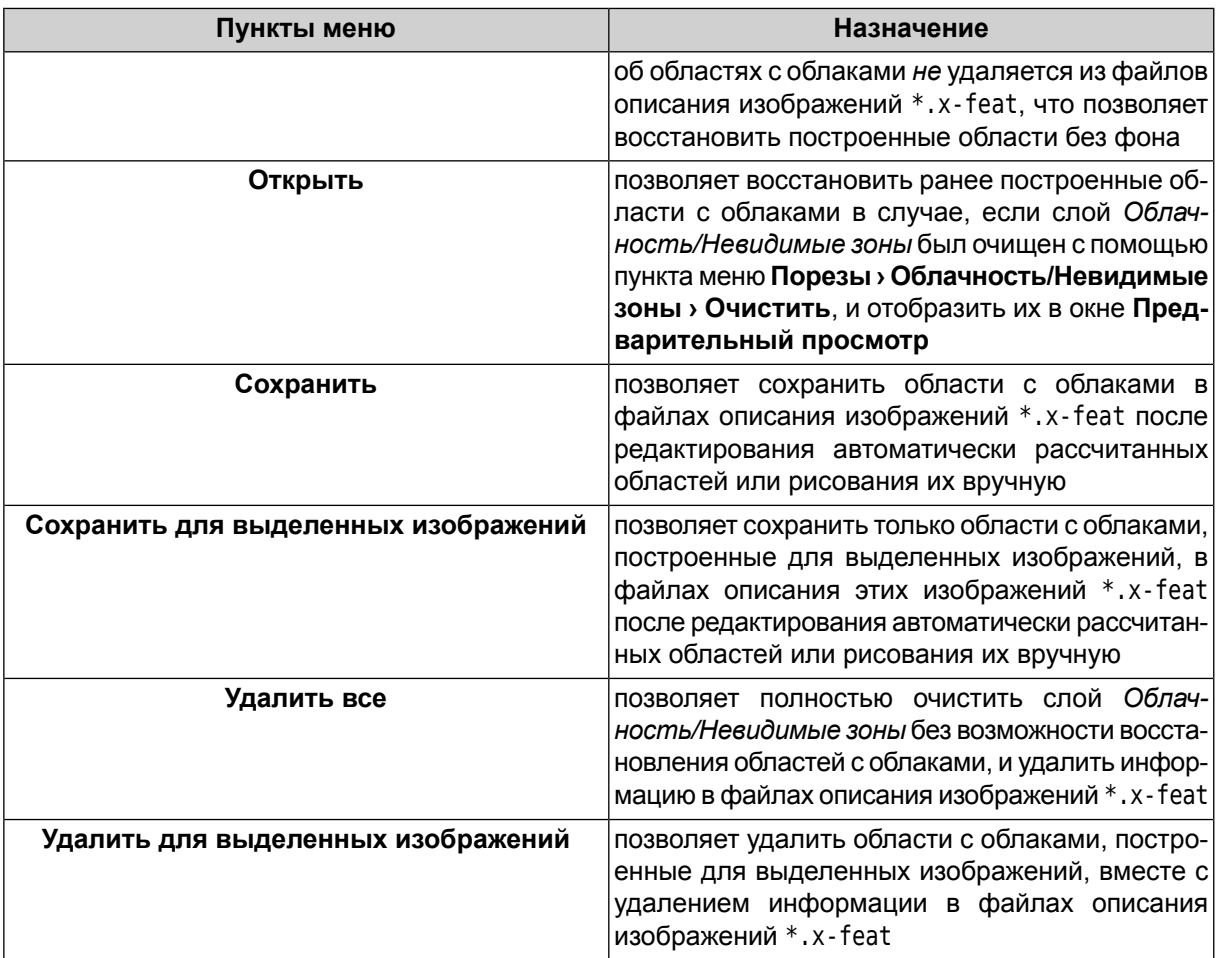

Информация о построенных областях без фона, областях с облаками и цвете фона сохраняется в файлы описания изображений, которые находятся в той же папке, что и файлы изображений проекта. Файлы описания изображений имеют расширение \*.x-feat.

Принцип автоматического выделения облачности заключается в поиске на снимках достаточно ярких однородных областей с присутствием серого цвета и площадью не менее заданной.

Для автоматического выделения облачности выполните следующие действия:

1. Выберите **Порезы › Облачность/Невидимые зоны › Рассчитать**. Открывается окно **Параметры выделения облачности**.

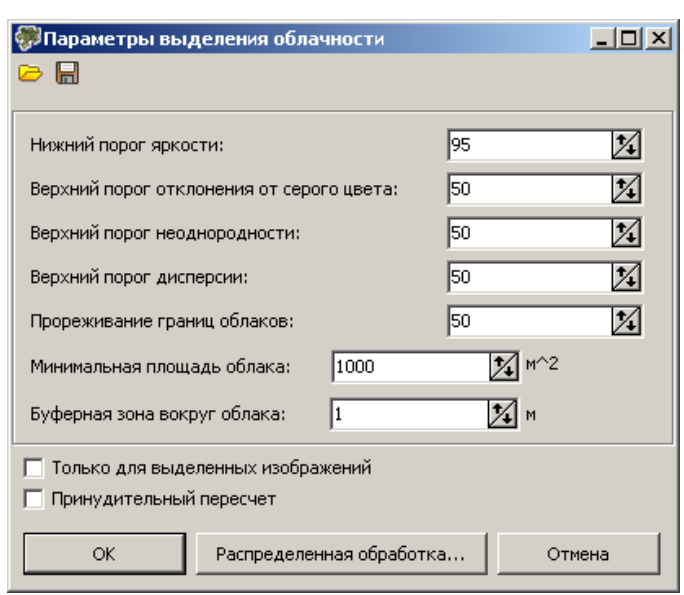

Рис. 19. Параметры выделения облачности

- 2. [опционально] Чтобы загрузить ранее созданный набор параметров из файла \*.x-ini вне ресурсов активного профиля, нажмите на кнопку  $\blacktriangleright$  и выберите файл.
- 3. Задайте следующие параметры выделения облачности:
	- **Нижний порог яркости** позволяет задать нижний порог яркости области (от 0 до 100, где 100 — максимальная яркость), выше которого область рассматривается как возможное облако;
	- **Верхний порог отклонения от серого цвета** позволяет задать максимальное отклонение от серого цвета, который содержится в области с облаками (от 0 до 100, где 0 — серый цвет, при котором значения R, G, B равны);
	- **Верхний порог неоднородности** позволяет задать максимальное отклонение от однородности в облаках (от 0 до 100, где 0 — однородная область);
	- **Верхний порог дисперсии** позволяет задать верхний порог дисперсии в облаках (от 0 до 100);
	- **Прореживание границ облаков** позволяет задать степень прореживания границ облаков — прореживания вершин векторных полигонов (от 0 до 100, где 0 — границы без прореживания; 100 — «грубые» максимально прореженные границы);
- **Минимальная площадь облака** позволяет задать минимальную площадь области, меньше которой эта область не рассматривается как облако, то есть исключить выделение облаков малого размера;
- **Буферная зона вокруг облака** позволяет задать размер буферной зоны вокруг найденного облака, то есть исключить выделение полупрозрачной части или тени облака.
- 4. [опционально] Чтобы запустить процесс автоматического построения областей с облаками только для выделенных изображений, установите флажок **Только для выделенных изображений**.
- 5. [опционально] *При повторном построении областей с облаками* установите флажок **Принудительный пересчет** для пересчета и восстановления случайно удаленных областей с облаками. При этом обновляется информация в файлах описания изображений x-feat.
- 6. [опционально] Чтобы сохранить набор параметров в файл \*.x-ini вне ресурсов активного профиля, нажмите на кнопку **...** Введите имя файла и нажмите **Сохранить**.
- 7. Нажмите ОК для запуска процесса построения областей с облаками.

Чтобы использовать распределенные вычисления при выделении облачности на снимках, выполните следующие действия:

- 1. Настройте и запустите сервер/клиент распределенной обработки (см. раздел «*Распределенная обработка*» руководства пользователя [«Общие](general.pdf) [сведения](general.pdf) о системе»).
- 2. Нажмите на кнопку **Распределенная обработка**. Открывается окно **Распределенное построение областей с облаками**.

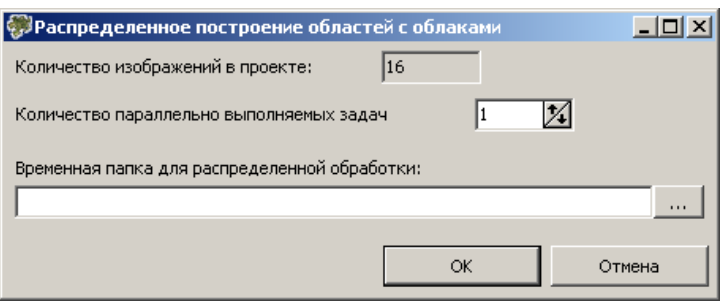

Рис. 20. Распределенное построение областей с облаками

В поле **Количество изображений в проекте** отображается количество исходных изображений проекта.

3. Задайте **Количество параллельно выполняемых задач** для определения числа задач, на которые будет разбит весь процесс построения областей с облаками.

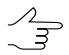

Рекомендуется задавать количество задач пропорционально количеству задействованных ядер, но не более 25 задач.

- 4. Определите **Временную папку для распределенной обработки** для хранения временных файлов.
- 5. Нажмите ОК. Создаются задачи распределенной обработки и выдается сообщение о количестве созданных задач.

## **8.5. Автоматическое построение порезов**

В программе предусмотрена возможность автоматического построения порезов с использованием одного из двух алгоритмов: *диаграмма Вороного* или более *детальный алгоритм*, который рекомендуется применять для городской или сельской застройки.

Для качественного автоматического построения порезов рекомендуется выполнить следующие шаги:

- 1. Используйте быстрый метод построения диаграммы Вороного.
- 2. Оцените результаты построения порезов.
- 3. [опционально] При необходимости [отредактируйте](#page-52-0) порезы вручную.
- 4. При неудовлетворительных результатах запустите процесс построения порезов детальным методом.

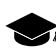

Построение порезов при использовании детального метода осуществляется с обходом отдельных объектов (домов) и пересечением дорог под прямым углом.

Для создания порезов в автоматическом режиме выполните следующие действия:

1. Выберите **Порезы › Построить**. Открывается окно **Параметры построения порезов**.

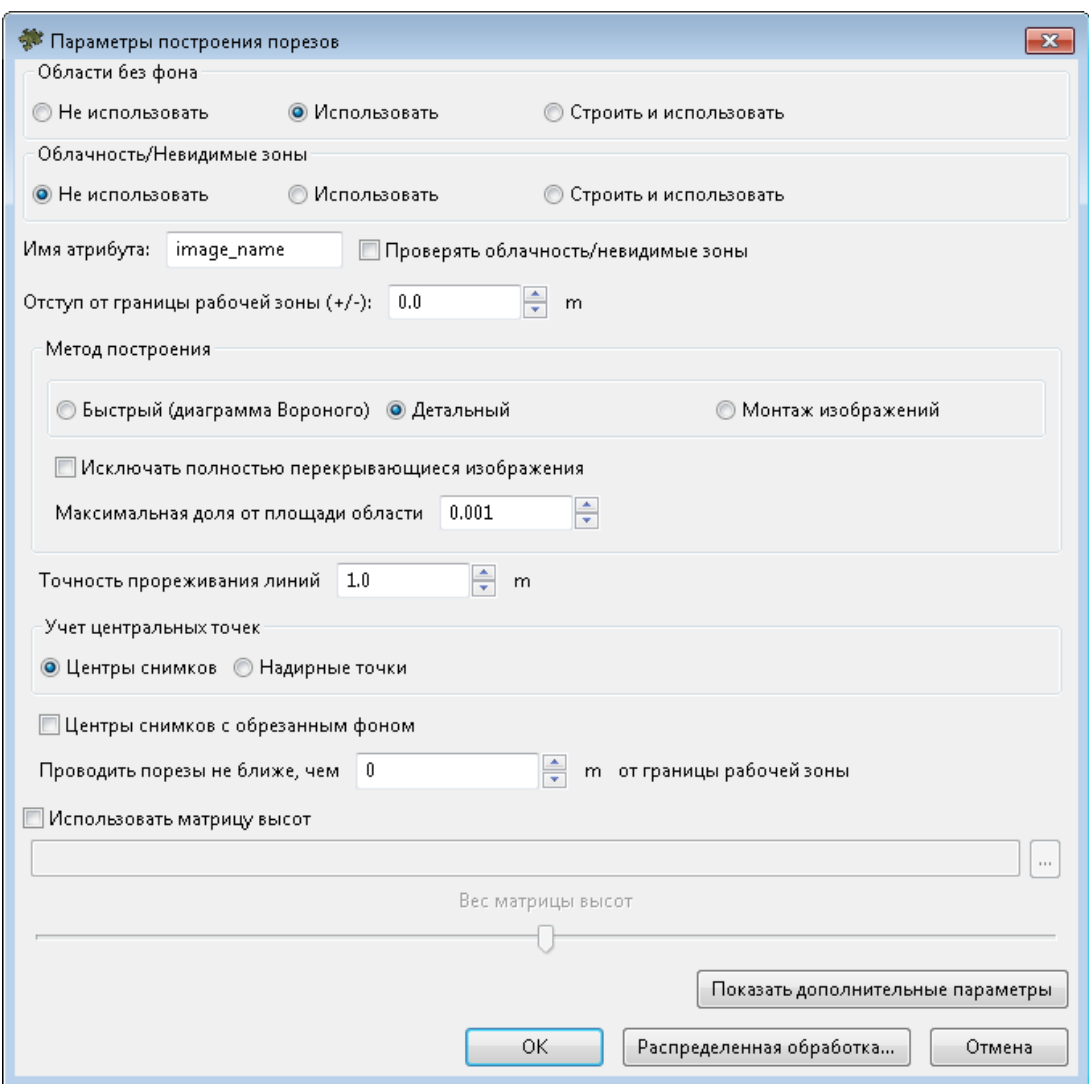

Рис. 21. Параметры построения порезов в автоматическом режиме

- 2. В разделе **Области без фона** выберите один из следующих вариантов использования областей без фона при построении порезов:
	- **Не использовать** позволяет не учитывать области без фона;
	- **Использовать** позволяет использовать предварительно построенные [области](#page-35-0) без фона;

 $\mathscr{L}_{\overline{\mathcal{F}}}$ 

При построении порезов с учетом областей без фона *не рекомендуется* использовать ортотрансформированные растровые изображения с JPEG-сжатием.

• **Строить и использовать** (по умолчанию) — позволяет автоматически рассчитать области без фона и использовать их для построения порезов.

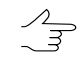

Рассчитанные области без фона не отображаются в 2D-окне и не сохраняются на слое *Области без фона*.

Если выбрано [автоматическое](#page-22-0) определение цвета фона исходных изображений, по умолчанию используется вариант **Строить и использовать** области без фона.

- 3. В разделе **Облачность/Невидимые зоны** выберите один из следующих вариантов учета облачности при построении порезов:
	- **Не использовать** (по умолчанию) позволяет не учитывать области с облаками;
	- **Использовать** позволяет использовать предварительно построенные области с [облаками;](#page-41-0)
	- **Строить и использовать** позволяет автоматически рассчитать области с облаками и учесть их при проведении порезов в автоматическом режиме.

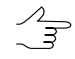

Рассчитанные области с облачностью не отображаются в 2D-окне и не сохраняются на слое *Облачность/Невидимые зоны*.

4. В поле **Имя атрибута** задайте имя атрибута векторного слоя *Порезы*, в котором хранится полный путь к изображению (по умолчанию image\_name).

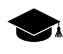

Атрибут необходимо указать для автоматического сопоставления порезов с изображениями перед построением мозаики или для предварительного просмотра.

5. Установите флажок **Проверять облачность/невидимые зоны** для исключения «дырок» на мест построенных областей с облаками в выходной мозаике.

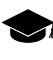

Процесс проверки облаков заключается в попытке использовать референсное изображение для замены облака (полностью или частично) в случае, если на рефересном изображении в этом месте нет облака, иначе облако остается в выходной мозаике.

6. [опционально] В поле **Отступ от границы рабочей зоны** задайте положительное или отрицательное значение отступа порезов в метрах для обрезки (-) либо добавления (+) полей рабочей области, которая определяется построенными областями без фона.

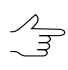

Значение параметра **Отступ от границы рабочей зоны** должно быть значительно меньшезначения параметра **Максимальное отклонение от диаграммы Вороного**.

7. В разделе **Метод построения** выберите метод автоматического построения порезов:

- **Быстрый (диаграмма Вороного)** метод, при котором вся область для построения порезов разбивается на многоугольники, исходя из близости к центральным точкам (надирным точкам или центрам снимков);
- **Детальный** более подробный алгоритм для построения порезов, в котором за основу используется построение диаграммы Вороного, при котором ребра диаграммы, принадлежащие двум снимкам, заменяются ломаными линиями, оптимальным образом обеспечивающими стыковку изображений.
- **Монтаж изображений** метод, при котором в качестве начального приближения для построения порезов используется монтаж исходных изображений без фона.
- 8. [опционально] Для того чтобы во время построения порезов **исключать полностью перекрывающиеся изображения** из обработки, установите соответствующий флажок;

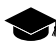

Практически полное перекрытие между изображениями может возникнуть при работе с данными, имеющими высокую степень перекрытия и обусловлено тем, что при обработке снимков по возможности используются области с минимальным углом отклонения от надира. В случае если флажок установлен, «избыточные» изображения полностью исключаются из обработки, что, в свою очередь, позволяет избежать неоправданного усложнения конфигурации порезов.

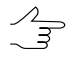

Излишнее количество небольших порезов может быть сформировано в случае если в обработке, по каким-либо причинам, участвует только небольшая область одного из изображений. Подобная ситуация может негативно сказаться на качестве выходной мозаики. Поле **минимальная доля от площади изображения** позволяет исключить из обработки подобные изображения, тем самым оптимизировав количество создаваемых порезов.

9. [опционально] Чтобы настроить детальный метод построения порезов, нажмите на кнопку **Показать дополнительные параметры**. Открываются следующие дополнительные параметры настройки этого метода:

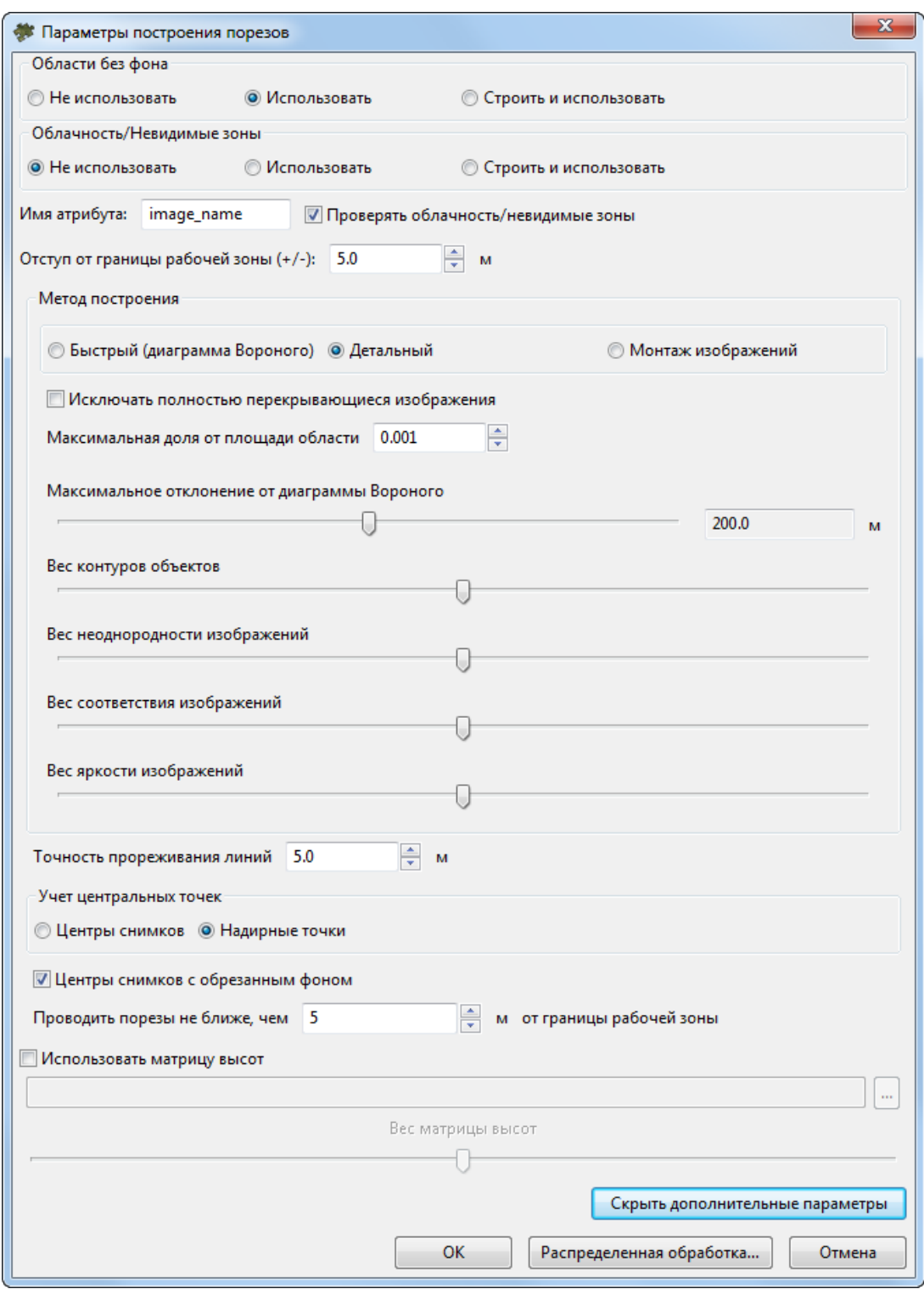

Рис. 22. Параметры построения порезов детальным методом

• **Максимальное отклонение от диаграммы Вороного** — при крайне левом положении ползунка происходит построение по диаграмме Вороного; при

крайне правом — для проведения порезов используется максимальная возможная область, которая отображается в поле в метрах;

- **Вес контуров объектов** позволяет обходить при построении порезов отдельные объекты (например, дома) либо пересекать объекты под прямым углом (например, дороги);
- **Вес неоднородности изображений** позволяет обходить при построении порезов неоднородные области изображения (например, небольшие города и поселки, а также городские кварталы);
- **Вес соответствия изображений** для каждой точки эта составляющая тем больше, чем сильнее отличаются ее окрестности на соседних снимках;
- **Вес яркости изображений** позволяет проводить порезы в темных областях изображений;
- 10. [опционально] В поле ввода **Точность прореживания линий** задайте коэффициент прореживания ломаных линий в метрах.
- 11. В разделе **Учет центральных точек** определите расположение центров снимков при построении порезов методом диаграммы Вороного:
	- **Надирные точки** (рекомендуется использовать при их наличии);
	- **Центры снимков** с учетом или без учета фона изображений.

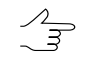

Чтобы не учитывать фон изображений при использовании центров снимков, установите флажок **Центры снимков с обрезанным фоном**.

- 12. [опционально] В поле **Проводить порезы не ближе, чем от границы рабочей зоны** определите минимальное расстояние в метрах от границы рабочей зоны для проведения порезов в случае, если исходные изображения имеют малое перекрытие.
- 13. [опционально] Флажок **Использовать матрицу высот** позволяет учитывать рельеф местности при построении порезов.

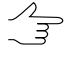

Рекомендуется использовать наснимках с горными районами для построения порезов не по вершинам гор, а в низинах. Также рекомендуется — при наличии на снимках городской застройки для построения порезов между домами.

14. Нажмите ОК для запуска процесса построения порезов.

Для построения порезов в режиме распределенной обработки выполните следующие действия:

- 1. Настройте и запустите сервер/клиент распределенной обработки (см. раздел «*Распределенная обработка*» руководства пользователя [«Общие](general.pdf) [сведения](general.pdf) о системе»).
- 2. Нажмите на кнопку **Распределенная обработка**. Открывается окно **Распределенное построение порезов**.

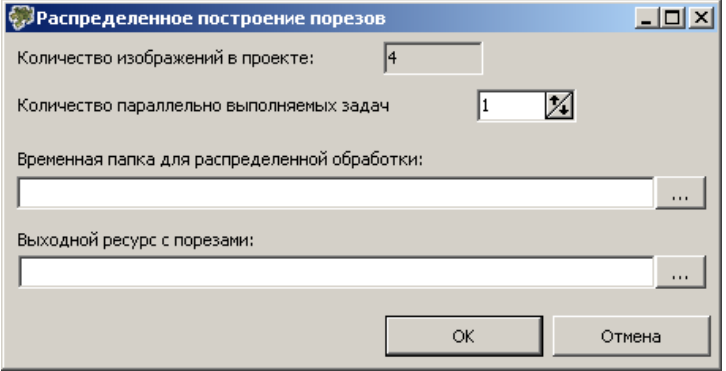

Рис. 23. Параметры распределенной обработки порезов

В поле **Количество изображений в проекте** отображается количество исходных изображений проекта.

- 3. Задайте **Количество параллельно выполняемых задач** для определения числа задач, на которые делится весь процесс построения порезов.
- 4. Определите **Временную папку для распределенной обработки** для хранения временных файлов.
- 5. Определите **Выходной ресурс с порезами** для выходного файла в ресурсах активного профиля.
- 6. Нажмите ОК для создания задач распределенной обработки.

После завершения процесса построения порезов создается слой *Порезы* с векторными полигонами, которые отображаются также в окне **Предварительный просмотр**.

- 15. [опционально] При необходимости измените параметры и повторно запустите процедуру автоматического построения порезов и/или [отредактируйте](#page-52-0) порезы [вручную](#page-52-0) с учетом [рекомендаций](#page-34-0) при построении порезов.
- 16. Выберите **Порезы › Сохранить** для сохранения построенных порезов в файл \*.x-data в ресурсах активного профиля.

Для экспорта порезов в файлы других форматов выберите **Векторы › Экспорт** (подробное описание экспорта в другие форматы см. в руководстве пользователя «Векторизация»).

### <span id="page-52-0"></span>**8.6. Редактирование порезов**

Для редактирования порезов предусмотрены следующие возможности:

- для удаления всех порезов (удаления всех векторных объектов из слоя *Порезы*) служит пункт меню **Порезы › Очистить**;
- для редактирования порезов вручную служат стандартные инструменты работы с векторными объектами меню **Векторы** (описание см. в разделах «Редактирование векторных объектов», «Топологические операции» и «Совместное редактирование топологически связанных объектов» руководства пользователя «[Векторизация](vectorization.pdf)»);

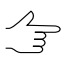

При создании нового пореза вручную он присваивается тому изображению, центр которого находится наиболее близко к создаваемому порезу.

- для контроля топологии векторных объектов служит пункт меню **Векторы › Топология › Проверка топологии** (см. раздел «*Контроль топологии*» руководства пользователя «Векторизация»);
- для создания пореза внутри существующего пореза служат режимы, которые переключаются на дополнительной панели инструментов **Тип порезов**.

Кнопки дополнительной панели инструментов **Тип порезов** служат для выбора типа пореза:

- **Изображение** внутри пореза используется основное изображение;
- **Прозрачный с заданным изображением** внутри пореза используется референсное изображение (по умолчанию используется соседнее изображение, если оно находится в области пореза);
- **Фон** внутри пореза используется заливка цветом фона выходной мозаики, который определяется в окне **Параметры** (см. [раздел](#page-117-0) 13.2);

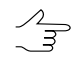

Система позволяет использовать заливку с цветом фона за пределами пореза типа «Фон». Для этого установите флажок **Заполнять фоном за пределами порезов «Фон»** в закладке **Geomosaic** окна **Параметры** (**Сервис › Параметры**).

○ **Прозрачный без заполнения** — внутри пореза используется прозрачная заливка (по умолчанию используются данные от референсного изображения).

- для добавления нового пореза в уже существующий (например, для редактирования области с облаками вручную) служит пункт меню **Порезы › Режим добавления области в порезы** или кнопка **2** основной панели инструментов программы. Выполните следующие действия:
	- 1. Нажмите на кнопку **и основной панели инструментов программы**, чтобы включить режим добавления области в порезы.
	- 2. Выберите тип пореза в дополнительной панели инструментов **Тип порезов**.
	- 3. Сделайте слой *Порезы* активным.
	- 4. Создайте новый полигон (подробнее о создании полигонов см. раздел «*Рисование векторных объектов*» в руководстве пользователя «Векторизация»).
	- 5. Чтобы просмотреть область нового пореза, нажмите на кнопку  $Q$ .
- пункт меню **Порезы › Делить порезы на листы** позволяет разделить порезы на полигоны по границам листов. Полигоны сохраняются в новый векторный слой и содержат все атрибуты исходных порезов.

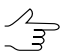

Для использования этой функции необходимо построить или загрузить в проект как порезы, так и листы.

• Пункт меню **Порезы › Проверить порезы** служит для проверки соответствия порезов и изображений проекта для поиска и выделения изображений без порезов, а также порезов, не привязанных к изображениям после редактирования порезов или удаления изображений.

#### **8.6.1. Пересечение одноименных полигонов**

В системе предусмотрена возможность создания полигона, описывающего площадь пересечения двух других полигонов, расположенных в разных слоях и имеющих одинаковые значения выбранного атрибута.

Для этого выполните следующее:

- 1. Создайте или загрузите два слоя с векторными полигонами (порезами). Слои должны содержать пересекающиеся 2D-пространстве полигоны, имеющие одинаковые атрибуты (с одинаковым именем и с одинаковым значением);
- 2. Сделайте один из данных слоев редактируемым;
- 3. Выберите **Векторы › Атрибуты › Пересечение одноименных полигонов**. Открывается окно **Выбор слоев**:

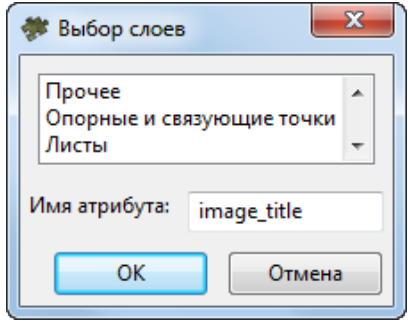

Рис. 24. Окно «Выбор слоев»

- 4. Выберите второй слой, содержащий вышеуказанные полигоны;
- 5. Укажите **имя атрибута** полигонов;
- 6. Нажмите ОК. После завершения операции открывается окно, содержащее информационное сообщение о количестве объектов, созданных в новом векторном слое.

<span id="page-54-0"></span>Созданные полигоны описывают площади пересечения родительских полигонов из разных слоев. Им также присваивается атрибут родительских объектов, использованный во время операции.

## **8.7. Атрибуты порезов**

При загрузке в проект порезам автоматически присваиваются обязательные атрибуты. С помощью атрибутов порезу присваивается имя и тип (см. также раздел «Атрибуты векторных объектов» руководства пользователя «[Векторизация»](vectorization.pdf)).

Настройка атрибутов порезов позволяет корректно импортировать порезы из сторонних программ, если импортируемые объекты имеют другие атрибуты.

По умолчанию слой *Порезы* имеет следующие атрибуты:

- *image* полный путь к файлу основного изображения;
- *image\_title* имя пореза (совпадает с именем связанного изображения основного или референсного изображения);
- *rgn\_type* тип пореза;
- *ref image name* имя файла референсного изображения, которое используется в области пореза вместо основного изображения.

Для изменения атрибутов слоя *Порезы* выполните следующие действия:

1. Выберите **Порезы › Параметры**. Открывается окно **Параметры порезов**.

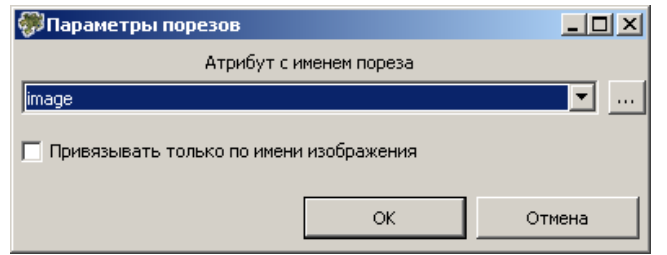

Рис. 25. Параметры порезов

В списке **Атрибут с именем пореза** отображается имя атрибута, установленное по умолчанию.

- 2. Для изменения атрибута выберите имя атрибута в списке или нажмите на кнопку .... | чтобы добавить новый атрибут. Введите имя нового атрибута и нажмите ОК.
- 3. [опционально] Для сопоставления порезов с изображениями только по имени изображения установите флажок **Привязывать только по имени изображения**.

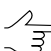

Изменение атрибутов и привязки порезов по имени изображений требуется, например, при импорте порезов. Для импорта порезов в файлы других векторных форматов выберите **Векторы › Импорт** (подробное описание импорта векторных объектов см. в руководстве пользователя «Векторизация»).

Для просмотра и редактирования списка атрибутов слоя *Порезы* и значений атрибутов выбранного пореза выполните следующие действия:

- 1. Выделите порез в окне **Предварительный просмотр**.
- 2. Выберите **Окна › Атрибуты объектов** или нажмите на кнопку дополнительной панели инструментов **Векторы**. Открывается окно **Атрибуты объекта**.

| Атрибуты объекта       |                                        |
|------------------------|----------------------------------------|
| 旧<br>D 2 5 21 21 21    |                                        |
| Имя                    | Значение                               |
| ''image_name'' (text)  | phres:/Techsupport/Waldkirch_Group/Wal |
| ''image_title'' (text) | 2 0712                                 |

Рис. 26. Значения атрибутов пореза

Для создания и редактирования таблицы атрибутов предназначены следующие кнопки:

•  $\Box$  — позволяет удалить все атрибуты выделенных объектов;

- $\Box$  позволяет удалить общие атрибуты выделенных объектов;
- — позволяет открыть окно **Добавление атрибута** для ввода имени и значения атрибута, а также выбора его типа;
- $\Box$  позволяет удалить текущее поле таблицы атрибутов:
- — позволяет открыть окно **Редактирование атрибута** для редактирования параметров выбранного поля таблицы атрибутов;
- $\Box$  позволяет сортировать порядок атрибутов выделенных объектов;
- $\frac{1}{2}$  позволяет изменить порядок атрибутов выделенных объектов на обратный.

Для атрибутов порезов допустимы следующие значения:

- для *image* полный путь к файлу основного изображения или имя изображения;
- для *image\_title* имя пореза (автоматически генерируется из имени файла исходного изображения);
- для *rgn\_type* тип [пореза](#page-52-0):
	- 1— соответствует типу **Изображение**;
	- 2 соответствует типу **Прозрачный из заданного изображения**;
	- 3 соответствует типу **Фон**;
	- 4 соответствует типу **Прозрачный без заполнения**.
- для *ref\_image\_name* полный путь к файлу референсного изображения, при условии, что тип пореза *rgn\_type*=2.
- 3. Для изменения значений атрибутов дважды щелкните мышью по строке поля **Значение** и введите другое значение.
- 4. Нажмите **Enter** для сохранения изменений или нажмите **Esc** для отмены.

#### **8.8. Свойства порезов**

Для просмотра и редактирования свойств нескольких порезов выполните следующие действия:

1. Сделайте слой *Порезы* активным.

- 2. Выделите порезы в окне **Предварительный просмотр**.
- 3. Выберите **Порезы › Свойства пореза**. Открывается окно **Информация о порезе**.

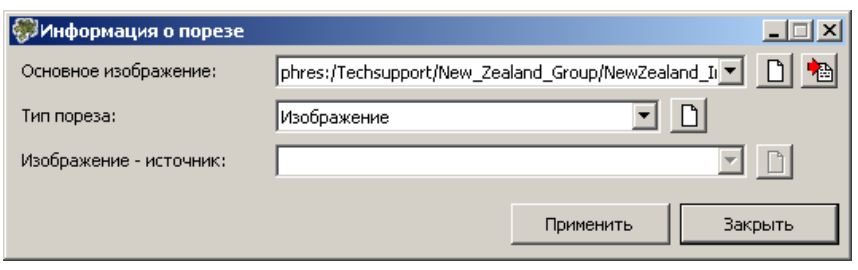

Рис. 27. Информация о порезе

4. В поле **Основное изображение** (соответствует значению атрибута *image*) отображается полный путь к файлу основного изображения, для области которого создавался порез. Для изменения изображения выберите файл из списка.

 $\frac{2}{3}$ 

Для возврата к текущему основному изображению нажмите на кнопку . Чтобы очистить список, нажмите на кнопку  $\Box$ .

- 5. Выберите в списке **Тип пореза** (соответствует значению атрибута *rgn\_type*) один из следующих типов пореза:
	- **Изображение** для использования в области пореза основного изображения;
	- **Прозрачный из заданного изображения** для использования в области пореза ближайшего референсного изображения;
	- **Фон** для заливки области пореза цветом фона выходной мозаики (см. [раздел](#page-118-0) 13.2.2);
	- **Прозрачный без заполнения** для назначения прозрачности в области пореза.

Чтобы очистить список, нажмите на кнопку  $\Box$ .  $\mathcal{L}_{\overline{\mathcal{F}}}$ 

6. [опционально] В поле **Изображение-источник** (соответствует значению атрибута *ref\_image\_name*) отображается полный путь к первому из списка файлу референсного изображения в случае, если оно использовалось для пореза с типом **Прозрачный из заданного изображения**. Выберите в списке изображение для замены области пореза.

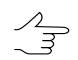

Чтобы очистить список, нажмите на кнопку  $\Box$ .

7. Нажмите на кнопку **Применить**, чтобы применить внесенные изменения.

#### **8.9. Использование внешних векторных полигонов**

В системе предусмотрена возможность использования порезов типа **изображение** (<sup>[</sup>О], см. [раздел](#page-52-0) 8.6), созданных в сторонних программах. *GeoMosaic* позволяет привязывать векторные полигоны, полученные из стороннего источника и не имеющие каких-либо атрибутов, к изображениям проекта, согласно их геометрическому положению, для дальнейшего использования в качестве порезов.

Для этого выполните следующее:

1. Выполните импорт порезов, созданных в сторонней программе, в систему ресурсов *PHOTOMOD* (см. раздел «Импорт векторных объектов» руководства пользователя «[Векторизация](vectorization.pdf)»);

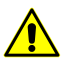

Импортируемые векторные объекты должны представлять из себя полигоны.

- 2. Загрузите данные объекты как порезы из файла \*.x-data в ресурсах активного профиля (см. [раздел](#page-33-0) 8);
- 3. Выберите **Порезы › Привязать порезы к изображениям**;
- <span id="page-58-0"></span>4. Проверьте значения атрибутов данных объектов, после выполнения операции (см. [раздел](#page-54-0) 8.7);
- 5. Сохраните данные.

#### **9. Выравнивание яркости**

Для создания единого, непрерывного изображения мозаики, система позволяет настроить параметры выравнивания яркостных и контрастных характеристик областей внутри порезов при их сшивке (*глобальное* и *локальное* выравнивание яркости выходной мозаики), а так же параметры *сглаживания* областей вдоль линии сшивки порезов.

Для этого служит закладка **Выравнивание яркости** окна **Параметры мозаики**.

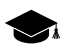

*Глобальное выравнивание яркости* — преобразование, одинаково применяемое ко всем пикселам каждого изображения (см. [раздел](#page-62-0) 9.1).

Локальное выравнивание яркости — преобразование, которое применяется вдоль линий сшивки отдельных изображений (вдоль порезов) с постепенным егоослаблением к центру снимка и границам мозаики. Обработка каждого пиксела при локальном выравнивании зависит от его координат (см. [раздел](#page-66-0) 9.2).

Для выравнивания яркости выходной мозаики выполните следующие действия:

- 1. Выберите **Мозаика › Параметры**. Открывается окно параметры **Параметры мозаики**.
- 2. В окне **Параметры мозаики** откройте закладку **Выравнивание яркости**.
- 3. [опционально] настройте параметры глобального [выравнивания](#page-62-0) яркости;
- 4. [опционально] настройте параметры локального [выравнивания](#page-66-0) яркости;
- 5. [опционально] настройте [общие](#page-62-0) параметры выравнивания яркости;
- 6. [опционально] настройте параметры [сглаживания](#page-62-0) областей вдоль линии сшивки порезов;
- 7. Нажмите ОК, для того чтобы сохранить настройки в закладке **Выравнивание яркости**;
- 8. Выберите **Мозаика › Выравнивание яркости** или нажмите на кнопку основной панели инструментов для того чтобы выполнить перестроение выравнивания яркости.

Для перестроения выравнивания яркости после редактирования порезов или уточнения привязки служит пункт меню **Мозаика › Выравнивание яркости**.

При большом объеме изображений рекомендуется использовать распределенную обработку. Для распределенного перестроения выравнивания яркости выполните следующие действия:

- 1. Настройте параметры выравнивания яркости (см. выше) в закладке **Выравнивание яркости** окна **Параметры мозаики** и нажмите ОК;
- 2. Нажмите на кнопку **Посновной панели инструментов**;
- 3. Настройте и запустите сервер/клиент распределенной обработки (см. раздел «*Распределенная обработка*» руководства пользователя «Общие [сведения](general.pdf) о [системе](general.pdf)»).
- 4. Выберите **Мозаика › Распределенное выравнивание яркости...**. Открывается окно **Распределенный поиск яркостного выравнивания**.

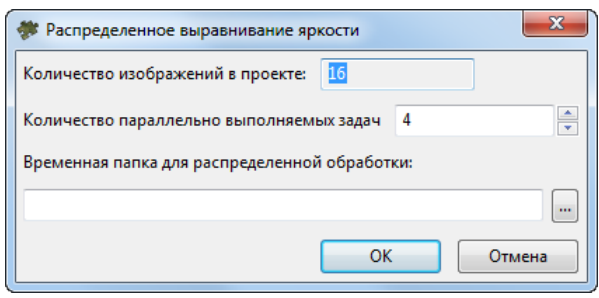

Рис. 28. Параметры распределенного перестроения выравнивания яркости

В окне отображается общее **Количество изображений в проекте**.

5. Задайте **Количество задач для распределенной обработки**, которые обрабатываются одним компьютером.

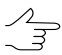

Рекомендуется задавать количество задач пропорционально количеству задействованных ядер, но не более 25 задач.

- 6. Укажите **Временную папку для распределенной обработки** для хранения временных файлов.
- 7. Нажмите ОК. Создаются задачи распределенной обработки и выдается сообщение о количестве созданных задач.
- 8. После завершения распределенного перестроения выравнивания яркости нажмите на кнопку **в основной панели инструментов и заново откройте проект** из ресурсов активного профиля.

Для того чтобы очистить выравнивание яркости выберите **Мозаика › Очистить выравнивание яркости** и нажмите на кнопку **Q** основной панели инструментов.

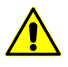

В системе не предусмотрена возможность [выравнивания](#page-58-0) яркости мозаики в рамках процесса построения мозаики в режиме распределенной обработки  $(\triangleright)$ , а так же в режиме распределенной обработки в формате MegaTIFF  $(\cdot)$ . При этом выравнивание яркости может являться составной частью процесса построения мозаики в обычном режиме  $(\triangleright).$ 

Построение мозаики в режиме распределенной обработки (**»)** доступно либо для проектов с предварительно выполненным выравниванием яркости, *либо* в случае, если выравнивание яркости отключено при настройке параметров мозаики (т. е. не входит в число задач, которые будут выполняться при построении мозаики в режиме распределенной обработки), иначе — система выдает соответствующее предупреждение:

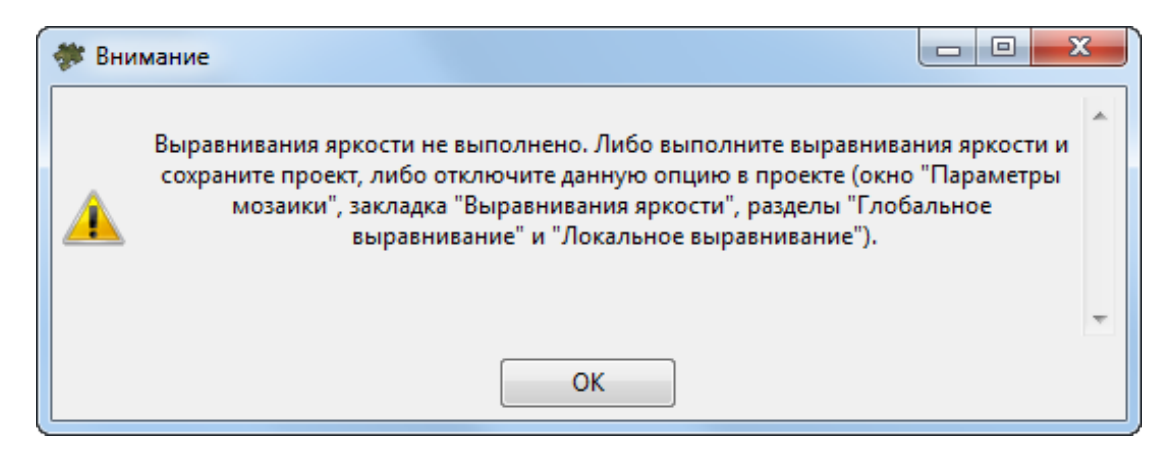

Рис. 29. Предупреждение при запуске процесса распределенной обработки

В случае появления предупреждения, для запуска процесса распределенной обработки выполните следующее:

- [опционально] предварительно выполните [выравнивание](#page-58-0) яркости и сохраните проект  $(\blacksquare)$ ;
- [опционально] предварительно отключите выравнивание яркости в окне **[Параметры](#page-117-0) [мозаики](#page-117-0)**:
	- вокне **Параметры мозаики** в закладке **Выравнивание яркости** вразделе **Глобальное выравнивание** выберите **Отсутствует**;
	- вокне **Параметры мозаики** в закладке **Выравнивание яркости** вразделе **Локальное выравнивание** снимите флажок **Включить**;

## <span id="page-62-0"></span>**9.1. Параметры выравнивания яркости**

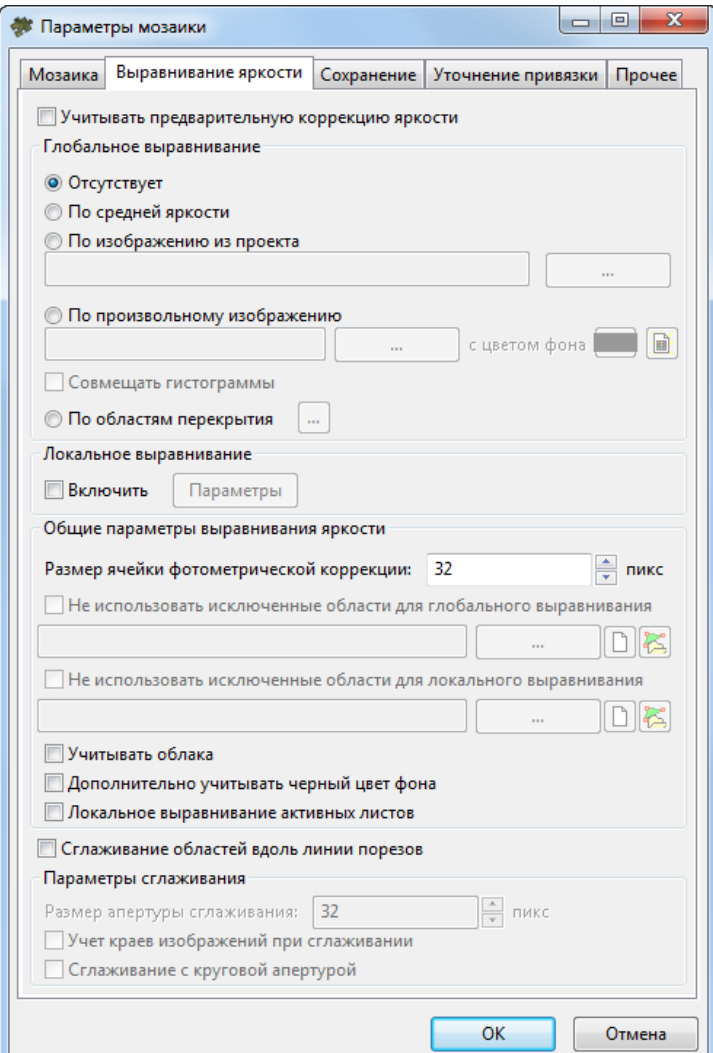

Рис. 30. Параметры выравнивания яркости

Флажок **Учитывать предварительную коррекцию яркости** позволяет учитывать предварительную BCG-коррекцию исходных снимков при построении выходной мозаики.

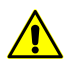

Предварительная коррекция яркости исходных снимков не учитывается, если в разделе **Глобальное выравнивание** выбран любой из способов, кроме **Отсутствует**.

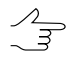

Флажок **Учитывать предварительную коррекцию яркости** рекомендуется устанавливать при наличии большого количества областей с облаками на сканерных снимках.

В разделе **Глобальное выравнивание** выберите способ выравнивания яркости по всему блоку мозаики:

- **Отсутствует** позволяет использовать изображения без применения глобального выравнивания яркости;
- **По средней яркости** позволяет применить глобальное выравнивание по средней яркости;

 $\mathscr{L}_{\overline{\mathcal{F}}}$ 

Рекомендуется устанавливать только в случае резкого отличия яркости изображений, содержащих однородные сцены. Однако в случае наличия на изображениях сцен с различной отражающей способностью (например, «суша» и «море»), выравнивание может выполняться некорректно.

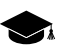

Яркость и контраст изображений приводятся к значениям, найденным путем усреднения яркости и контраста всех изображений мозаики.

• **По изображению из проекта** — позволяет применить глобальное выравнивание по выбранному изображению *из проекта*: гистограммы изображений мозаики приводятся в соответствие к выбранному изображению из проекта (*эталона*). Для выбора эталонного изображения служит кнопка ....

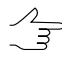

В качестве эталонного изображения рекомендуется использовать изображение, находящееся в центре мозаики. Использование этого метода не рекомендуется при наличии аномальных локальных изменений яркости на изображениях, так как в этом случае может произойти постепенное изменение средней яркости и контраста мозаики по мере удаления от эталонного изображения вплоть до полного засветления/затемнения.

В системепредусмотренавозможность выравниваниеяркости по*нескольким* эталонным  $\mathscr{L}_{\overline{\mathcal{F}}}$ изображениям (расположенным в различных участках мозаики), что может оказаться полезным при обработке проектов, содержащих большое количество изображений.

Для выбора эталонных [изображений](#page-26-0) служит кнопка **и окна Список изображений**. Для корректноговыравнивания яркости поодному или нескольким эталонным изображениям, *выбранным в окне Список изображений*, в разделе **Глобальное выравнивание** выберите способ выравнивания яркости **По средней яркости**.

- **По произвольному изображению** позволяет применить глобальное выравнивание по *произвольно выбранному пользователем* изображению. Гистограммы изображений мозаики приводятся в соответствие к выбранному изображению. Для загрузки изображения служит кнопка .... .
- $\mathcal{A}_{\overline{\mathcal{F}}}$

Кнопка служит для настройки [прозрачности](#page-22-0) цвета фона выбранного изображения. Например, если изображение имеет черный фон, необходимо выбрать черный цвет в открывшемся окне **Цвет**. Кнопка позволяет сбросить настройки прозрачности цвета фона для выбранного изображения.

• **По областям перекрытия** — позволяет применить глобальное выравнивание по областям перекрытия снимков. Для настройки параметров выравнивания служит кнопка ... |

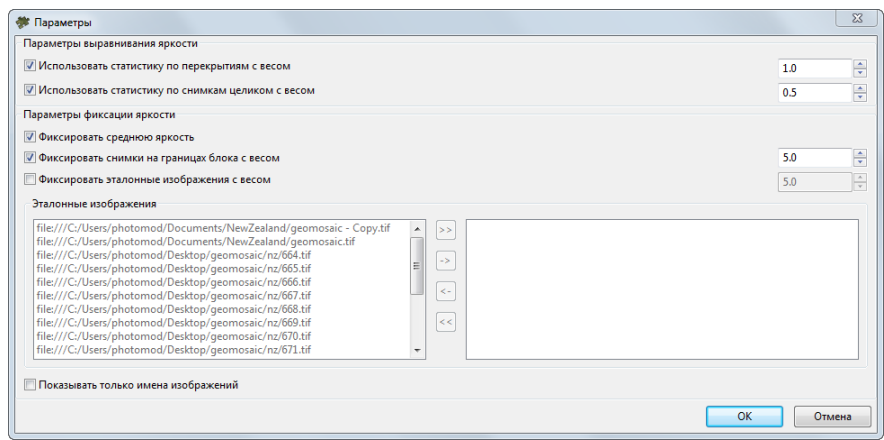

Рис. 31. Параметры выравнивания яркости по областям перекрытия

- **Использовать статистику по перекрытиям с весом** позволяет учитывать с заданным весом яркость областей перекрытия снимков;
- **Использовать статистику по снимкам целиком с весом** позволяет учитывать с заданным весом яркость каждого снимка целиком;

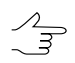

Если блок изображений содержит снимки существенно различающиеся по яркости, рекомендуется устанавливать малое значение веса.

- **Фиксировать среднюю яркость** позволяет сохранить среднюю яркость изображений блока после глобального выравнивания яркости;
- **Фиксировать снимки на границах блока с весом** позволяет с заданным весом сохранить яркость изображений на границах блока;
- **Фиксировать эталонные изображения с весом** позволяет с заданным весом сохранить яркость изображений, выбранных в качестве эталонных.

Флажок **Совмещать гистограммы** позволяет применить полное (нелинейное) выравнивание яркости с совмещением гистограмм. Иначе совмещаются значения математического ожидания и СКО.

Установите флажок **Включить** в разделе **Локальное выравнивание**, чтобы применить локальное выравнивание яркости вдоль линий сшивки изображений мозаики. Для определения параметров локального выравнивания служит кнопка **Параметры** (см. [раздел](#page-66-0) 9.2).

Также настройте следующие **общие параметры выравнивания яркости**:

• **Размер ячейки фотометрической коррекции** — позволяет определить размер ячейки (в пикселах), в которой происходит оценка и коррекции яркости;

• **Не использовать исключенные области для глобального выравнивания** позволяет не применять яркостное выравнивание в областях мозаики, заданных границами векторных полигонов;

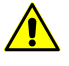

При этом необходимо предварительно создать векторные полигоны и сохранить в ресурсы активного профиля.

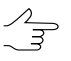

Кнопка позволяет открыть файл с предварительно нарисованными векторными полигонами. Кнопка позволяет отобразить слой векторных полигонов в *Диспетчере слоев* и в 2D-окне.

• **Не использовать исключенные области для локального выравнивания** позволяет не применять яркостное выравнивание в областях мозаики, заданных границами векторных полигонов;

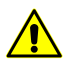

При этом необходимо предварительно создать векторные полигоны и сохранить в ресурсы активного профиля.

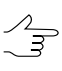

Кнопка **Позволяет открыть файл с предварительно нарисованными векторными** полигонами. Кнопка позволяет отобразить слой векторных полигонов в *Диспетчере слоев* и в 2D-окне.

- **Учитывать облака** позволяет учитывать области с облаками при выравнивании яркости.
- Флажок **Дополнительно учитывать черный цвет фона** позволяет сделать области с черным цветом фона на исходных изображениях прозрачными на выходной мозаике;

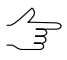

Из-за особенностей предварительной обработки, некоторые космические изображения могут иметь одновременно два цвета фона (черный и второй — произвольный), которые необходимо учитывать при обработке. Для корректного учета черного цвета фона необходимо установить указанный выше флажок.

Для учета произвольного цвета фона выберите **Изображения › Список изображений** или нажмите на кнопку основной панели инструментов. Открывается окно **Список изображений**. Выделите изображения для определения цвета фона и нажмите на кнопку Н (см. подробное описание в [разделе](#page-22-0) 7.5).

• Флажок **Локальное выравнивание активных листов** позволяет применять яркостное выравнивание только для изображений, которые находятся на активных листах мозаики.

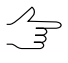

Установите этот флажок только в случае применения распределенной обработки без сохранения параметров выравнивания, при этом число распределенных задач должно быть равно числу активных листов.

Для того чтобы выполнить **Сглаживание областей вдоль линии порезов** установите соответствующий флажок и в разделе **Параметры сглаживания** настройте следующие параметры:

- **Размер апертуры сглаживания** позволяет задать размер зоны сглаживания вдоль линии сшивки;
- **Учет краев изображений при сглаживании** позволяет учитывать фон исходных изображений вдоль линии порезов при сглаживании линии сшивки;
- **Сглаживание с круговой апертурой** позволяет включить режим попиксельного сглаживания вдоль линии сшивки.

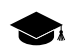

Использование данной функции ведет к увеличению временных затрат на перестроение выравнивания яркости.

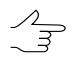

Рекомендуется устанавливать данный флажок при неудовлетворительных результатах сглаживания вдоль линий сшивки, особенно в случае наличия в проекте крупных областей, покрытых водной поверхностью.

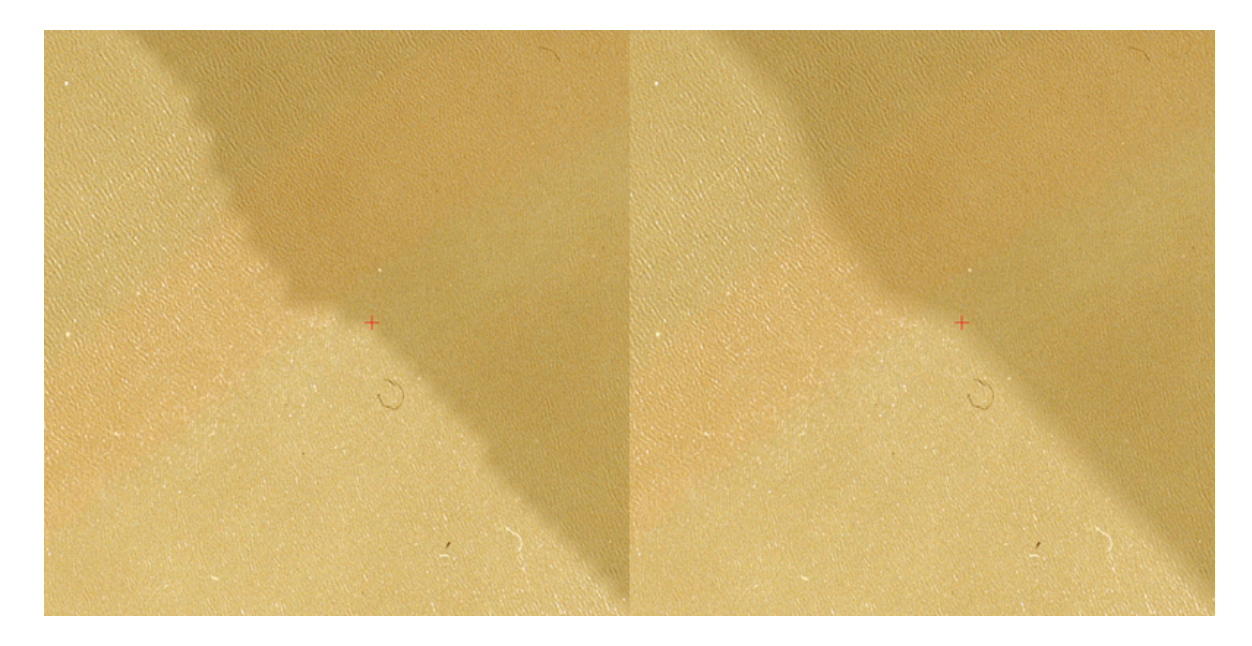

Рис. 32. Область (водная поверхность) без применения сглаживания с круговой апертурой (слева) и область с применением сглаживания с круговой апертурой (справа).

## <span id="page-66-0"></span>**9.2. Параметры локального выравнивания яркости**

*Локальное выравнивание яркости* — преобразование, которое применяется вдоль линий сшивки изображений, с постепенным его ослаблением к центру изображения и границам мозаики. При локальном выравнивании яркости обработка каждого пиксела зависит от его координат. При этом производится одновременное изменение яркости и контраста исходных изображений.

Для предварительной оценки локального выравнивания яркости снимков постройте порезы и выберите **Прочее › Локальное выравнивание**. В окне **Предварительный просмотр** отображается сетка фрагментов (квадратиков), в пределах которых набирается статистика по локальному выравниванию. Каждый из фрагментов представляет собой векторный объект на слое *Прочее*.

Квадратики имеют следующие цвета в зависимости от области, которая используется для набора статистики:

- зеленый для набора статистики *между снимками в одном маршруте*;
- синий для набора статистики *между маршрутами*;
- красный для набора статистики *на краях мозаики*;
- желтый для набора статистики *внутри отдельных снимков*.

В программе предусмотрена возможность редактирования сетки фрагментов как векторных объектов слоя *Прочее* (см. раздел «*Редактирование векторных объектов*» в руководстве пользователя «[Векторизация»](vectorization.pdf)).

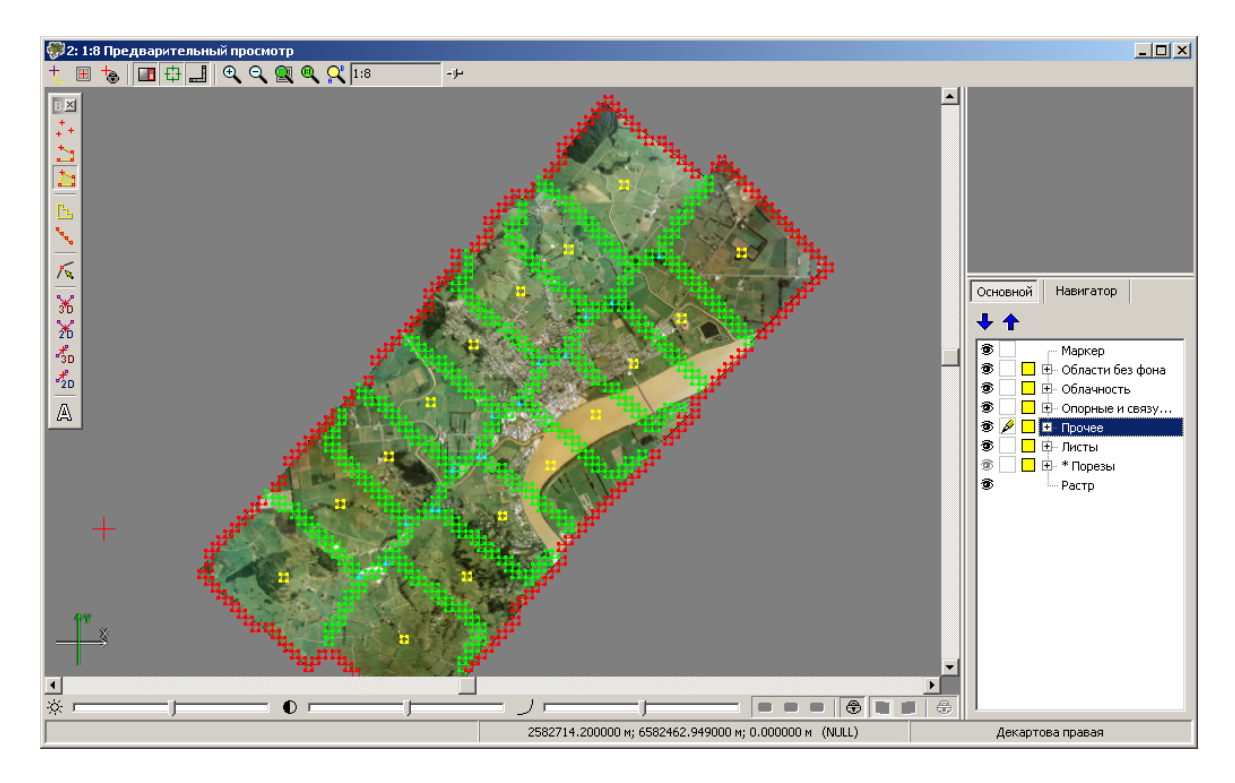

Рис. 33. Предварительная оценка локального выравнивания яркости

Для того чтобы настроить параметры локального выравнивания яркости на блоке изображений выполните следующие действия:

1. Выберите **Мозаика › Параметры**. Открывается окно **Параметры мозаики**.

2. Откройте закладку **Выравнивание яркости**. В разделе **Локальное выравнивание** установите флажок **Включить** и нажмите на кнопку **Параметры**. Открывается окно **Параметры локального выравнивания**.

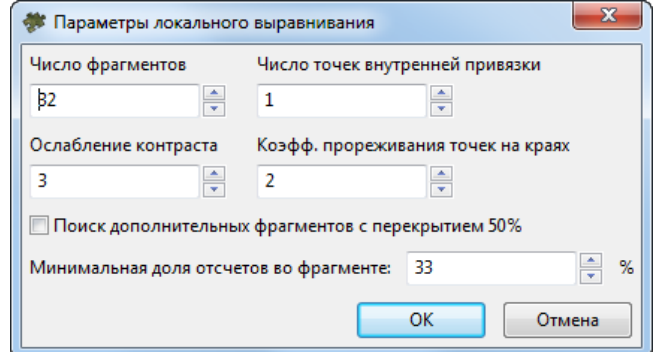

Рис. 34. Параметры локального выравнивания яркости

3. Определите **Число фрагментов** изображений (в пикселах), используемых для построения модели локального выравнивания яркости.

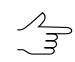

Если в пределах одного фрагмента цветовые различия на соседних снимках незначительны или однородны вдоль пореза, для сбора статистики достаточно одного фрагмента.

Если в пределах одного фрагмента между снимками существуют значительные различия яркости или различия неоднородны, необходимо увеличить количество фрагментов для учета изменения яркости.

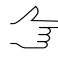

При увеличении числа фрагментов количество пикселов в каждом фрагменте не изменяется. В этом случае для яркостного выравнивания используется изображение с разных уровней пирамиды. При увеличении числа фрагментов яркостное выравнивание выполняется точнее, но медленнее.

4. Задайте **Число точек внутренней привязки** — число точек внутри изображения и на краях мозаики, яркость в которых должна остаться неизменной.

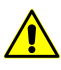

Недостаточное количество этих точек приводит к возникновению яркостных аномалий при удалении от порезов. Излишнее количество — к неудовлетворительному результату локального выравнивания яркости вдоль порезов.

5. [опционально] Если погрешность в определении контраста исходных изображений приводит к недостаточно качественному выравниванию или вызывает ошибки построения модели локального выравнивания яркости, увеличьте значение параметра **Ослабления контраста** от 2 до 7 для улучшения результатов выравнивания.

6. Задайте **Коэффициент прореживания точек на краях** — коэффициент прореживания сетки фрагментов (квадратиков) *для набора статистики на краях мозаики* (выделена красным цветом на иллюстрации выше);

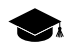

Коэффициент прореживания на иллюстрации равен единице (сетка фрагментов не прорежена). Рекомендуемое значение коэффициента прореживания — 2.

- 7. [опционально] Если данных статистики недостаточно для локального выравнивания, в программе предусмотрена возможность сдвига сетки фрагментов относительно порезов. Для этого установите флажок **Поиск дополнительных фрагментов с перекрытием 50%**.
- 8. [для сканерных снимков с небольшим перекрытием] При небольших перекрытиях порез может находиться слишком близко к краю изображения, так что в область пореза попадает фон изображения. В этом случае задайте **Минимальную долю отсчетов во фрагменте** — минимальную часть изображения местности в фрагменте, при котором набирается статистика.

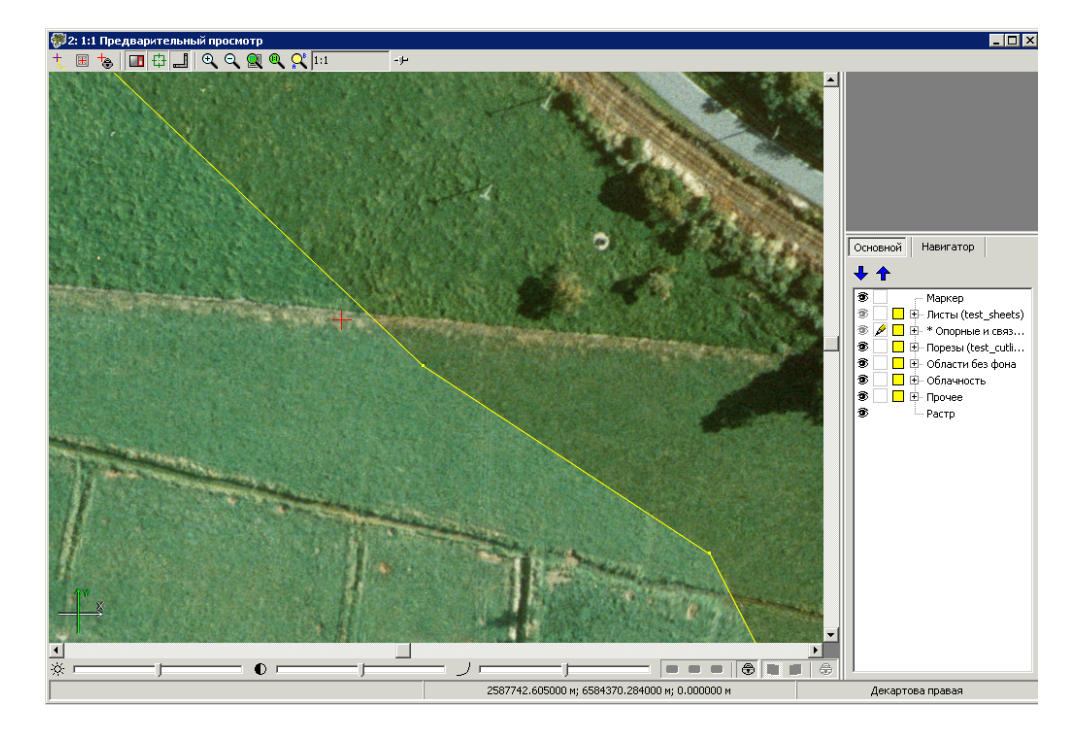

9. Нажмите ОК.

Рис. 35. Область без локального выравнивания

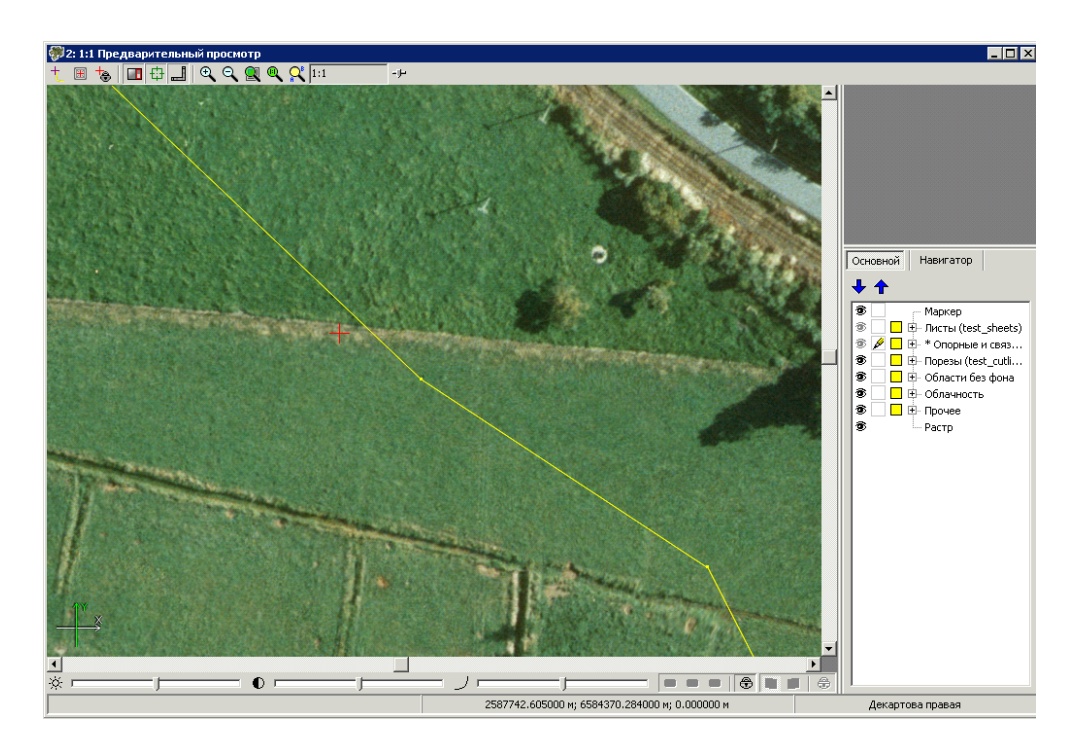

Рис. 36. Область с применением локального выравнивания

# **9.3. Dodging**

*Dodging (доджинг)* — преобразование, которое применяется для автоматического выравнивания яркости *отдельного* изображения.

Для выравнивания яркости изображения выполните следующие действия:

- 1. Выделите изображение в окне **Список изображений** ( или **Изображения › Список изображений проекта...**) и нажмите на кнопку **...** Открывается окно **Радиометрическая коррекция**
- 2. В окне Радиометрическая коррекция нажмите на кнопку **1**. Открывается меню **Фильтры**.

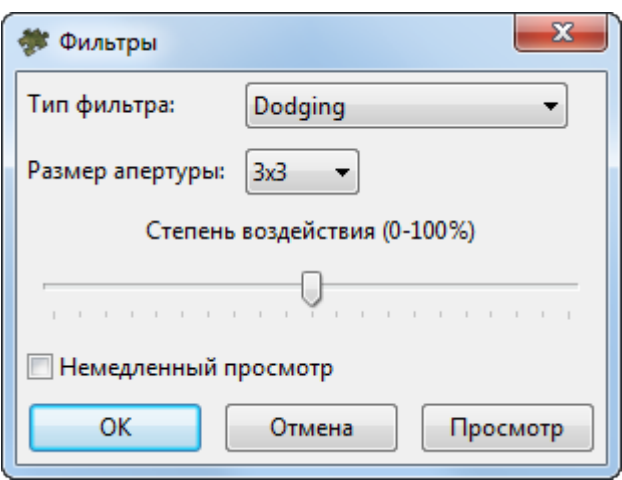

Рис. 37. Меню выбора и настройки фильтров

3. Выберите фильтр **Dodging**, настройте размер апертуры и степень воздействия. Нажмите ОК.

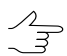

Рекомендуемая степень воздействия — 100%.

# **10. Уточнение привязки**

## **10.1. Меню «Уточнение привязки»**

Для измерения координат связующих/опорных точек предусмотрены пункты меню **Уточнение привязки**, которые частично дублируются кнопками дополнительной панели инструментов **Уточнение привязки**.

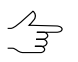

Для настройки параметров уточнения привязки служит закладка **[Уточнение](#page-127-0) привязки** окна **Параметры мозаики**.

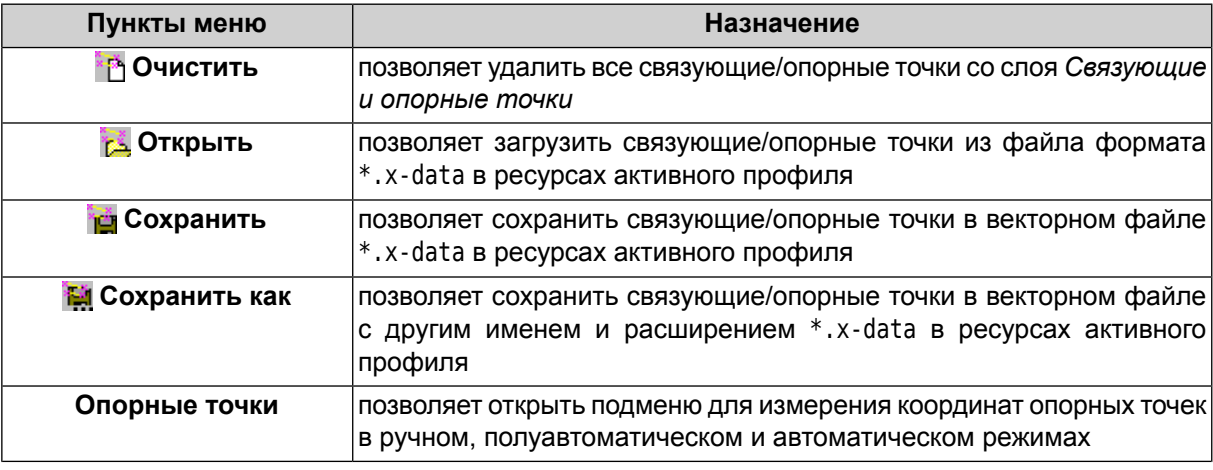

Таблица 10. Краткое описание меню «Уточнение привязки»
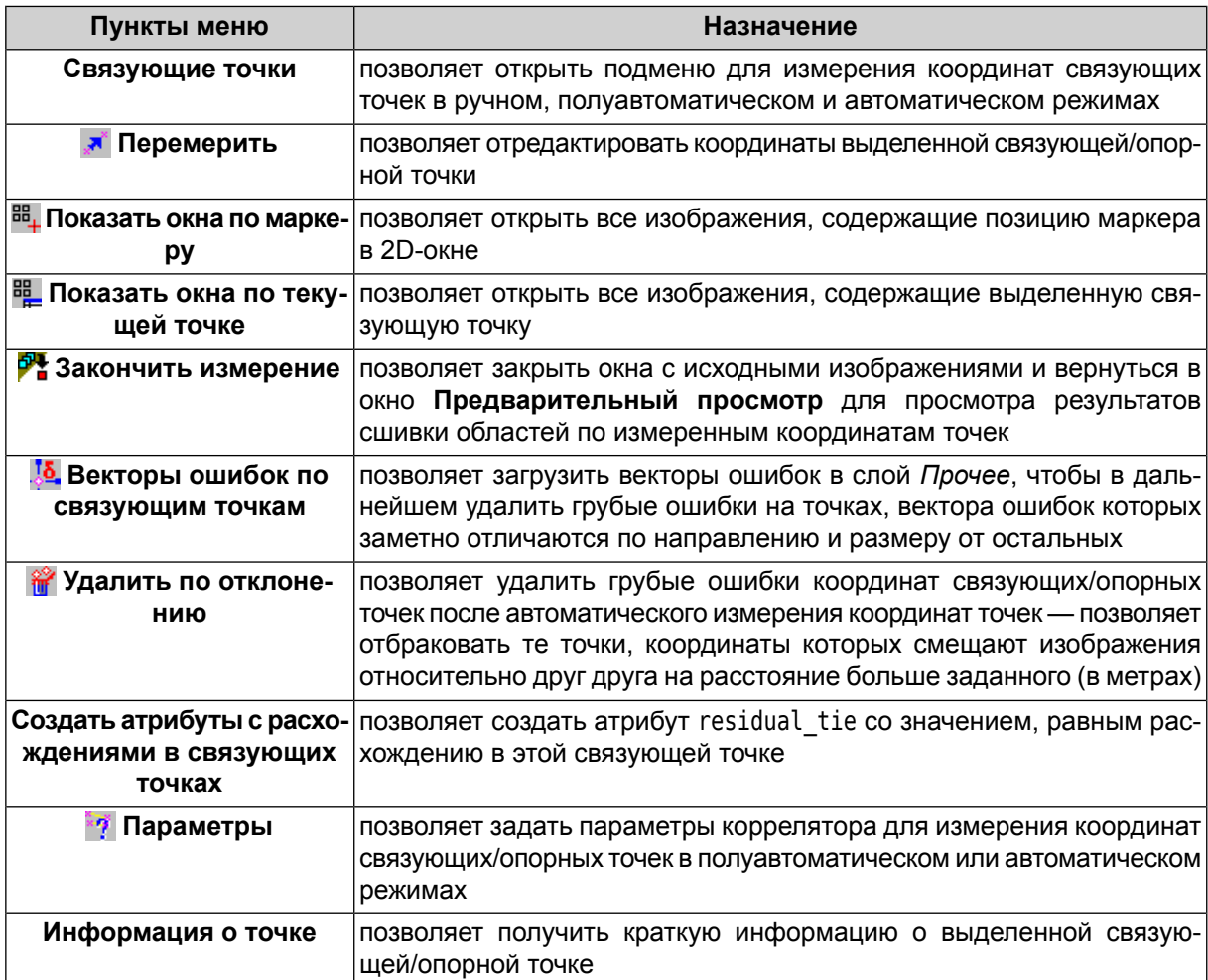

# **10.2. Панель инструментов «Уточнение привязки»**

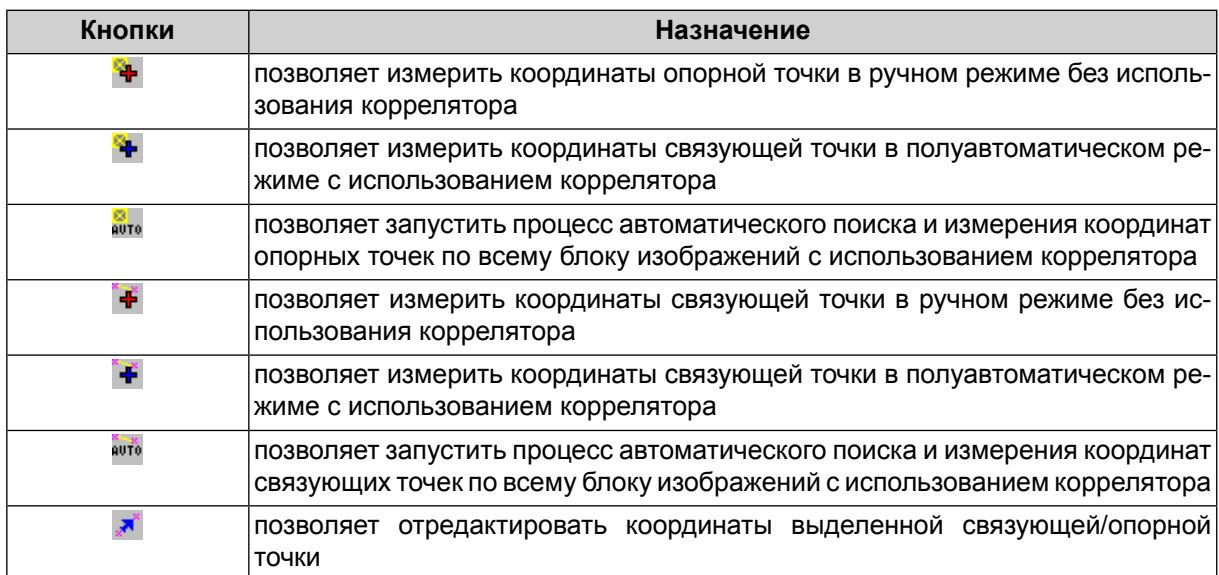

Таблица 11. Панель инструментов «Уточнение привязки»

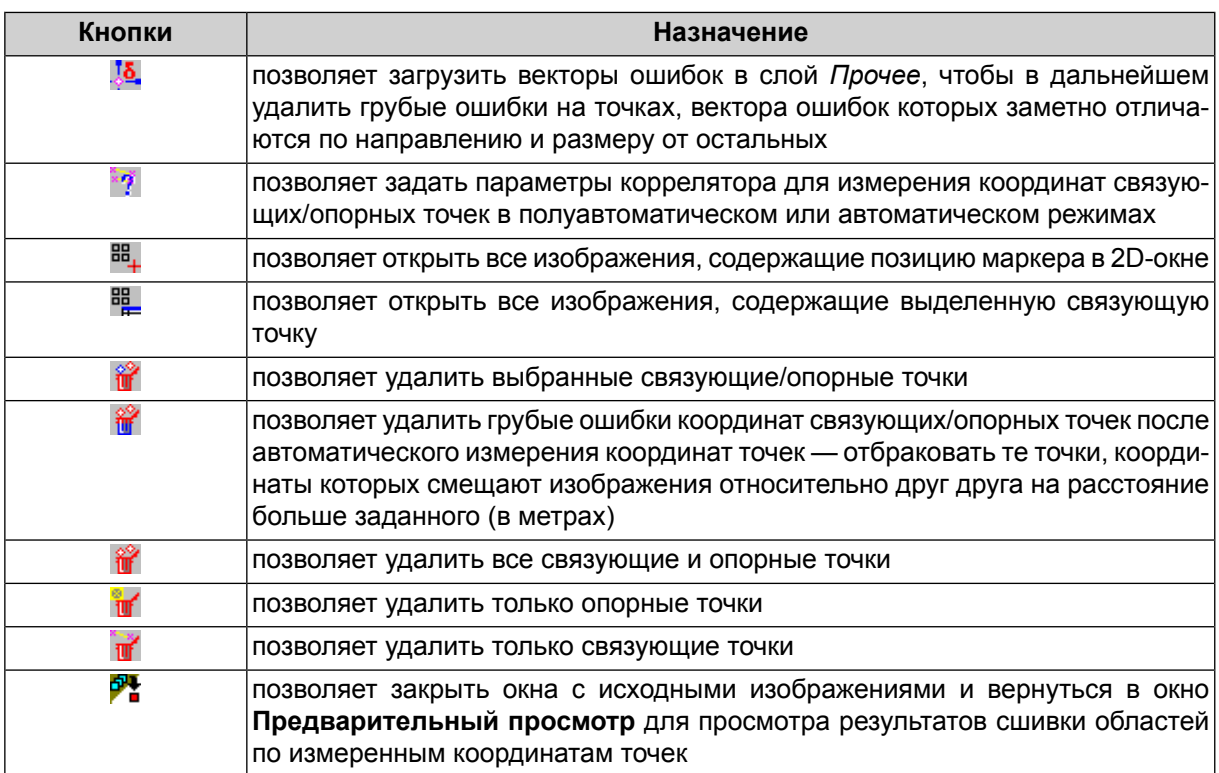

# **10.3. Общие сведения**

В программе предусмотрена возможность измерения координат связующих и опорных точек для уточнения привязки изображений, то есть более точного совмещения областей в окрестности порезов. Результатом уточнения привязки является коррекция исходных изображений проекта: их трансформирование вблизи порезов.

Измерение координат связующих точек заключается в установлении связи между одной и той же точкой местности на двух (или более) исходных снимках проекта мозаики в окрестности порезов.

Для измерения координат опорных точек на исходных изображениях в программе предусмотрена возможность использования референсного изображения.

*Референсное изображение* — растровый снимок на ту же территорию, что и исходные изображения проекта мозаики, но с более точной геодезической привязкой. Референсное изображение используется как эталон для переноса опорных точек, по которым устанавливается связь между исходными изображениями. Координаты точки местности на референсном изображении присваиваются этой же точке местности на исходных изображениях проекта мозаики.

Для связующих/опорных точек предусмотрен векторный слой *Опорные и связующие точки* с атрибутами для хранения данных об измеренных точках.

В программе предусмотрены три режима измерения координат связующих/опорных точек:

- ручной режим измерения координат точек без корреляции;
- полуавтоматический режим измерения координат точек с использованием коррелятора;
- автоматический режим измерения связующих точек с использованием коррелятора.

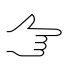

Чтобы избежать грубых трансформаций изображений, не рекомендуется ставить связующие точки на большом удалении от порезов. Также не рекомендуется ставить точки на протяженных объектах (например, дорогах), домах и малоконтрастных участках.

Для измерения координат связующих/опорных точек с помощью коррелятора в полуавтоматическом или автоматическом режимах используются параметры коррелятора. Для просмотра и изменения значений параметров коррелятора служит пункт меню **Уточнение привязки › Параметры** (см. [раздел](#page-84-0) 10.6).

Для получения информации о связующей/опорной точке выделите точку на активном слое *Опорные и связующие точки* и выберите **Уточнение привязки › Информация о точке**. Открывается информационное окно **Статистика**, в котором отображаются следующие данные:

- имя точки (для связующей точки используется префикс tie, для опорной gsp);
- количество изображений, на которых измерены координаты точки;
- путь к файлу каждого изображения, на котором измерены координаты точки.

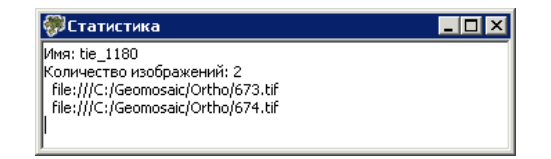

Рис. 38. Информация о точке

### **10.4. Использование опорных точек**

Для измерения координат опорных точек предварительно определите тип преобразования, которое автоматически применяется на краях блока изображений по мере накопления данных измерений координат опорных точек. Для этого выполните следующие действия:

- 1. Выберите **Мозаика › Параметры мозаики**. Открывается окно **Параметры мозаики**.
- 2. На закладке **[Уточнение](#page-127-0) привязки** установите флажок **Уточнение привязки по опорным точкам**.
- 3. В разделе **Учет краев изображений** установите: **без изменений**, **сдвиг** либо **проективно**.
- 4. [опционально] Для ограничения влияния опорной точки на привязку установите флажок **Зона влияния** и введите его значение в метрах.

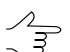

Если флажок **Зона влияния** не установлен, то максимальным расстоянием влияния точки на привязку считается граница изображения.

### **10.4.1. Добавление референсного изображения**

При наличии референсного изображения с более точными данными геодезической привязки на ту же местность, что и исходное изображение, в программе предусмотрена возможность использования этого референсного изображения в качестве эталона для измерения координат опорных точек на исходных изображениях.

Для использования референсного изображения выполните следующие действия:

- 1. Загрузите референсное изображение в проект одним из следующих способов:
	- чтобы загрузить изображение из папки вне ресурсов активного профиля, выберите **Сервис › Загрузить геопривязанные растры (файлы)** или нажмите на кнопку В основной панели инструментов;

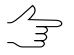

Если в той же папке находится файл формата \*.rmc, то происходит загрузка параметров коррекции для выбранного изображения.

• чтобы загрузить изображение из ресурсов активного профиля, выберите **Сервис › Загрузить геопривязанные растры (ресурсы)**.

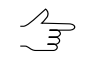

Если рядом с файлом изображения находится файл формата \*. rmc, то происходит загрузка параметров коррекции для выбранного изображения.

Укажите файл с референсным изображением и нажмите ОК. Открывается окно **Загрузка геопривязанных растров**.

2. [опционально] Установите флажок **Пересчитать систему координат**, если система координат референсного изображения отличается от системы координат проекта. Укажите исходную систему координат изображения и выходную систему координат в соответствующих полях.

- 3. [опционально] Установите флажок **Цвет фона** для определения цвета фона исходного изображения.
- 4. Нажмите ОК. Изображение загружается в проект мозаики и в *Диспетчере слоев* отображается новый растровый слой.

### **10.4.2. Добавление опорных точек в ручном и полуавтоматическом режимах**

Для установления связи между исходными изображениями по опорной точке референсного изображения в ручном или полуавтоматическом режиме выполните следующие действия:

- 1. Загрузите референсное изображение в проект.
- 2. Отключите видимость слоя с референсным изображением в *Диспетчере слоев*.
- 3. Сделайте слой *Опорные и связующие точки* активным.
- 4. Для добавления новой опорной точки выполните следующие действия:
	- 1) В 2D-окне исходного изображения установите маркер в место добавления точки на одном из исходных изображений вблизи пореза.
	- 2) Выберите **Уточнение привязки › Показать окна по маркеру** или нажмите на кнопку дополнительной панели инструментов **Уточнение привязки**.
	- 3) Для добавления точки выполните одно из следующих действий:
		- выберите **Уточнение привязки › Опорные точки › Добавить без корреляции** или нажмите на кнопку дополнительной панели инструментов **Уточнение привязки** для добавления точки вручную;
		- выберите **Уточнение привязки › Опорные точки › Добавить с корреляцией** или нажмите на кнопку дополнительной панели инструментов **Уточнение привязки** для добавления точки в полуавтоматическом режиме
	- 4) Включите видимость слоя с референсным изображением в *Диспетчере слоев*.

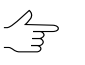

Слой *Опорные и связующие точки* в *Диспетчере слоев* должен находиться выше слоя референсного снимка для отображения на нем добавленной точки.

- 5) Укажите точное положение точки на референсном изображении, соответствующее выбранной точке местности на исходном изображении. Для этого переместите точку с помощью мыши при нажатой клавише **Ctrl**.
- 6) Нажмите **Enter** для подтверждения положения точки.
- 7) Отключите видимость слоя с референсным изображением в *Диспетчере слоев*.
- 5. Повторите пункт 4 для измерения координат точки на соседнем изображении. В результате создается точка на исходных изображениях, координаты которой получены из референсного изображения. Исходные изображения в окне **Предварительный просмотр** перестраиваются с учетом сшивки по созданной точке.

#### **10.4.3. Поиск опорных точек в автоматическом режиме**

В программе предусмотрена возможность поиска и добавления опорных точек на референсном и исходных изображениях проекта мозаики в автоматическом режиме.

Для автоматического поиска соответственных точек на референсном изображении и исходных изображений проекта мозаики выполните следующие действия:

- 1. Загрузите референсное изображение в проект.
- 2. Выберите **Сервис › Сетка › Создать** для создания сетки на область поиска опорных точек.
- 3. Создайте рабочую область сетки (подробнее см. раздел *«Регулярная сетка узлов»* руководства пользователя «Создание цифровой модели рельефа»).
- 4. Сделайте слой с референсным изображением активным.
- 5. Выберите **Уточнение привязки › Опорные точки › Добавить в автоматическом режиме** или нажмите на кнопку дополнительной панели инструментов **Уточнение привязки**. Открывается окно **Параметры измерения точек**.

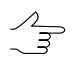

Если сетка не была задана ранее, предлагается ее создать.

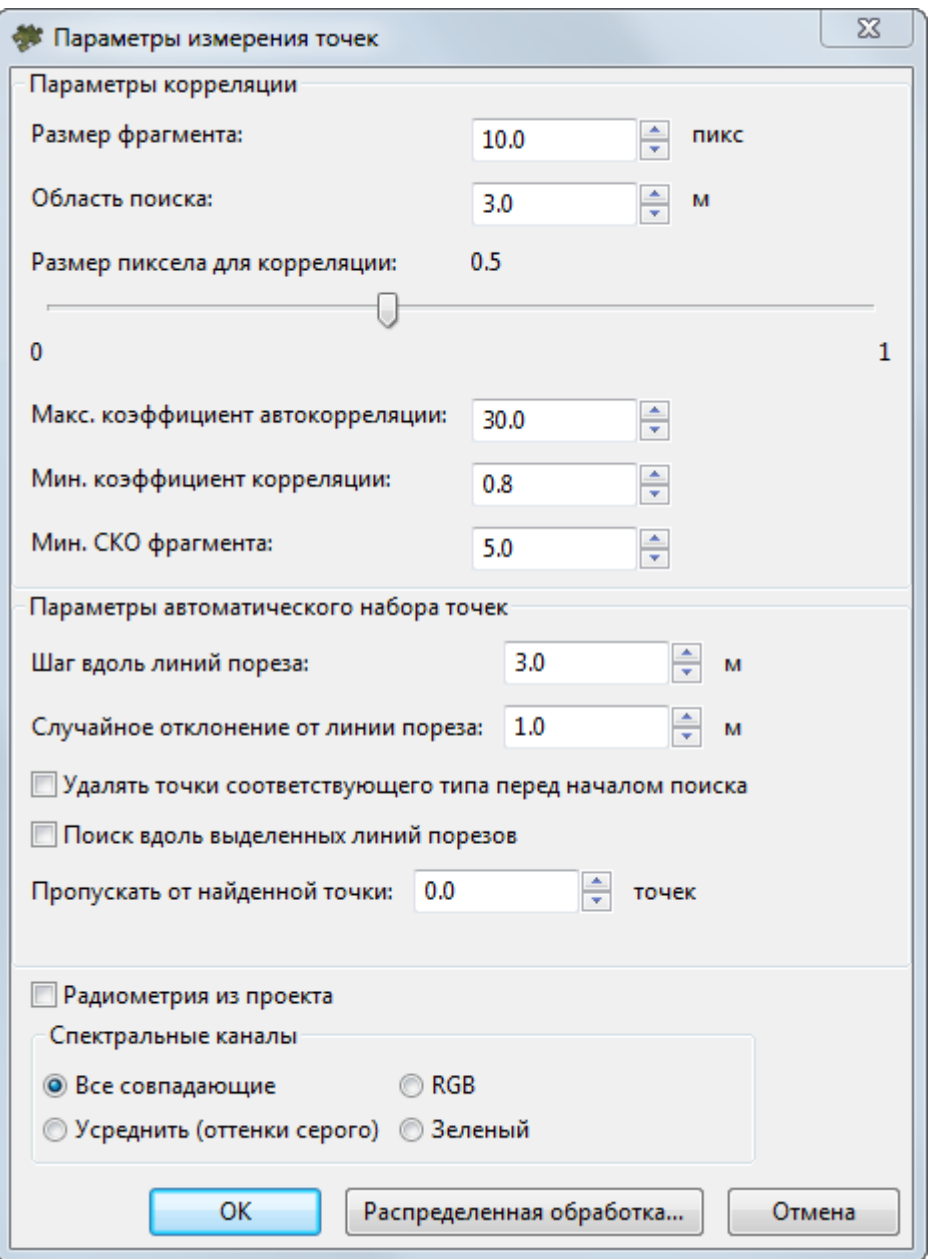

Рис. 39. Параметры измерения точек

- 6. Задайте [параметры](#page-84-0) измерения опорных точек.
- 7. Нажмите ОК для запуска процесса поиска опорных точек.

# **10.5. Добавление связующих точек**

Для измерения координат связующих точек предварительно определите тип преобразования, которое автоматически применяется на краях блока изображений

по мере накопления данных измерений координат связующих точек. Для этого выполните следующие действия:

- 1. Выберите **Мозаика › Параметры мозаики**. Открывается окно **Параметры мозаики**.
- 2. На закладке **[Уточнение](#page-127-0) привязки** установите флажок **Уточнение привязки по связующим точкам**.
- 3. В разделе **Учет краев изображений** установите: **без изменений**, **сдвиг** либо **проективно**.
- 4. [опционально] Для ограничения влияния опорной точки на привязку установите флажок **Зона влияния** и введите его значение в метрах.

<span id="page-79-0"></span>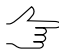

Если флажок **Зона влияния** не установлен, то максимальным расстоянием влияния точки на привязку считается граница изображения.

### **10.5.1. Добавление связующих точек в ручном режиме**

Для добавления связующих точек в ручном режиме без использования коррелятора выполните следующие действия:

1. [Создайте](#page-33-0) порезы.

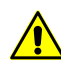

Необходимым условием для измерения связующих точек является наличие порезов, иначе измерение связующих точек невозможно.

- 2. Установите маркер вблизи порезов в окне **Предварительный просмотр**.
- 3. Выберите **Уточнение привязки › Связующие точки › Добавить без корре**ляции или нажмите на кнопку **+** дополнительной панели инструментов **Уточнение привязки**. Открываются 2D-окна с исходными изображениями. В указанное место добавляется «пустая» точка, которая не влияет на привязку изображений.
- 4. Укажите маркером положение точки на исходных изображениях в каждом 2Dокне и выберите **Уточнение привязки › Перемерить** или нажмите на кнопку дополнительной панели инструментов **Уточнение привязки**.

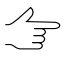

После добавления хотя бы одной связующей точки режим **Уточнение привязки по связующим точкам** включается автоматически.

5. Для измерения следующей точки выберите с помощью маркера другую точку местности на изображениях и нажмите на кнопку  $\ddot{\bullet}$  дополнительной панели инструментов **Уточнение привязки**. Добавляется новая связующая точка.

6. Для завершения измерений связующих точек в 2D-окнах и просмотра результатов сшивки в окне **Предварительный просмотр** выберите **Уточнение привязки ›** Закончить измерение или нажмите на кнопку Радополнительной панели инструментов **Уточнение привязки**. Сшивка областей происходит посередине отрезка между точками в 2D-окнах.

### **10.5.2. Добавление связующих точек в полуавтоматическом режиме**

При добавлении точек в полуавтоматическом режиме используется коррелятор для определения положения связующей точки в окрестности маркера.

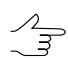

Перед началом работы рекомендуется настроить параметры [коррелятора.](#page-84-0)

Для измерения связующих точек в полуавтоматическом режиме выполните следующие действия:

1. [Создайте](#page-33-0) порезы.

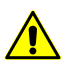

Необходимым условием для измерения связующих точек является наличие порезов, иначе измерение связующих точек невозможно.

- 2. Выберите точку местности вблизи порезов в окне **Предварительный просмотр** для уточнения сшивки областей и установите в этом месте маркер.
- 3. Добавьте точку в ручном режиме без [корреляции](#page-79-0).
- 4. Выберите **Уточнение привязки › Связующие точки › Добавить с корреляцией** или нажмите на кнопку дополнительной панели инструментов **Уточнение привязки**.

В результате корреляции происходит одно из следующих событий:

• в случае успешной корреляции, в векторный слой *Опорные и связующие точки* добавляется связующая точка; изображение окна **Предварительный просмотр** перерисовывается с учетом совмещения областей в порезах по созданной связующей точке;

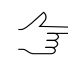

Значение коэффициента корреляции записывается в качестве атрибута точки.

- если выдается сообщение о том, что точка находится далеко от порезов, выберите другую точку местности ближе к порезам и повторите пункты 1-2;
- если выдается сообщение о низком коэффициенте корреляции и/или высоком коэффициенте автокорреляции, измените значения соответствующих

параметров коррелятора (см. [раздел](#page-84-0) 10.6) или выберите более контрастную точку местности и повторите пункты 1-2.

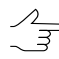

После добавления хотя бы одной связующей точки режим **Уточнение привязки по связующим точкам** включается автоматически.

- 5. [опционально] Повторите пункты 1-2 для измерения новой связующей точки или отредактируйте точку (см. [раздел](#page-87-0) 10.7).
- 6. Для завершения измерений связующих точек в 2D-окнах и просмотра результатов сшивки в окне **Предварительный просмотр** выберите **Уточнение привязки ›** Закончить измерение или нажмите на кнопку Радополнительной панели инструментов **Уточнение привязки**. Сшивка областей происходит посередине отрезка между точками в 2D-окнах.

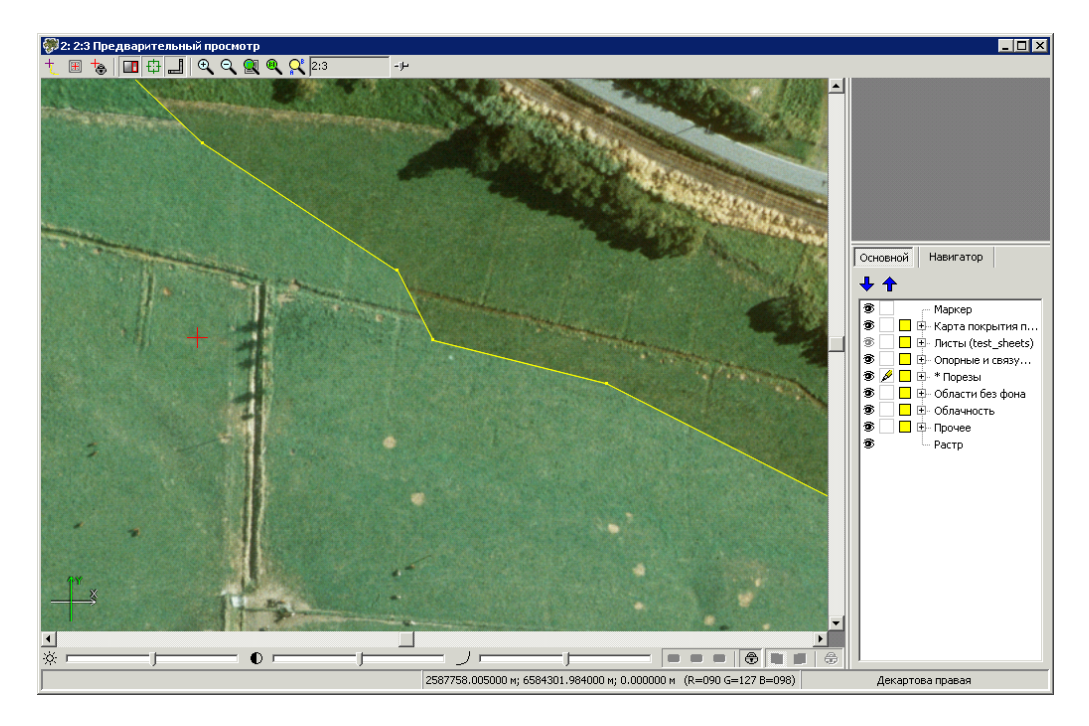

Рис. 40. Исходные области порезов (без связующих точек)

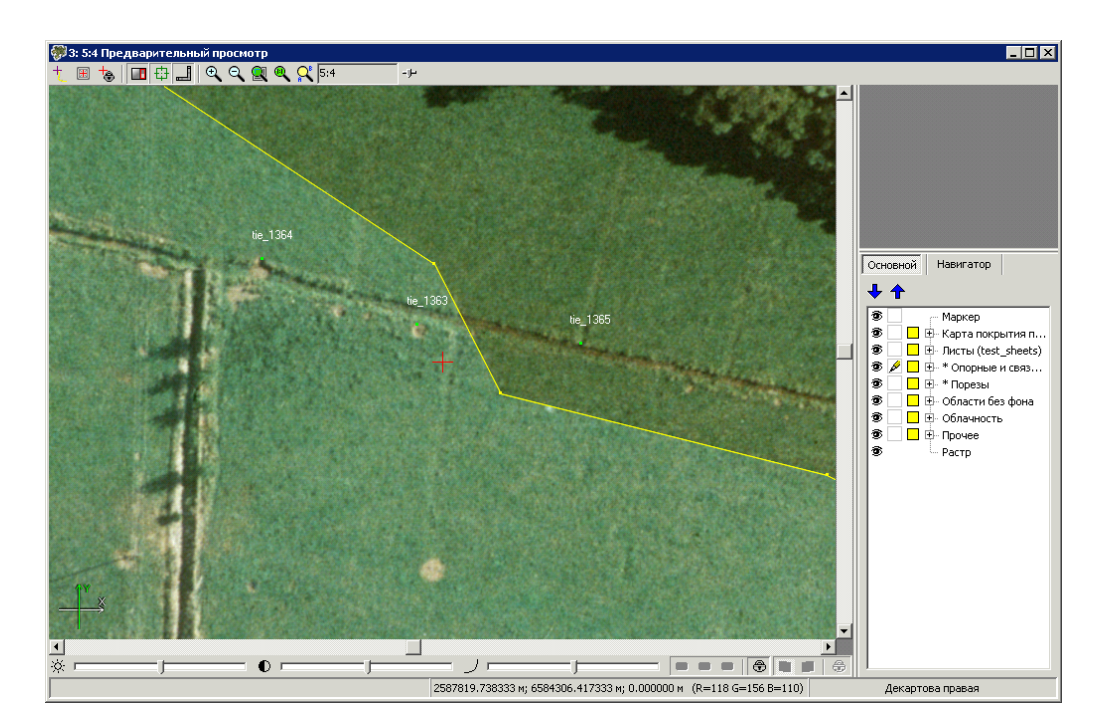

Рис. 41. Сшивка областей по двум связующим точкам

#### **10.5.3. Поиск связующих точек в автоматическом режиме**

В автоматическом режиме производится поиск связующих точек с использованием коррелятора по всему блоку изображений проекта в окрестностях порезов.

Для поиска связующих точек в автоматическом режиме выполните следующие действия:

1. [Создайте](#page-33-0) порезы.

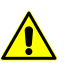

Необходимым условием для измерения связующих точек является наличие порезов, иначе поиск связующих точек невозможен.

2. Выберите **Уточнение привязки › Связующие точки › Добавить в автоматическом режиме** или нажмите на кнопку **приведения при панели инструмен**тов **Уточнение привязки**. Открывается окно **Параметры измерения точек**.

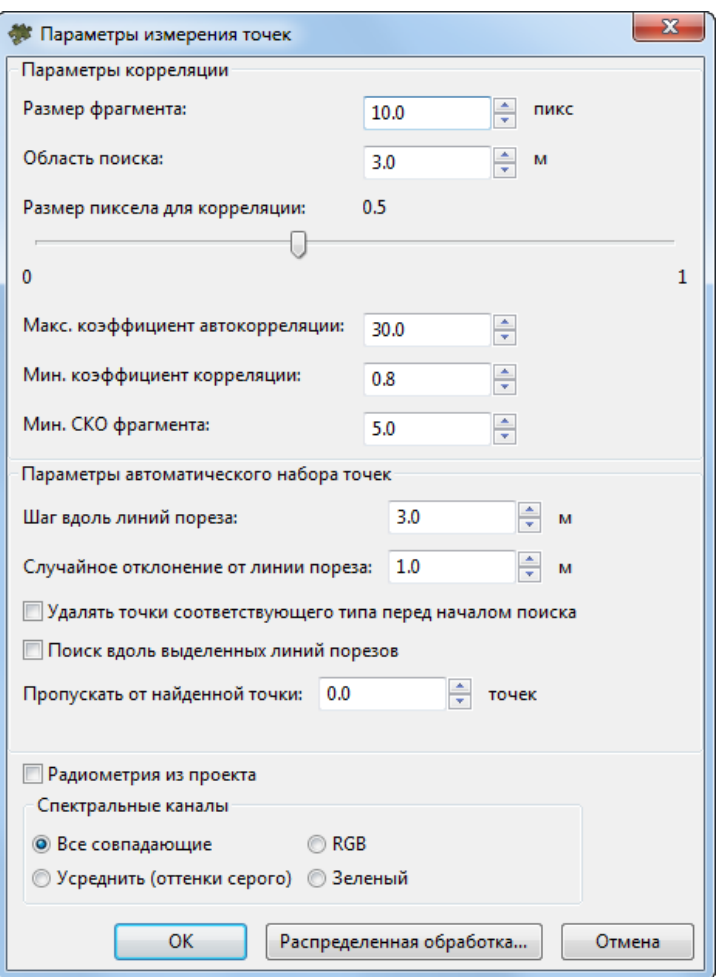

Рис. 42. Параметры измерения точек

- 3. Задайте [параметры](#page-84-0) поиска связующих точек.
- 4. Нажмите ОК для запуска процесса поиска связующих точек.

После окончания процесса поиска точек режим **Уточнение привязки по связую-** $\frac{2}{3}$ **щим точкам** включается автоматически.

Для использования распределенной обработки при поиске связующих точек выполните следующие действия:

- 1. Настройте и запустите сервер/клиент распределенной обработки (см. раздел «*Распределенная обработка*» руководства пользователя [«Общие](general.pdf) [сведения](general.pdf) о системе»).
- 2. Нажмите на кнопку **Распределенная обработка**. Открывается окно **Распределенный поиск связующих точек**.

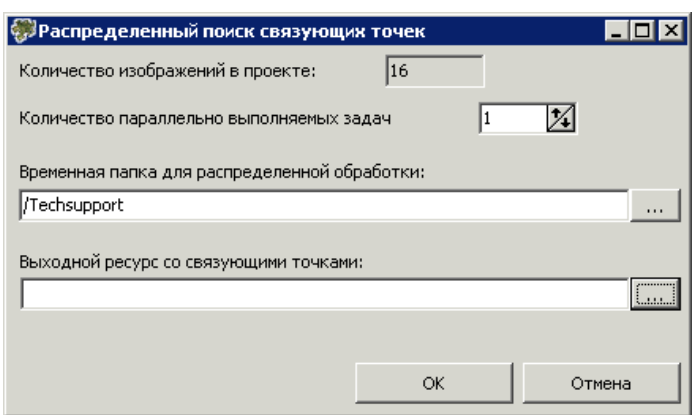

Рис. 43. Параметры распределенной обработки при поиске связующих точек

В окне отображается общее **количество изображений в проекте**.

- 3. Задайте количество параллельно выполняемых задач.
- 4. Выберите папку в ресурсах активного профиля для хранения временных файлов.
- 5. Задайте имя и путь для выходного файла в ресурсах активного профиля.
- 6. Нажмите ОК. Создаются задачи распределенной обработки и выдается сообщение о количестве созданных задач.
- <span id="page-84-0"></span>5. Оцените качество сшивки областей порезов в окне **Предварительный просмотр**. При необходимости отредактируйте измерения добавленных связующих точек (см. [раздел](#page-87-0) 10.7).

#### **10.6. Параметры поиска точек**

При измерении координат связующих/опорных точек в полу- и автоматическом режимах используются корреляционный алгоритм с определенными параметрами.

Кроме того, для автоматического режима предусмотрены параметры автоматического набора точек в окрестности порезов.

Для настройки параметров поиска точек выполните одно из следующих действий:

- выберите Уточнение привязки > Параметры или нажмите на кнопку <sup>\*</sup>? дополнительной панели инструментов **Уточнение привязки**;
- выберите **Уточнение привязки › Опорные точки › Добавить в автоматическом режиме** или нажмите на кнопку дополнительной панели инструментов **Уточнение привязки**;

• выберите **Уточнение привязки › Связующие точки › Добавить в автоматическом режиме** или нажмите на кнопку **ачто дополнительной панели инструментов Уточнение привязки**.

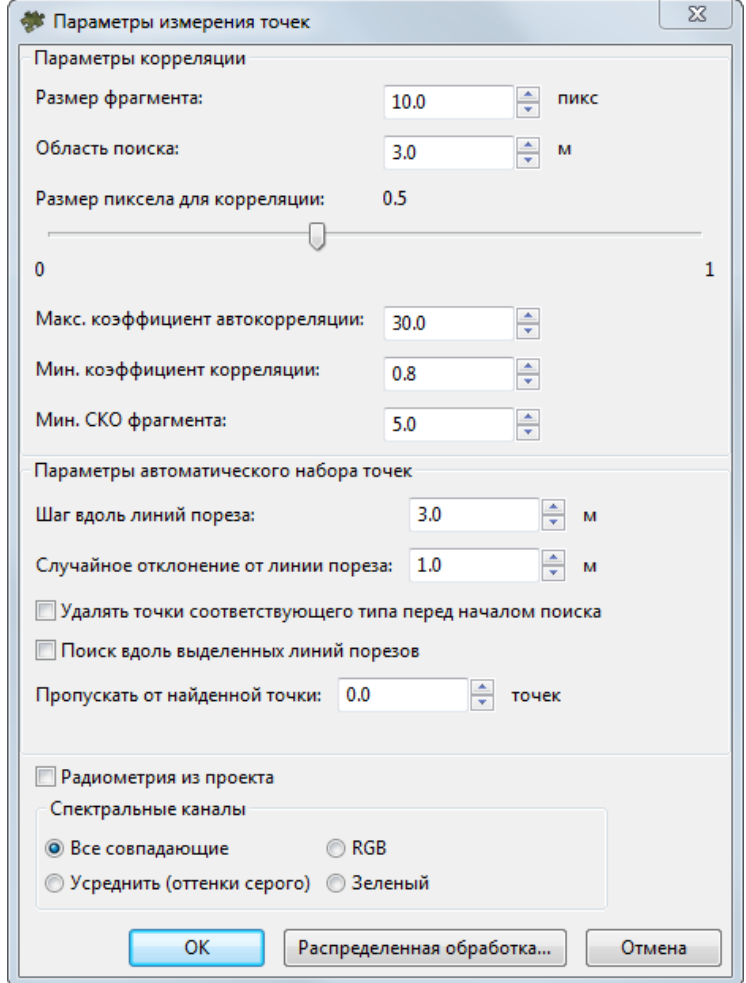

Рис. 44. Параметры измерения точек

Раздел **Параметры корреляции** служит для настройки следующих параметров поиска соответственных точек:

- **Размер фрагмента** размер фрагмента (в пикселах), содержащего указанную точку на одном изображении в окрестности порезов;
- **Область поиска** размер области поиска соответственной точки в метрах;
- **Размер пиксела для корреляции** значение размера пиксела изображений, на которых выполняется корреляция, если изображения имеют разные размеры пиксела;

• **Макс. коэффициент автокорреляции** — позволяет контролировать автокорреляцию точки, то есть степень уникальности точки в некоторой ее окрестности на левом изображении;

Чем больше значение радиуса автокорреляции, тем менее характерной является точка и тем больше вероятность неверного сопоставления ее с правым изображением, даже при высоком коэффициенте корреляции.

- **Мин. коэффициент корреляции** позволяет определить минимально допустимое значение коэффициента корреляции;
- **Мин. СКО фрагмента** позволяет определить яркостную характеристику фрагмента изображения. Чем меньше значение, тем хуже выполняется корреляция.

Раздел **Параметры автоматического набора точек** служит для настройки следующих параметров:

- **Шаг вдоль линий пореза** позволяет определить шаг вдоль линии пореза для поиска точки в автоматическом режиме;
- **Случайное отклонение от линии пореза** позволяет определить допустимое отклонение от линии пореза для поиска точки в автоматическом режиме;
- **Удалять точки соответствующего типа перед началом поиска** позволяет удалить опорные или связующие точки перед началом поиска;
- **Поиск вдоль выделенных линий порезов** позволяет осуществить поиск только вдоль выделенных линий порезов. Снимите флажок, чтобы осуществить поиск вдоль всех линий порезов;
- **Пропускать от найденной точки** позволяет пропускать заданное количество точек от точки с измеренными координатами.

Флажок **Радиометрия из проекта** позволяет использовать данные о радиометрической коррекции изображений из RMC-файла.

- Настройки раздела **Спектральные каналы** позволяет выбрать следующие спектральные каналы изображений:
	- **Все совпадающие** используются спектральные каналы одинаковые для изображений проекта;
	- **RGB** используются красный, синий и зеленый каналы;
	- **Усреднить (оттенки серого)** используется один канал, являющийся средним арифметическим всех доступных каналов изображений и абрисов;

○ **Зеленый** — используется зеленый канал изображений и абрисов, как наиболее четкий.

### <span id="page-87-0"></span>**10.7. Редактирование положения точек**

Для редактирования измерений координат точки выполните следующие действия:

- 1. Сделайте слой *Опорные и связующие точки* редактируемым в *Диспетчере слоев*.
- 2. Выделите точку щелчком мыши в окне **Предварительный просмотр**.
- 3. Выберите **Уточнение привязки › Показать окна по текущей точке** или нажмите на кнопку **вы** дополнительной панели инструментов Уточнение привяз**ки**. Открываются 2D-окна с исходными изображениями, на которых находится выделенная точка.
- 4. Установите маркер на исходных изображениях в каждом из 2D-окон в положение, соответствующее реальному положению точки.
- 5. Выберите **Уточнение привязки › Перемерить** или нажмите на кнопку дополнительной панели инструментов **Уточнение привязки**. Связующая точка перемещается в новое положение и отображается в окне **Предварительный просмотр**.

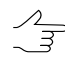

Если открыты не все окна изображений, попадающих в положение маркера, при нажатии на кнопку недостающие окна открываются автоматически. Для изменения положения точки нажмите на кнопку **именторно.** 

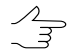

В 2D-окнах на исходных изображениях наблюдается визуальное несовпадение связующих точек, так как точки отображаются по данным геопривязки.

Для удаления точек предусмотрены следующие возможности:

- пункт меню **Уточнение привязки › Опорные точки › Удалить** и кнопка дополнительной панели инструментов **Уточнение привязки** для удаления *всех опорных* точек;
- пункт меню **Уточнение привязки › Связующие точки › Удалить** и кнопка дополнительной панели инструментов **Уточнение привязки** для удаления *всех связующих* точек;
- пункт меню Уточнение привязки **> Очистить** и кнопка  $\mathbb{F}^n$  дополнительной панели инструментов **Уточнение привязки** для удаления *всех* точек;
- клавиша **Del** для удаления выделенной в 2D-окне связующей или опорной точки;

• пункт меню **Уточнение привязки › Удалить по максимальному отклонению** и кнопка дополнительной панели инструментов **Уточнение привязки** для отбраковки и удаления точек, которые вызывают заметное смещение изображений относительно друг друга.

Для просмотра и редактирования данных о связующей точке служит окно **Атрибуты объекта** (см. [раздел](#page-88-0) 10.8).

Для просмотра векторов ошибок определения положения связующих точек выполните следующие действия:

- 1. Выберите **Уточнение привязки › Векторы ошибок по связующим точкам** или нажмите на кнопку дополнительной панели инструментов **Уточнение привязки**.
- 2. Задайте **Масштаб** для отображения векторов и нажмите ОК. Векторы ошибок загружаются в слой *Прочее*.
- 3. Для отображения векторов ошибок выполните одно из следующих действий:
	- выделите связующую точку на изображении; выберите **Уточнение привязки › Показать окна по текущей точке** или нажмите на кнопку **во** дополнительной панели инструментов **Уточнение привязки**;
	- установите маркер рядом с точкой; выберите **Уточнение привязки › Показать окна по маркеру** или нажмите на кнопку <sub>吧</sub> дополнительной панели инструментов **Уточнение привязки**;

Открываются 2D-окна с изображениями, на которые попадает выделенная точка.

- 4. Проанализируйте векторы ошибок. Размеры векторов ошибок «плохих» точек заметно отличаются по направлению и размеру от остальных.
- <span id="page-88-0"></span>5. Для устранения ошибок переместите ошибочную точку по направлению вектора и выберите **Уточнение привязки › Перемерить** или нажмите на кнопку дополнительной панели инструментов **Уточнение привязки**. Связующая точка перемещается в новое положение.
- 6. Повторите пункт 1 для отображения откорректированных векторов ошибок.

### **10.8. Атрибуты слоя «Опорные и связующие точки»**

При измерении координат связующей/опорной точки в атрибуты слоя *Опорные и связующие точки* записывается информация об измеренной точке.

Для просмотра значений атрибутов точки выполните следующие действия:

- 1. Сделайте слой *Опорные и связующие точки* редактируемым.
- 2. Выделите точку щелчком мыши в окне **Предварительный просмотр**.
- 3. Выберите **Окна › Атрибуты объектов** или нажмите на кнопку дополнительной панели инструментов **Векторы**. Открывается окно **Атрибуты объектов**.

| ⊠<br>Атрибуты объекта       |                                    |  |  |  |  |  |
|-----------------------------|------------------------------------|--|--|--|--|--|
| 乳肌<br>$D$ $B$ $B$ $B$       |                                    |  |  |  |  |  |
| Имя                         | Значение                           |  |  |  |  |  |
| "tie_type" (integer, 4)     | 0                                  |  |  |  |  |  |
| "point_name" (text)         | $tie_1$                            |  |  |  |  |  |
| "images_count" (integer, 4) | 2                                  |  |  |  |  |  |
| "image_name_0" (text)       | file:///C:/Geomosaic/Ortho/677.tif |  |  |  |  |  |
| "image_x_0" (float, 8)      | 8367.6                             |  |  |  |  |  |
| "image_y_0" (float, 8).     | 10863.30000001                     |  |  |  |  |  |
| "OriginX" (float, 8)        | 2587407.405                        |  |  |  |  |  |
| "OriginY" (float, 8)        | 6584675.084                        |  |  |  |  |  |
| "image_name_1" (text)       | file:///C:/Geomosaic/Ortho/676.tif |  |  |  |  |  |
| "image_x_1" (float, 8)      | 5238.600000002                     |  |  |  |  |  |
| "image_y_1" (float, 8)      | 7182.300000004                     |  |  |  |  |  |
| "corr_coeff_1" (float, 8)   | 0.677120407                        |  |  |  |  |  |
|                             |                                    |  |  |  |  |  |
|                             |                                    |  |  |  |  |  |
|                             |                                    |  |  |  |  |  |
|                             |                                    |  |  |  |  |  |
|                             |                                    |  |  |  |  |  |
|                             |                                    |  |  |  |  |  |

Рис. 45. Данные атрибутов точки

Атрибуты точки содержат следующие данные:

- *tie\_type* информация о типе точки (для связующей точки используется значение 0, для опорной — 1);
- *point\_name* имя точки (для связующей точки используется префикс *tie*, для опорной — *gcp*);
- *image\_count* количество изображений, на которых измерена точка;
- *image\_name\_номер\_изображения* путь к одному из файлов изображений, на котором измерена точка;
- *image х номер изображения* координата по оси X точки на одном из изображений;
- *image\_y\_ номер\_изображения* координата по оси Y точки на одном из изображений;

• [для точек, поставленных с коррелятором] *corr\_coeff* — коэффициент корреляции точки.

# **11. Нарезка на листы**

### **11.1. Меню «Листы»**

Меню **Листы** служит для нарезки мозаики на листы для последующего сохранения этих листов в отдельных файлах выбранного выходного формата. Границы листов представляют собой векторные полигоны на слое *Листы*.

Кнопки дополнительной панели инструментов **Листы** частично дублируют пункты меню **Листы**.

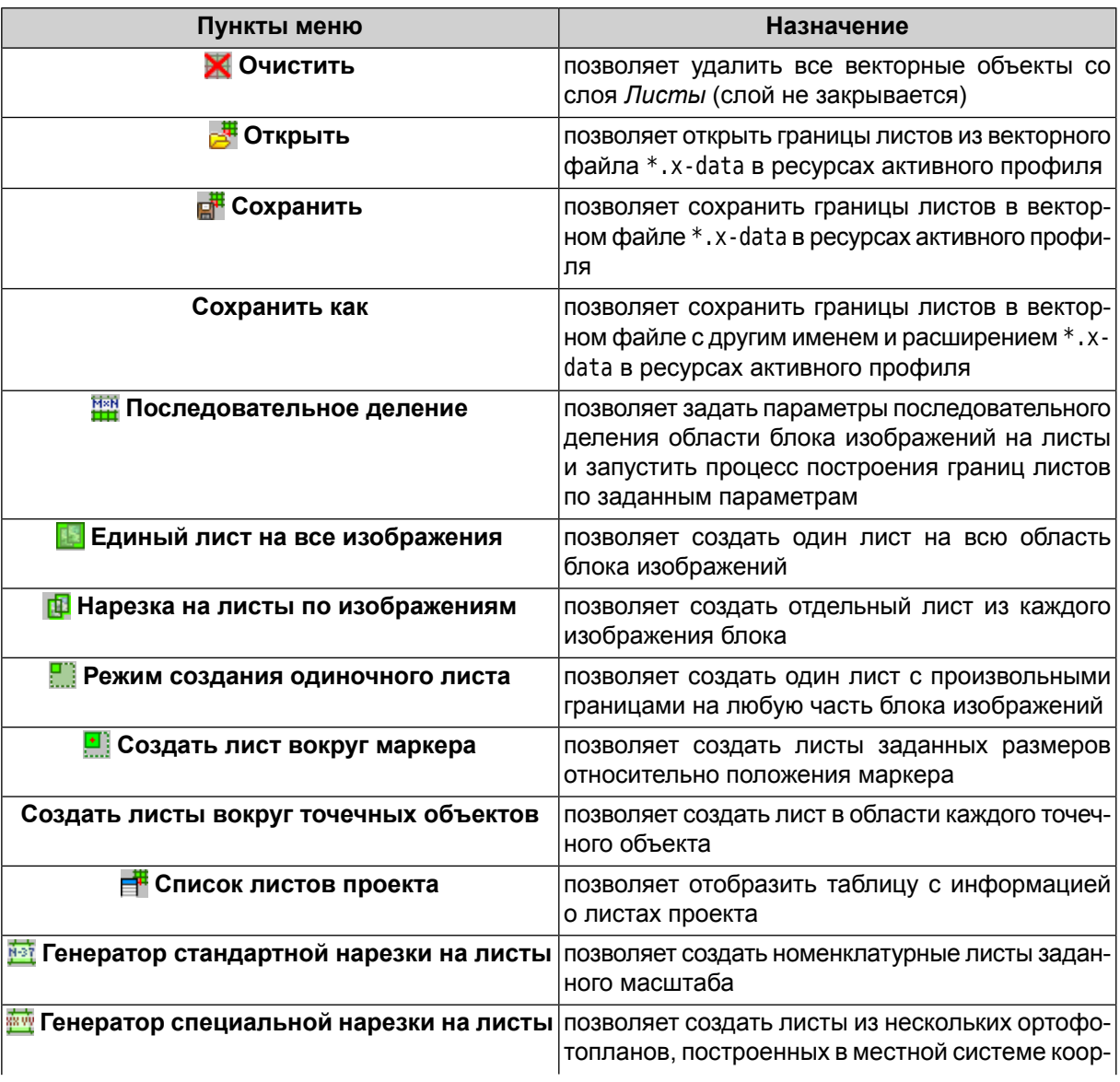

Таблица 12. Краткое описание меню и дополнительной панели инструментов «Листы»

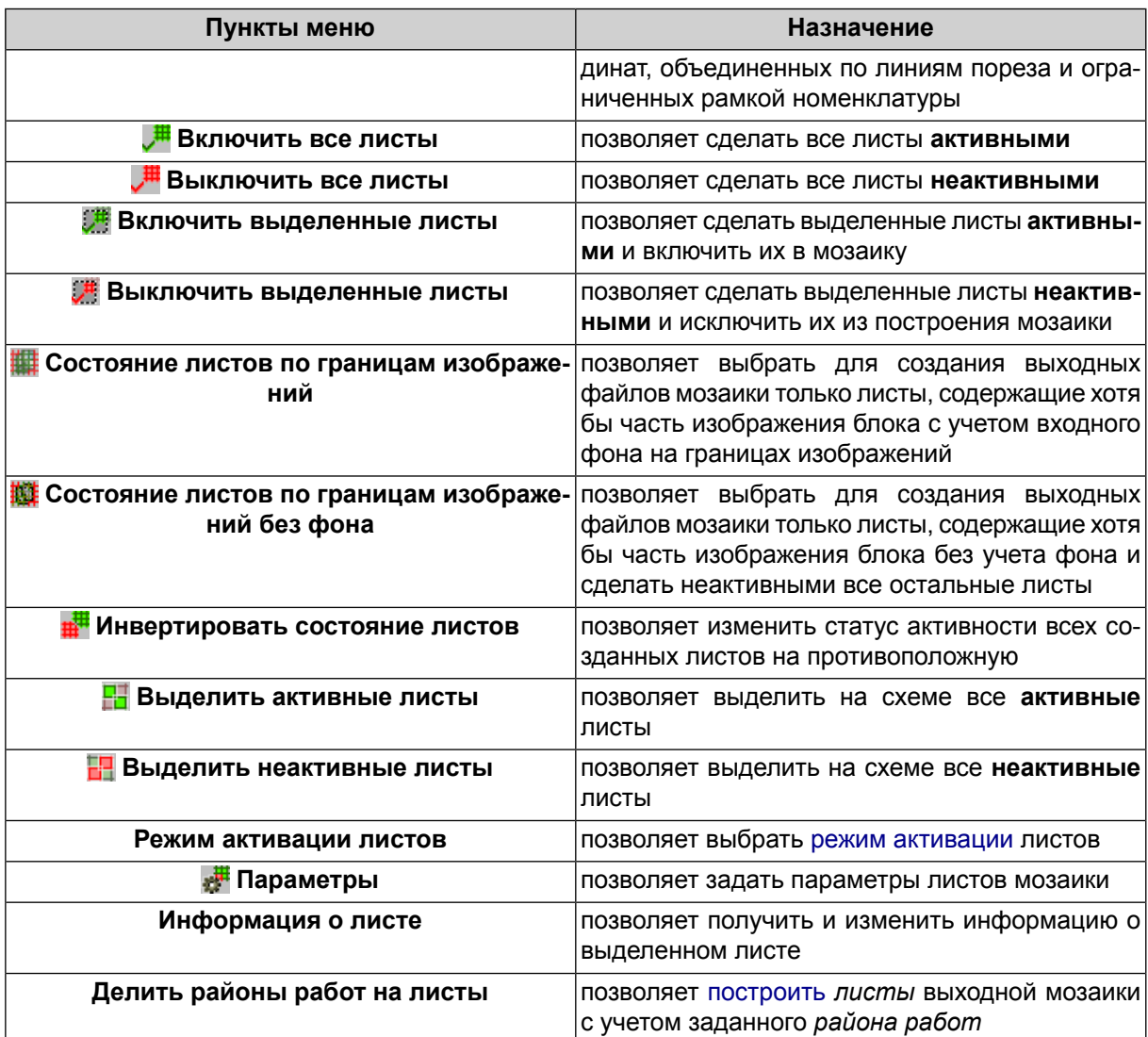

# **11.2. Порядок нарезки на листы**

В программе предусмотрена возможность нарезки выходной мозаики на листы для сохранения изображений частями в отдельных файлах.

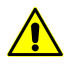

Создание хотя бы одного *активного листа* для всей или выбранной области блока изображений является обязательным условием для построения мозаики.

Для отображения границ листов служит векторный слой *Листы* с атрибутами имени и состояния активности листа. В программе представлены различные способы нарезки области мозаики на листы, возможность выбора активных листов для создания выходных файлов и настройка выходных параметров.

*Активным листом* в настоящей документации называется лист, для которого будет создан выходной файл мозаики. *Неактивным листом* называется лист, исключенный для создания выходного файла.

При создании листов мозаики рекомендуется следующая последовательность действий:

- 1. Определение выходной системы координат мозаики (см. описание панели **Выходная система координат** в [разделе](#page-118-0) 13.2.2).
- 2. Нарезка блока изображений на листы.
- 3. Редактирование значений атрибутов и границ листов.
- 4. Выбор активных листов.
- 5. Настройка выходных параметров листов.
- <span id="page-92-0"></span>6. Создание листов мозаики — выходных файлов мозаики (см. [раздел](#page-130-0) 13.3).

#### **11.3. Нарезка на листы по заданным параметрам**

Для нарезки блока изображений на листы по заданным параметрам выполните следующие действия:

1. Выберите **Листы › Последовательное деление** или нажмите на кнопку панели инструментов **Листы**. Открывается окно **Параметры последовательного деления**.

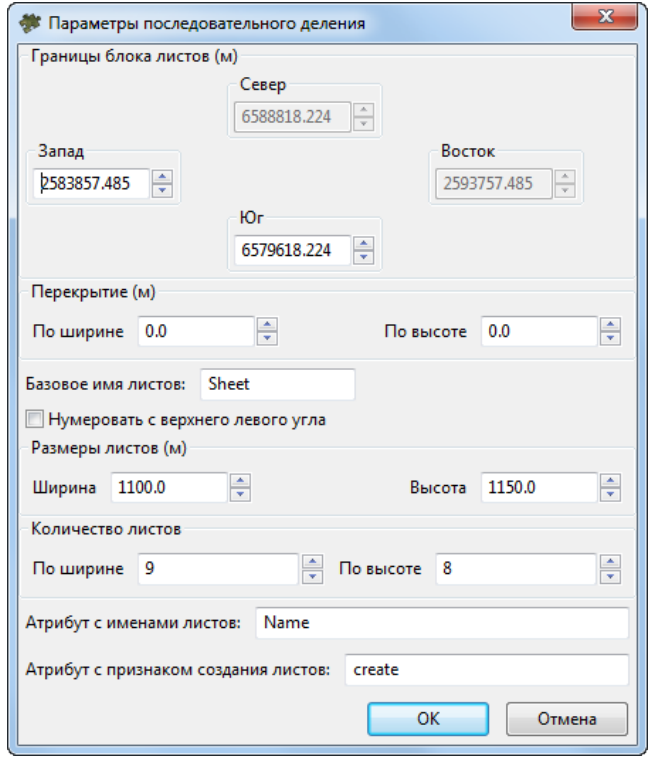

Рис. 46. Параметры последовательного деления на листы

- 2. Определите следующие параметры нарезки на листы:
	- **Границы блока листов (м)** позволяет задать границы области (в метрах) для нарезки на листы;
	- **Перекрытие (м)** позволяет задать размер перекрытия листов (в метрах) по ширине и/или по высоте;

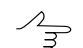

По умолчанию листы создаются без перекрытия (встык).

• **Базовое имя листов** — позволяет задать начальную часть имени листов (по умолчанию — *Sheet*);

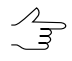

Остальная часть имени листа генерируется автоматически и состоит из порядкового номера ряда листов (снизу вверх) и порядкового номера листа в ряду (слева направо).

По умолчанию, при последовательном делении, отсчет нумерации листов идет от *нижнего левого угла*. Чтобы установить отсчет нумерации листов от *верхнего левого угла*, установите флажок **Нумеровать с верхнего левого угла**.

• **Размеры листов** — позволяет задать размер листов (в метрах) по ширине и/или по высоте;

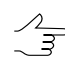

Изменение размера листов приводит к пересчету количества листов в заданной области нарезки.

• **Количество листов** — позволяет задать количество листов по ширине и/или по высоте;

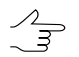

Размер листов при изменении количества листов не изменяется. Приоритетным является значение размеров листов.

- **Атрибут с именами листов** позволяет определить имя атрибута для хранения имен листов;
- **Атрибут с признаком создания листов** позволяет определить имя атрибута для хранения информации о состоянии активности листов (по умолчанию *— create)*.
- 3. Нажмите ОК. Запускается процесс построения листов. После завершения процесса границы листов создаются на слое *Листы* (векторные полигоны) и отображаются в окне **Предварительный просмотр**.

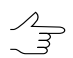

Все листы, попадающие на изображения блока, являются активными.

Активный лист выделяется в 2D-окне зеленым контуром и имеет прозрачную заливку. Неактивный лист по умолчанию выделяется красным контуром и имеет красную полупрозрачную заливку.

Для выбора цвета заливки и настройки прозрачности неактивных листов служит закладка **GeoMosaic| Предварительный просмотр** окна **Параметры** (см.[раздел](#page-142-0) А.2).

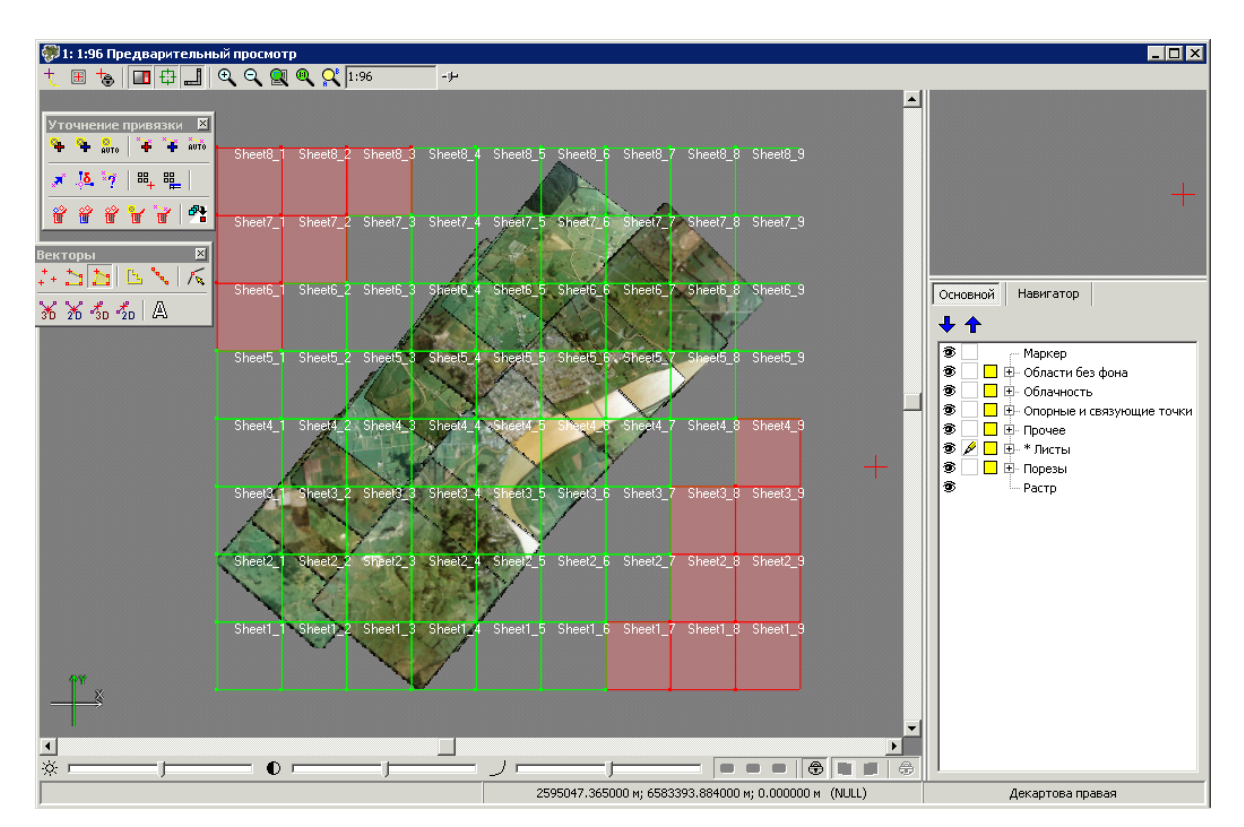

Рис. 47. Последовательное деление на листы

### <span id="page-94-0"></span>**11.3.1. Нарезка на листы с учетом границы района работ**

В системе предусмотрена возможность построения *листов* выходной мозаики с учетом заданного *района работ*, что позволяет избежать формирования листов, целиком заполненных *выходным цветом фона мозаики*. Для этого выполните следующее:

- 1. Выполните нарезку на листы (см. подробнее в [разделе](#page-92-0) 11.3);
- 2. Загрузите границу района работ в диспетчер слоев (см. подробнее в [разде](#page-118-0)ле [13.2.2\)](#page-118-0);
- 3. Выберите **Листы › Делить районы работ на листы**. Создается векторный слой, содержащий полигоны, представляющие собой ранее созданные листы, ограниченные районом работ. Значение атрибута name каждого из указанных полигонов соответствует значению данного атрибута у «родительского» листа;
- 4. Сохраните созданный векторный слой в ресурсах активного профиля;
- 5. Выберите **Листы › Очистить**;
- 6. Выберите **Листы › Открыть**, для того чтобы открыть ранее сохраненный векторный слой (см. п. **4**);
- 7. [опционально] Сохраните проект мозаики, в случае необходимости.

### **11.4. Режимы создания листов**

В программе предусмотрены следующие возможности создания листов:

- *единый лист из всех изображений* позволяет создать один лист на весь блок изображений;
- *один лист с произвольными границами* позволяет создать один лист с произвольными границами из любой части блока изображений;
- *нарезка на листы по изображениям* позволяет создать отдельный лист из каждого изображения блока проекта мозаики;
- *создание листа вокруг маркера* позволяет создать один лист в области маркера.
- *создание листов вокруг точечных объектов* позволяет создать лист в области каждого точечного объекта.

Для создания единого листа, включающего весь блок изображений мозаики, выберите **Листы › Единый лист на все изображения** или нажмите на кнопку дополнительной панели инструментов **Листы**.

Для создания одиночного листа выполните следующие действия:

- 1. Выберите **Листы › Режим создания одиночного листа** или нажмите на кнопку дополнительной панели инструментов **Листы**.
- 2. В окне **Предварительный просмотр** растяните прямоугольник при нажатой клавише **Shift**.

Чтобы осуществить нарезку на листы по изображениям, выберите **Листы › Нарезка на листы по изображениям** или нажмите на кнопку **до** дополнительной панели инструментов **Листы**. В результате создается отдельный лист для каждого изображения.

Для создания листа вокруг маркера выполните следующие действия:

1. Установите маркер в области, где необходимо создать лист мозаики.

2. Выберите **Листы › Создать лист вокруг маркера**. Открывается окно **Параметры создания листа**.

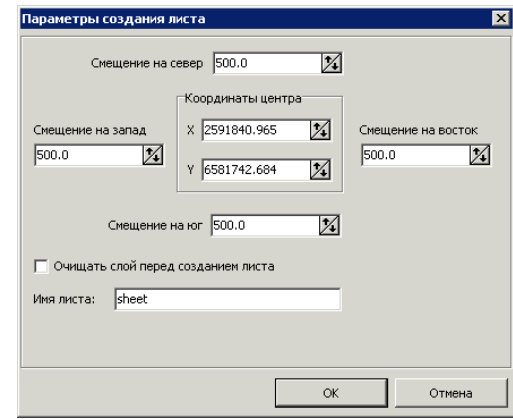

Рис. 48. Параметры создания листа вокруг маркера

- 3. [опционально] Задайте вручную **Координаты центра** листа по **Х** и **Y**, относительно которого рассчитываются границы листа.
- 4. Задайте расстояние от координат центра (положения маркера) до границ листа в полях **Смещение на север**, **юг**, **запад** и **восток** соответственно.
- 5. [опционально] По умолчанию новый лист создается в существующем слое *Листы*, независимо от наличия в слое данных. Для создания листа вокруг маркера в пустом слое установите флажок **Очищать слой перед созданием листа**.
- 6. [опционально] По умолчанию каждый новый лист имеет имя *sheet*. Задайте **Имя листа** для идентификации, если новые листы создаются в одном и том же слое.
- 7. Нажмите ОК для построения листа мозаики.

Для создания листов вокруг точечных объектов выполните следующие действия:

- 1. Создайте или загрузите векторный слой не являющийся слоем GeoMosaic, содержащий точечные объекты.
- 2. Выберите **Листы › Создать листы вокруг точечных объектов**. Открывается окно **Параметры создания листа**.

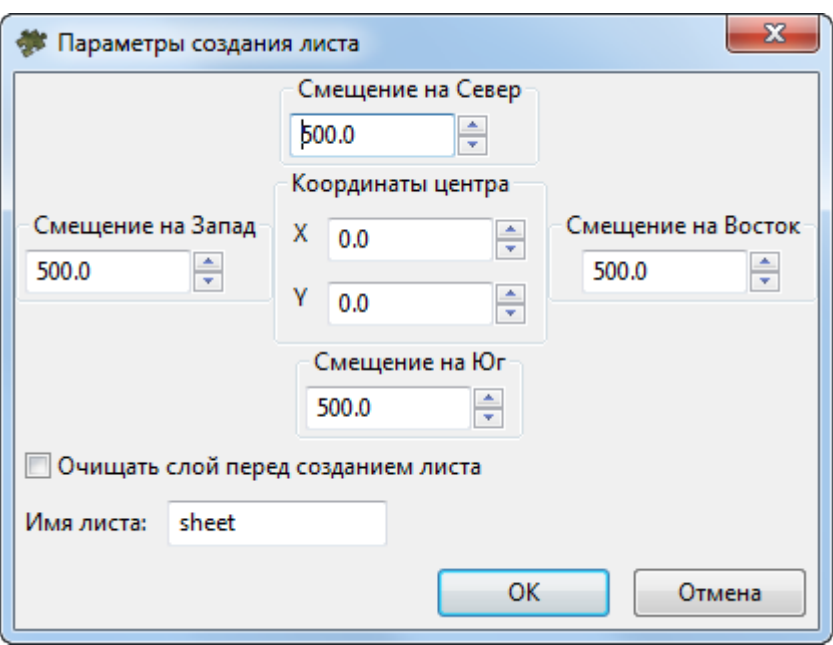

Рис. 49. Параметры создания листов вокруг точечных объектов

- 3. [опционально] В разделе **Координаты центра** задайте смещения центров листов по **Х** и **Y**, относительно точечных объектов, вокруг которых создаются листы.
- 4. Задайте расстояния от центров до границ листов в полях **Смещение на север**, **юг**, **запад** и **восток** соответственно.
- 5. [опционально] По умолчанию новый лист создается в существующем слое *Листы*, независимо от наличия в слое данных. Для создания листа вокруг маркера в пустом слое установите флажок **Очищать слой перед созданием листа**.
- 6. [опционально] По умолчанию каждый новый лист имеет имя *sheet*. Задайте **Имя листа** для идентификации, если новые листы создаются в одном и том же слое.
- 7. Нажмите ОК для построения листов мозаики.

### **11.5. Список листов проекта**

В системе предусмотрена возможность просмотра информации о списке листов проекта, а также редактирования листов.

Для отображения списка листов выберите **Листы › Список листов проекта** или нажмите на кнопку дополнительной панели инструментов **Листы**.

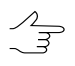

Чтобы отсортировать содержимое таблицы по значениям выбранного столбца, щелкните кнопкой мыши по названию столбца.

| $\Box$ $\Box$ $\times$<br>Список листов |                               |           |       |       |                                                    |  |  |
|-----------------------------------------|-------------------------------|-----------|-------|-------|----------------------------------------------------|--|--|
| đή                                      | <b>追目 誰   又 ①   ∨ -   Q 日</b> |           |       |       |                                                    |  |  |
|                                         | Лист                          |           |       |       | Создать Ширина (пикс) Высота (пикс) Размер мозаики |  |  |
| $\mathbf{1}$                            | 664                           | $\ddot{}$ | 26940 | 27022 | $2.03 \text{ } \square$                            |  |  |
| $\overline{ }$                          | 666                           | ÷         | 26895 | 26980 | $2.03 \text{ } \square$                            |  |  |
| 3                                       | 665                           | $\ddot{}$ | 26782 | 26948 | $2.02 \text{ } \square$                            |  |  |
| 4                                       | 667                           | ÷         | 26782 | 26825 | $2.01 \text{ } \square$                            |  |  |
|                                         |                               |           |       |       |                                                    |  |  |
|                                         | Листов всего/активных: 4/4    |           |       |       |                                                    |  |  |

Рис. 50. Список листов проекта

В окне **Список листов** отображается таблица с информацией обо всех листах проекта. Таблица имеет следующие столбцы:

- **N** порядковый номер записи;
- **Лист** имя листа;
- **Создать** состояние активности листа (создается или нет);
- **Ширина/Высота** линейные размеры листа в пикселах;
- **Размер мозаики** предполагаемый размер выходного листа в мегабайтах.

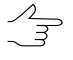

Двойной щелчок мышью по строке в таблице позволяет редактировать информацию о выбранном листе — изменить имя и состояние активности листа.

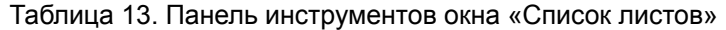

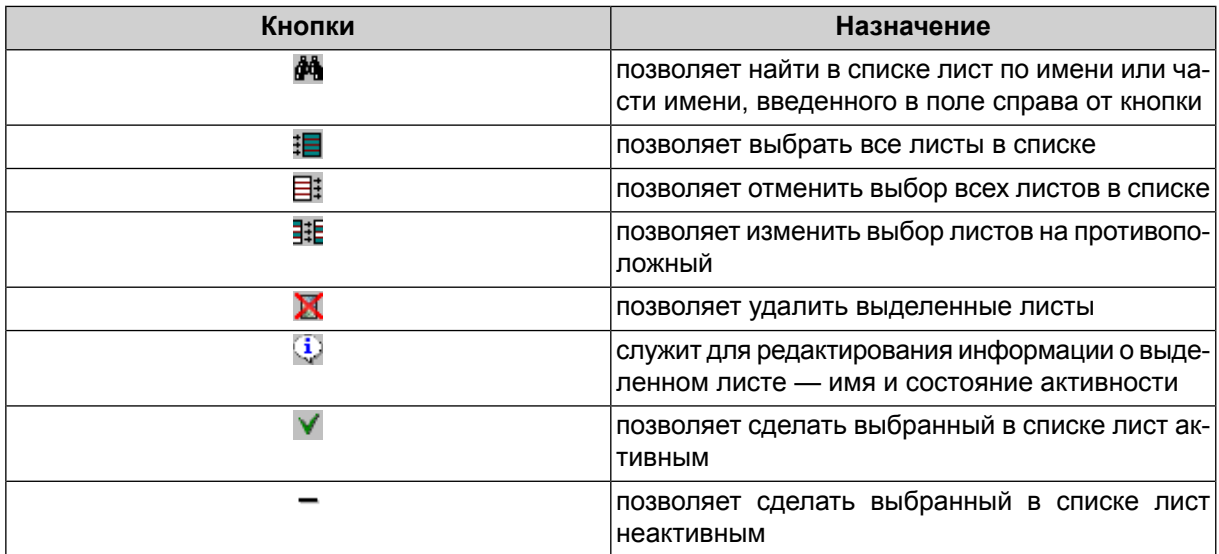

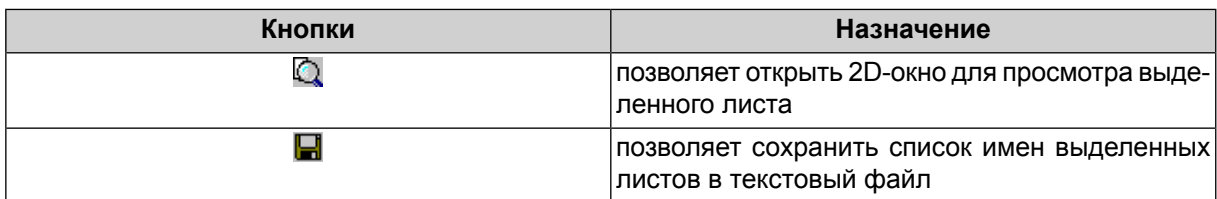

### **11.6. Генераторы нарезки на листы**

### **11.6.1. Генератор стандартной нарезки на листы**

В системе предусмотрена возможность разделения ортофотоплана на номенклатурные листы заданного масштаба, состоящие из векторных полигонов.

Генераторы нарезки на листы применяются:

- для нарезки ортофотопланов на листы по изображениям;
- для дальнейшего использования в программе *GeoMosaic*.

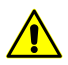

В качестве **географической системы координат** может быть использована **только** российская система координат (например СК-42 или СК-95).

Для разделения области съемки на номенклатурные листы заданного масштаба выполните следующие действия:

1. Выберите **Листы › Генератор стандартной нарезки на листы**. Открывается окно **Генератор стандартной нарезки на листы**.

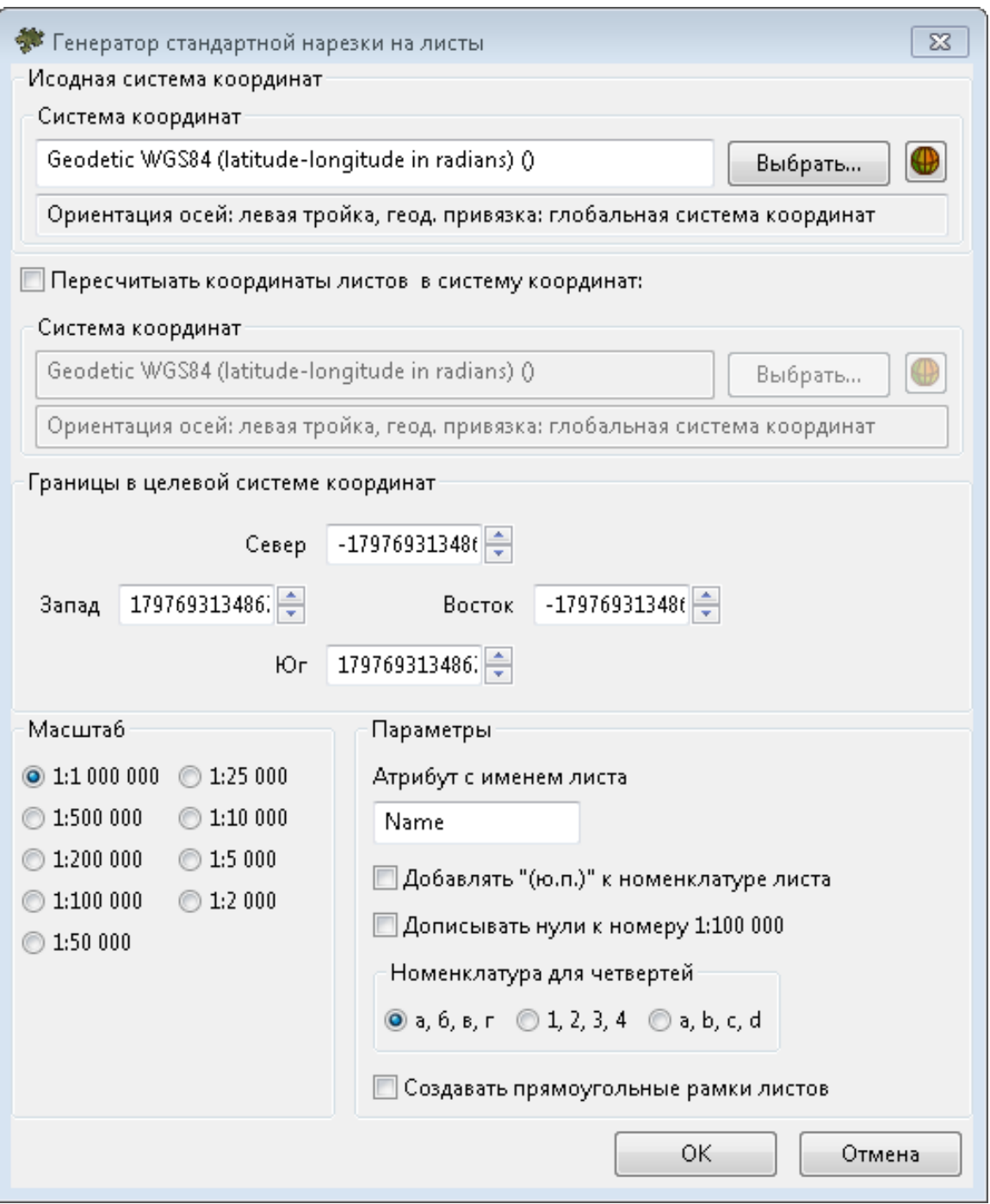

Рис. 51. Параметры генератора стандартной нарезки на листы

- 2. В разделе **Целевая система координат** выберите систему координат, в которую пересчитывается нарезка на листы (например, система координат проекта).
- 3. [опционально] В разделе **Границы в целевой системе координат** установлены границы области (в метрах) для нарезки на листы. Для изменения раз-

меров границ листов введите координаты углов в полях **Запад**, **Юг**,**Север**, **Восток**.

- 4. В разделе **Масштаб** выберите масштаб ортофотоплана.
- 5. [опционально] При выборе масштабов 1:5 000 или 1:2 000 установите флажок **Создавать прямоугольные рамки листов**.
- 6. В разделе **Параметры** задайте следующие параметры:
	- 1) В поле **Атрибут с именем листа** задайте имя атрибута для хранения имени листа.
	- 2) [опционально] Для уточнения расположения карты, которая находится в южном полушарии, установите флажок **Добавлять «(ю.п.)» к номенклатуре листа**.
	- 3) [опционально] Для того чтобы в номенклатуре листов масштаба 1:100 000 не смешивались знаки у номеров зон, установите флажок **Дописывать нули к номеру 1:100000**.
	- 4) [опционально] Для выбора номенклатуры четвертей листа в разделе **Номенклатура для четвертей** установите необходимую номенклатуру.
- 7. Нажмите ОК. Запускается процесс нарезки ортофотопланов на листы с заданной номенклатурой. После завершения процесса открывается окно **Параметры листов**.
- 8. [опционально] При необходимости Измените имена [атрибутов](#page-105-0) слоя *Листы* и нажмите ОК.

### **11.6.2. Генератор специальной нарезки на листы**

В системе предусмотрена возможность создания листов из нескольких ортофотопланов, объединенных по линиям пореза и построенных в местной системе координат.

Для нарезки ортофотопланов по номенклатурным листам в местной системе координат выполните следующие действия:

1. Выберите **Листы › Генератор специальной нарезки на листы**. Открывается окно **Генератор специальной нарезки на листы**.

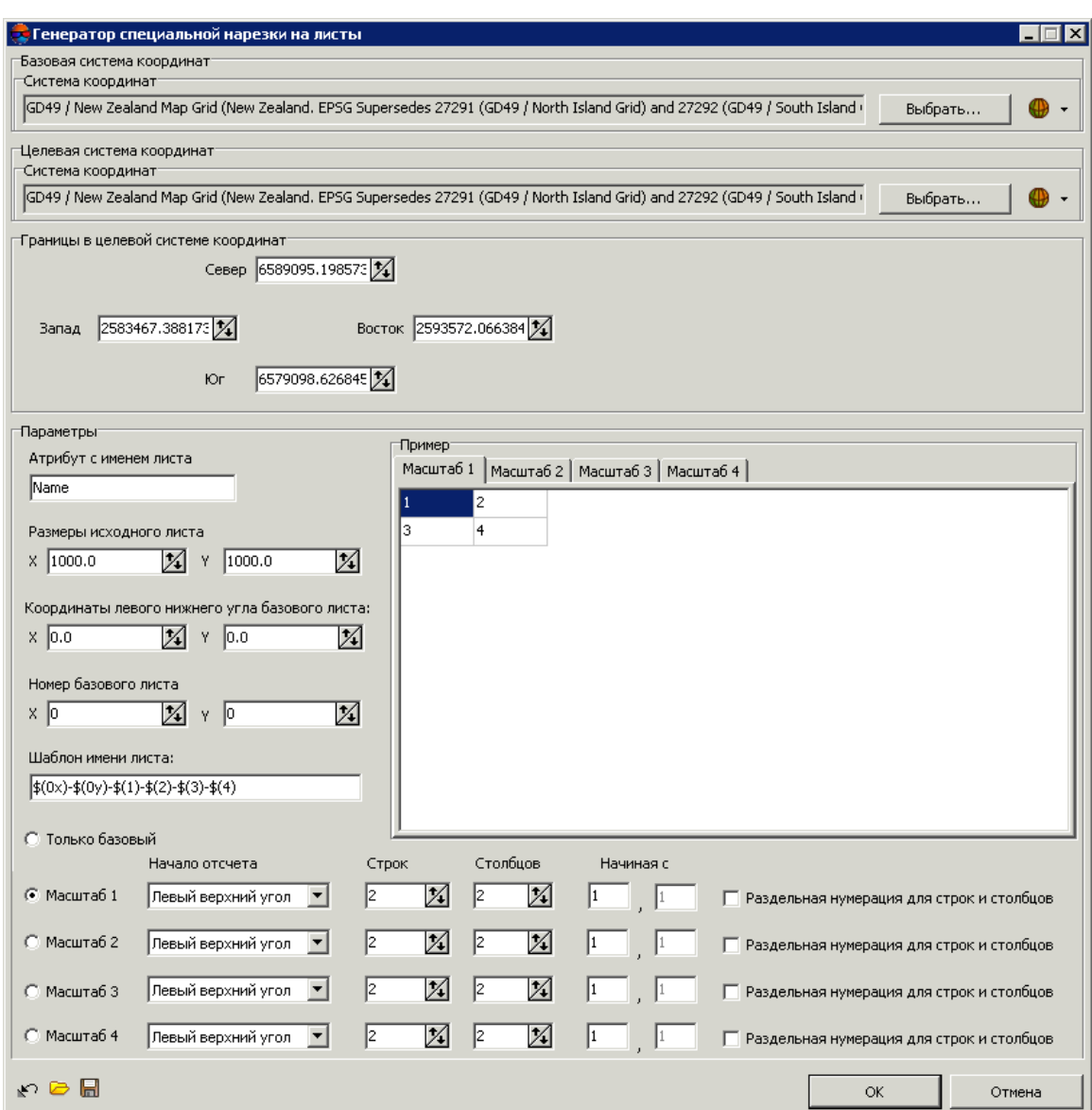

Рис. 52. Параметры генератора специальной нарезки на листы

- 2. [опционально] Чтобы загрузить параметры из файла, нажмите на кнопку  $\blacktriangleright$ .
- 3. В разделе **Базовая система координат** выберите базовую систему координат, которая определяет нарезку на листы по широте и долготе.
- 4. В разделе **Целевая система координат** выберите систему координат, в которую пересчитывается нарезка на листы, например, систему координат проекта.
- 5. [опционально] В разделе **Границы в целевой системе координат** установлены границы области (в метрах) для нарезки на листы. Для изменения размеров границ листов введите новые координаты углов в полях **Запад**, **Юг**, **Север**, **Восток**.
- 6. [опционально] При использовании только базового листа установите **Только базовый**.
- 7. В разделе **Параметры** задайте параметры базового листа:
	- При использовании генератора специальной нарезки на листы может быть задано до 5 уровней деления на листы ортофотопланов: базовый и четыре дополнительных. Каждый последующий уровень образуется делением предыдущего уровня.
	- 1) В поле **Атрибут с именем листа** задайте имя атрибута для хранения имени базового листа.
	- 2) В поле **Размеры исходного листа** задайте размер листа на базовом уровне.
	- 3) В поле **Координаты левого нижнего угла базового листа** задайте начало листа на базовом уровне.

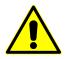

Начало отсчета задайте ниже и левее рабочей области. Координаты остальных листов рассчитываются на основе данной информации.

- 4) В поле **Номер базового листа** задайте номер листа на базовом уровне, с которого начинается нумерация.
- 5) В поле **Шаблон имени листа**: \$(0x)-\$(0y)-\$(1)-\$(2)-\$(3)-\$(4), где
	- $\frac{1}{2}$  (0x) номер по X на базовом уровне;
	- $$(\theta \vee)$  номер по Y на базовом уровне;
	- $\frac{1}{2}$  (1),  $\frac{1}{2}$  (2),  $\frac{1}{2}$  (3),  $\frac{1}{2}$  (4) номер на первом и следующих уровнях в случае, если не установлен флажок **Раздельная нумерация для строк и столбцов**;
	- $(1x)$  номер по X на первом уровне в случае, если установлен флажок **Раздельная нумерация для строк и столбцов**;
	- $\frac{1}{2}(1y)$  номер по Y на первом уровне в случае, если установлен флажок **Раздельная нумерация для строк и столбцов**.

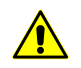

В системе предусмотрено создание номенклатуры любого вида, кроме номенклатуры с римскими цифрами.

8. [опционально] В разделе **Параметры** задайте необходимые параметры дополнительных листов:

- 1. Выберите один из вариантов шаблонов: **Масштаб 1**, **Масштаб 2**, **Масштаб 3**, **Масштаб 4**.
- 2. Выберите начало отсчета дополнительного уровня в предложенном списке **Начало отсчета**, по умолчанию установлен левый верхний угол.
- 3. Введите количество **Строк** и **Столбцов**.
- 4. Введите любой символ (букву или цифру) в начальный номер листа в параметр **Начиная с**.

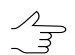

Изменения, которые вносятся в параметры, отражаются в таблице **Пример**.

- 9. [опционально] Для того чтобы сохранить введенные параметры, нажмите на кнопку . Для того чтобы сбросить параметры к установкам по умолчанию, нажмите на кнопку
- 10. Нажмите ОК. Запускается процесс нарезки ортофотопланов на листы с заданной номенклатурой. После завершения процесса открывается окно **Параметры листов**.
- <span id="page-104-0"></span>11. [опционально] При необходимости [переименуйте](#page-105-0) атрибуты слоя *Листы* и нажмите ОК.

#### **11.7. Управление состоянием активности листов**

С помощью атрибутов слоя *Листы* каждому листу присваивается имя и состояние активности листа (активный или неактивный лист).

В меню **Листы** и панели инструментов **Листы** предусмотрены следующие возможности для изменения состояния активности листов:

- чтобы сделать все листы **активными**, выберите **Листы › Включить все листы** или нажмите на кнопку  $\downarrow^{\text{III}}$ ;
- чтобы сделать все листы **неактивными**, выберите **Листы › Выключить все листы** или нажмите на кнопку  $\downarrow \mathbf{H}$ ;
- чтобы сделать выделенные листы **активными**, выберите **Листы › Включить выделенные листы** или нажмите на кнопку  $\left| \cdot \right|$ ;
- чтобы сделать выделенные листы **неактивными**, выберите **Листы › Выключить выделенные листы** или нажмите на кнопку  $\mathbb{H}$ ;
- для того чтобы изменить активность листов на противоположную, выберите **Листы ›** Инвертировать состояние листов или нажмите на кнопку  $\frac{1}{n}$ ;
- чтобы сделать **активными** листы, полностью попадающие на изображения, включая их фон, и сделать **неактивными** все остальные листы, выберите **Листы › Состояние листов по границам изображений** или нажмите на кнопку ;
- чтобы сделать **активными** листы, полностью попадающие на изображения без учета их фона, и сделать **неактивными** все остальные листы, выберите **Листы › Состояние листов по границам изображений без фона** или нажмите на кнопку $\frac{1}{\sqrt{2}}$

В программе в меню **Листы › Режимы активации листов** предусмотрены следующие режимы активации листов:

- **Выделить для активации** (по умолчанию) режим стандартного выделения листов. Выделение осуществляется с помощью растягивания прямоугольника при нажатой клавише **Shift** с учетом режима группового выделения объектов, выбранного в панели **Инструменты**;
- **По первому листу** режим изменения состояния активности указанных листов без их выделения. Выделение осуществляется с помощью растягивания прямоугольника при нажатой клавише **Shift**. В результате статус активности первого листа меняется на противоположный и всем выделяемым листам присваивается текущий статус активности первого листа;
- **С учетом режима выделения** режим изменения состояния активности указанных листов без их выделения. Изменение статуса листа при растягивании прямоугольника с нажатой клавишей **Shift** зависит от выбранного инструмента группового выделения в панели **Инструменты** (подробнее см. раздел «*Режимы выделения*» руководства пользователя «Векторизация»).

Для выделения листов предусмотрены следующие способы:

- <span id="page-105-0"></span>• для выделения активных листов выберите **Листы › Выделить активные листы** или нажмите на кнопку  $\mathbb{H}$ ;
- для выделения неактивных листов выберите **Листы › Выделить неактивные** листы или нажмите на кнопку ...

# **11.8. Атрибуты листов**

В программе существует возможность предварительной настройки имен атрибутов листов. Это обеспечивает корректный импорт листов, созданных в программах сторонних производителей, когда импортируемые объекты имеют другие имена атрибутов для хранения информации о листе (см. руководство пользователя «[Векторизация](vectorization.pdf)»).

По умолчанию слой *Листы* имеет атрибуты со следующими именами:

- *create* для хранения информации о состоянии активности листа;
- *sheet\_name* для хранения имени листа.

Для изменения имен атрибутов слоя *Листы*, предлагаемых по умолчанию, выполните следующие действия:

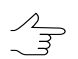

При изменении имен атрибутов необходимо перестроить существующие листы.

1. Выберите **Листы › Параметры** или нажмите на кнопку  $\frac{1}{2}$  дополнительной панели инструментов **Листы**. Открывается окно **Параметры листов**.

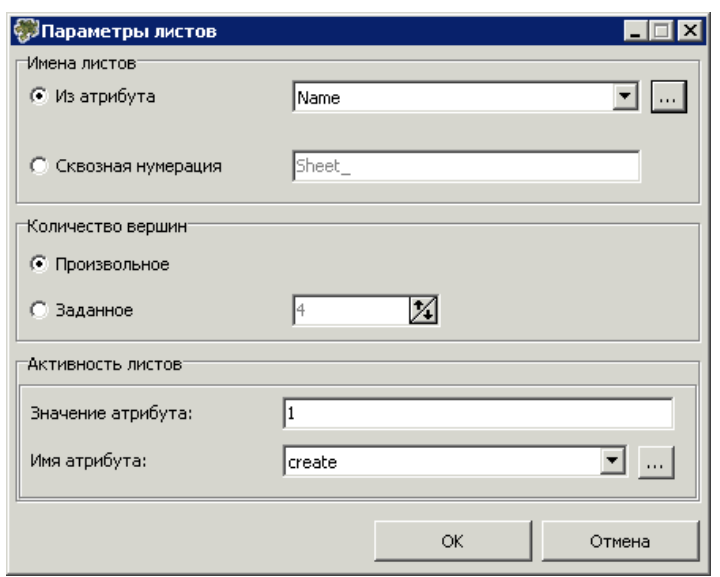

Рис. 53. Параметры листов мозаики

- 2. В разделе **Имена листов** выберите способ формирования имени листа:
	- **Из атрибута** выберите имя атрибута для хранения имен листов из списка или задайте новое имя с помощью кнопки .... ;
	- **Сквозная нумерация** задайте вручную префикс для названий листов.
- 3. В разделе **Активность листов** задайте следующие параметры:
	- в поле **Значение атрибута** укажите значение выбранного в списке атрибута, при котором лист считается активным;
	- выберите в списке **имя атрибута** для хранения информации о состоянии активности листа или задайте новое имя с помощью кнопки ....

4. Нажмите ОК. После нарезки на листы информация об имени и состоянии листа сохраняется в указанных атрибутах вне зависимости от способа нарезки.

Для просмотра и редактирования информации о выбранном листе выполните следующие действия:

- 1. Двойным щелчком мыши выделите границы листа в окне **Предварительный просмотр**.
- 2. Выберите **Листы › Информация о листе**. Открывается окно **Информация о листе**.

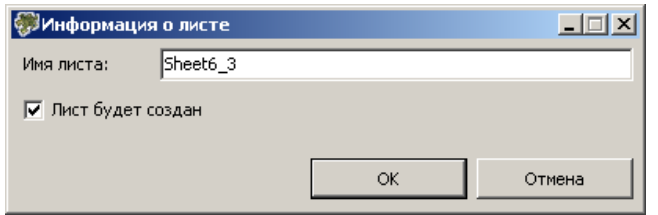

Рис. 54. Значения атрибутов листов

Окно содержит следующие данные:

- **Имя листа** соответствует значению атрибута *sheet\_name*;
- флажок **Лист будет создан** обозначает активность листа.

Для просмотра и редактирования значений атрибутов выбранного листа выполните следующие действия:

- 1. Двойным щелчком мыши выделите границы листа в окне **Предварительный просмотр**.
- 2. Выберите **Окна › Атрибуты объектов** или нажмите на кнопку дополнительной панели инструментов **Векторы**. Открывается окно **Атрибуты объекта**.

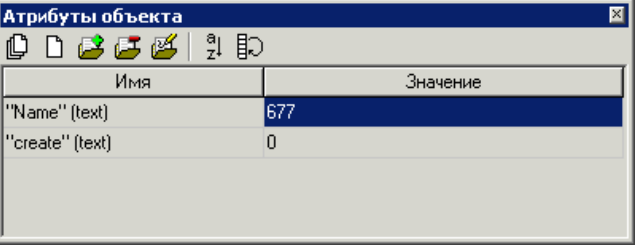

Рис. 55. Значения атрибутов листа

Для создания и редактирования таблицы атрибутов предназначены следующие кнопки:
- $\Box$  позволяет удалить все атрибуты выделенных объектов;
- $\Box$  позволяет удалить общие атрибуты выделенных объектов;
- — позволяет открыть окно **Добавление атрибута** для ввода имени и значения атрибута, а также выбора его типа;
- $\Box$  позволяет удалить текущее поле таблицы атрибутов;
- — позволяет открыть окно **Редактирование атрибута** для редактирования параметров выбранного поля таблицы атрибутов;
- $\frac{9}{2}$  позволяет изменить порядок атрибутов выделенных объектов на противоположный;
- $\Box$  позволяет сортировать порядок атрибутов выделенных объектов.

Окно также содержит таблицу атрибутов как минимум с двумя строками:

- атрибут *create* значение 1 обозначает активное состояние листа, 2 неактивное;
- атрибут *sheet\_name*, который содержит имя выбранного листа.

Имя изображения в атрибуте задается программой автоматически и зависит от способа и параметров нарезки на листы.

- 3. Для изменения значений атрибутов дважды щелкните мышью по строке поля **Значение** и введите другое значение.
- 4. Нажмите **Enter** для сохранения изменений или нажмите **Esc** для отмены.

Также для быстрого редактирования значений атрибута состояния активности листов в программе предусмотрены другие возможности управления состоянием активности листов (см. [раздел](#page-104-0) 11.7).

### **11.9. Настройка выходных параметров листов**

Параметры листов позволяют определить способ формирования имен *выходных файлов* и критерии активности листов для создания *выходных файлов* при построении мозаики.

Для определения выходных параметров листов выполните следующие действия:

1. После нарезки области блока изображений на листы, редактирования границ и атрибутов листов выберите **Листы › Параметры листов** или нажмите на

кнопку дополнительной панели инструментов **Листы**. Открывается окно **Параметры листов**.

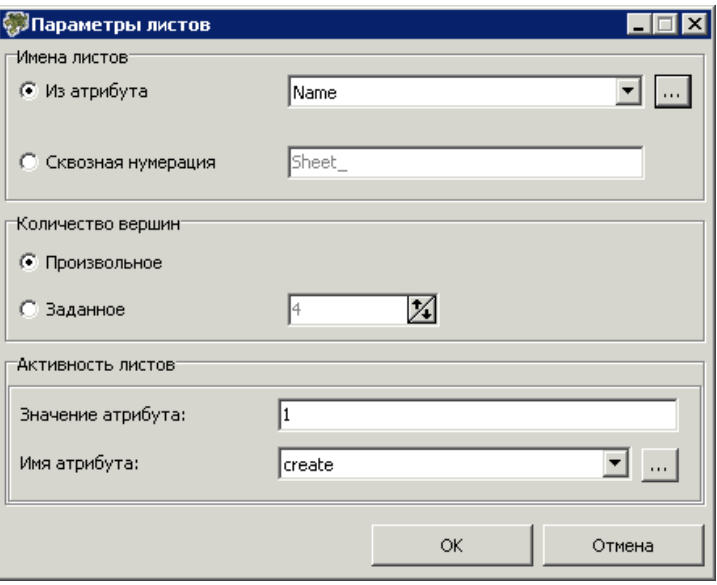

Рис. 56. Параметры листов

- 2. В разделе **Имена листов** выберите способ присвоения имен выходных файлов листов мозаики:
	- **Из атрибута** позволяет использовать значения выбранного атрибута;
	- **Сквозная нумерация** позволяет задать начальную часть имени (префикс).

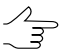

При построении мозаики имена файлов листов генерируются как: *Префикс+Порядковый номер листа*.

- 3. В разделе **Количество вершин** определите критерий выбора листов для создания выходных файлов по количеству вершин в границах листов:
	- **Произвольное** отбор листов по количеству вершин в границах созданных листов не осуществляется;
	- **Заданное** позволяет выбирать листы по количеству вершин.
- 4. В разделе **Активность листов** определите, какие листы по умолчанию считаются активными:
	- задайте **Значение атрибута**, при котором лист считается активным;
	- выберите **Имя атрибута**, по которому устанавливается активность листа.

5. Нажмите ОК. Активность листов изменяется автоматически в соответствии с заданными параметрами.

# **12. Использование дополнительных данных**

# **12.1. Меню «Прочее»**

Меню **Прочее** предназначено для отображения в окне **Предварительный просмотр** дополнительных данных, которые могут учитываться в процессе построения мозаики. Для хранения дополнительных данных предусмотрен векторный слой *Прочее*.

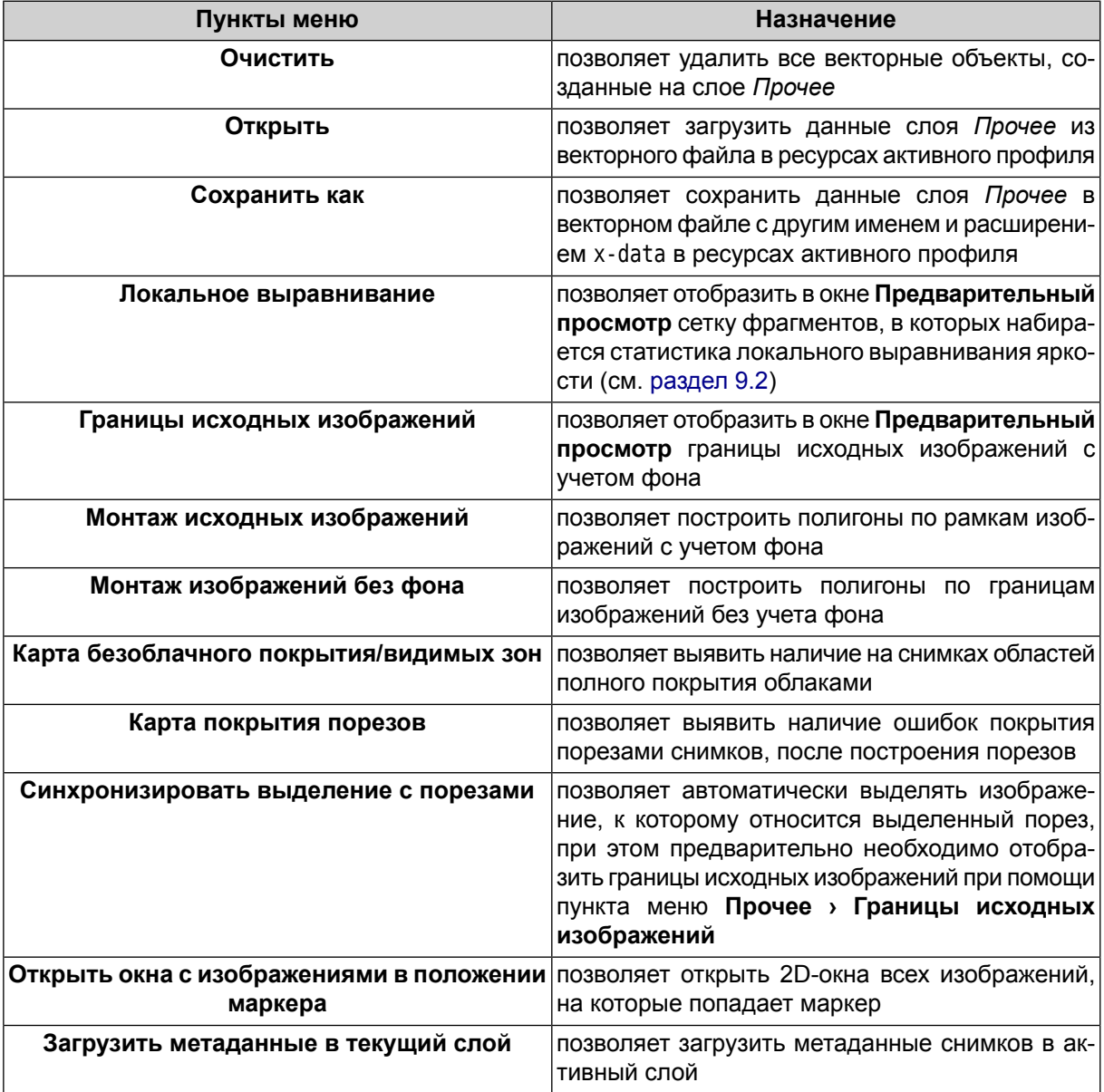

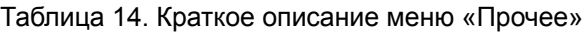

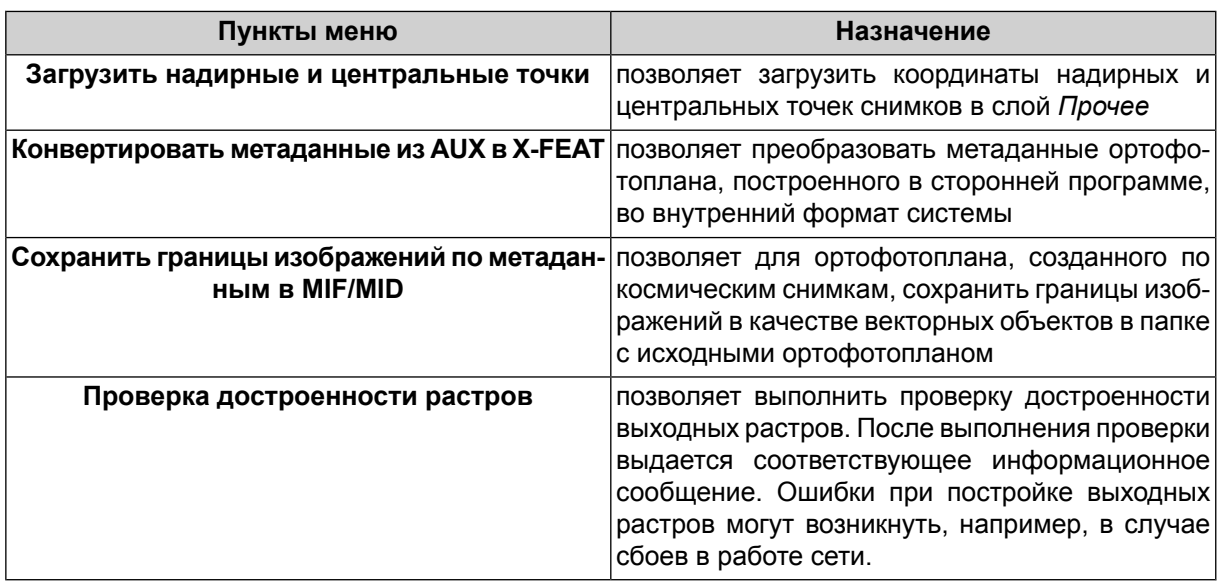

## **12.2. Монтаж изображений**

В программе предусмотрена возможность построения полигонов по рамкам изображений с учетом фона либо по границам изображений без учета фона. Для этого служат пункты меню **Прочее › Монтаж исходных изображений** и **Прочее › Монтаж изображений без фона**.

Чтобы построить полигоны по рамкам изображений с учетом фона, выберите **Прочее › Монтаж исходных изображений**.

Каждому из построенных полигонов присваиваются следующие атрибуты:

- *image\_name* имя снимка, который находится в области полигона, и полный путь к файлу снимка;
- *bytes\_ps* число каналов снимка;
- *aver\_pix\_size* средний размер пиксела на местности (GSD);
- *img* width ширина снимка;
- *img\_height* длина снимка.

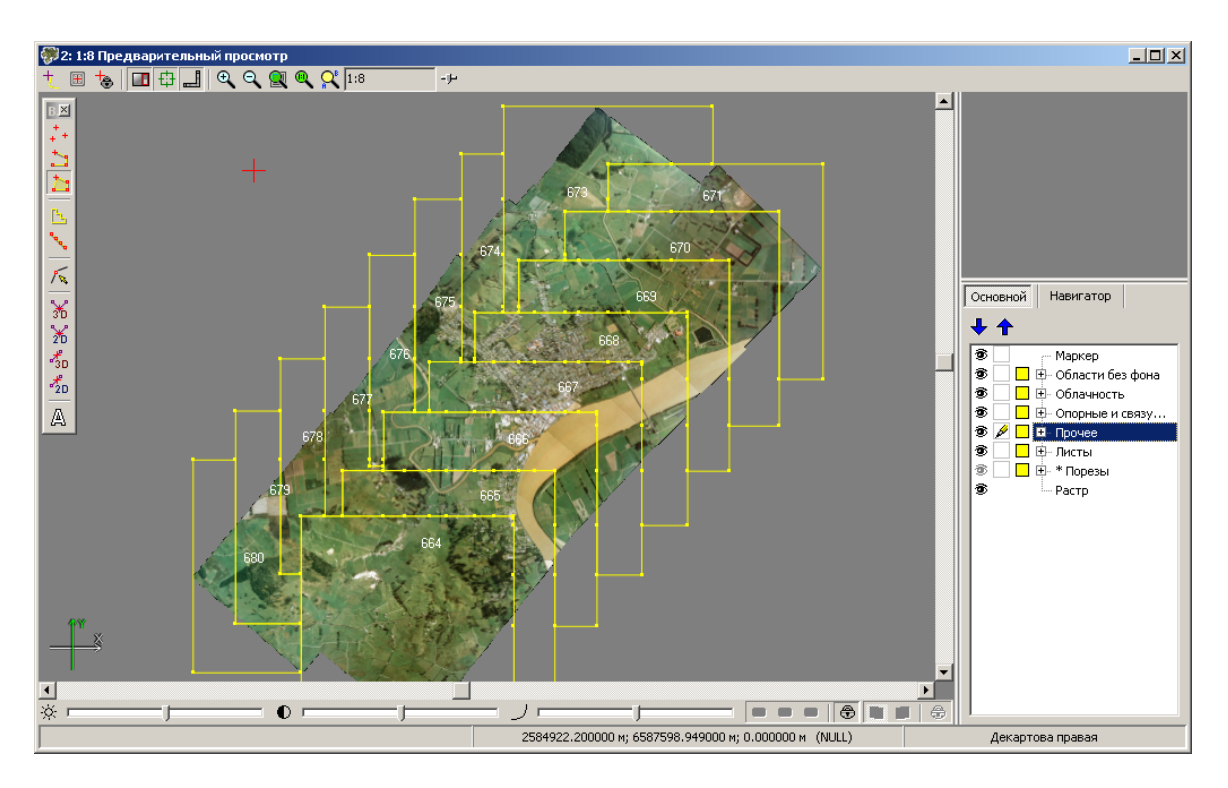

Рис. 57. Построение полигонов по рамкам изображений с учетом фона

Чтобы построить полигоны, проходящие по границам изображений без учета фона, выполните следующие действия:

1. Выберите **Прочее › Монтаж изображений без фона**. Открывается окно **Параметры**.

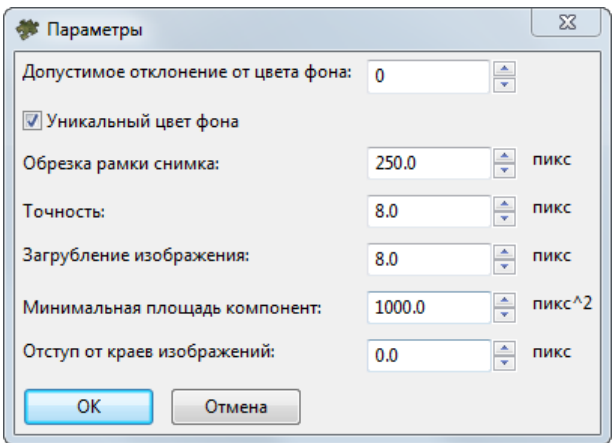

Рис. 58. Параметры построения полигонов по границам изображений без учета фона

2. [опционально] Если на изображениях находятся области, совпадающие с цветом фона, установите флажок **Уникальный цвет фона** и задайте **Допустимое отклонение от цвета фона**.

- 3. В поле **Обрезка рамки снимка** задайте размер отступа (в пикселах) от границ фона при построении полигонов.
- 4. Задайте **Точность** построения границ полигонов в пикселах.
- 5. **Загрубление изображения** перед построением границ полигонов, в пикселах;

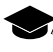

Предварительное загрубление изображений позволяет снизить временные затраты на построение границ полигонов и уменьшить количество их вершин, избежав, таким образом, неоправданного усложнения их конфигурации.

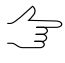

Конкретные оптимальные значения загрубления подбираются индивидуально для каждого проекта, в зависимости от типа проекта и геометрических особенностей исходных данных.

Не рекомендуется снижать установленные по умолчанию значения для проектов БПЛА и аэрофотосъемки центральной проекции, имеющих достаточно большое перекрытие между изображениями.

При обработке проектов космической сканерной съемки, имеющих небольшое перекрытие снимков, снижение значения данного параметра может быть оправданным, ради повышения качества построения границ.

При настройке данного параметра рекомендуется учитывать ранее заданную **Точность** построения границ полигонов (см. выше). Нерекомендуется вводить **Точность** и **Загрубление изображения**, отличающиеся на несколько порядков.

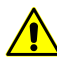

Предварительное **загрубление изображений** перед построением границ полигонов выполняется только при установленном флажке **уникальный цвет фона** (см выше).

- 6. В поле **Минимальная площадь компонент** задайте площадь растрового изображения, меньше которой не происходит построение полигона.
- 7. [опционально] Чтобы построить полигоны не четко по границе изображения, а на некотором расстоянии от нее, задайте отрицательное значение **Отступа от краев изображений** в пикселах, чтобы построить полигоны внутри границы, иначе задайте положительное значение.
- 8. Нажмите ОК для запуска процесса построения полигонов по границам изображений без учета фона.

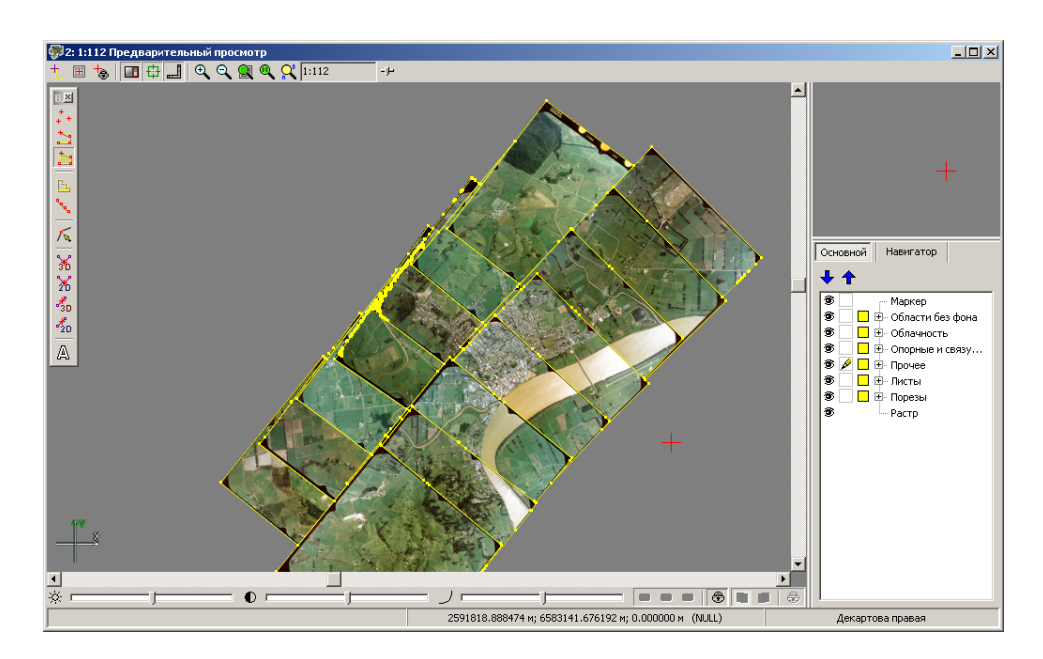

Рис. 59. Построение полигонов по границам изображений без учета фона

# **12.3. Карты покрытия**

В программе предусмотрена возможность отображения ошибок построения порезов, а также поиска на снимках областей, где облака полностью закрывают поверхность, из-за чего при построении мозаики образуется «дырка». Для этого служат карты безоблачного покрытия и карты порезов. Эти карты представляют из себя векторный слой с полигонами, построенными как совокупность

Чтобы выявить наличие областей изображения, полностью закрытых облаками, выполните следующие действия:

- 1. Выберите **Прочее › Карта безоблачного покрытия/видимых зон**. Открывается окно **Параметры построения порезов** для построения внешнего контура блока снимков.
- 2. [опционально] Если в слое *Облачность/Невидимые зоны* нет данных, открывается окно **Параметры построение порезов**. В разделе **Облачность/Невидимые зоны** выберите **Строить и использовать** и настройте [остальные](#page-41-0) [параметры](#page-41-0), если необходимо.
- 3. Нажмите ОК. Выдается информационное окно с данными о количестве внешних контуров и областей полного покрытия облаками. Данные загружаются в новый слой *Карта безоблачного покрытия/видимых зон*. При этом области полного покрытия облаками выделяются красным цветом.

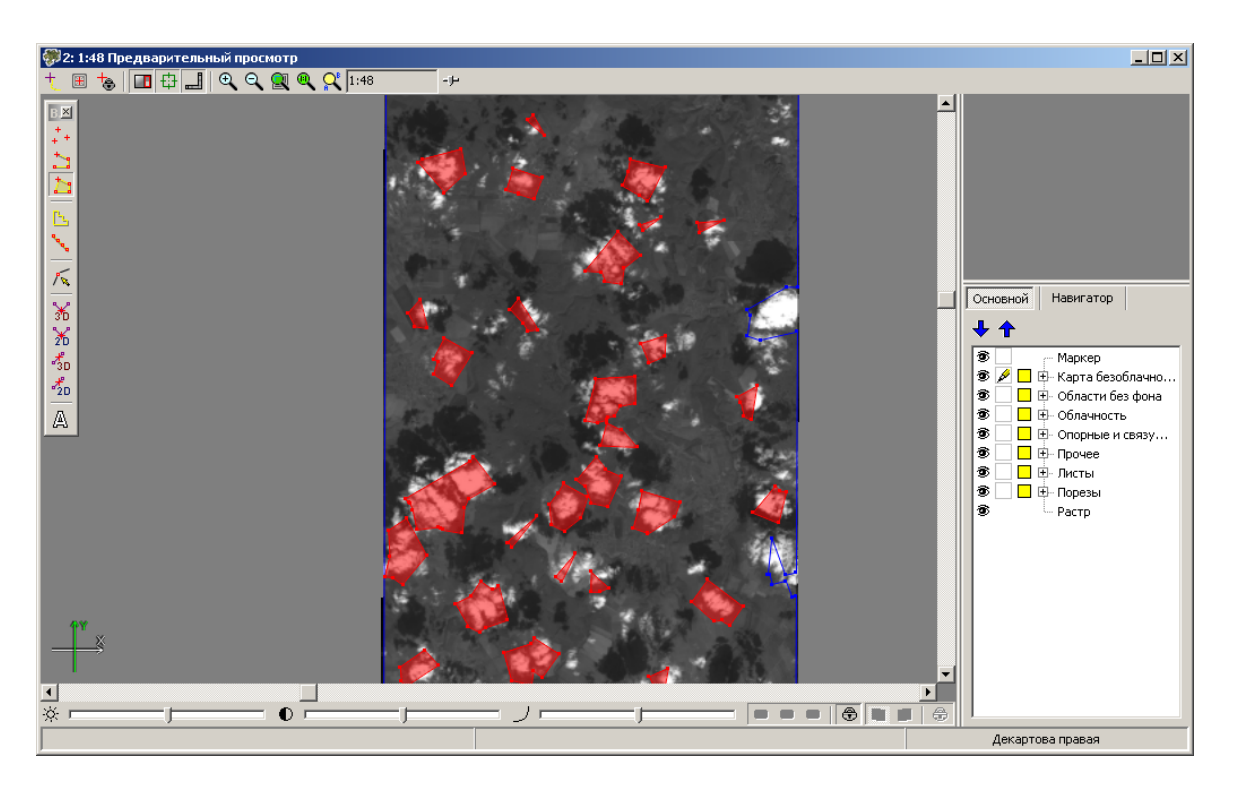

Рис. 60. Области полного покрытия облаками

Чтобы выявить ошибки в построении порезов, выберите **Прочее › Карта покрытия порезов**. Выдается информационное окно с данными о количестве внешних контуров блока снимков и количестве ошибок покрытия порезов. В слой *Карта покрытия порезов* добавляются полигоны из границ снимков с порезами и «дыр\$QUOTE\$"в порезах.

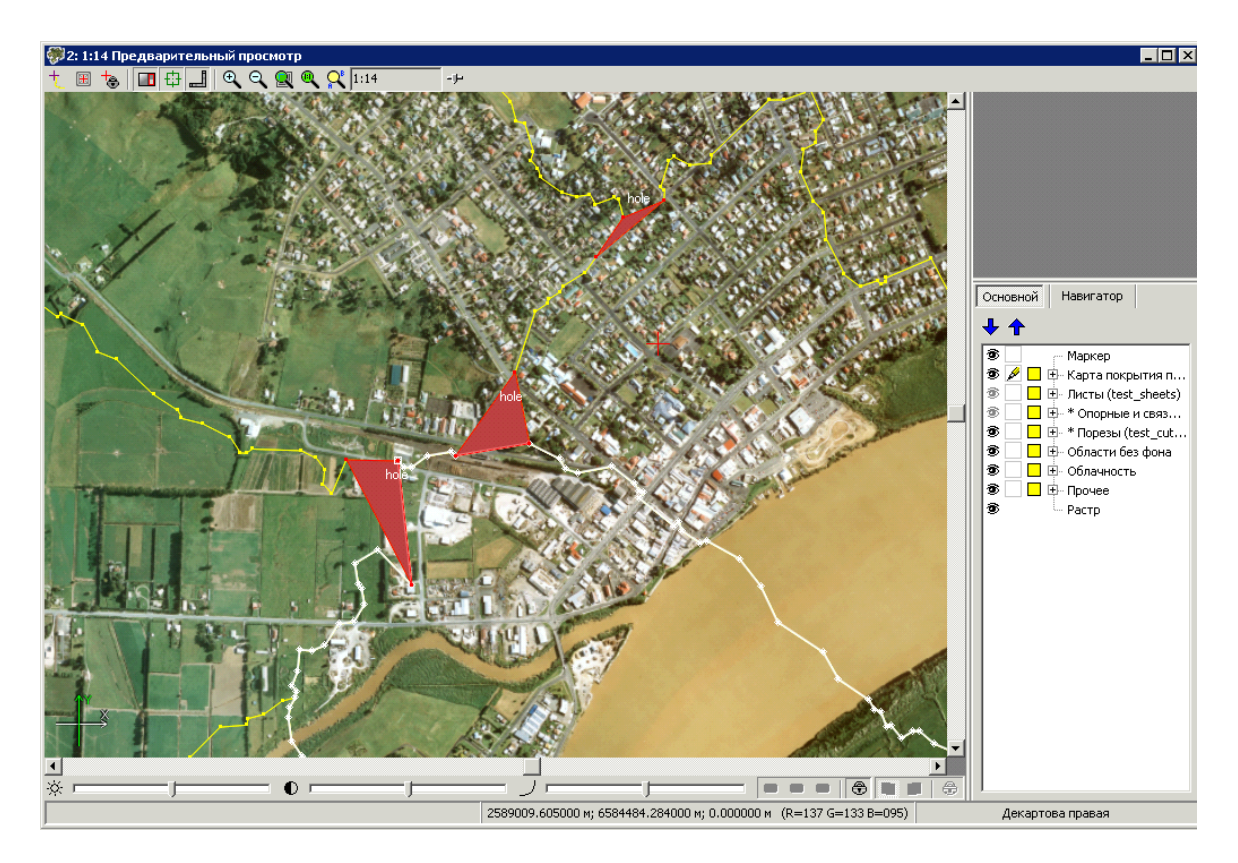

Рис. 61. Ошибки проведения порезов

# **13. Построение мозаики**

# **13.1. Меню «Мозаика»**

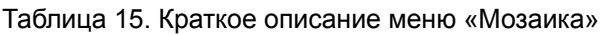

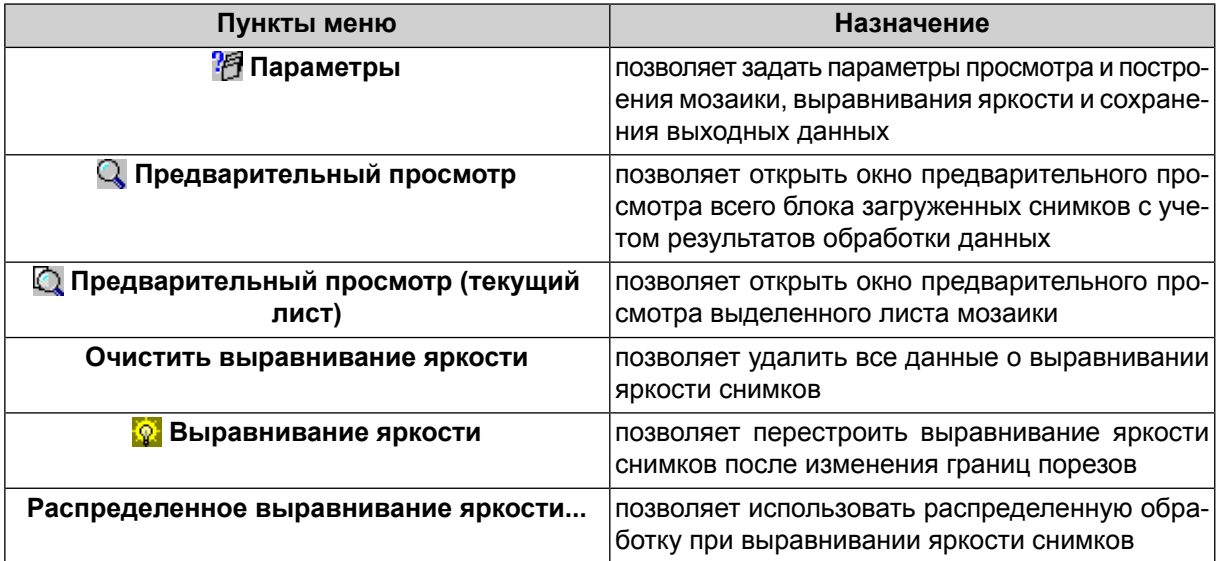

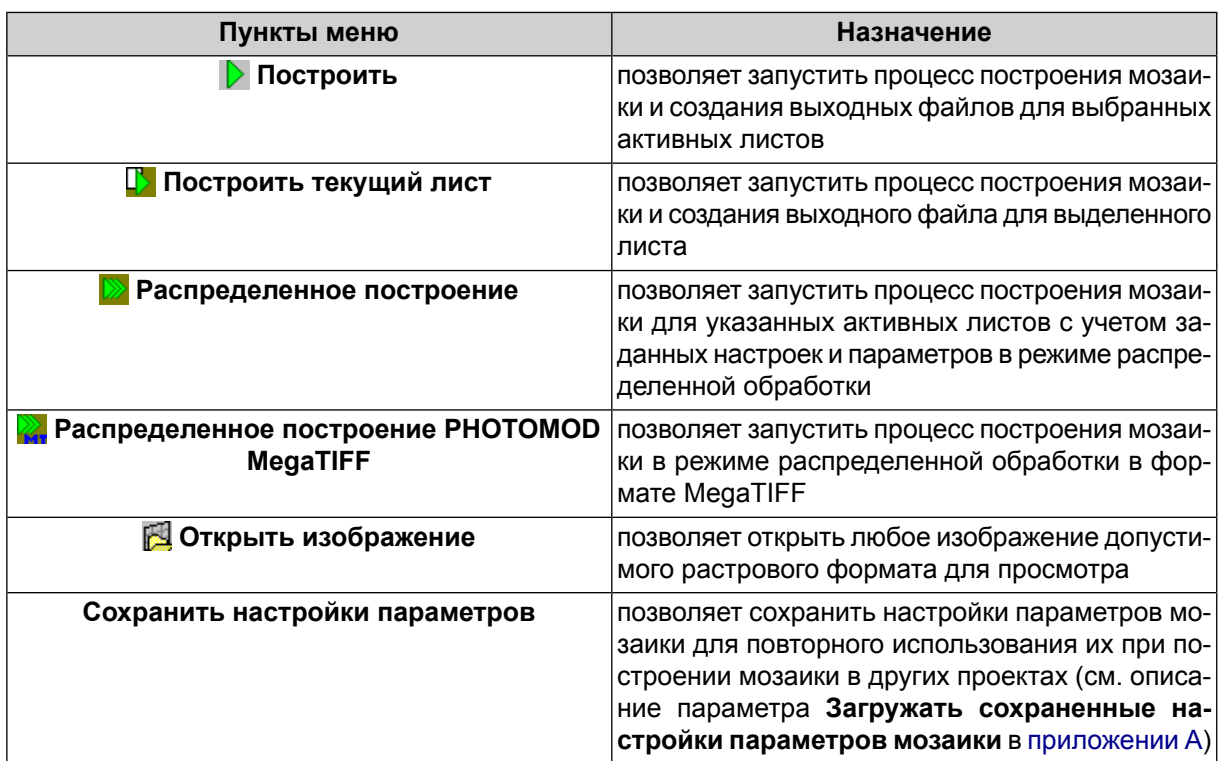

# <span id="page-117-0"></span>**13.2. Настройка параметров мозаики**

### **13.2.1. Общие сведения**

Для настройки параметров построения мозаики выберите **Мозаика › Параметры** или нажмите на кнопку <sup>ра</sup> основной панели инструментов. Открывается окно **Параметры мозаики**.

Окно содержит следующие виды параметров:

- основные параметры построения мозаики на закладке **Мозаика** (см. [раз](#page-118-0)дел [13.2.2\)](#page-118-0);
- параметры глобального и локального выравнивания яркости на закладке **Выравнивание яркости** (см. [раздел](#page-62-0) 9.1);
- параметры сохранения выходных листов мозаики на закладке **Сохранение** (см. [раздел](#page-123-0) 13.2.3);
- параметры уточнения привязки на закладке **Уточнение привязки** (см. [раз](#page-127-0)дел [13.2.4\)](#page-127-0);
- дополнительные параметры на закладке **Прочее** (см. [раздел](#page-129-0) 13.2.5).

Чтобы сохранить настройки параметров построения мозаики для их последующего использования в других проектах, выберите **Мозаика › Сохранить настройки параметров**.

Сохраненные ранее настройки параметров построения мозаики загружаются автоматически при запуске программы. Для загрузки параметров по умолчанию, снимите флажок **Загружать сохраненные настройки параметров мозаики** на закладке **Мозаика** в окне общих настроек **Параметры** (см. [приложение](#page-138-0) А).

#### <span id="page-118-0"></span>**13.2.2. Основные параметры мозаики**

Для настройки основных параметров построения мозаики служит закладка **Мозаика** окна **Параметры мозаики**.

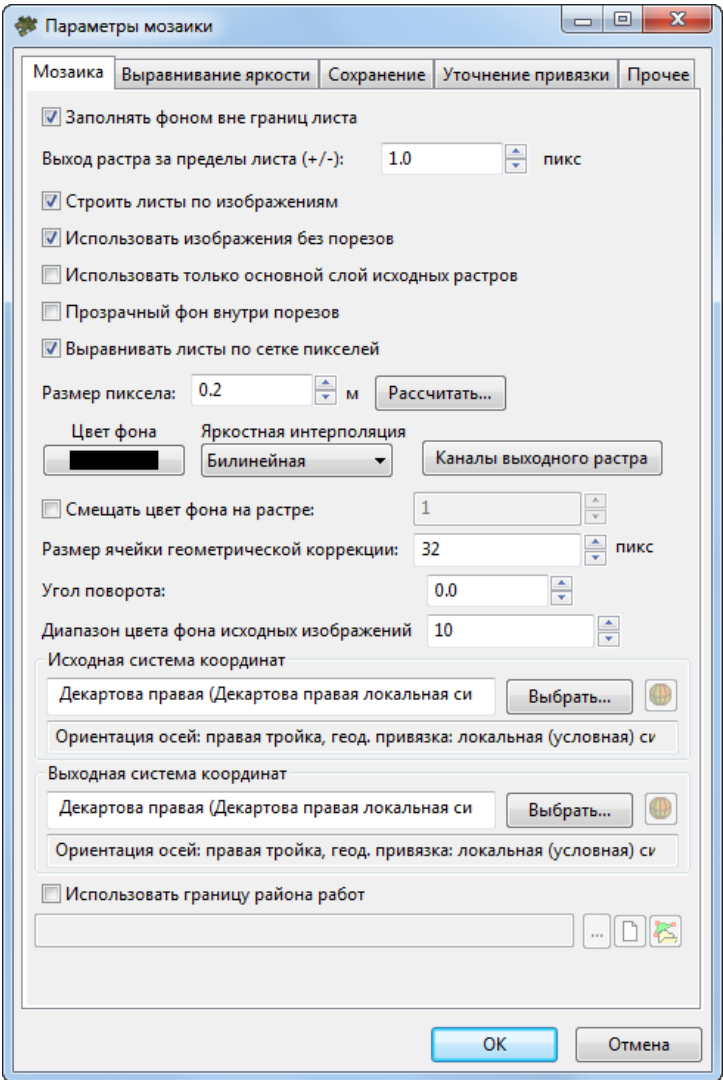

Рис. 62. Окно «Параметры мозаики»

Закладка **Мозаика** предназначена для настройки следующих параметров выходной мозаики:

- **Заполнять фоном вне границ листа** по умолчанию в выходном файле мозаики вне границ листа происходит заполнение цветом фона мозаики. При снятом флажке происходит заполнение цветом фона соседних листов;
- **Выход растра за пределы листа (+/-)** позволяет задать размер буферных зон на границах листов (в пикселах);
- **Строить листы по изображениям** определяет содержимое листов при построении выходной мозаики в случае нарезки на листы по [изображениям.](#page-95-0) При установленном флажке каждый лист содержит только одно соответствующее этому листу изображение, при снятом флажке — все изображения, которые попадают на этот лист;

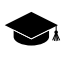

Используется только при экспорте исходных изображений в другую систему координат или в файлы других растровых форматов.

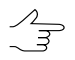

Посленарезки листов по изображениям, имена листов ватрибутах слоя *Листы* должны точно совпадать с именами изображений.

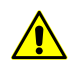

При установленном флажке **Строить листы по изображениям** мозаика не строится.

- **Использовать изображения без порезов** позволяет использовать изображения без порезов для просмотра и построения мозаики (см. также описание возможностей изменения порядка изображений для режима построения мозаики без порезов в [разделе](#page-26-0) 7.8);
- **Использовать только основной слой исходных растров** позволяет использовать только исходное изображение при построении мозаики из стыкующихся (не перекрывающихся) изображений проекта без построения порезов. При снятом флажке используется уровень пирамиды, соответствующий заданному разрешению (исходя из заданного значения **размера пиксела**);
- **Прозрачный фон внутри порезов** позволяет при построении мозаики учитывать прозрачность фона изображений внутри порезов;

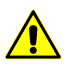

Параметр применяется при условии, что для исходных изображений настроена прозрачность цвета фона исходных изображений (см. [раздел](#page-22-0) 7.5).

• **Выравнивать листы по сетке пикселей** — позволяет задать параметры попиксельного выравнивания границ листов, в процессе построения листов мозаики:

- При установленном флажке **Выравнивать листы по общей сетке**, при построении листов мозаики, происходит выравнивание (смещение) их границ по пиксельной сетке мозаики, с первого листа;
- При снятом флажке **Выравнивать листы по общей сетке** построение листов мозаики происходит независимо друг от друга, по изначальным векторным границам листов.

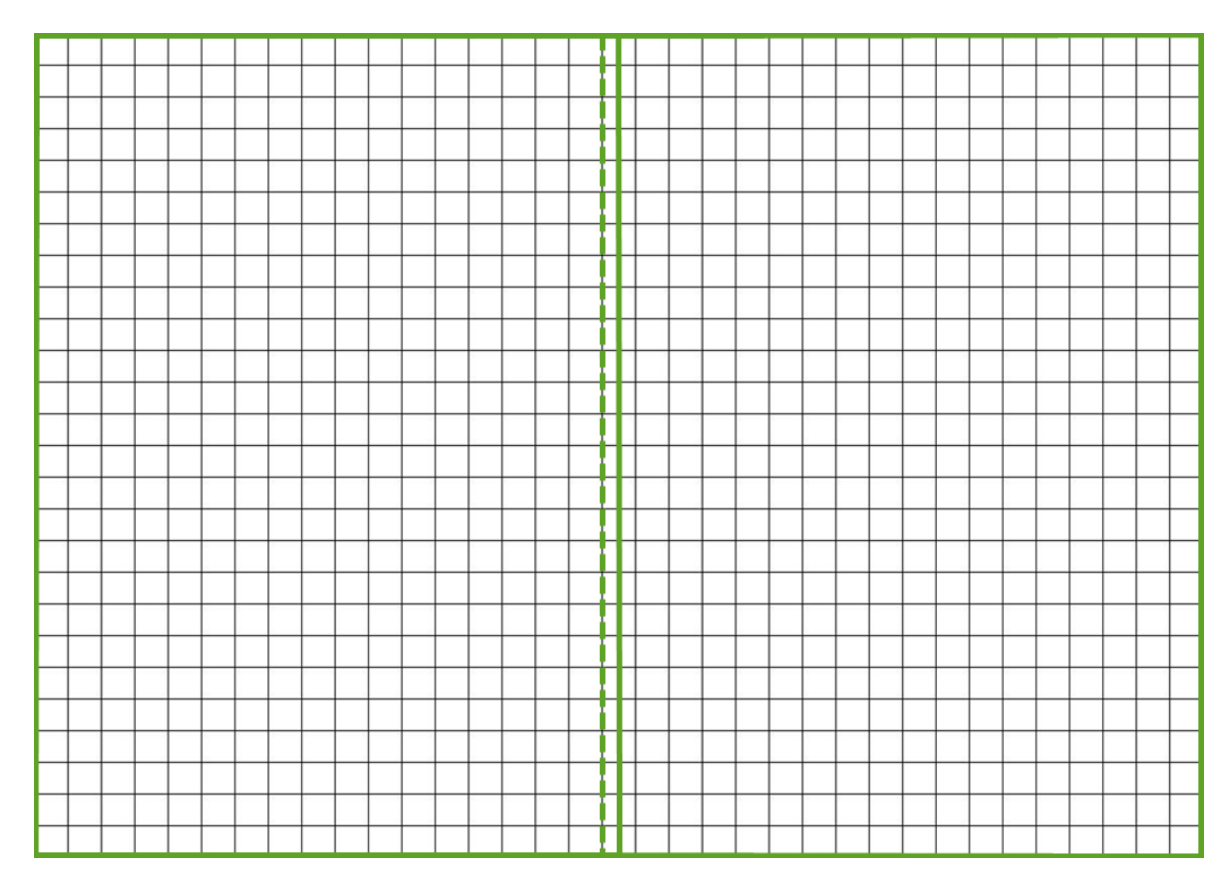

Рис. 63. Выравнивание границы листа по пиксельной сетке

• **Размер пиксела** — позволяет задать разрешение на местности для выходной мозаики. По умолчанию задается размер пиксела мозаики, соответствующий размеру пиксела первого изображения проекта;

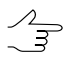

Кнопка **Рассчитать** позволяет задатьобщиеразмеры мозаики в пикселах и пересчитать размер пиксела в соответствии с заданными размерами.

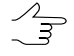

Точность данного параметра (количество знаков после запятой) имеет приоритет над общими настройками количества знаков после запятой, заданными в окне **Параметры** (**Сервис › Параметры › Модули › Количество знаков после запятой › Ортотрансформирование/Geomosaic**, см. раздел «Настройка запуска модулей» руководства пользователя «Общие [параметры](settings.pdf) системы»).

- **Цвет фона** позволяет выбрать выходной цвет фона мозаики (все изображения мозаики вписываются в прямоугольный растр этого цвета);
	- $\frac{2}{3}$ При установленном флажке **Прозрачный цвет фона мозаики на предварительном просмотре** в окне **Параметры | Предварительный просмотр**, цвет фона в окне **Предварительный просмотр** не отображается (см. [раздел](#page-142-0) А.2).
	- **Смещать цвет фона на растре** позволяет задать диапазон смещения цвета пикселей на содержательной части изображения, в случае если их цвет совпадет с заданным выходным цветом фона ортофотоплана, в результате обработки данных.

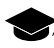

- Во время построения ортофотоплана изображения подвергаются геометрическим преобразованиям и яркостной интерполяции. В результате подобных операций цвет отдельных пикселей содержательной части растрового изображения может случайно точно совпасть выбранным выходным цветом фона изображения.
- **Яркостная интерполяция** позволяет выбрать способ интерполяции значений пикселов исходных изображений для вычисления значения пиксела выходного изображения мозаики: **билинейная**, **кубическая** или **ближайшего соседа**;
- **Каналы выходного растра** позволяет открыть окно **Параметры выходного растра** для настройки следующих параметров:

Число и состав выходных каналов по умолчанию определяется по первому добавленному изображению.

- **Использовать радиометрию из RMC-файлов** позволяет использовать данные о радиометрической коррекции изображений из RMC-файла, если радиометрическая коррекция выполнялась [предварительно,](#page-31-0) например, в модуле *Raster Converter* (см. руководство пользователя «Общие [сведения](general.pdf) о [системе»](general.pdf));
	-

При установленном флажке канал 0ттенки серого может быть использован в качестве канала для выходного файла.

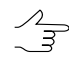

При установленном флажке может быть применена коррекция автоуровней либо радиометрическая коррекция к выделенным изображениям.

○ **Список каналов** — содержит список исходных (слева) и выбранных для использования в выходном изображении каналов (справа);

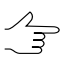

Порядок и состав используемых каналов формируется с помощью кнопок раздела **Список каналов**.

○ **Формат данных** — позволяет выбрать формат выходного изображения **8 бит** или **16 бит**;

○ **Монохромный результат** — позволяет создать выходной файл с одним каналом в оттенках серого.

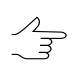

При выборе монохромного результата выбор состава каналов не поддерживается.

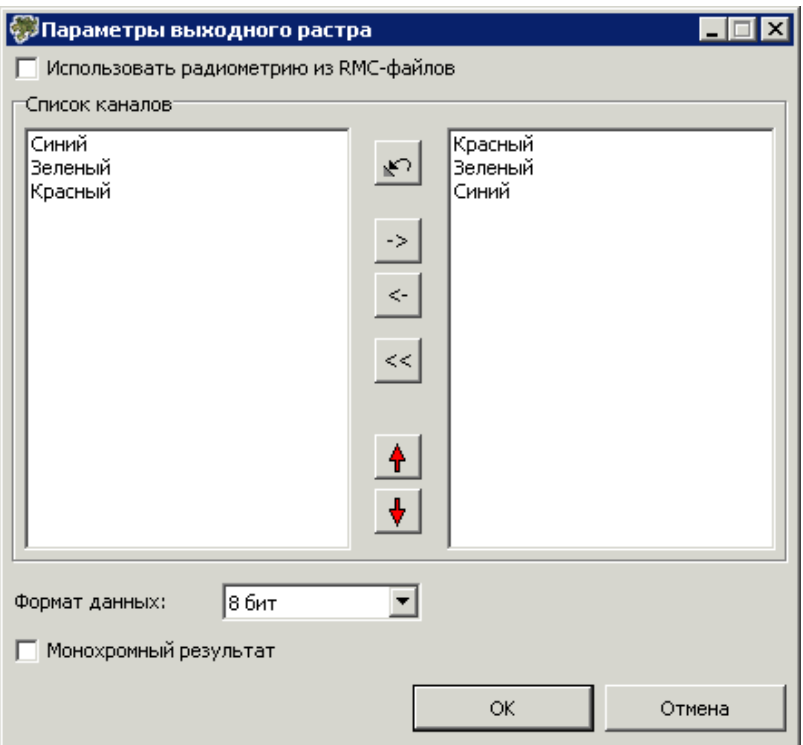

Рис. 64. Параметры каналов выходного растра

• **Размер ячейки геометрической коррекции** (задается в пикселах) — позволяет значительно повысить скорость обработки данных, задав размер фрагментов изображения для обработки в ускоренном режиме.

В случае если **Размер ячейки геометрической коррекции** равен единице — каждый пиксел изображения в процессе обработки подвергается сложным геометрическим преобразованиям, что обеспечивает максимально возможную точность построения мозаики при, зачастую, практически неприемлемых временных затратах.

Увеличение размера ячейки геометрической коррекции позволяет пользователю подобрать оптимальное соотношения скорости обработки данных и качества выходной мозаики. При этом полному циклу геометрических преобразований подвергаются только четыре крайних пиксела ячейки геометрический коррекции, в то время как основное содержимое ячейки интерполируется методом билинейной интерполяции.

Установленный по умолчанию **Размер ячейки геометрической коррекции**, равный 32 пикселам, является, в большинстве случаев, оптимальным.

• **Угол поворота** — позволяет задать угол поворота (в градусах) мозаики;

Используется,если блок исходных изображений имеет вытянутую форму, и необходимо  $\mathcal{A}_{\overline{S}}$ удалить лишнюю фоновую область в прямоугольном окне построенной мозаики.

• **Диапазон цвета фона исходных изображений** — позволяет перед настройкой прозрачности для входного фона изображений задать отклонение от цвета фона, то есть определить диапазон цвета, который присутствует в фоне исходных изображений (см. [раздел](#page-22-0) 7.5);

Также на закладке **Мозаика** предусмотрена возможность выбора **Исходной** и **Выходной систем координат**, если они отличаются от системы координат, использованной в проекте.

Для того чтобы **Использовать границу района работ** (см. подробнее [раздел](#page-4-0) 2.2) установите соответствующий флажок, нажмите на кнопку ...., для того чтобы указать путь (в ресурсах активного профиля) к заранее подготовленному векторному слою, содержащему как минимум один полигон и нажмите ОК.

Данные в окне **Предварительный просмотр** (в случае если оно открыто) будут обновлены с учетом загруженной границы района работ.

Для того чтобы отобразить границу района работ в диспетчере слоев — нажмите на кнопку . Для того чтобы очистить путь ранее указанному векторному ресур $cy$  — нажмите на кнопку  $\Box$ .

<span id="page-123-0"></span>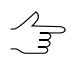

В системе предусмотрена возможность построения *листов* выходной мозаики с учетом заданного *района работ*, что позволяет избежать формирования листов, целиком заполненных *выходным цветом фона мозаики* (см. подробнее в [разделе](#page-94-0) 11.3.1).

#### **13.2.3. Параметры сохранения мозаики**

Для настройки параметров сохранения выходной мозаики служит закладка **Сохранение** окна **Параметры мозаики**.

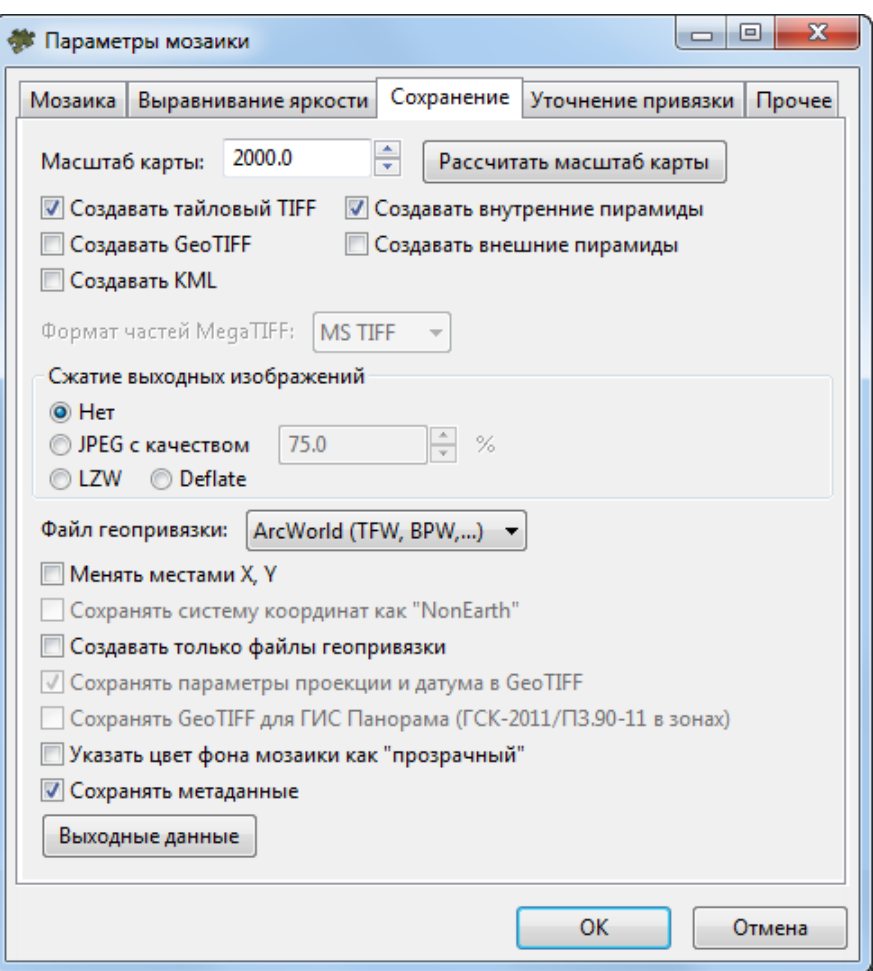

Рис. 65. Параметры сохранения мозаики

Поле **Масштаб карты** позволяет задать масштаб выходного ортофотоплана.

Кнопка **Рассчитать масштаб карты** служит для расчета масштаба и размера ортофотоплана в метрах, а также для расчета разрешения выходного изображения при печати (dpi).

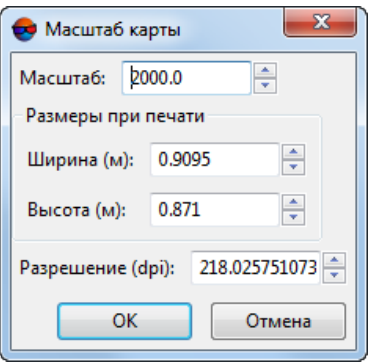

Рис. 66. Масштаб карты

При создании ортофотоплана также могут быть созданы различные дополнительные данные (в зависимости от того, какой был выбран выходной **Тип файлов**). Для этого установите или снимите следующие флажки:

• **Создавать тайловый TIFF** — ортофотоплан создается в файле формата MS-TIFF;

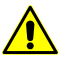

Создание файлов формата MS-TIFF (т.н. тайловых TIFF) доступно только в случае если вокне **[Сохранение](#page-131-0)** был предварительновыбран выходной **Тип файлов** — **Файлы TIFF/BigTIFF** (\*.tiff, \*.tif).

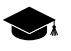

В случае если флажок **Создавать тайловый TIFF** снят — создается файл \*.TIFF со стандартным «строчным» форматом записи данных.

○ **Создавать внутренние пирамиды** — позволяет создать пирамиды внутри выходных изображений формата MS-TIFF, для быстрой перерисовки изображений на экране, в случае изменения масштаба просмотра.

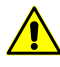

Для использования внутренних пирамид программа просмотра должна поддерживать формат MS-TIFF.

• **Создавать внешние пирамиды** — позволяет создать пирамиды в виде дополнительных файлов, сохраненных в отдельном каталоге;

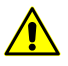

Создание внешних пирамид доступно только в случае если в окне **[Сохранение](#page-131-0)** был предварительновыбран выходной **Тип файлов** — **Файлы TIFF/BigTIFF** (\*.tiff, \*.tif).

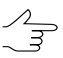

Рекомендуется создавать внешние пирамиды для ортофотопланов большого размера в случаеесли для записи ортофотоплана*не* используется формат MS-TIFF совнутренними пирамидами (флажки **Создавать тайловый TIFF** и **Создавать внутренние пирамиды** сняты).

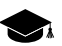

Создание внешних пирамид для файлов формата MS-TIFF не предусмотрено.

• **Создавать GeoTIFF** — ортофотоплан создается в файле формата GeoTIFF с пирамидами изображений;

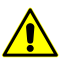

Создание файлов GeoTIFF доступно только в случае если в окне **[Сохранение](#page-131-0)** был предварительновыбран выходной **Тип файлов** — **Файлы TIFF/BigTIFF** (\*.tiff, \*.tif).

• **Создавать KML** — позволяет создать дополнительный файл формата \*.kml, например для отображения результатов построения на фоне *Google Earth*;

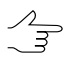

Для создания файла формата \*. kml должна быть указана глобальная система координат в качестве выходной системы координат ортофотоплана.

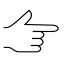

Файл \*.kml создается как для всего блока, так и для каждого листа ортофотоплана по отдельности.

[опционально] выберите **Формат частей MegaTIFF** — **MSTIFF** или **JPEG 2000** в случае если в окне **[Сохранение](#page-131-0)** был выбран **Тип файлов** — **Файлы PHOTOMOD MegaTIFF** (\*.prf).

Раздел **Сжатие выходных изображений** позволяет настроить параметры сжатия файлов листов мозаики:

- **Нет** файлы создаются без сжатия;
- **JPEG с качеством .. %** TIFF-файлы создаются с JPEG-сжатием заданного качества;

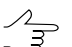

По умолчанию задано качество 75%, что обеспечивает сжатие выходного файла в 5-7 раз.

- **LZW** TIFF-файлы создаются с LZW-сжатием;
- **Deflate** TIFF-файлы создаются со сжатием deflate;

Также закладка **Сохранение** позволяет настроить следующие параметры сохранения файлов при построении мозаики:

- **Файл геопривязки** позволяет создать дополнительный файл геопривязки выбранного формата;
- **Менять местами X, Y** позволяет поменять координаты Х,Y;
- **Сохранять систему координат как «NonEarth»** позволяет сохранить геопривязку в виде условной системы координат (NonEarth) при сохранении выходной мозаики в формате программы *MapInfo*;

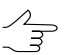

Используется в случае, если *MapInfo* не поддерживает систему координат проекта мозаики.

- **Создавать только файлы геопривязки** позволяет создать только файл геодезической привязки без построения листов мозаики;
- **Сохранять параметры проекции и датума в GeoTIFF** позволяет дополнительно сохранить семь параметров системы координат в метаданные TIFFфайла.

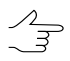

Используется в случае если пользователь выбрал **Создавать GeoTIFF**.

• **Сохранять GeoTIFF для ГИС Панорама (ГСК-2011/ПЗ.90-11 в зонах)** — позволяет сохранить соответствующие параметры системы координат в метаданные TIFF-файла, для дальнейшей обработки в ГИС *Панорама*;

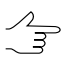

Используется в случае если пользователь выбрал **Создавать GeoTIFF**.

• **Указать цвет фона мозаики как «прозрачный»** — позволяет настроить прозрачность для цвета фона выходного ортофотоплана при сохранении его в форматах программ *MapInfo* или *Карта 2011*, выбранных в списке **Тип файлов** в окне **[Сохранение](#page-131-0)**. Цвет фона ортофотоплана, открытого в этих программах, отображается прозрачным;

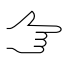

Для того чтобы сохранить ортофотоплан в формате программы *MapInfo*, выберите используемый данной программой **Тип файлов** в окне **[Сохранение](#page-131-0)** и задайте **Файл геопривязки** — **MapInfo TAB**.

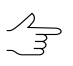

Для того чтобы сохранить ортофотоплан в формате программы *Карта 2011*, выберите **Файлы Панорама** (\*.rsw) в списке **Тип файлов** в окне **[Сохранение](#page-131-0)**.

• **Сохранять метаданные** — позволяет сохранять метаданные снимков в файл формата \*.x-feat: цвет фона, количество каналов изображения и его свойств.

<span id="page-127-0"></span>Кнопка **Выходные данные** позволяет открыть окно **[Сохранение](#page-131-0)** для определения формата и размещения файлов выходных листов.

#### **13.2.4. Параметры уточнения привязки**

Для настройки параметров уточнения привязки служит закладка **Уточнение привязки** окна **Параметры мозаики**.

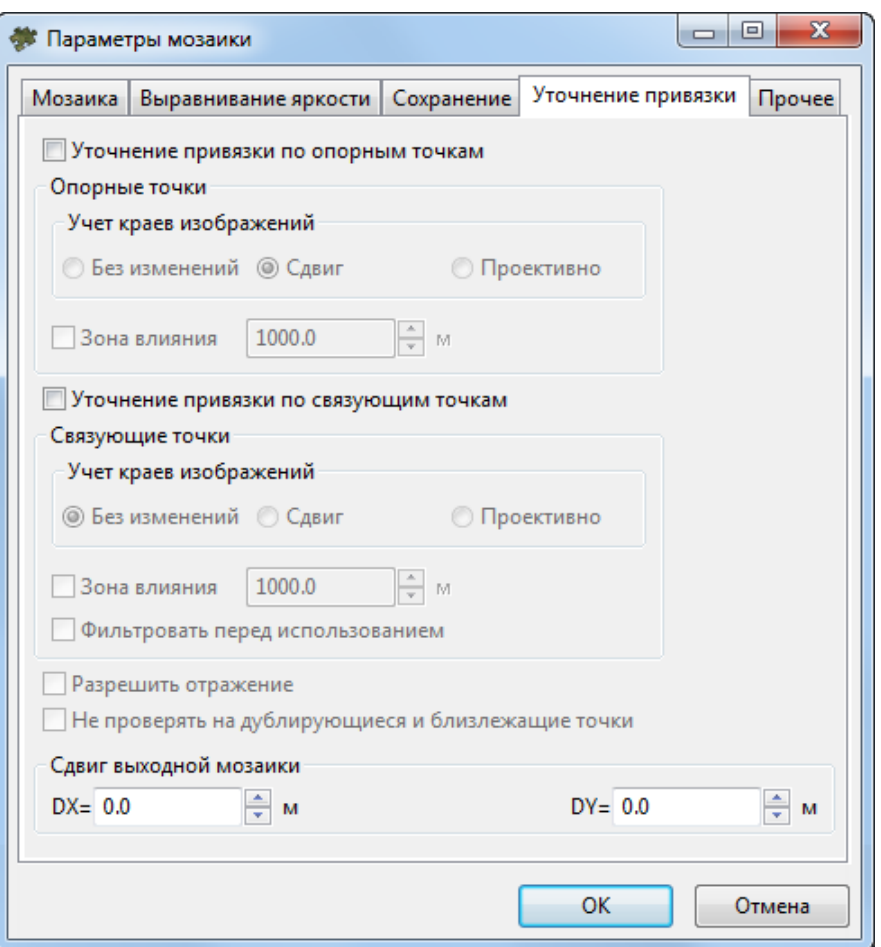

Рис. 67. Параметры уточнения привязки

Флажок **Уточнение привязки по опорным точкам** позволяет использовать опорные точки для уточнения привязки.

Раздел **Опорные точки** позволяет настроить следующие параметры уточнения привязки по опорным точкам:

- **Учет краев изображений** позволяет определить тип преобразования, которое применяется на краях блока изображений:
	- **Без изменений** позволяет не учитывать края изображений;
	- **Сдвиг** края учитываются по среднему плоскопараллельному сдвигу;
	- **Проективно** для учета краев используется проективное преобразование.
- **Зона влияния** позволяет определить максимальное расстояние влияния опорной точки на привязку в метрах.

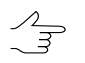

Если флажок **Зона влияния** не установлен, максимальным расстоянием влияния точки на привязку считается граница изображения.

Флажок **Уточнение привязки по связующим точкам** позволяет использовать связующие точки для уточнения привязки.

Раздел **Связующие точки** позволяет настроить следующие параметры уточнения привязки по опорным точкам:

- **Учет краев изображений** позволяет определить тип преобразования, которое применяется на краях блока изображений:
	- **Без изменений** позволяет не учитывать края изображений;
	- **Сдвиг** края учитываются по среднему плоскопараллельному сдвигу;
	- **Проективно** для учета краев используется проективное преобразование.
- **Зона влияния** позволяет определить максимальное расстояние влияния связующей точки на привязку в метрах;

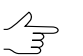

Если флажок **Зона влияния** не установлен, максимальным расстоянием влияния точки на привязку считается граница изображения.

• **Фильтровать перед использованием** — позволяет отбраковать часть точек при построении геометрической модели.

<span id="page-129-0"></span>Флажок **Разрешить отражение** позволяет изменить направление влияния точки на привязку на противоположное.

Раздел **Сдвиг выходной мозаики** позволяет задать сдвиг выходной мозаики в метрах по осям координат (**DX**, **DY**).

#### **13.2.5. Дополнительные параметры**

Для настройки дополнительных параметров построения мозаики служит закладка **Прочее**.

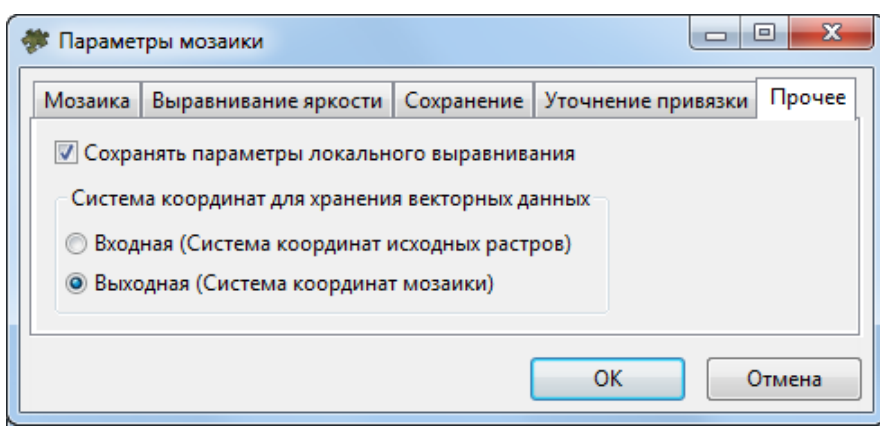

Рис. 68. Дополнительные параметры

Флажок **Сохранять параметры локального выравнивания** позволяет сохранить параметры локального выравнивания яркости в файл проекта мозаики.

Раздел **Система координат для хранения векторных данных** позволяет установить входную или выходную систему координат проекта для хранения векторных данных (порезов, границ листов, связующих точек и прочих векторных данных).

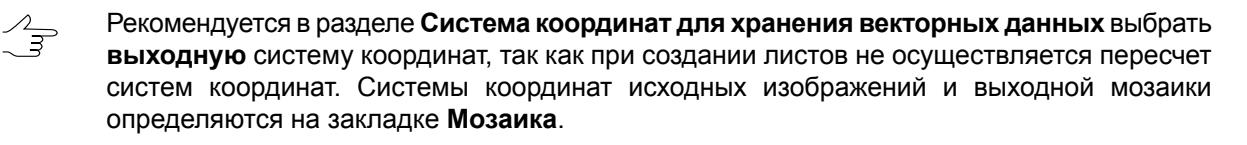

#### **13.3. Создание выходных листов мозаики**

Для создания конечного выходного продукта — листов мозаики (ортофотопланов) c файлами геопривязки в заданной системе координат заданного масштаба, выполните одно из следующих действий:

- [опционально] для создания выходного ортофотоплана для текущего листа выполните следующие действия:
	- 1. Выделите границу листа на слое *Листы* для создания выходного файла.
	- 2. Выберите **Мозаика › Построить текущий лист** или нажмите на кнопку основной панели инструментов. Открывается окно **Сохранить как** для определения имени, формата и пути для выходного файла в файловой системе *Windows*. По умолчанию для файла используется имя листа, которое хранится в атрибутах слоя *Листы*.
- [опционально] для создания выходных ортофотопланов для нескольких листов мозаики выполните следующие действия:
	- 1. Определите активные листы на слое *Листы* для создания выходных файлов (см. [раздел](#page-90-0) 11).
- 2. Выберите **Мозаика > Построить** или нажмите на кнопку ▶ основной панели инструментов;
- <span id="page-131-0"></span>3. Открывается окно **Сохранение**. Настройте или подтвердите заранее настроенные параметры сохранения ортофотоплана.
	- Предварительный доступ к окну **Сохранение** возможен по кнопке **Выходные**  $\mathscr{L}_{\overline{\mathcal{F}}}$ **данные**, расположенной в закладке **Сохранение** окна **Параметры мозаики**. При запуске построения мозаики окно **Сохранение** открывается для окончательного подтверждения настроек.

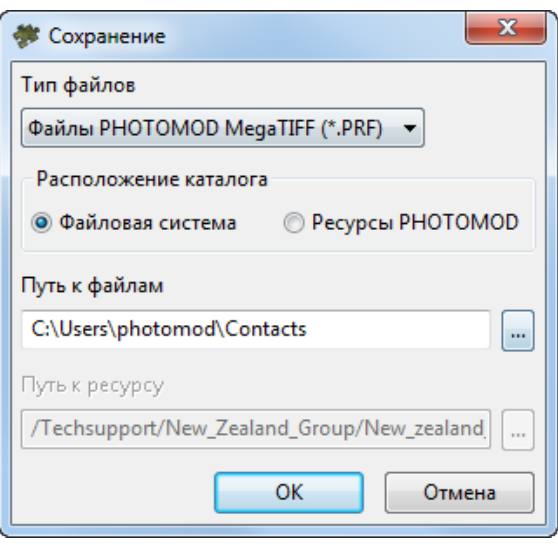

Рис. 69. Параметры сохранения

Настройте следующие параметры:

- Выберите **Тип файлов** для выходных файлов ортофотоплана, из выпадающего списка:
	- **Файлы TIFF** / **BigTIFF** (\*.tiff, \*.tif);
	- **Файлы Windows Bitmap File** (\*.bmp);
	- **Файлы Панорама** (\*.rsw);
	- **Файлы ERDAS IMAGINE** (\*.img);
	- **Файлы NITF** (\*.nitf);
	- **Файлы JPEG** (\*.jpg, \*.jpeg);
	- **Файлы PNG** (\*.png);
	- **Файлы Microstation** (\*.gfn);
- **Файлы PCIDSK** (\*.pix);
- **Файлы JPEG2000** (\*.jp2);
- **Файлы PHOTOMOD MegaTIFF** (\*.prf);
- **Файлы ECW** (\*.ecw);
- **Файлы WebP** (\*.webp).
- Выберите **расположение каталога** с выходными файлами:
	- [опционально] **Файловая система**;
		- нажмите на кнопку для того чтобы задать **путь к файлам**.
	- [опционально] **Ресурсы PHOTOMOD**.
		- нажмите на кнопку для того чтобы задать **путь к ресурсу**.

Нажмите ОК.

4. [опционально] Если в списке **Тип файлов** в окне **Сохранение** (см. пункт **3** выше) было выбрано **Файлы Панорама** (\*.rsw), открывается окно **Выбор карты Панорама**:

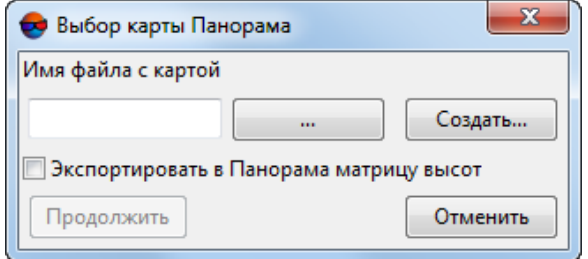

Рис. 70. Параметры экспорта карты Панорама

Задайте имя и путь к файлу карты одним из следующих способов:

- $\circ$  нажмите на кнопку  $\| \cdot \|$ , чтобы экспортировать файл карты \*.sit;
- нажмите на кнопку **Создать**, чтобы создать карту Панорама (\*.sit), введите имя файла и нажмите на кнопку **Сохранить**.
- чтобы экспортировать матрицу высот, которая используется при создании ортофотоплана, установите флажок **Экспортировать в Панорама матрицу высот**.

При создании ортофотопланов создаются следующие файлы:

- файлы листов мозаики в выбранном формате;
- файлы привязки;
- файл c расширением \*.prj, в котором содержится информация о системе координат, представленная в формате WKT (OGC WKT).

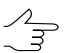

Имя файла c расширением \*.prj соответствует имени проекта.

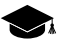

Формат WKT (well knowntext) представляет собой распространенный текстовый формат описания систем координат, разработанный в соответствии со стандартами *ISO* (международная организация по стандартизации) и *Open Geospatial Consortium* — международная организация, ведущая деятельность по разработке стандартов в сфере геопространственных данных.

#### **13.3.1. Распределенное построение**

Чтобы построить ортофотоплан в режиме распределенной обработки, выполните следующие действия:

- 1. Настройте и запустите сервер/клиент распределенной обработки (см. раздел «Распределенная обработка» руководства пользователя «Общие [сведения](general.pdf) о [системе](general.pdf)»).
- 2. Выберите **Мозаика › Распределенное построение**. Открывается окно **Распределенное построение мозаики**.

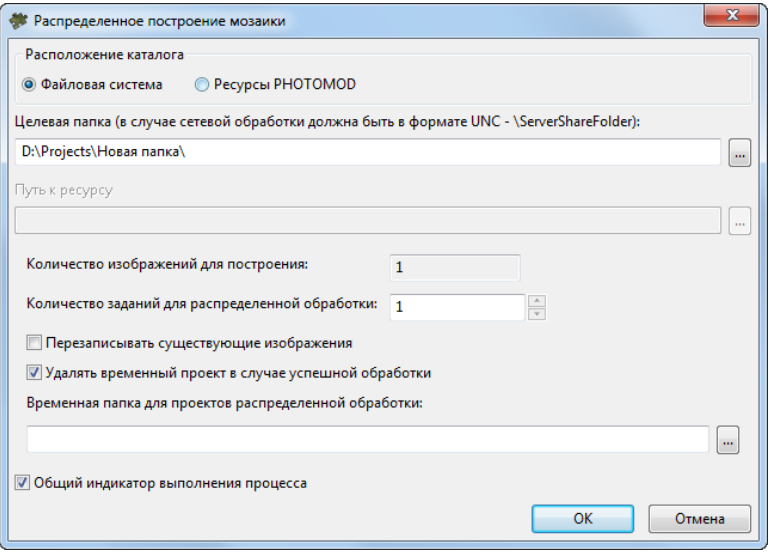

Рис. 71. Параметры распределенного построения мозаики

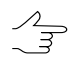

Сохраните проект мозаики, если он был изменен.

- 3. Выберите **расположение каталога** с выходными данными:
	- **Файловая система**;
		- Задайте **Целевую папку** для хранения выходных файлов мозаики.

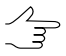

При сетевой обработке путь к целевой папке должен быть задан в виде \\Server\Share\Folder.

#### • **Ресурсы PHOTOMOD**.

- Задайте **путь к ресурсу**.
- 4. В окне отображается общее **Количество листов для построения**. Задайте **количество заданий для распределенной обработки**, исходя из расчета одно ядро процессора на одну выполняемую задачу.
- 5. [опционально] По умолчанию в режиме распределенной обработки строятся только те листы, файлы которых еще не созданы. Установите флажок **Перезаписывать существующие листы** для перезаписи построенных ранее листов мозаики.
- 6. [опционально] По умолчанию после успешного завершения распределенной обработки временный проект удаляется. Снимите соответствующий флажок, чтобы не удалять временные файлы.
- 7. Определите папку для временных файлов распределенной обработки.
- 8. Установите флажок **Общий индикатор выполнения процесса**, для того чтобы не закрывать окно прогресса, после завершения постановки задач распределенной обработки (см. раздел «Окно прогресса при использовании распределенной обработки» руководства пользователя «Общие [сведения](general.pdf) о [системе](general.pdf)»).
- 9. Нажмите ОК. Создаются задачи распределенной обработки и выдается сообщение о количестве созданных задач.

В системе не предусмотрена возможность [выравнивания](#page-58-0) яркости мозаики в рамках процесса построения мозаики в режиме распределенной обработки ( $\gg$ ), а так же в режиме распределенной обработки в формате MegaTIFF (2). При этом выравнивание яркости может являться составной частью процесса построения мозаики в обычном режиме  $(\triangleright)$ .

Построение мозаики в режиме распределенной обработки (**D**) доступно либо для проектов с предварительно выполненным выравниванием яркости, *либо* в случае, если выравнивание яркости отключено при настройке [параметров](#page-117-0) мозаики (т. е. не входит в число задач, которые будут выполняться при построении мозаики в режиме распределенной обработки), иначе — система выдает соответствующее предупреждение:

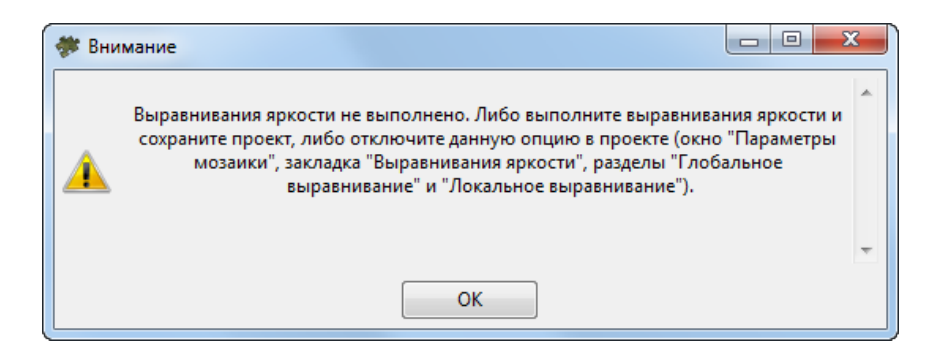

Рис. 72. Предупреждение при запуске процесса распределенной обработки

В случае появления предупреждения, для запуска процесса распределенной обработки выполните следующее:

- [опционально] предварительно выполните [выравнивание](#page-58-0) яркости и сохраните проект  $(\blacksquare)$ ;
- [опционально] предварительно отключите выравнивание яркости в окне **[Пара](#page-117-0)метры [мозаики](#page-117-0)**:
	- в окне **Параметры мозаики** в закладке **Выравнивание яркости** в разделе **Глобальное выравнивание** выберите **Отсутствует**;
	- в окне **Параметры мозаики** в закладке **Выравнивание яркости** в разделе **Локальное выравнивание** снимите флажок **Включить**.

## **13.3.2. Распределенное построение PHOTOMOD MegaTIFF**

Чтобы построить ортофотоплан в режиме распределенной обработки в выходном формате MegaTIFF, выполните следующие действия:

- 1. Настройте и запустите сервер/клиент распределенной обработки (см. раздел «*Распределенная обработка*» руководства пользователя «Общие [сведения](general.pdf) о [системе](general.pdf)»).
- 2. Выберите **Мозаика › Распределенное построение PHOTOMOD MegaTIFF**.

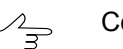

Сохраните проект мозаики.

Открывается окно **Распределенное построение мозаики**.

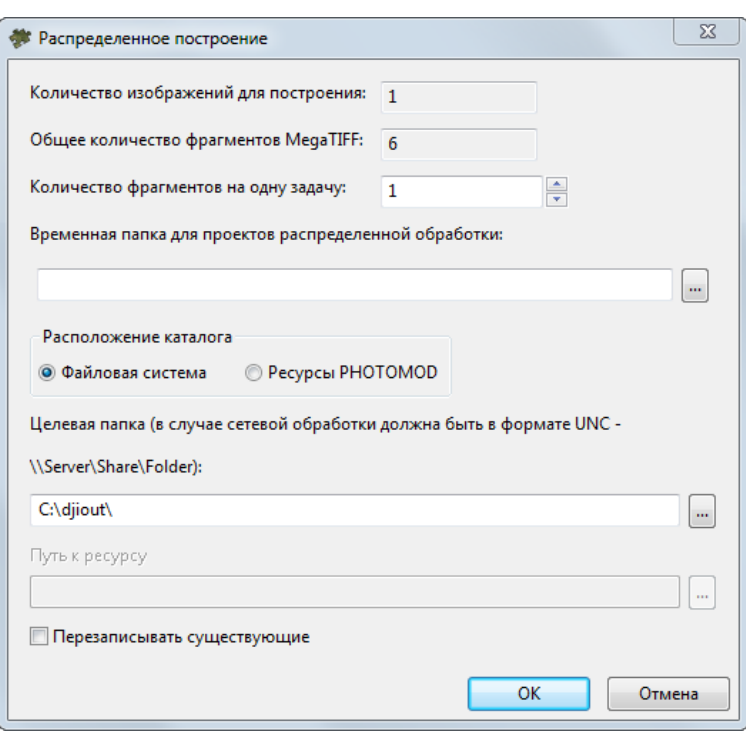

Рис. 73. Параметры распределенного построения мозаики

В окне отображается общее **Количество листов для построения** и **Общее количество фрагментов MegaTIFF**.

- 3. Задайте **количество заданий для распределенной обработки**, исходя из расчета одно ядро процессора на одну выполняемую задачу.
- 4. Определите папку для временных файлов распределенной обработки.
- 5. Выберите **расположение каталога** с выходными данными:
	- **Файловая система**;
		- Задайте **Целевую папку** для хранения выходных файлов мозаики.

 $\mathscr{L}_{\overline{\mathcal{F}}}$ 

При сетевой обработке путь к целевой папке должен быть задан в виде \\Server\Share\Folder.

#### • **Ресурсы PHOTOMOD**.

- Задайте **путь к ресурсу**.
- 6. [опционально] По умолчанию в режиме распределенной обработки строятся только те листы, файлы которых еще не созданы. Установите флажок **Перезаписывать существующие** для перезаписи построенных ранее листов мозаики.
- 7. Нажмите ОК. Создаются задачи распределенной обработки и выдается сообщение о количестве созданных задач.
- 8. [опционально] В случае если в окне **[Сохранение](#page-131-0)** был выбран **Тип файлов** отличный от **PHOTOMOD MegaTIFF** (\*.prf), открывается соответствующее окно, содержащее предупреждение:

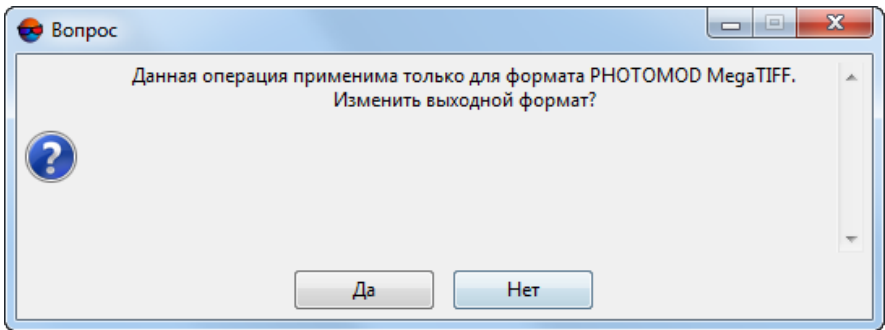

Рис. 74. Диалоговое окно

Задайте корректный **Тип файлов** (**PHOTOMOD MegaTIFF**) для того чтобы продолжить операцию построения ортофотоплана в режиме распределенной обработки, в формате MegaTIFF  $(\triangleright)$ .

В системе не предусмотрена возможность [выравнивания](#page-58-0) яркости мозаики в рамках процесса построения мозаики в режиме распределенной обработки (**»**), а так же в режиме распределенной обработки в формате MegaTIFF (**2)**. При этом выравнивание яркости может являться составной частью процесса построения мозаики в обычном режиме  $(\triangleright)$ .

Построение мозаики в режиме распределенной обработки (**Deta)** доступно либо для проектов с предварительно выполненным выравниванием яркости, *либо* в случае, если выравнивание яркости отключено при настройке [параметров](#page-117-0) мозаики (т. е. не входит в число задач, которые будут выполняться при построении мозаики в режиме распределенной обработки), иначе — система выдает соответствующее предупреждение:

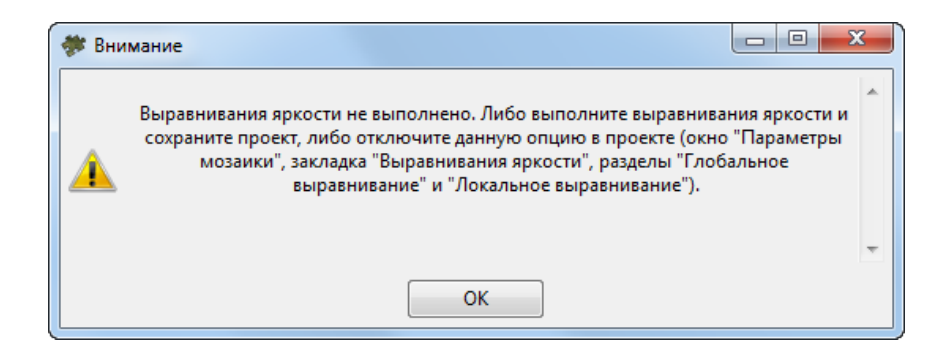

Рис. 75. Предупреждение при запуске процесса распределенной обработки

В случае появления предупреждения, для запуска процесса распределенной обработки выполните следующее:

- [опционально] предварительно выполните [выравнивание](#page-58-0) яркости и сохраните проект  $(\blacksquare)$ :
- [опционально] предварительно отключите выравнивание яркости в окне **[Пара](#page-117-0)метры [мозаики](#page-117-0)**:
	- в окне **Параметры мозаики** в закладке **Выравнивание яркости** в разделе **Глобальное выравнивание** выберите **Отсутствует**;
	- в окне **Параметры мозаики** в закладке **Выравнивание яркости** в разделе **Локальное выравнивание** снимите флажок **Включить**.

# <span id="page-138-0"></span>**Приложение А. Параметры программы**

## **А.1. Общие параметры программы**

В системе предусмотрена возможность настройки общих параметров программы и параметров отображения данных мозаики на закладке **Предварительный просмотр**. Описание настройки общих параметров системы см. в руководстве пользователя «Общие [параметры](settings.pdf) системы«.

Для настройки параметров программы выберите **Сервис › Параметры** или нажмите на кнопку **веросновной панели инструментов. Открывается окно Параметры.** 

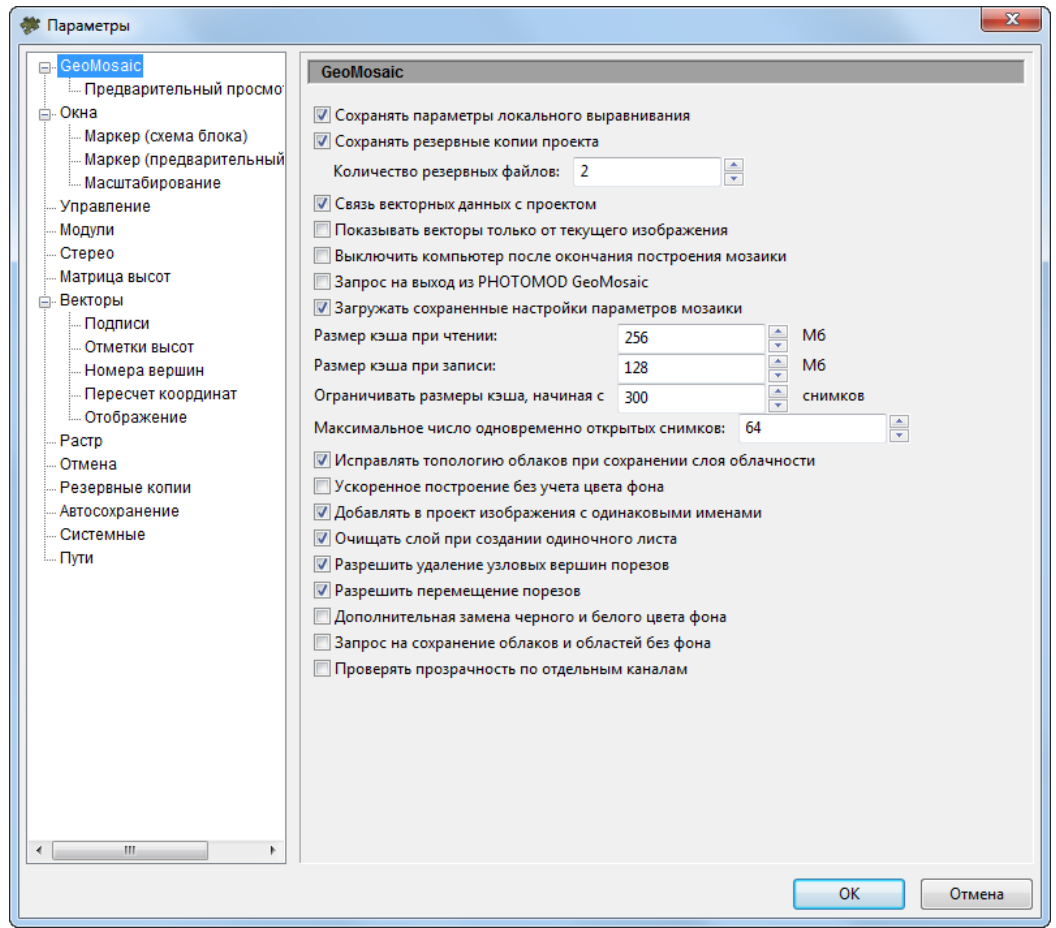

Рис. А.1. Общие параметры программы

Закладка **GeoMosaic** служит для настройки следующих общих параметров программы:

- **Сохранять параметры локального выравнивания** позволяет сохранить параметры локального выравнивания яркости в файле проекта мозаики;
- **Сохранять резервные копии проекта** позволяет автоматически сохранять резервные копии проекта мозаики в ресурсах активного профиля;

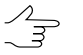

В поле **Количество резервных файлов** отображается количество копии проекта мозаики.

• **Связь векторных данных с проектом** — позволяет автоматически сохранять файлы векторных объектов с именем проекта (например, имя проекта sheets.xdata);

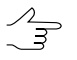

В случае если данный флажок установлен и при обработке текущего проекта используются порезы (или иные векторные слои) из другого проекта, то, при сохранении обрабатываемого проекта, все указанные выше векторные слои сохраняются в виде копий, имеющих отношение уже к данному проекту.

В противном случае, сохраняется вероятность возникновения затруднений, обусловленных тем, что один и тот же векторный объект был несколько раз отредактирован во время обработки нескольких разных проектов.

Следует отметить, что в случае автоматического построения в *PHOTOMOD GeoMosaic* таких векторных объектов, как *порезы*, созданный векторный слой изначально предполагает возможность совместного редактирования несколькими пользователями и имеет расширение \*.cx-data (см. разделы «Совместно редактируемые векторные слои» и «Совместное редактирование топологически связанных объектов» руководства пользователя «[Векторизация»](vectorization.pdf)).

- **Показывать вектора только от текущего изображения** позволяет отображать в 2D-окне векторные объекты, относящиеся только к тому изображению, которое отображается в окне **Предварительный просмотр** (см. [раздел](#page-20-0) 7.4);
- **Выключить компьютер после окончания построения мозаики** позволяет автоматически выключить компьютер после завершения построения выходной мозаики;
- **Запрос на выход из PHOTOMOD GeoMosaic** позволяет выдавать сообщение о подтверждении выхода из программы при закрытии основного окна программы;
- **Загружать сохраненные настройки параметров мозаики** позволяет загрузить ранее сохраненные настройки параметров мозаики при запуске программы;
- **Размер кэша при чтении** позволяет установить ограничение на размер кэша при чтении изображений (по умолчанию 256 Мб);
- **Размер кэша при записи** позволяет установить ограничение на размер кэша при записи изображений (по умолчанию 100 Мб);
- **Ограничивать размеры кэша, начиная с** позволяет установить допустимое количество изображений, при котором размер кэша составляет 5 Мб на изображение, иначе размер кэша ограничивается 0,5 Mб на изображение;
- **Максимальное число одновременно открытых снимков** позволяет установить ограничение на количество одновременно открытых изображений в форматах JPEG, TIFF, IMG, PIX, что обеспечивает корректную работу программы (в случае большого количества изображений рекомендуется конвертировать снимки в файлы внутреннего формата MS-TIFF);
- **Исправлять топологию облаков при сохранении слоя облачности** позволяет автоматически исправить топологические ошибки на векторных полигонах при сохранении слоя *Облачность/Невидимые зоны*;
- **Ускоренное построение без учета цвета фона** позволяет использовать быстрое построение мозаики без учета прозрачности цвета фона исходных изображений;
- **Добавлять в проект изображения с одинаковыми именами** позволяет добавлять в проект изображения с одинаковыми именами, при этом изображения размещаются в разных папках;
- **Очищать слой при создании одиночного листа** позволяет при создании одиночного листа удалить все векторные объекты со слоя *Листы*;
- **Разрешить удаление узловых вершин порезов** позволяет удалить узловую вершину пореза — точку, в которой сходятся три и более пореза.
	- В случае если флажок снят ближайшие к узловой точке вершины автоматически соединяются между собой;
	- В случае если флажок установлен образуется т.н. «дырка».
- **Разрешить перемещение порезов** позволяет разрешить/запретить перемещение порезов на изображениях, если флажок снят, перемещаются только вершины порезов;
- **Дополнительная замена черного и белого цвета фона** позволяет в качестве фона учитывать одновременно и черный, и белый цвет.

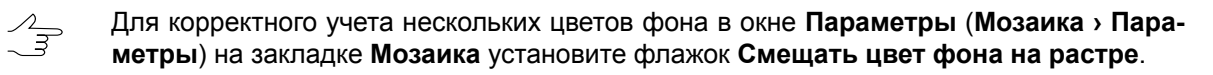

- **Заполнять фоном за пределами порезов «Фон»** за пределами пореза типа «[Фон](#page-52-0)» используется заливка цветом фона выходной мозаики, который определяется в окне **Параметры** (см. [раздел](#page-117-0) 13.2);
- Флажок, подключающий автоматический **Запрос на сохранение облаков и областей без фона** при закрытии программы (в случае если в данные области вносились изменения);
- Флажок, позволяющий **проверять прозрачность по отдельным каналам** при настройке прозрачности *входного цвета фона изображений* (см. [раздел](#page-22-0) 7.5).

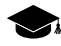

Например, в случае если изображение содержит три стандартных канала (RGB) и заданный пользователем *входной цвет фона изображений* — черный (R=0, G=0, B=0), то, при установленном флажке, пикселы, значение интенсивности которых соответствует заданному (нулю), хотя бы в одном из каналов, так же будут считаться прозрачными.

При некорректном сжатии исходных растровых изображений (до их обработки в *PHOTOMOD*) на границе фона и содержательной части изображения могут возникать отдельные пиксели, фактически изначально относящиеся к области, содержащей фон, но, в конечном итоге, незначительно отличающиеся от его первоначального цвета.

Проверка прозрачности по отдельным каналам позволяет учитывать подобные пиксели как прозрачные, в случае если изначальный фон изображения черный (R=0, G=0, B=0), или, например, белый (R=255, G=255, B=255).

Данный флажок не рекомендуется устанавливать в случае, если *входной цвет фона изображений*является произвольным, так как в качествепрозрачных будутобработаны все пиксели, значения интенсивности которых совпадают с выбранным пользователем цветом, хотя бы в рамках одного канала.

## <span id="page-142-0"></span>**А.2. Параметры предварительного просмотра**

Для настройки параметров отображения мозаики служит закладка **Предварительный просмотр**.

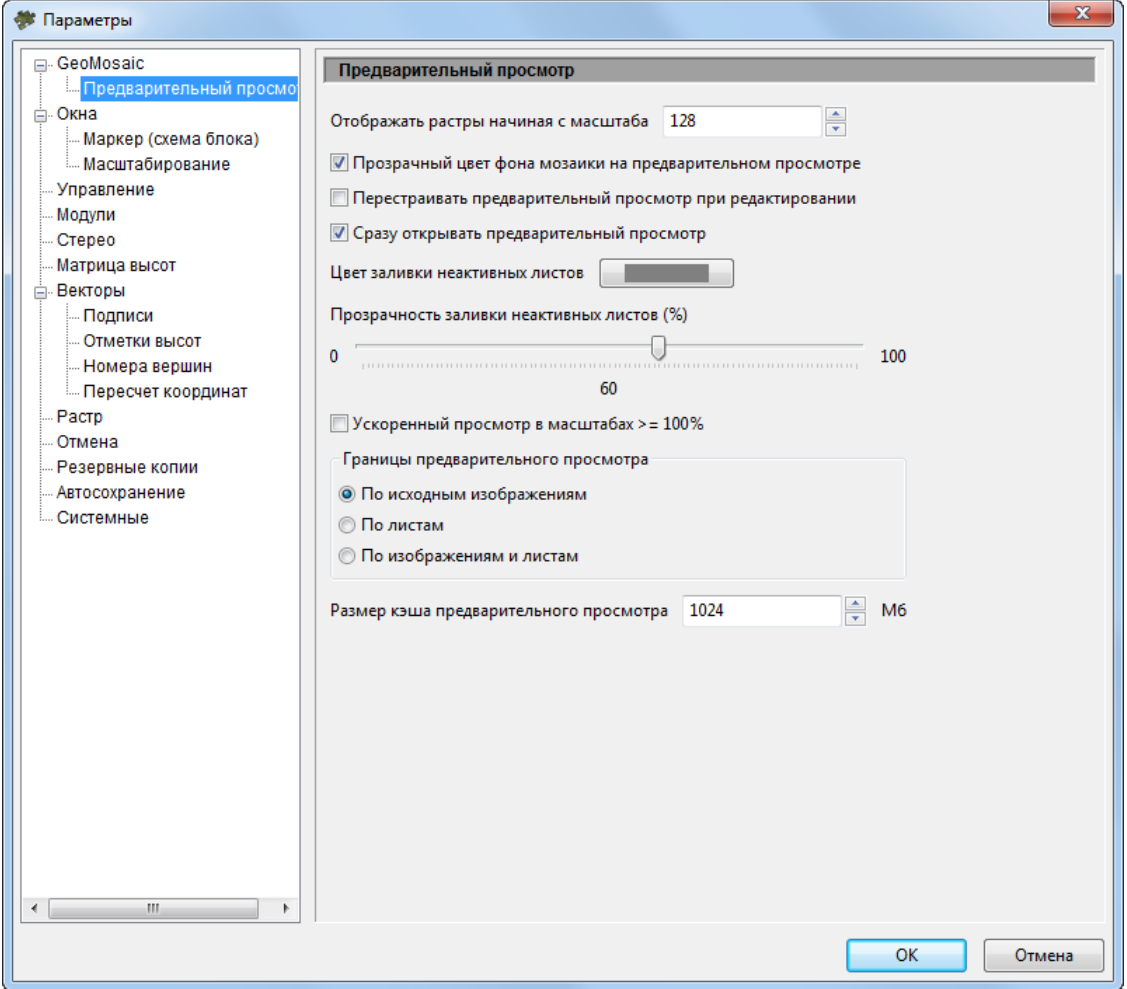

Рис. А.2. Параметры отображения мозаики

На закладке **Предварительный просмотр** отображены следующие параметры:

- **Отображать растры начиная с масштаба** позволяет задать масштаб, с которого изображения проекта мозаики отображаются в окне **Предварительный просмотр**;
- **Прозрачный цвет фона мозаики на предварительном просмотре** позволяет установить прозрачность для выходного цвета фона мозаики при отображении мозаики в окне **Предварительный просмотр** (см. [раздел](#page-20-0) 7.4);
- **Перестраивать предварительный просмотр при редактировании** позволяет настроить автоматическую перерисовку данных в окне **Предварительный просмотр** при редактировании векторных объектов (порезов и связующих точек);
- **Сразу открывать предварительный просмотр** позволяет отображать добавленные изображения в окне **Предварительный просмотр** (см. [раздел](#page-20-0) 7.4);
- **Цвет заливки неактивных листов** позволяет выбрать цвет заливки для отображения неактивных листов мозаики. Ползунок **Прозрачность заливки неактивных листов (%)** позволяет задать степень прозрачности для выбранного цвета (см. [раздел](#page-105-0) 11.8);
- **Ускоренный просмотр в масштабах > = 100%** позволяет при значительном уменьшении масштаба отображать блок схематически в окне **Предварительный просмотр**;

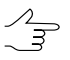

Данный параметр рекомендуется устанавливать в том случае, если в проекте содержатся большие блоки изображений.

- **Границы предварительного просмотра** позволяет установить границы для отображения блока изображений в окне **Предварительный просмотр**:
	- **По исходным изображениям** границы в пределах всех исходных изображений;
	- **По листам** границы в пределах всех созданных листов;
	- **По изображениям и листам** границы изображений и листов.
- **Размер кэша предварительного просмотра** позволяет установить размер кэша для изображений проекта мозаики которые отображаются в окне **Предварительный просмотр**.

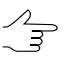

При настройке данного параметра необходимо учитывать объем доступной оперативной памяти на используемой рабочей станции.
# **Приложение Б. Создание зарамочного оформления ортофотоплана**

Программа *PHOTOMOD GeoMosaic* позволяет создавать рамку и зарамочное оформление ортофотопланов в условных знаках следующих масштабов:

- $\cdot$  [1:2000](#page-147-0)
- $\cdot$  [1:5000](#page-156-0)
- $\cdot$  [1:10](#page-165-0) 000
- $\cdot$  [1:25](#page-176-0) 000
- $\cdot$  [1:50](#page-187-0) 000

В системе предусмотрено создание зарамочного оформления в форматах, используемых программами *MicroStation* и *MapInfo*. Зарамочное оформление ортофотопланов содержит следующую информацию:

- *Оформление* рамка изображения, внешняя утолщенная рамка, текстовые надписи, масштабный отрезок, схема листов, имена [соседних](#page-198-0) листов в разрывах рамки;
- *Сетка* линии координатной сетки;
- *Рамки* границы всех создаваемых листов.

Зарамочное оформление для системы *MicroStation* представляет собой один файл \*.DGN на каждый лист ортофотоплана (содержит *Оформление* и *Сетку*), а также один файл на весь проект, содержащий *Рамки*.

Зарамочное оформление для системы *MapInfo* сохраняется в виде двух (*Оформление* и *Сетка*), либо трех (*Оформление*, *Сетка* и *Текстовая информация*) пар файлов MIF/MID на каждый лист ортофотоплана, а также один файл на весь проект, содержащий *Рамки*.

# **Б.1. Создание зарамочного оформления**

Для создания зарамочного оформления выполните следующее:

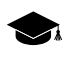

Создание зарамочного оформления рассматривается на примере зарамочного оформления для системы *MicroStation* в условных знаках масштаба 1:2 000.

1. [Создайте](#page-6-0) ортофотоизображение в формате GeoTiff;

2. Выберите **Мозаика › Зарамочное оформление 1:2000 › MicroStation DGN...**. Открывается окно **Параметры зарамочного оформления 1:2000**;

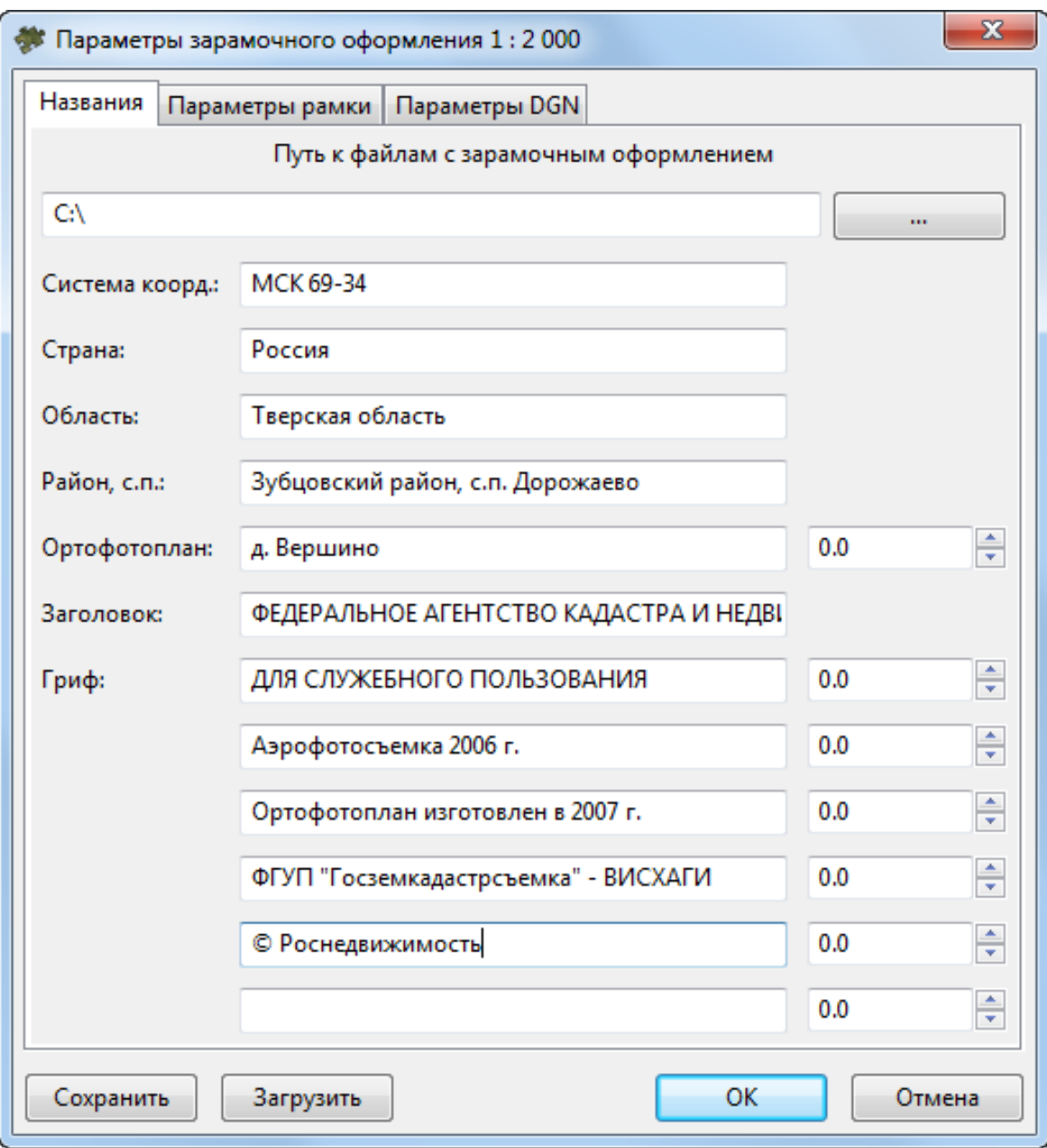

Рис. Б.1. Параметры зарамочного оформления ортофотоплана для системы *MicroStation* в условных знаках масштаба 1:2 000, закладка «Названия», пример заполнения

- 3. В закладке **Названия** окна **Параметры зарамочного оформления 1:2000** укажите **Путь к файлам c зарамочным оформлением**;
- 4. [опционально] [Заполните](#page-147-1) текстовые поля в закладке **Названия**. Содержание текстовых полей отображается за рамкой плана;
- 5. Настройте стиль [оформления](#page-147-1) рамки в закладке **Параметры рамки**;
- 6. Настройте параметры файла \*.DGN в закладке **[Параметры](#page-147-1) DGN**;
- 7. Нажмите ОК. Файл с зарамочным оформлением, с расширением \*.DGN будет сохранен по указанному пути.
- $\mathscr{L}_{\overline{\mathcal{F}}}$

В системе предусмотрена возможность сохранять настройки параметров создания зарамочного оформления. Для того чтобы сохранить настройки в виде файла с расширением \*.x-ini нажмите кнопку **Сохранить** в окне **Параметры зарамочного оформления**. Для того чтобы загрузить ранее сохраненные настройки нажмите кнопку **Загрузить**.

Для того чтобы открыть ортофотоплан с зарамочным оформлением в системе *MicroStation* выполните следующее:

- 1. Откройте указанный файл с расширением \*.DGN в системе *MicroStation;*
- 2. Для того чтобы открыть растр созданного ортофотоплана выберите в системе *MicroStation* **File › Raster management › File › Attach**. В окне программы *MicroStation* открывается ортофотоплан с зарамочным оформлением.

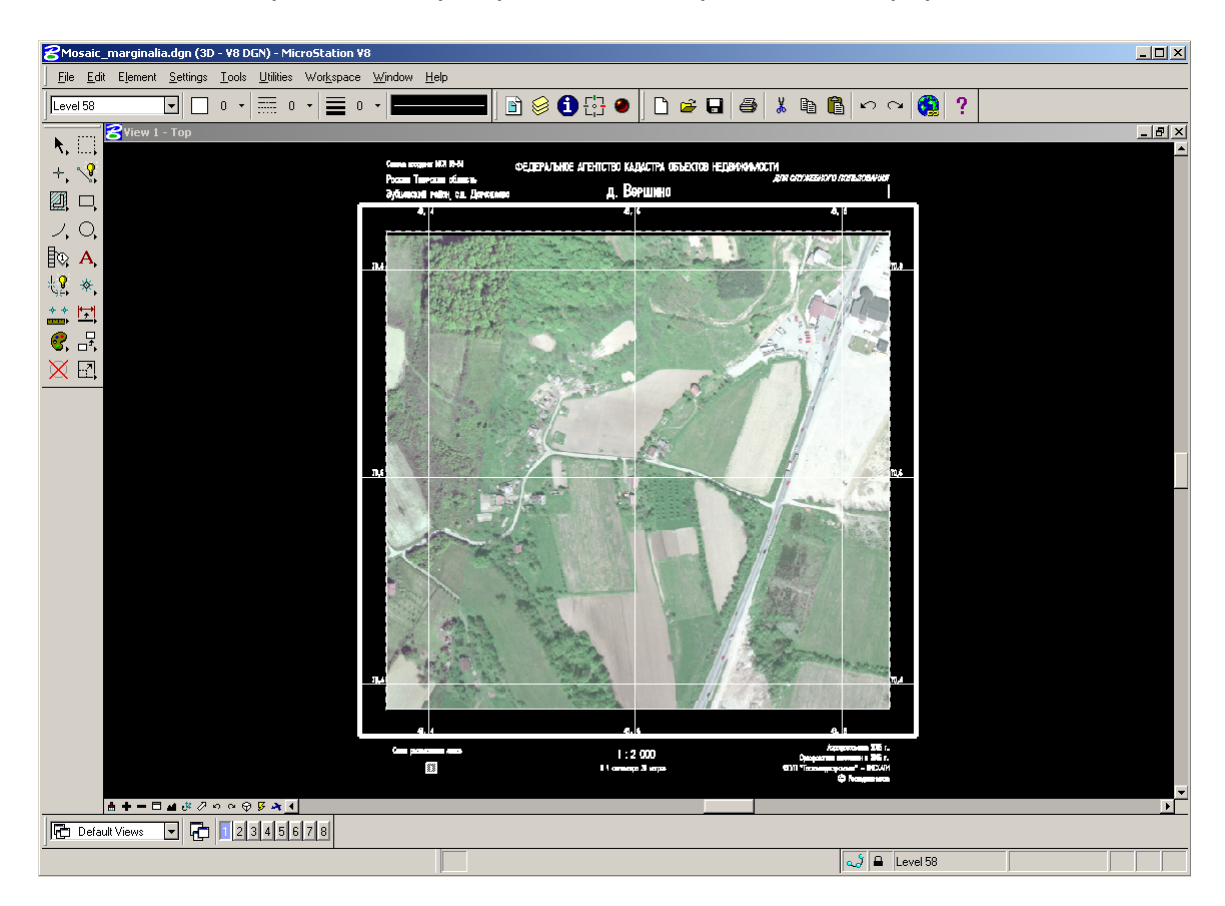

Рис. Б.2. Ортофотоплан с зарамочным оформлением в окне программы MicroStation

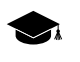

Система позволяет создавать зарамочное оформление как для целых ортофотопланов, так и для листов, на которые они нарезаны.

# <span id="page-147-1"></span><span id="page-147-0"></span>**Б.2. Параметры зарамочного оформления**

#### **Б.2.1. Зарамочное оформление в условных знаках масштаба 1:2000**

<span id="page-147-2"></span>В данном разделе подробно описаны параметры построения зарамочного оформления в условных знаках для масштаба 1:2000 для систем *[MicroStation](#page-147-2)* и *[MapInfo](#page-152-0)*.

#### **Зарамочное оформление в условных знаках масштаба 1:2000 для системы MicroStation**

- 1. [Создайте](#page-6-0) ортофотоизображение в формате GeoTiff;
- 2. Выберите **Мозаика › Зарамочное оформление 1:2000 › MicroStation DGN...**. Открывается окно **Параметры зарамочного оформления 1:2000**;

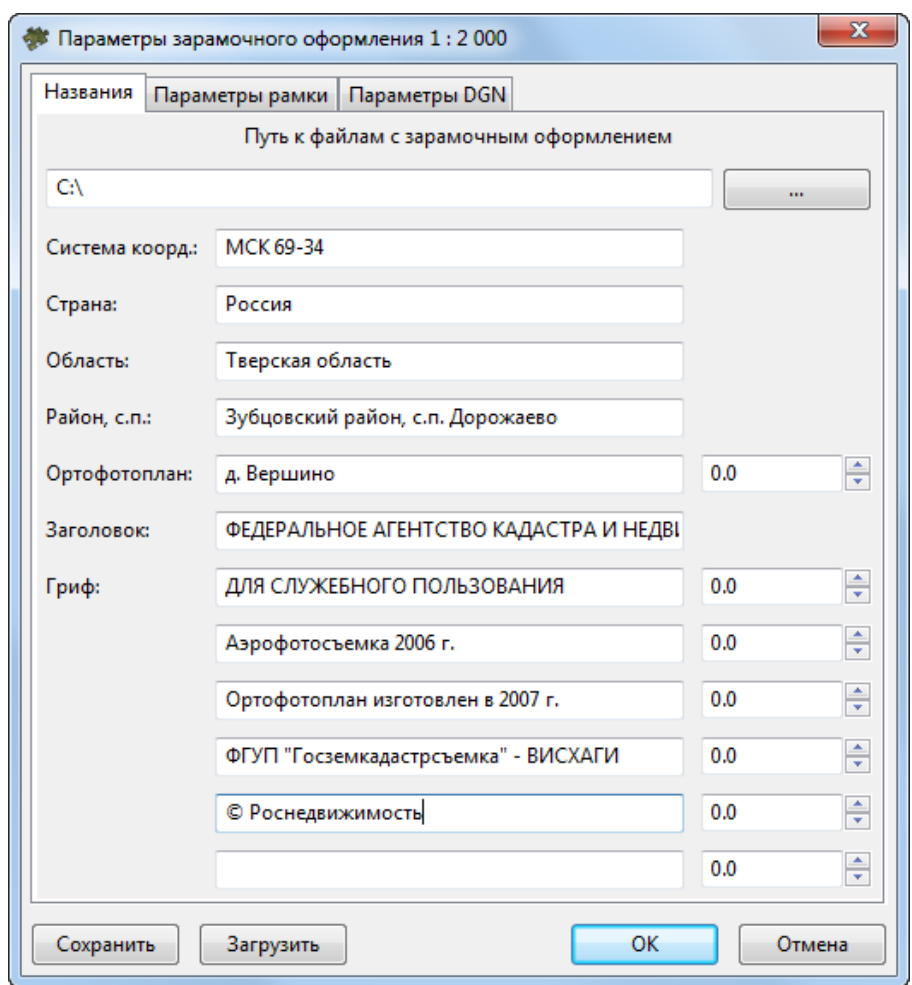

- Рис. Б.3. Параметры зарамочного оформления ортофотоплана для системы *MicroStation* в условных знаках масштаба 1:2 000, закладка «Названия», пример заполнения
- 3. В закладке **Названия** окна **Параметры зарамочного оформления 1:2000** заполните следующие поля:
	- укажите **Путь к файлам c зарамочным оформлением** каталог, в который будут сохранены листы с зарамочным оформлением. По умолчанию, в качестве данного каталога предлагается каталог, в который строились ортофотопланы. При повторном запуске предлагается каталог, выбранный в предыдущий раз;
	- [опционально] заполните текстовые поля **Система коорд.**, **Страна**, **Область**, **Район, с.п.** — строки, последовательно располагающиеся в *верхнем левом углу* зарамочного оформления;
	- [опционально] заполните текстовые поля **Ортофотоплан**, **Заголовок** строки, последовательно располагающиеся в *верхней центральной части* зарамочного оформления;
- [опционально] заполните текстовое поле **Гриф** строку, располагающуюся в *верхнем правом углу* зарамочного оформления;
- [опционально] заполните пять нижних текстовых полей строки, располагающиеся в *нижнем правом углу* зарамочного оформления;
	- $\mathscr{L}_{\overline{\mathcal{F}}}$

- 4. В закладке **Параметры рамки** настройте следующие параметры:
	- **Шаг координатной сетки** задает расстояние между линиями координатной сетки на зарамочном оформлении;
	- **Отступ внешней рамки** задает отступ внешней (утолщенной) рамки от рамки, обрамляющей внешние границы соответствующего изображения;
	- **Толщина внешней рамки** задает толщину внешней (утолщенной) рамки;
	- **Слой внешней/внутренней рамки**, **Слой линий координатной сетки**, **Слой меток координатной сетки** и **Слой текстовых надписей** — задают номера слоев (в файле \*.DGN) на которые помещается соответствующая информация;
	- **Суффикс файла с рамками** задает строку, приписываемую к базовому имени листа для получения имени сводного файла с границами всех создаваемых листов;
	- [опционально] установите флажок **Включать в схему 8 соседних листов** для того чтобы ограничить схему листов, располагающуюся в левом нижнем углу, девятью листами. В центре находится текущий лист. Вокруг него располагаются не более 8 соседних листов;
	- [опционально] установите флажок **Номер листа вместо номенклатуры** для замены в зарамочном оформлении номенклатуры на номер листа;

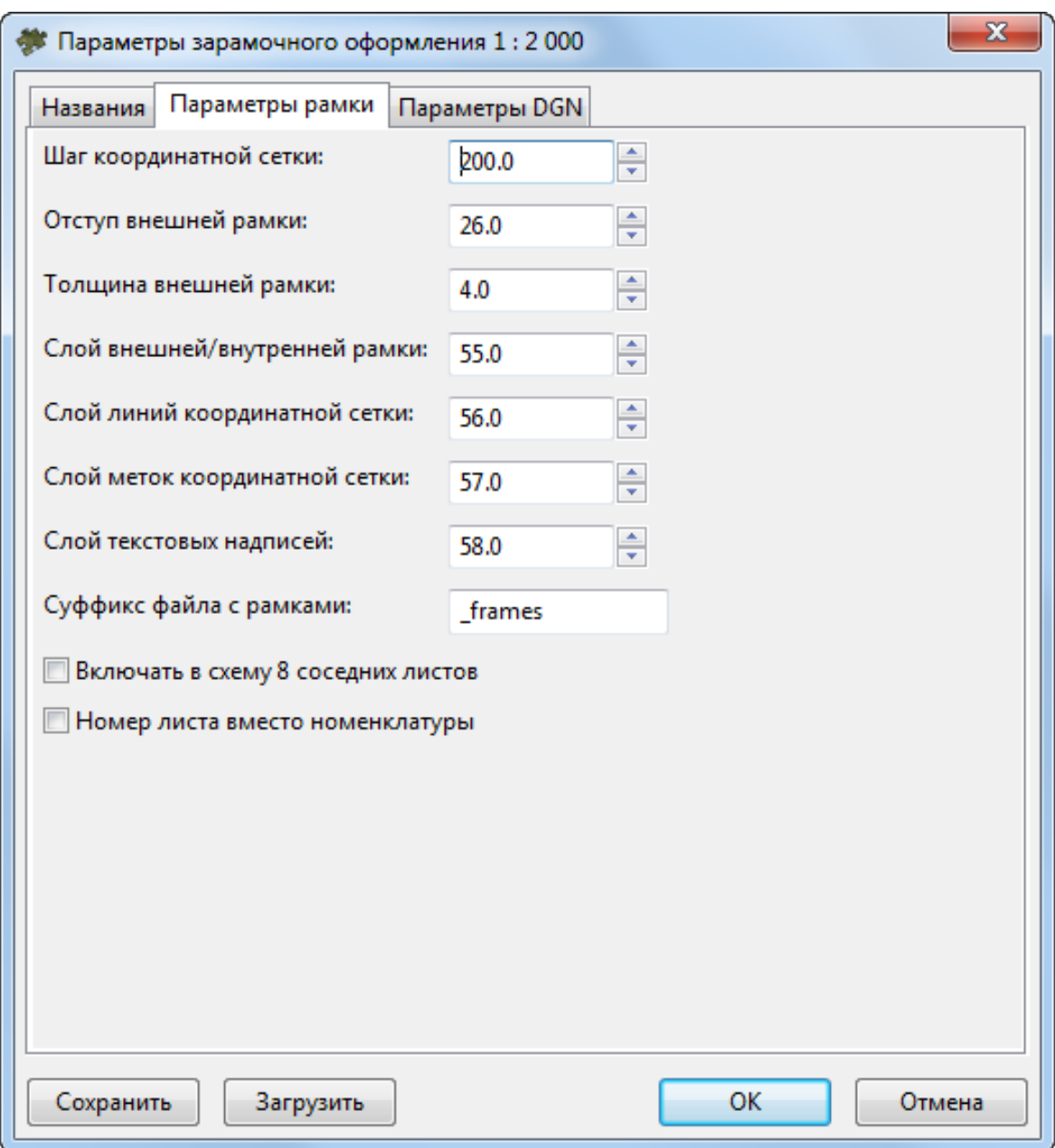

Рис. Б.4. Параметры зарамочного оформления ортофотоплана для системы *MicroStation* в условных знаках масштаба 1:2 000, закладка «Параметры рамки»

5. В закладке **Параметры DGN** настройте следующие параметры:

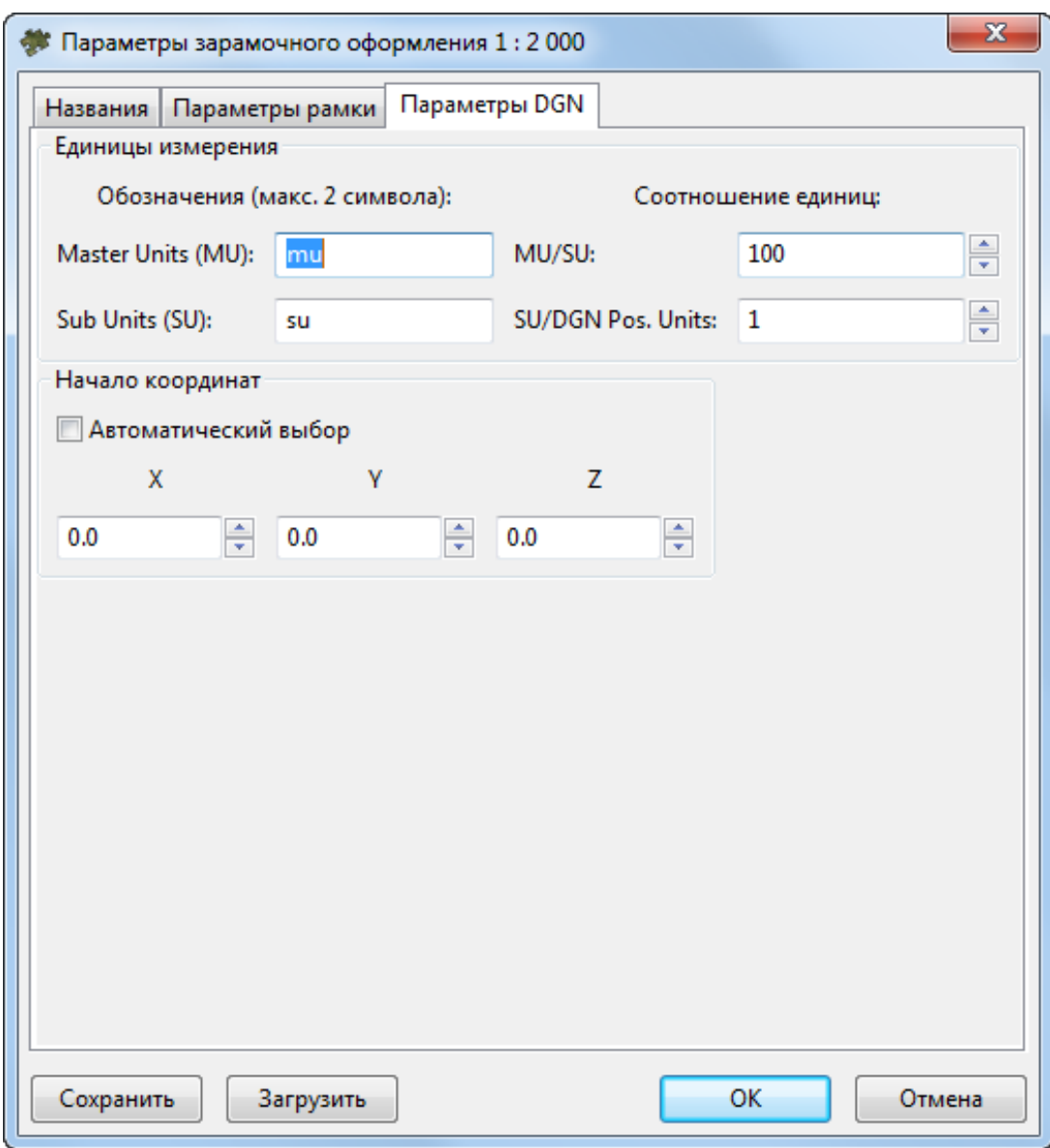

- Рис. Б.5. Параметры зарамочного оформления ортофотоплана для системы *MicroStation* в условных знаках масштаба 1:2 000, закладка «Параметры DGN»
- обозначения единиц **MU** и **SU** (см. руководство пользователя системы «*MicroStation*»);
- соотношения **MU**/**SU** и **SU**/**Pos.Units**;
- координаты точки начала отсчета координат в файле установите флажок **Автоматический выбор** или задайте координаты вручную.
- 6. Нажмите ОК. Файл с зарамочным оформлением, с расширением \*.DGN будет сохранен по указанному пути.

#### <span id="page-152-0"></span>**Зарамочное оформление в условных знаках масштаба 1:2000 для системы MapInfo**

- 1. [Создайте](#page-6-0) ортофотоизображение в формате GeoTiff;
- 2. Выберите **Мозаика › Зарамочное оформление 1:2000 › MapInfo MIF/MID...**. Открывается окно **Параметры зарамочного оформления 1:2000**;

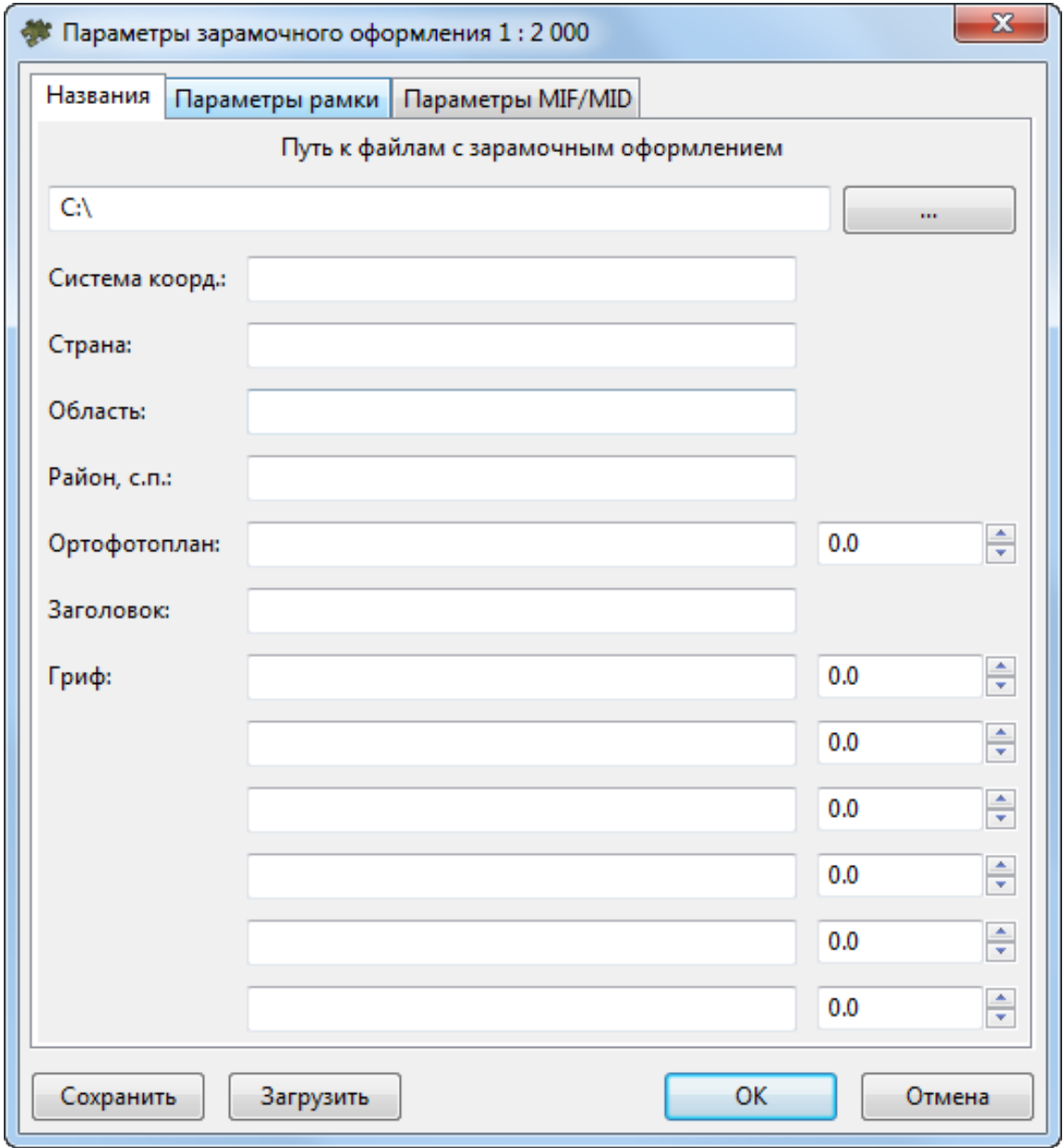

Рис. Б.6. Параметры зарамочного оформления ортофотоплана для системы *MapInfo* в условных знаках масштаба 1:2 000, закладка «Названия»

- 3. В закладке **Названия** окна **Параметры зарамочного оформления 1:2000** заполните следующие поля:
	- укажите **Путь к файлам c зарамочным оформлением** каталог, в который будут сохранены листы с зарамочным оформлением. По умолчанию, в качестве данного каталога предлагается каталог, в который строились ортофотопланы. При повторном запуске предлагается каталог, выбранный в предыдущий раз;
	- [опционально] заполните текстовые поля **Система коорд.**, **Страна**, **Область**, **Район, с.п.** — строки, последовательно располагающиеся в *верхнем левом углу* зарамочного оформления;
	- [опционально] заполните текстовые поля **Ортофотоплан**, **Заголовок** строки, последовательно располагающиеся в *верхней центральной части* зарамочного оформления;
	- [опционально] заполните текстовое поле **Гриф** строку, располагающуюся в *верхнем правом углу* зарамочного оформления;
	- [опционально] заполните пять нижних текстовых полей строки, располагающиеся в *нижнем правом углу* зарамочного оформления;

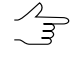

- 4. В закладке **Параметры рамки** настройте следующие параметры:
	- **Шаг координатной сетки** задает расстояние между линиями координатной сетки на зарамочном оформлении;
	- **Отступ внешней рамки** задает отступ внешней (утолщенной) рамки от рамки, обрамляющей внешние границы соответствующего изображения;
	- **Толщина внешней рамки** задает толщину внешней (утолщенной) рамки;
	- **Слой внешней/внутренней рамки**, **Слой линий координатной сетки**, **Слой меток координатной сетки** и **Слой текстовых надписей** — задают номера слоев на которые помещается соответствующая информация;
	- **Суффикс файла с рамками** задает строку, приписываемую к базовому имени листа для получения имени сводного файла с границами всех создаваемых листов;
- [опционально] установите флажок **Включать в схему 8 соседних листов** для того чтобы ограничить схему листов, располагающуюся в левом нижнем углу, девятью листами. В центре находится текущий лист. Вокруг него располагаются не более 8 соседних листов;
- [опционально] установите флажок **Номер листа вместо номенклатуры** для замены в зарамочном оформлении номенклатуры на номер листа;

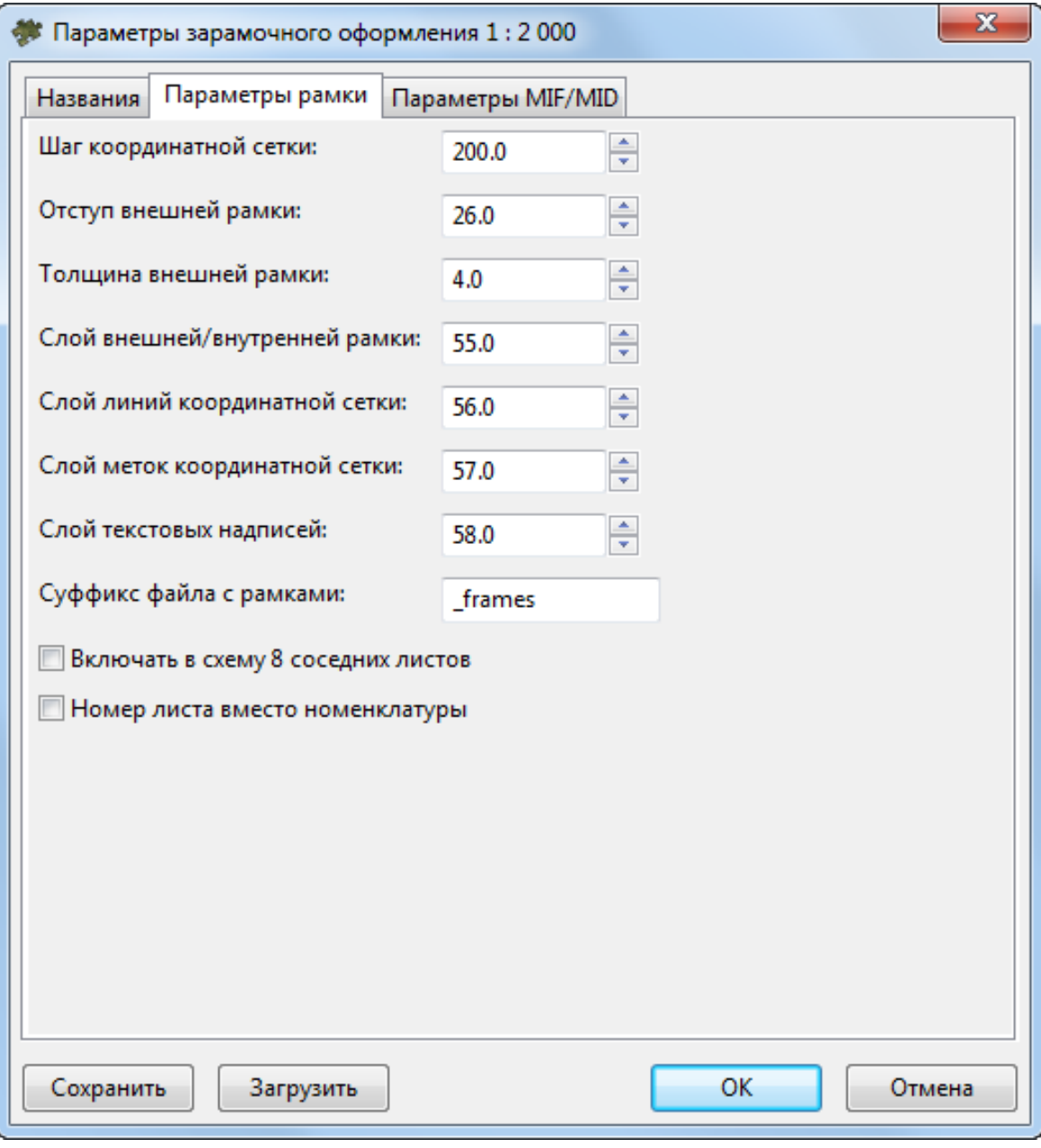

Рис. Б.7. Параметры зарамочного оформления ортофотоплана для системы *MapInfo* в условных знаках масштаба 1:2 000, закладка «Параметры рамки»

#### 5. В закладке **Параметры MIF/MID** настройте следующие параметры:

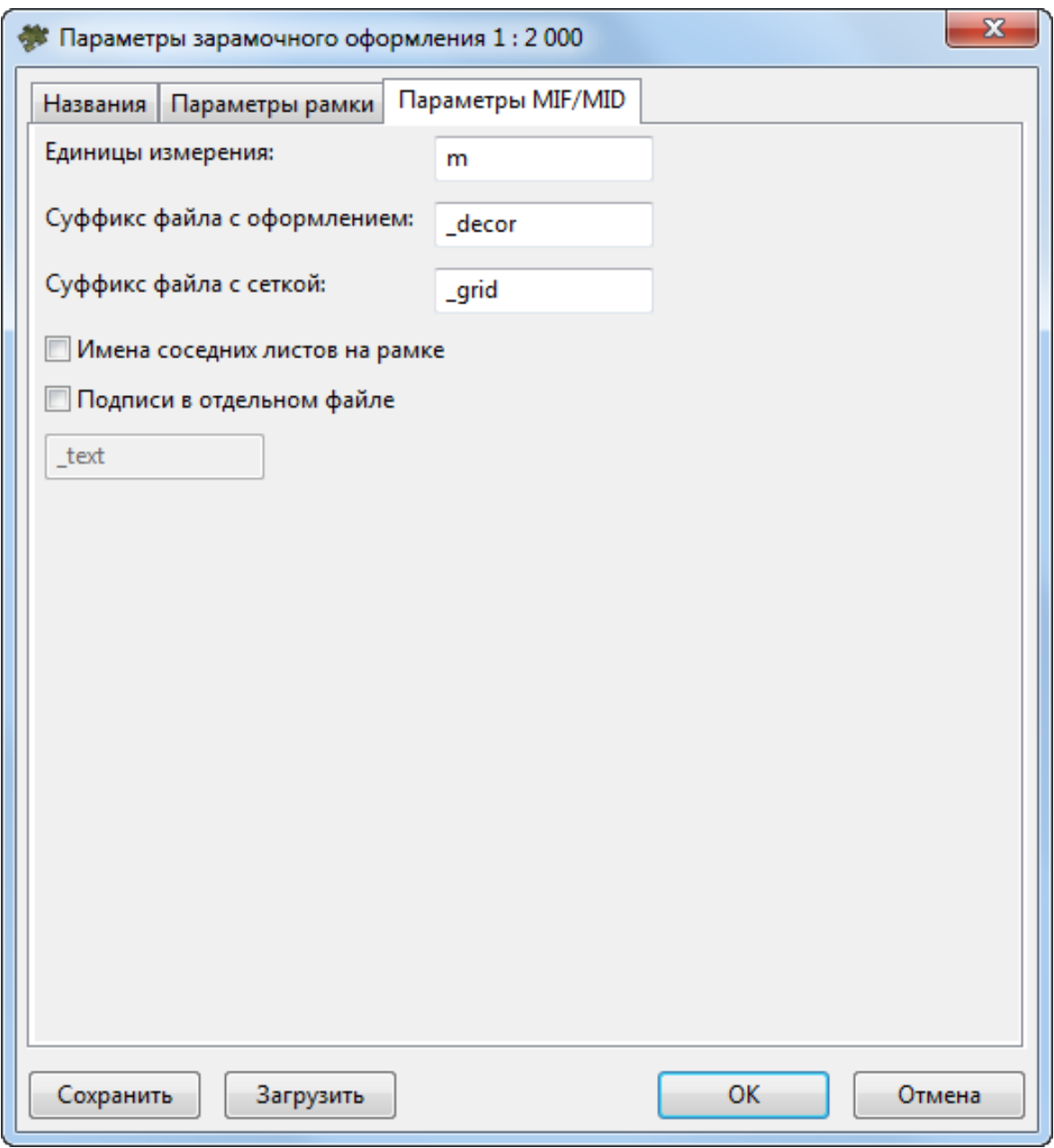

Рис. Б.8. Параметры зарамочного оформления ортофотоплана для системы *MapInfo* в условных знаках масштаба 1:2 000, закладка «Параметры MIF/MID»

- **Единицы измерения** задает в текстовом виде название единиц измерения в файле MIF/MID;
- **Суффикс файла с оформлением** и **Суффикс файла с сеткой** задают строки, приписываемые к базовому имени листа, для разделения файлов с соответствующей информацией;
- [опционально] установите флажок **Имена соседних листов на рамке** для того чтобы наряду со схемой листов в нижнем левом углу вписывать имена соседних листов в разрезы внешней (утолщенной) рамки;
- [опционально] установите флажок **Подписи в отдельном файле** для того чтобы сохранять все текстовые подписи в отдельном файле с заданным суффиксом. Измените установленный по умолчанию суффикс файла, если это необходимо;
- <span id="page-156-0"></span>6. Нажмите ОК.

#### **Б.2.2. Зарамочное оформление в условных знаках масштаба 1:5000**

Окна настроек параметров построения зарамочного оформления в условных знаках для масштаба 1:5000, для систем *MicroStation* и *MapInfo*, полностью идентичны соответствующим окнам настроек параметров построения зарамочного оформления в [условных](#page-147-0) знаках для [масштаба](#page-147-0) 1:2000.

<span id="page-156-1"></span>В данном разделе подробно описаны параметры построения зарамочного оформления в условных знаках для масштаба 1:5000 для систем *[MicroStation](#page-156-1)* и *[MapInfo](#page-161-0)*.

#### **Зарамочное оформление в условных знаках масштаба 1:5000 для системы MicroStation**

- 1. [Создайте](#page-6-0) ортофотоизображение в формате GeoTiff;
- 2. Выберите **Мозаика › Зарамочное оформление 1:5000 › MicroStation DGN...**. Открывается окно **Параметры зарамочного оформления 1:5000**;

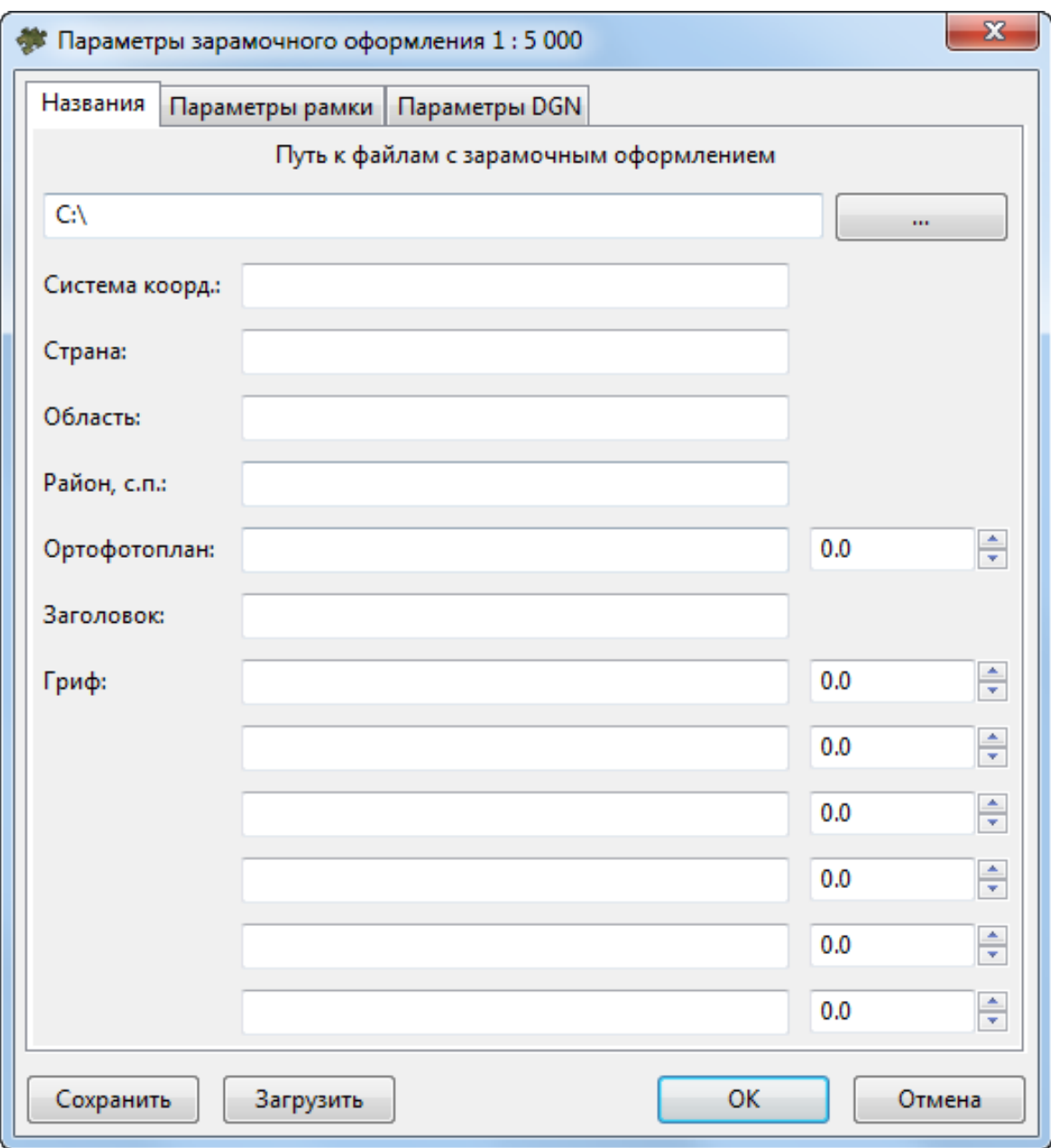

Рис. Б.9. Параметры зарамочного оформления ортофотоплана для системы *MicroStation* в условных знаках масштаба 1:5 000, закладка «Названия»

- 3. В закладке **Названия** окна **Параметры зарамочного оформления 1:5000** заполните следующие поля:
	- укажите **Путь к файлам c зарамочным оформлением** каталог, в который будут сохранены листы с зарамочным оформлением. По умолчанию, в качестве данного каталога предлагается каталог, в который строились ортофотопланы. При повторном запуске предлагается каталог, выбранный в предыдущий раз;
- [опционально] заполните текстовые поля **Система коорд.**, **Страна**, **Область**, **Район, с.п.** — строки, последовательно располагающиеся в *верхнем левом углу* зарамочного оформления;
- [опционально] заполните текстовые поля **Ортофотоплан**, **Заголовок** строки, последовательно располагающиеся в *верхней центральной части* зарамочного оформления;
- [опционально] заполните текстовое поле **Гриф** строку, располагающуюся в *верхнем правом углу* зарамочного оформления;
- [опционально] заполните пять нижних текстовых полей строки, располагающиеся в *нижнем правом углу* зарамочного оформления;

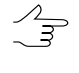

- 4. В закладке **Параметры рамки** настройте следующие параметры:
	- **Шаг координатной сетки** задает расстояние между линиями координатной сетки на зарамочном оформлении;
	- **Отступ внешней рамки** задает отступ внешней (утолщенной) рамки от рамки, обрамляющей внешние границы соответствующего изображения;
	- **Толщина внешней рамки** задает толщину внешней (утолщенной) рамки;
	- **Слой внешней/внутренней рамки**, **Слой линий координатной сетки**, **Слой меток координатной сетки** и **Слой текстовых надписей** — задают номера слоев (в файле \*.DGN) на которые помещается соответствующая информация;
	- **Суффикс файла с рамками** задает строку, приписываемую к базовому имени листа для получения имени сводного файла с границами всех создаваемых листов;
	- [опционально] установите флажок **Включать в схему 8 соседних листов** для того чтобы ограничить схему листов, располагающуюся в левом нижнем углу, девятью листами. В центре находится текущий лист. Вокруг него располагаются не более 8 соседних листов;
	- [опционально] установите флажок **Номер листа вместо номенклатуры** для замены в зарамочном оформлении номенклатуры на номер листа;

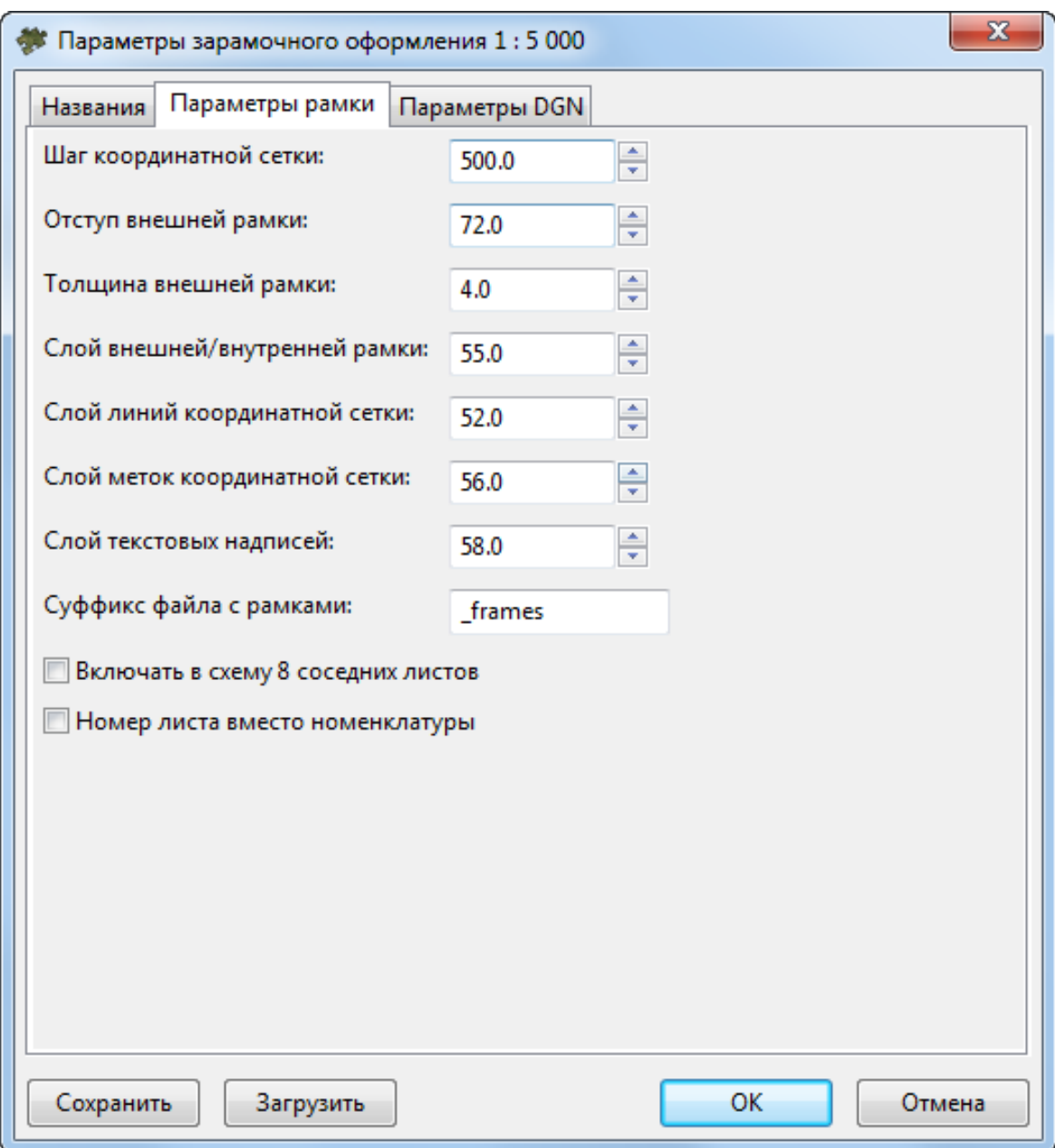

Рис. Б.10. Параметры зарамочного оформления ортофотоплана для системы *MicroStation* в условных знаках масштаба 1:5 000, закладка «Параметры рамки»

5. В закладке **Параметры DGN** настройте следующие параметры:

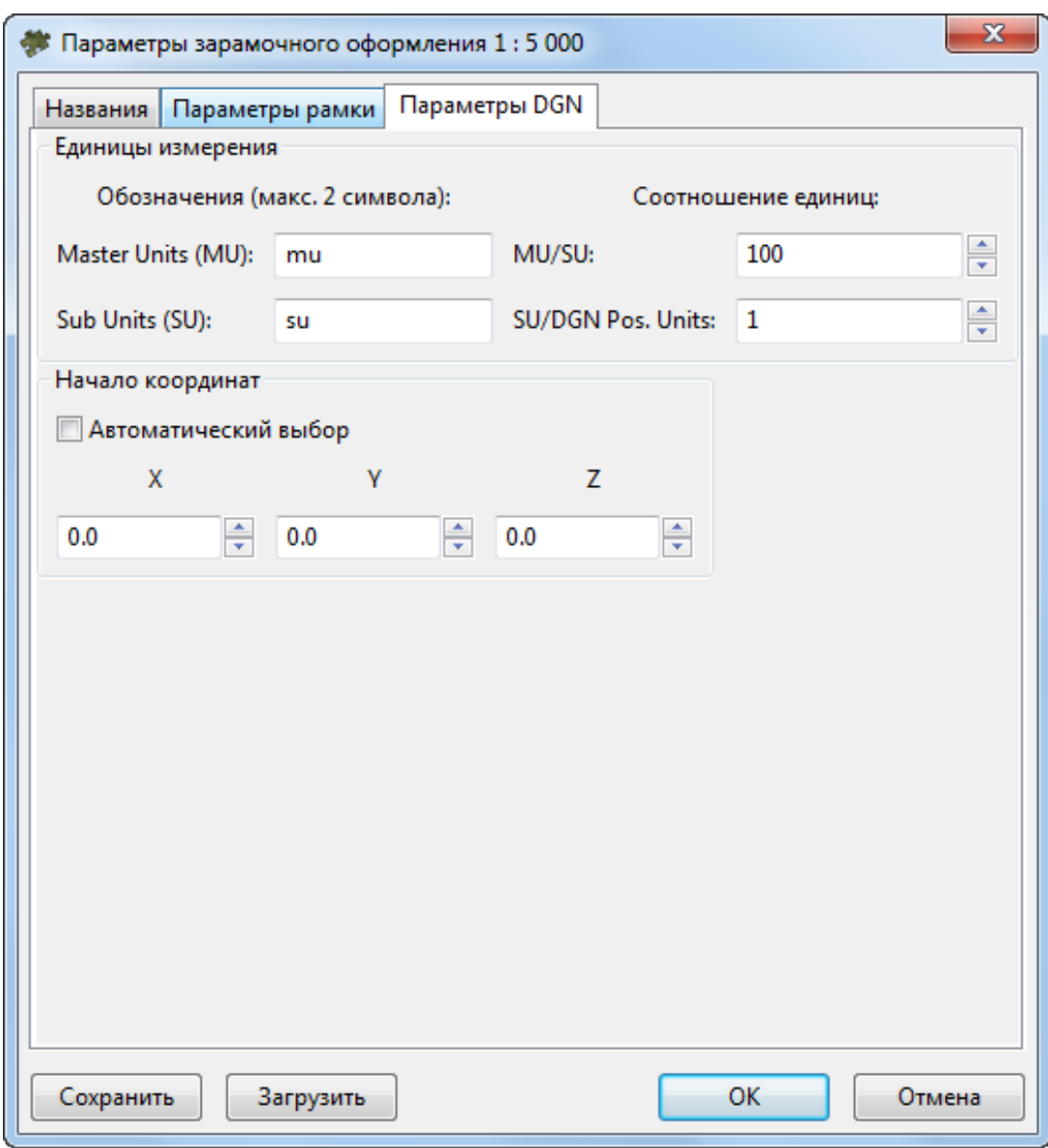

Рис. Б.11. Параметры зарамочного оформления ортофотоплана для системы *MicroStation* в условных знаках масштаба 1:5 000, закладка «Параметры DGN»

- обозначения единиц **MU** и **SU** (см. руководство пользователя системы «*MicroStation*»);
- соотношения **MU**/**SU** и **SU**/**Pos.Units**;
- координаты точки начала отсчета координат в файле установите флажок **Автоматический выбор** или задайте координаты вручную.
- 6. Нажмите ОК. Файл с зарамочным оформлением, с расширением \*.DGN будет сохранен по указанному пути.

#### <span id="page-161-0"></span>**Зарамочное оформление в условных знаках масштаба 1:5000 для системы MapInfo**

- 1. [Создайте](#page-6-0) ортофотоизображение в формате GeoTiff;
- 2. Выберите **Мозаика › Зарамочное оформление 1:5000 › MapInfo MIF/MID...**. Открывается окно **Параметры зарамочного оформления 1:5000**;

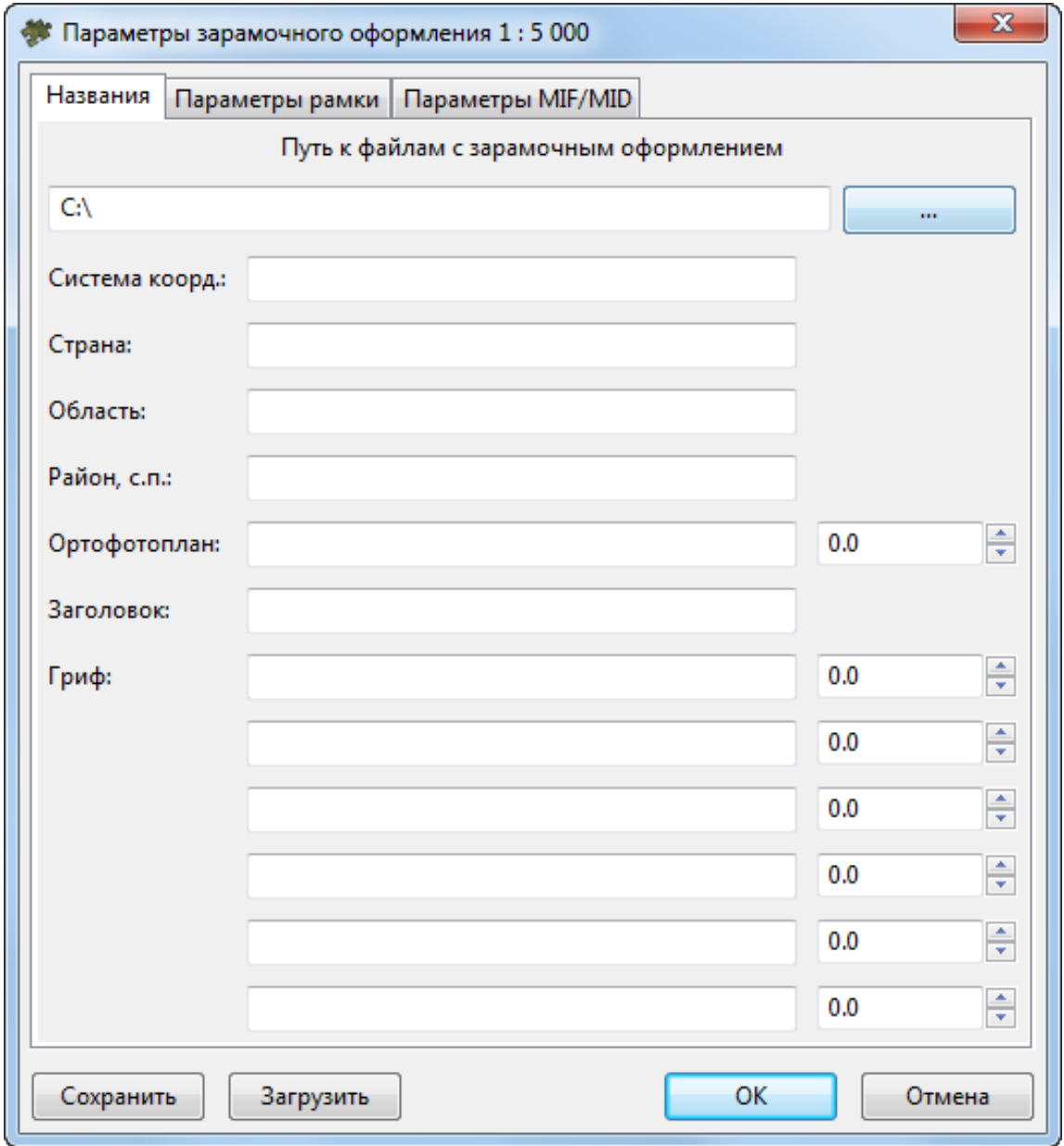

Рис. Б.12. Параметры зарамочного оформления ортофотоплана для системы *MapInfo* в условных знаках масштаба 1:5 000, закладка «Названия»

- 3. В закладке **Названия** окна **Параметры зарамочного оформления 1:5000** заполните следующие поля:
	- укажите **Путь к файлам c зарамочным оформлением** каталог, в который будут сохранены листы с зарамочным оформлением. По умолчанию, в качестве данного каталога предлагается каталог, в который строились ортофотопланы. При повторном запуске предлагается каталог, выбранный в предыдущий раз;
	- [опционально] заполните текстовые поля **Система коорд.**, **Страна**, **Область**, **Район, с.п.** — строки, последовательно располагающиеся в *верхнем левом углу* зарамочного оформления;
	- [опционально] заполните текстовые поля **Ортофотоплан**, **Заголовок** строки, последовательно располагающиеся в *верхней центральной части* зарамочного оформления;
	- [опционально] заполните текстовое поле **Гриф** строку, располагающуюся в *верхнем правом углу* зарамочного оформления;
	- [опционально] заполните пять нижних текстовых полей строки, располагающиеся в *нижнем правом углу* зарамочного оформления;

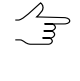

- 4. В закладке **Параметры рамки** настройте следующие параметры:
	- **Шаг координатной сетки** задает расстояние между линиями координатной сетки на зарамочном оформлении;
	- **Отступ внешней рамки** задает отступ внешней (утолщенной) рамки от рамки, обрамляющей внешние границы соответствующего изображения;
	- **Толщина внешней рамки** задает толщину внешней (утолщенной) рамки;
	- **Слой внешней/внутренней рамки**, **Слой линий координатной сетки**, **Слой меток координатной сетки** и **Слой текстовых надписей** — задают номера слоев (в файле \*.DGN) на которые помещается соответствующая информация;
	- **Суффикс файла с рамками** задает строку, приписываемую к базовому имени листа для получения имени сводного файла с границами всех создаваемых листов;
- [опционально] установите флажок **Включать в схему 8 соседних листов** для того чтобы ограничить схему листов, располагающуюся в левом нижнем углу, девятью листами. В центре находится текущий лист. Вокруг него располагаются не более 8 соседних листов;
- [опционально] установите флажок **Номер листа вместо номенклатуры** для замены в зарамочном оформлении номенклатуры на номер листа;

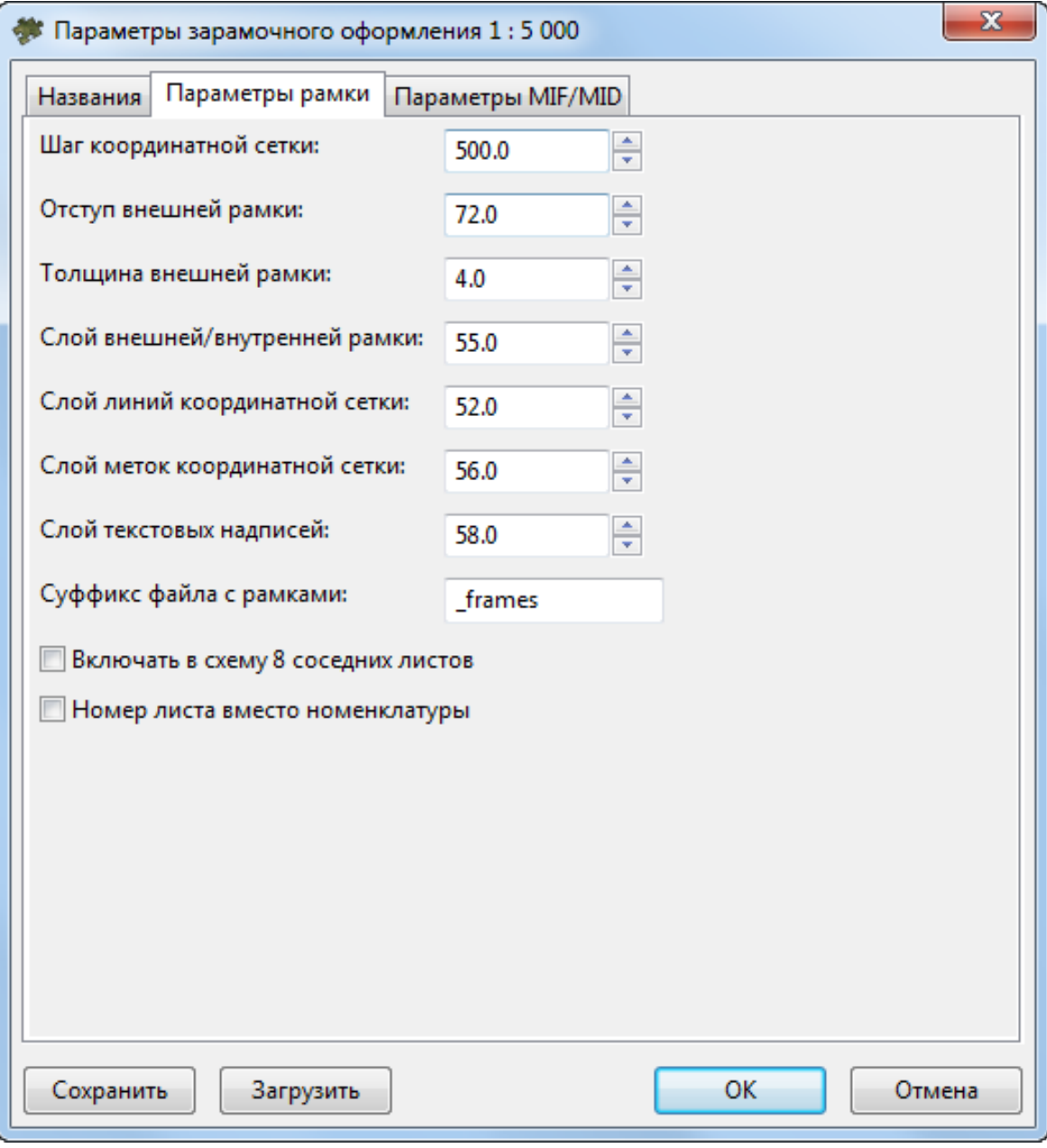

Рис. Б.13. Параметры зарамочного оформления ортофотоплана для системы *MapInfo* в условных знаках масштаба 1:5 000, закладка «Параметры рамки»

#### 5. В закладке **Параметры MIF/MID** настройте следующие параметры:

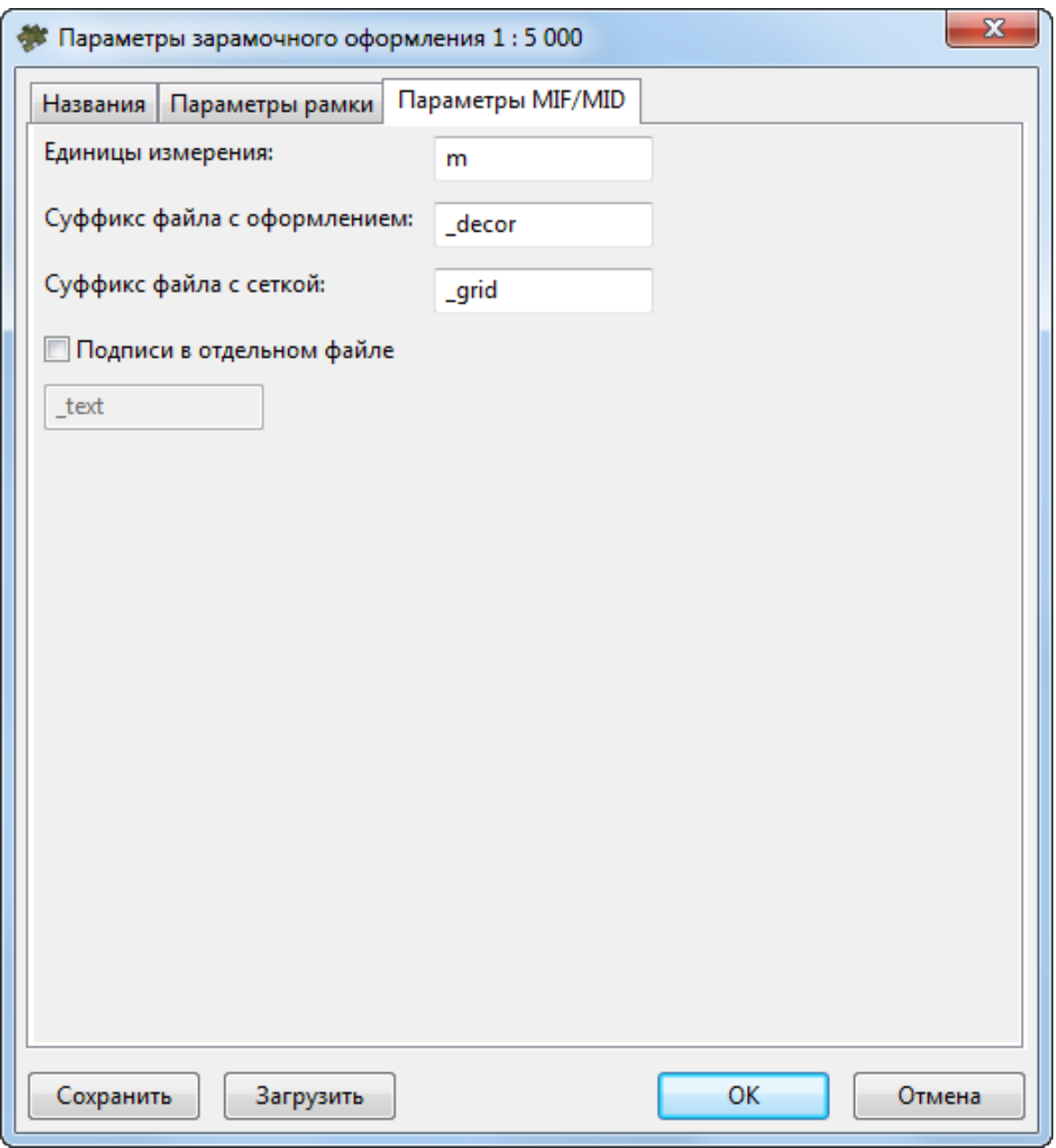

Рис. Б.14. Параметры зарамочного оформления ортофотоплана для системы *MapInfo* в условных знаках масштаба 1:5 000, закладка «Параметры MIF/MID»

- **Единицы измерения** задает в текстовом виде название единиц измерения в файле MIF/MID;
- **Суффикс файла с оформлением** и **Суффикс файла с сеткой** задают строки, приписываемые к базовому имени листа, для разделения файлов с соответствующей информацией;
- [опционально] установите флажок **Подписи в отдельном файле** для того чтобы сохранять все текстовые подписи в отдельном файле с заданным суффиксом. Измените установленный по умолчанию суффикс файла, если это необходимо;
- <span id="page-165-0"></span>6. Нажмите ОК.

### **Б.2.3. Зарамочное оформление в условных знаках масштаба 1:10 000**

В данном разделе подробно описаны параметры построения зарамочного оформления в условных знаках для масштаба 1:10 000 для систем *[MicroStation](#page-165-1)* и *[MapInfo](#page-170-0)*.

<span id="page-165-1"></span>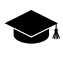

Окна настроек параметров построения зарамочного оформления в условных знаках для масштаба1:10000, для систем *MicroStation* и *MapInfo*, полностью идентичны соответствующим окнам настроек параметров построения зарамочного оформления в [условных](#page-176-0) знаках для [масштаба](#page-176-0) 1:25 000 и условных знаках для [масштаба](#page-187-0) 1:50 000.

#### **Зарамочное оформление в условных знаках масштаба 1:10 000 для системы MicroStation**

- 1. [Создайте](#page-6-0) ортофотоизображение в формате GeoTiff;
- 2. Выберите **Мозаика › Зарамочное оформление 1:10 000 › MicroStation DGN...**. Открывается окно **Параметры зарамочного оформления 1:10 000**;

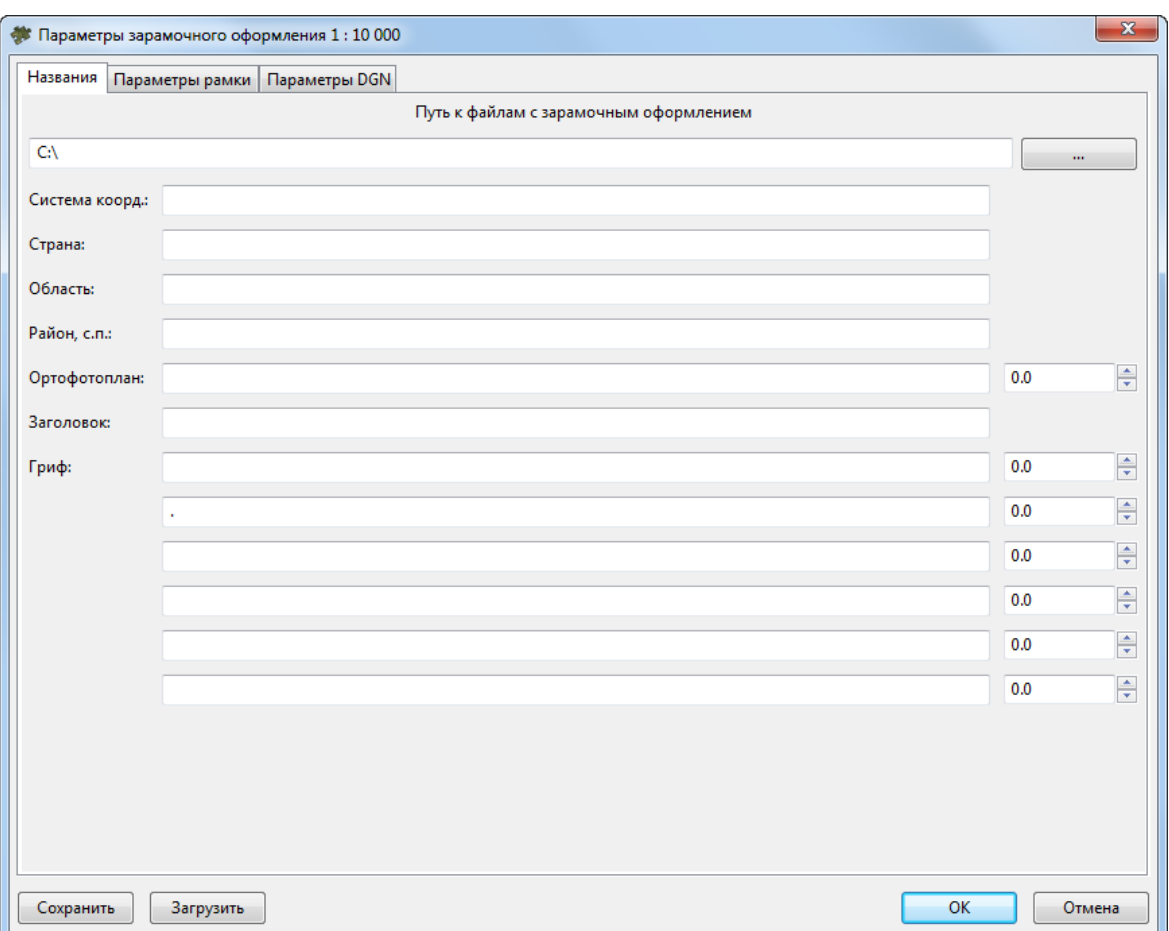

Рис. Б.15. Параметры зарамочного оформления ортофотоплана для системы *MicroStation* в условных знаках масштаба 1:10 000, закладка «Названия»

- 3. В закладке **Названия** окна **Параметры зарамочного оформления 1:10 000** заполните следующие поля:
	- укажите **Путь к файлам c зарамочным оформлением** каталог, в который будут сохранены листы с зарамочным оформлением. По умолчанию, в качестве данного каталога предлагается каталог, в который строились ортофотопланы. При повторном запуске предлагается каталог, выбранный в предыдущий раз;
	- [опционально] заполните текстовые поля **Система коорд.**, **Страна**, **Область**, **Район, с.п.** — строки, последовательно располагающиеся в *верхнем левом углу* зарамочного оформления;
	- [опционально] заполните текстовые поля **Ортофотоплан**, **Заголовок** строки, последовательно располагающиеся в *верхней центральной части* зарамочного оформления;
- [опционально] заполните текстовое поле **Гриф** строку, располагающуюся в *верхнем правом углу* зарамочного оформления;
- [опционально] заполните пять нижних текстовых полей строки, располагающиеся в *нижнем правом углу* зарамочного оформления;
	- $\mathscr{L}_{\overline{\mathcal{F}}}$

- 4. В закладке **Параметры рамки** настройте следующие параметры:
	- **Шаг координатной сетки** задает расстояние между линиями координатной сетки на зарамочном оформлении;
	- **Отступ внешней рамки** задает отступ внешней (утолщенной) рамки от рамки, обрамляющей внешние границы соответствующего изображения;
	- **Толщина внешней рамки** задает толщину внешней (утолщенной) рамки;
	- **Слой внешней/внутренней рамки**, **Слой линий координатной сетки**, **Слой меток координатной сетки** и **Слой текстовых надписей** — задают номера слоев (в файле \*.DGN) на которые помещается соответствующая информация;
	- [опционально] установите флажок **Переименовать в рабочий номер трапеции** для того чтобы переименовать имя листа (трапеции) в верхнем правом углу и в разрезах внешней (утолщенной) рамки в рабочий номер;
		- Укажите **Имя файла с листами** в формате CSV в котором должны присутствовать как имена листов (номер колонки задается параметром **Столбец с номенклатурой**), так и рабочие номера (номер колонки задается параметром **Столбец с номерами трапеций**).
	- [опционально] установите флажок **Приписывать рабочий номер трапеции** для того чтобы приписывать к имени листа рабочий номер трапеции в скобках в верхнем правом углу зарамочного оформления, например:

P-54-76-В-б-1 **›** P-54-76-В-б-1 (49)

○ Укажите **Имя файла с листами** в формате CSV в котором должны присутствовать как имена листов (номер колонки задается параметром **Столбец с номенклатурой**), так и рабочие номера (номер колонки задается параметром **Столбец с номерами трапеций**).

- **Суффикс файла с рамками** задает строку, приписываемую к базовому имени листа для получения имени сводного файла с границами всех создаваемых листов;
- [опционально] установите флажок **Удалять первую букву номенклатуры** для того чтобы удалять первый символ в номенклатуре листа, например:

P-54-76-В-б-1 **›** 54-76-В-б-1

- [опционально] выберите **Тип файла с соседними листами**:
	- **Нет** имена соседних листов рассчитаются автоматически, с использованием номенклатуры топографических карт в СК-42.
	- **Схема** в качестве файла со схемой указывается файл в формате CSV, содержащий только имена листов в соответствии с пользовательской разграфкой. При этом номера строк соответствуют движению с севера на юг. Номера колонок – движению с запада на восток. Например:

P-54-76-В-б-1,P-54-76-В-б-2

P-54-76-В-б-3,P-54-76-В-б-4

○ **Список** — в качестве файла со схемой указывается файл в формате CSV, содержащий в каждой строке описание одного листа. Строка должна содержать имя листа и 8 координат 4-х его вершин. Например:

P-54-76-В-б-3,1848.0,824.0,5848.0,824.0,5848.0,4824.0,1848.0,4824.0

- P-54-76-В-б-4,5848.0,824.0,9848.0,824.0,9848.0,4824.0,5848.0,4824.0
- P-54-76-В-б-1,1848.0,4824.0,5848.0,4824.0,5848.0,8824.0,1848.0,8824.0
- P-54-76-В-б-2,5848.0,4824.0,9848.0,4824.0,9848.0,8824.0,5848.0,8824.0

Если выбраны параметры **Схема** или **Список**, укажите путь к файлу CSV, с данными о номенклатуре соседних листов и настройте параметры импорта данного файла:

- **Начать импорт со строки** позволяет начинать импорт с определенной строки файла, пропустив предыдущие;
- **Столбец с именами листов** номер столбца CSV, который содержит имена листов;
- **Столбец X1 Столбец X4** и **Столбец Y1 Столбец Y4** задают номера столбцов в файле CSV, которые содержат соответствующие координаты вершин листов;
- [опционально] установите флажок **Менять местами X и Y** для того чтобы при импорте в координатах вершин объектов, X и Y поменялись местами;
- **Разделители** раздел служит для выбора символов, разделяющих координаты векторных объектов в файле CSV, запятая и пробел рассматриваются как разделители координат при импорте по умолчанию.

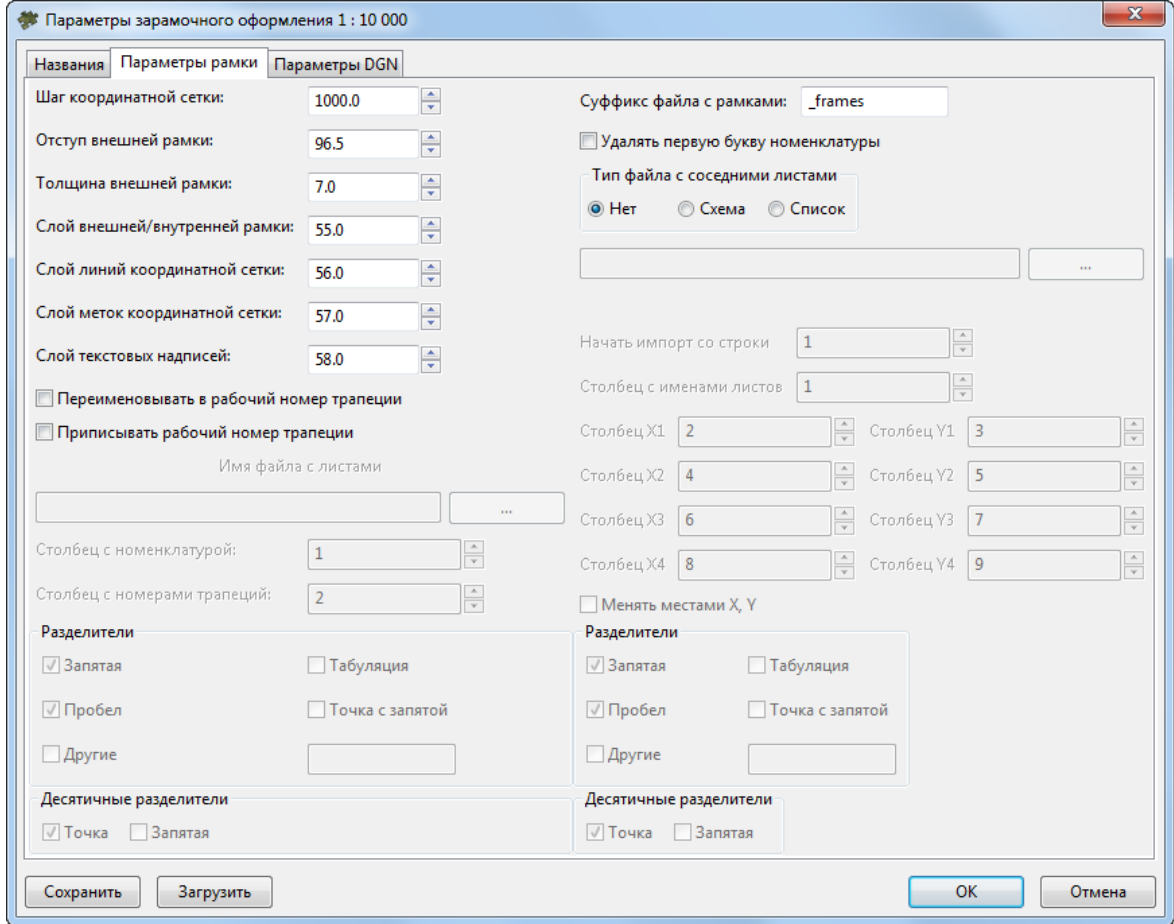

Рис. Б.16. Параметры зарамочного оформления ортофотоплана для системы *MicroStation* в условных знаках масштаба 1:10 000, закладка «Параметры рамки»

5. В закладке **Параметры DGN** настройте следующие параметры:

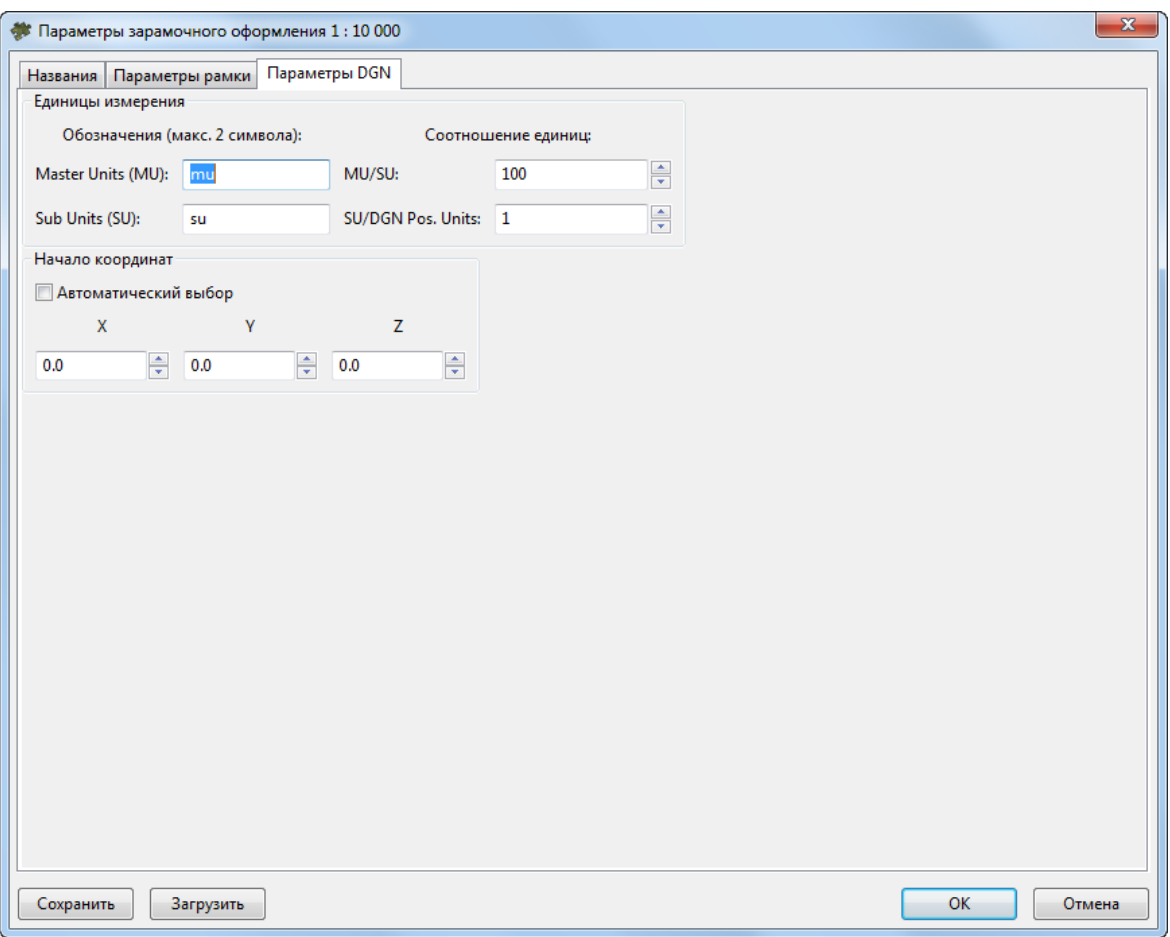

- Рис. Б.17. Параметры зарамочного оформления ортофотоплана для системы *MicroStation* в условных знаках масштаба 1:10 000, закладка «Параметры DGN»
- обозначения единиц **MU** и **SU** (см. руководство пользователя системы «*MicroStation*»);
- соотношения **MU**/**SU** и **SU**/**Pos.Units**;
- координаты точки начала отсчета координат в файле установите флажок **Автоматический выбор** или задайте координаты вручную.
- <span id="page-170-0"></span>6. Нажмите ОК. Файл с зарамочным оформлением, с расширением \*.DGN будет сохранен по указанному пути.

#### **Зарамочное оформление в условных знаках масштаба 1:10 000 для системы MapInfo**

- 1. [Создайте](#page-6-0) ортофотоизображение в формате GeoTiff;
- 2. Выберите **Мозаика › Зарамочное оформление 1:10 000 › MapInfo MIF/MID...**. Открывается окно **Параметры зарамочного оформления 1:10 000**;

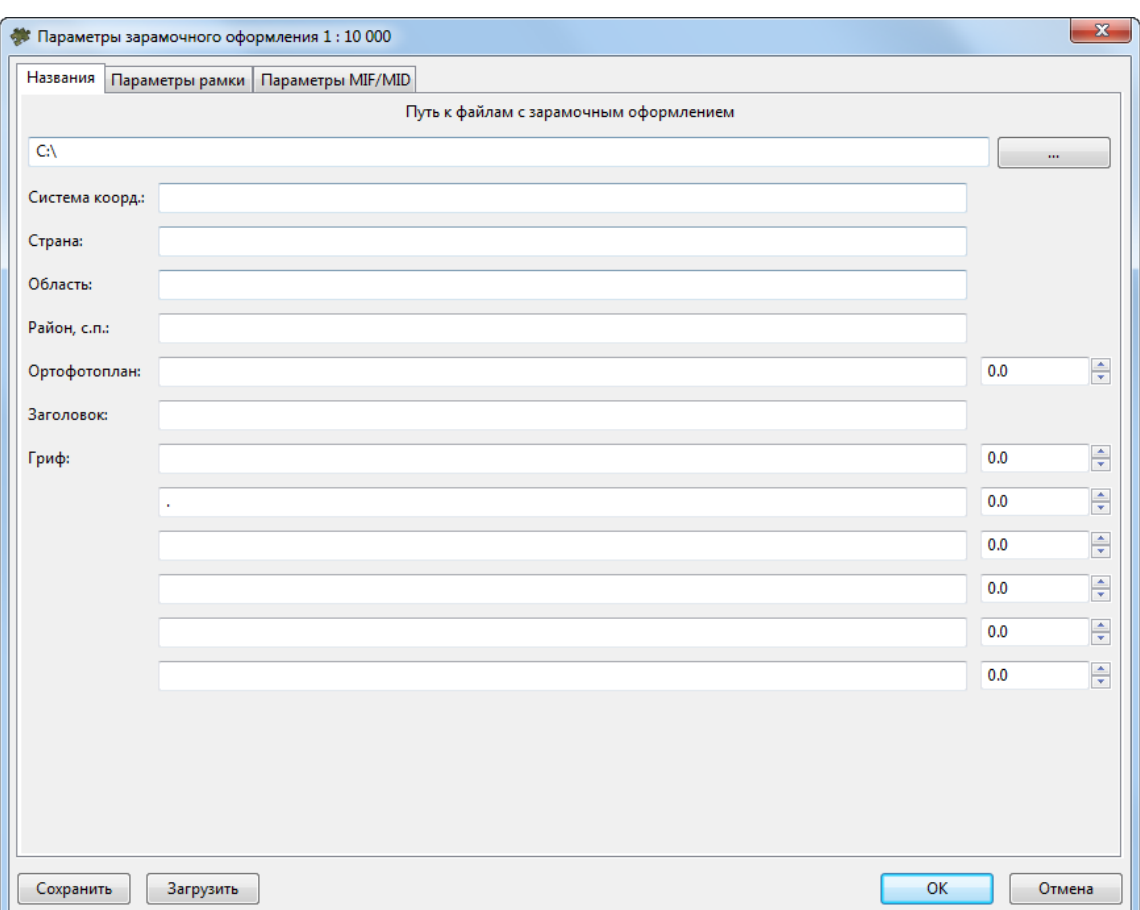

Рис. Б.18. Параметры зарамочного оформления ортофотоплана для системы *MapInfo* в условных знаках масштаба 1:10 000, закладка «Названия»

- 3. В закладке **Названия** окна **Параметры зарамочного оформления 1:10 000** заполните следующие поля:
	- укажите **Путь к файлам c зарамочным оформлением** каталог, в который будут сохранены листы с зарамочным оформлением. По умолчанию, в качестве данного каталога предлагается каталог, в который строились ортофотопланы. При повторном запуске предлагается каталог, выбранный в предыдущий раз;
	- [опционально] заполните текстовые поля **Система коорд.**, **Страна**, **Область**, **Район, с.п.** — строки, последовательно располагающиеся в *верхнем левом углу* зарамочного оформления;
	- [опционально] заполните текстовые поля **Ортофотоплан**, **Заголовок** строки, последовательно располагающиеся в *верхней центральной части* зарамочного оформления;
- [опционально] заполните текстовое поле **Гриф** строку, располагающуюся в *верхнем правом углу* зарамочного оформления;
- [опционально] заполните пять нижних текстовых полей строки, располагающиеся в *нижнем правом углу* зарамочного оформления;
	- $\mathscr{L}_{\overline{\mathcal{F}}}$

- 4. В закладке **Параметры рамки** настройте следующие параметры:
	- **Шаг координатной сетки** задает расстояние между линиями координатной сетки на зарамочном оформлении;
	- **Отступ внешней рамки** задает отступ внешней (утолщенной) рамки от рамки, обрамляющей внешние границы соответствующего изображения;
	- **Толщина внешней рамки** задает толщину внешней (утолщенной) рамки;
	- **Слой внешней/внутренней рамки**, **Слой линий координатной сетки**, **Слой меток координатной сетки** и **Слой текстовых надписей** — задают номера слоев (в файле \*.DGN) на которые помещается соответствующая информация;
	- [опционально] установите флажок **Переименовать в рабочий номер трапеции** для того чтобы переименовать имя листа (трапеции) в верхнем правом углу и в разрезах внешней (утолщенной) рамки в рабочий номер;
		- Укажите **Имя файла с листами** в формате CSV в котором должны присутствовать как имена листов (номер колонки задается параметром **Столбец с номенклатурой**), так и рабочие номера (номер колонки задается параметром **Столбец с номерами трапеций**).
	- [опционально] установите флажок **Приписывать рабочий номер трапеции** для того чтобы приписывать к имени листа рабочий номер трапеции в скобках в верхнем правом углу зарамочного оформления, например:

P-54-76-В-б-1 **›** P-54-76-В-б-1 (49)

○ Укажите **Имя файла с листами** в формате CSV в котором должны присутствовать как имена листов (номер колонки задается параметром **Столбец с номенклатурой**), так и рабочие номера (номер колонки задается параметром **Столбец с номерами трапеций**).

- **Суффикс файла с рамками** задает строку, приписываемую к базовому имени листа для получения имени сводного файла с границами всех создаваемых листов;
- [опционально] установите флажок **Удалять первую букву номенклатуры** для того чтобы удалять первый символ в номенклатуре листа, например:

P-54-76-В-б-1 **›** 54-76-В-б-1

- [опционально] выберите **Тип файла с соседними листами**:
	- **Нет** имена соседних листов рассчитаются автоматически, с использованием номенклатуры топографических карт в СК-42.
	- **Схема** в качестве файла со схемой указывается файл в формате CSV, содержащий только имена листов в соответствии с пользовательской разграфкой. При этом номера строк соответствуют движению с севера на юг. Номера колонок – движению с запада на восток. Например:

P-54-76-В-б-1,P-54-76-В-б-2

P-54-76-В-б-3,P-54-76-В-б-4

○ **Список** — в качестве файла со схемой указывается файл в формате CSV, содержащий в каждой строке описание одного листа. Строка должна содержать имя листа и 8 координат 4-х его вершин. Например:

P-54-76-В-б-3,1848.0,824.0,5848.0,824.0,5848.0,4824.0,1848.0,4824.0

- P-54-76-В-б-4,5848.0,824.0,9848.0,824.0,9848.0,4824.0,5848.0,4824.0
- P-54-76-В-б-1,1848.0,4824.0,5848.0,4824.0,5848.0,8824.0,1848.0,8824.0
- P-54-76-В-б-2,5848.0,4824.0,9848.0,4824.0,9848.0,8824.0,5848.0,8824.0

Если выбраны параметры **Схема** или **Список**, укажите путь к файлу CSV, с данными о номенклатуре соседних листов и настройте параметры импорта данного файла:

- **Начать импорт со строки** позволяет начинать импорт с определенной строки файла, пропустив предыдущие;
- **Столбец с именами листов** номер столбца CSV, который содержит имена листов;
- **Столбец X1 Столбец X4** и **Столбец Y1 Столбец Y4** задают номера столбцов в файле CSV, которые содержат соответствующие координаты вершин листов;
- [опционально] установите флажок **Менять местами X и Y** для того чтобы при импорте в координатах вершин объектов, X и Y поменялись местами;
- **Разделители** раздел служит для выбора символов, разделяющих координаты векторных объектов в файле CSV, запятая и пробел рассматриваются как разделители координат при импорте по умолчанию.

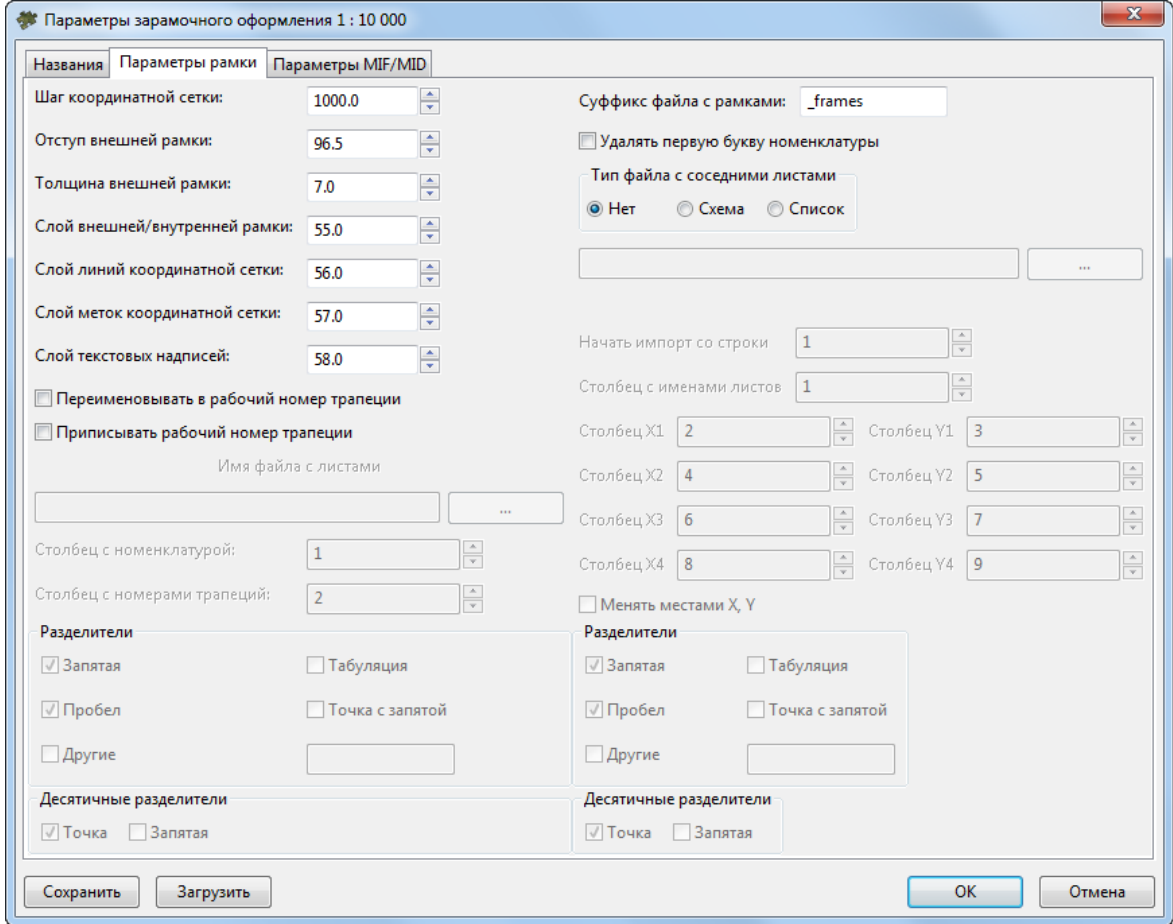

Рис. Б.19. Параметры зарамочного оформления ортофотоплана для системы *MapInfo* в условных знаках масштаба 1:10 000, закладка «Параметры рамки»

5. В закладке **Параметры MIF/MID** настройте следующие параметры:

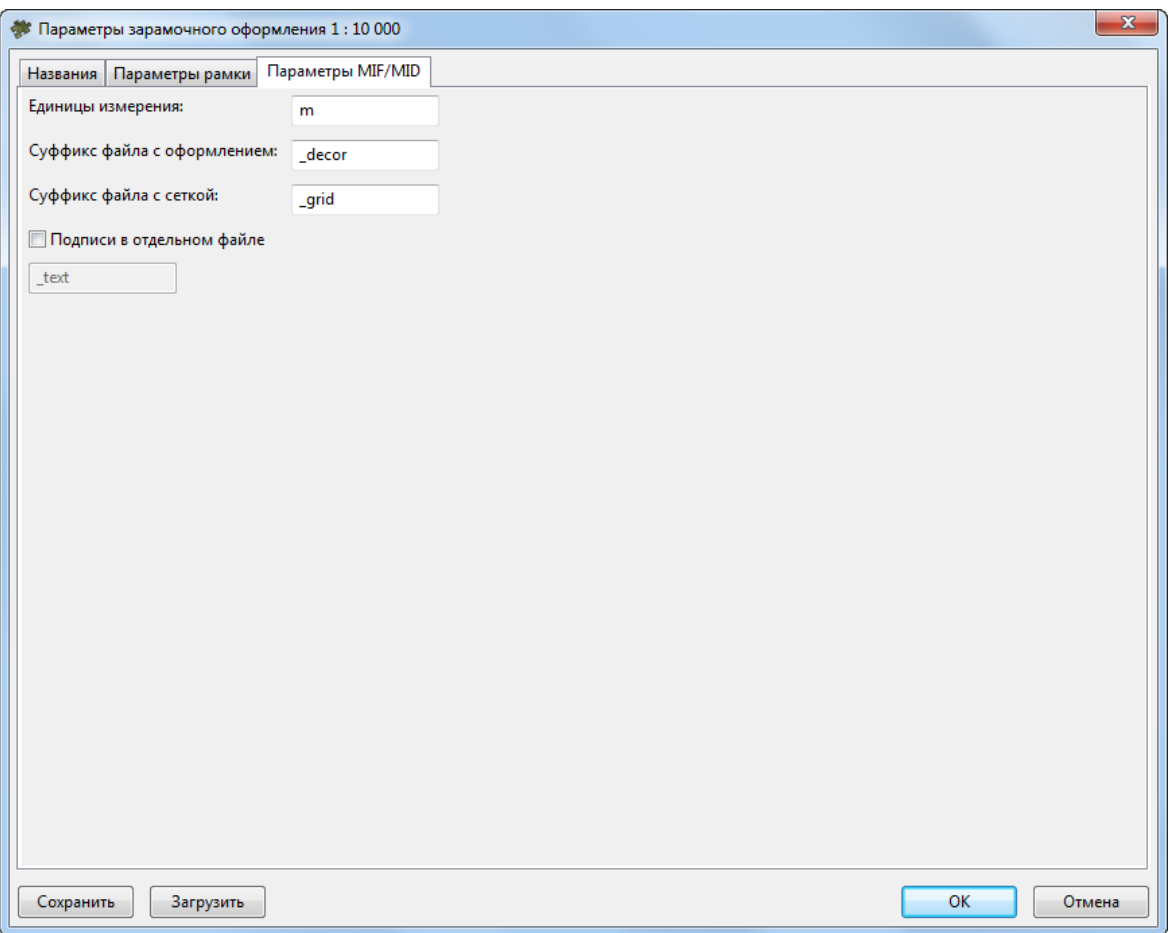

Рис. Б.20. Параметры зарамочного оформления ортофотоплана для системы *MapInfo* в условных знаках масштаба 1:10 000, закладка «Параметры MIF/MID»

- **Единицы измерения** задает в текстовом виде название единиц измерения в файле MIF/MID;
- **Суффикс файла с оформлением** и **Суффикс файла с сеткой** задают строки, приписываемые к базовому имени листа, для разделения файлов с соответствующей информацией;
- [опционально] установите флажок **Подписи в отдельном файле** для того чтобы сохранять все текстовые подписи в отдельном файле с заданным суффиксом. Измените установленный по умолчанию суффикс файла, если это необходимо;
- 6. Нажмите ОК.

## <span id="page-176-0"></span>**Б.2.4. Зарамочное оформление в условных знаках масштаба 1:25 000**

В данном разделе подробно описаны параметры построения зарамочного оформления в условных знаках для масштаба 1:25 000 для систем *[MicroStation](#page-176-1)* и *[MapInfo](#page-181-0)*.

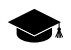

Окна настроек параметров построения зарамочного оформления в условных знаках для масштаба1:25000, для систем *MicroStation* и *MapInfo*, полностью идентичны соответствующим окнам настроек параметров построения зарамочного оформления в [условных](#page-165-0) знаках для [масштаба](#page-165-0) 1:10 000 и условных знаках для [масштаба](#page-187-0) 1:50 000.

#### <span id="page-176-1"></span>**Зарамочное оформление в условных знаках масштаба 1:25 000 для системы MicroStation**

- 1. [Создайте](#page-6-0) ортофотоизображение в формате GeoTiff;
- 2. Выберите **Мозаика › Зарамочное оформление 1:25 000 › MicroStation DGN...**. Открывается окно **Параметры зарамочного оформления 1:25 000**;

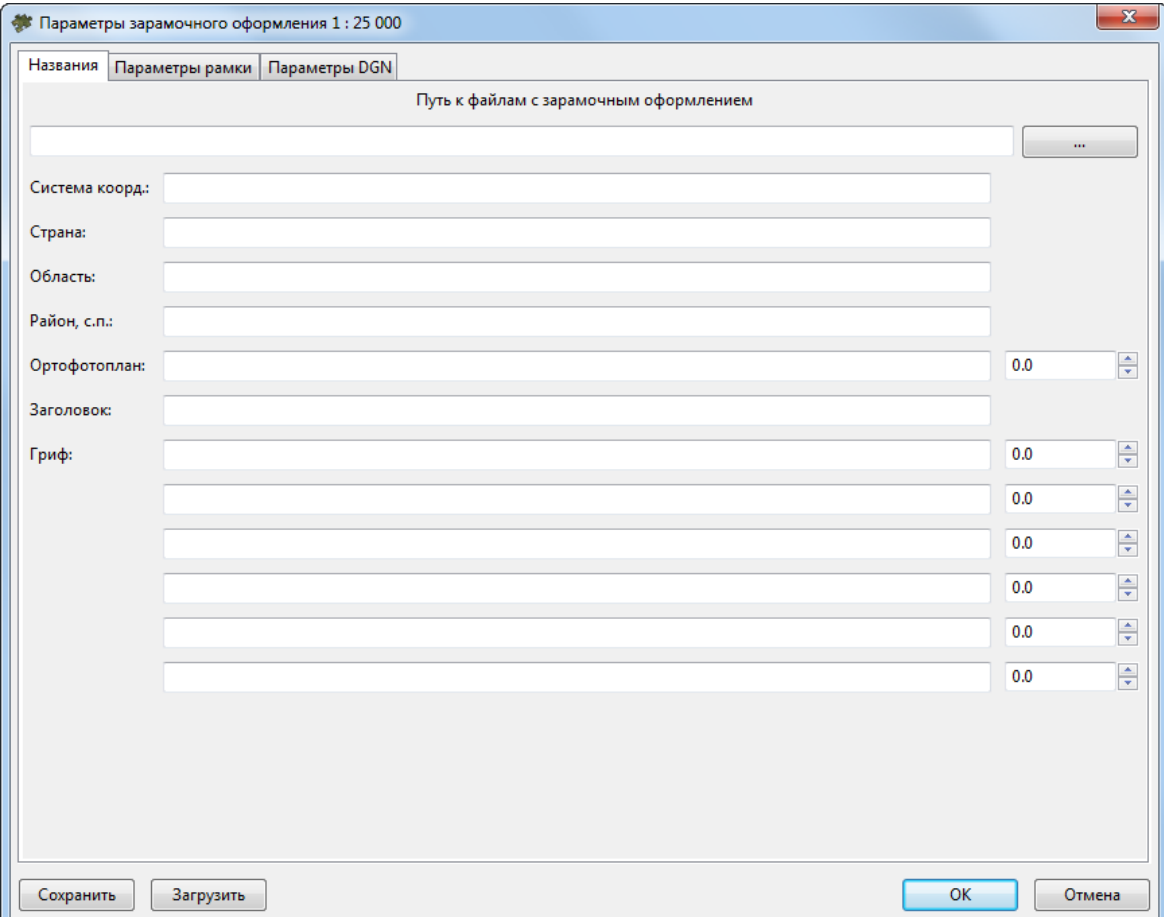

Рис. Б.21. Параметры зарамочного оформления ортофотоплана для системы *MicroStation* в условных знаках масштаба 1:25 000, закладка «Названия»

- 3. В закладке **Названия** окна **Параметры зарамочного оформления 1:25 000** заполните следующие поля:
	- укажите **Путь к файлам c зарамочным оформлением** каталог, в который будут сохранены листы с зарамочным оформлением. По умолчанию, в качестве данного каталога предлагается каталог, в который строились ортофотопланы. При повторном запуске предлагается каталог, выбранный в предыдущий раз;
	- [опционально] заполните текстовые поля **Система коорд.**, **Страна**, **Область**, **Район, с.п.** — строки, последовательно располагающиеся в *верхнем левом углу* зарамочного оформления;
	- [опционально] заполните текстовые поля **Ортофотоплан**, **Заголовок** строки, последовательно располагающиеся в *верхней центральной части* зарамочного оформления;
	- [опционально] заполните текстовое поле **Гриф** строку, располагающуюся в *верхнем правом углу* зарамочного оформления;
	- [опционально] заполните пять нижних текстовых полей строки, располагающиеся в *нижнем правом углу* зарамочного оформления;

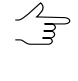

- 4. В закладке **Параметры рамки** настройте следующие параметры:
	- **Шаг координатной сетки** задает расстояние между линиями координатной сетки на зарамочном оформлении;
	- **Отступ внешней рамки** задает отступ внешней (утолщенной) рамки от рамки, обрамляющей внешние границы соответствующего изображения;
	- **Толщина внешней рамки** задает толщину внешней (утолщенной) рамки;
	- **Слой внешней/внутренней рамки**, **Слой линий координатной сетки**, **Слой меток координатной сетки** и **Слой текстовых надписей** — задают номера слоев (в файле \*.DGN) на которые помещается соответствующая информация;
	- [опционально] установите флажок **Переименовать в рабочий номер трапеции** для того чтобы переименовать имя листа (трапеции) в верхнем правом углу и в разрезах внешней (утолщенной) рамки в рабочий номер;
- Укажите **Имя файла с листами** в формате CSV в котором должны присутствовать как имена листов (номер колонки задается параметром **Столбец с номенклатурой**), так и рабочие номера (номер колонки задается параметром **Столбец с номерами трапеций**).
- [опционально] установите флажок **Приписывать рабочий номер трапеции** для того чтобы приписывать к имени листа рабочий номер трапеции в скобках в верхнем правом углу зарамочного оформления, например:
	- P-54-76-В-б-1 **›** P-54-76-В-б-1 (49)
	- Укажите **Имя файла с листами** в формате CSV в котором должны присутствовать как имена листов (номер колонки задается параметром **Столбец с номенклатурой**), так и рабочие номера (номер колонки задается параметром **Столбец с номерами трапеций**).
- **Суффикс файла с рамками** задает строку, приписываемую к базовому имени листа для получения имени сводного файла с границами всех создаваемых листов;
- [опционально] установите флажок **Удалять первую букву номенклатуры** для того чтобы удалять первый символ в номенклатуре листа, например:

P-54-76-В-б-1 **›** 54-76-В-б-1

- [опционально] выберите **Тип файла с соседними листами**:
	- **Нет** имена соседних листов рассчитаются автоматически, с использованием номенклатуры топографических карт в СК-42.
	- **Схема** в качестве файла со схемой указывается файл в формате CSV, содержащий только имена листов в соответствии с пользовательской разграфкой. При этом номера строк соответствуют движению с севера на юг. Номера колонок – движению с запада на восток. Например:

P-54-76-В-б-1,P-54-76-В-б-2

P-54-76-В-б-3,P-54-76-В-б-4

○ **Список** — в качестве файла со схемой указывается файл в формате CSV, содержащий в каждой строке описание одного листа. Строка должна содержать имя листа и 8 координат 4-х его вершин. Например:

P-54-76-В-б-3,1848.0,824.0,5848.0,824.0,5848.0,4824.0,1848.0,4824.0

P-54-76-В-б-4,5848.0,824.0,9848.0,824.0,9848.0,4824.0,5848.0,4824.0

P-54-76-В-б-1,1848.0,4824.0,5848.0,4824.0,5848.0,8824.0,1848.0,8824.0

P-54-76-В-б-2,5848.0,4824.0,9848.0,4824.0,9848.0,8824.0,5848.0,8824.0

Если выбраны параметры **Схема** или **Список**, укажите путь к файлу CSV, с данными о номенклатуре соседних листов и настройте параметры импорта данного файла:

- **Начать импорт со строки** позволяет начинать импорт с определенной строки файла, пропустив предыдущие;
- **Столбец с именами листов** номер столбца CSV, который содержит имена листов;
- **Столбец X1 Столбец X4** и **Столбец Y1 Столбец Y4** задают номера столбцов в файле CSV, которые содержат соответствующие координаты вершин листов;
- [опционально] установите флажок **Менять местами X и Y** для того чтобы при импорте в координатах вершин объектов, X и Y поменялись местами;
- **Разделители** раздел служит для выбора символов, разделяющих координаты векторных объектов в файле CSV, запятая и пробел рассматриваются как разделители координат при импорте по умолчанию.
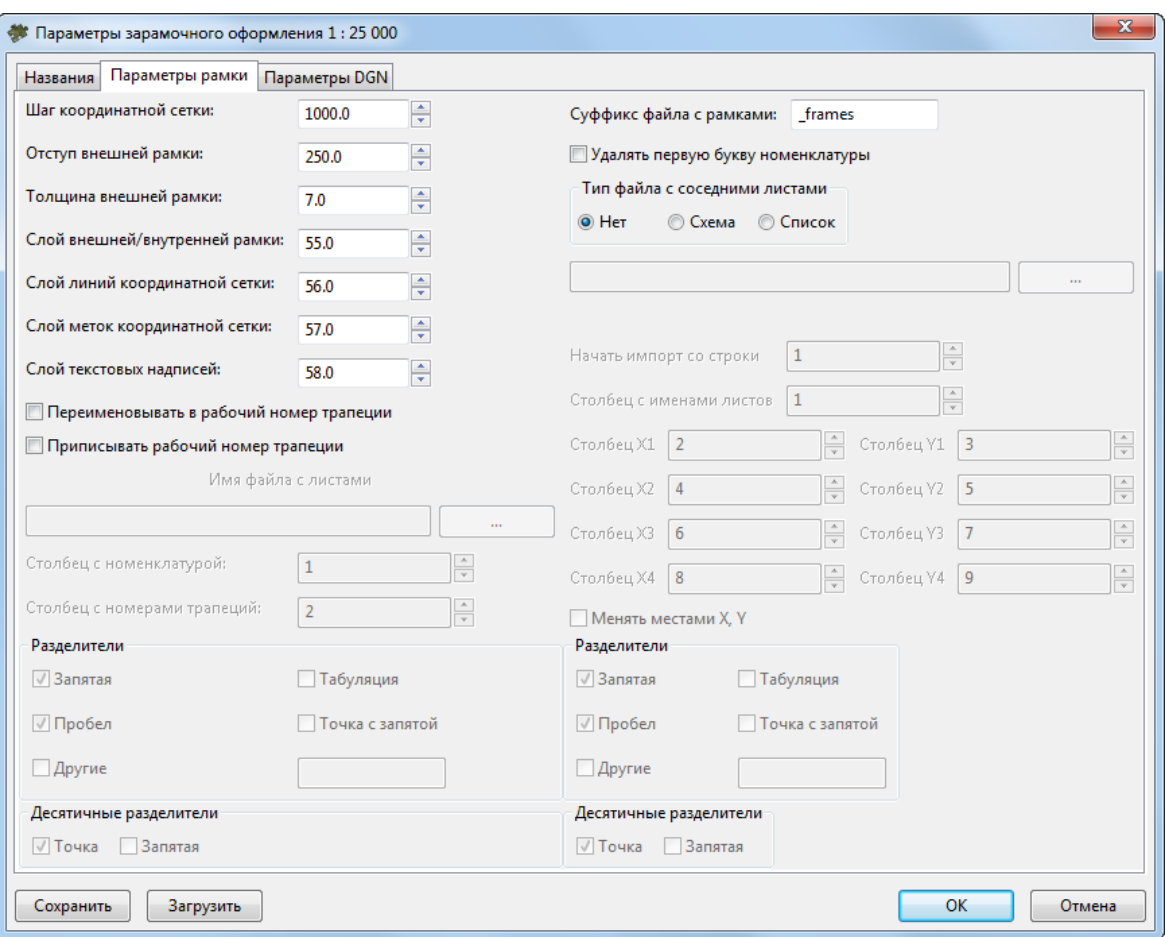

- Рис. Б.22. Параметры зарамочного оформления ортофотоплана для системы *MicroStation* в условных знаках масштаба 1:25 000, закладка «Параметры рамки»
- 5. В закладке **Параметры DGN** настройте следующие параметры:

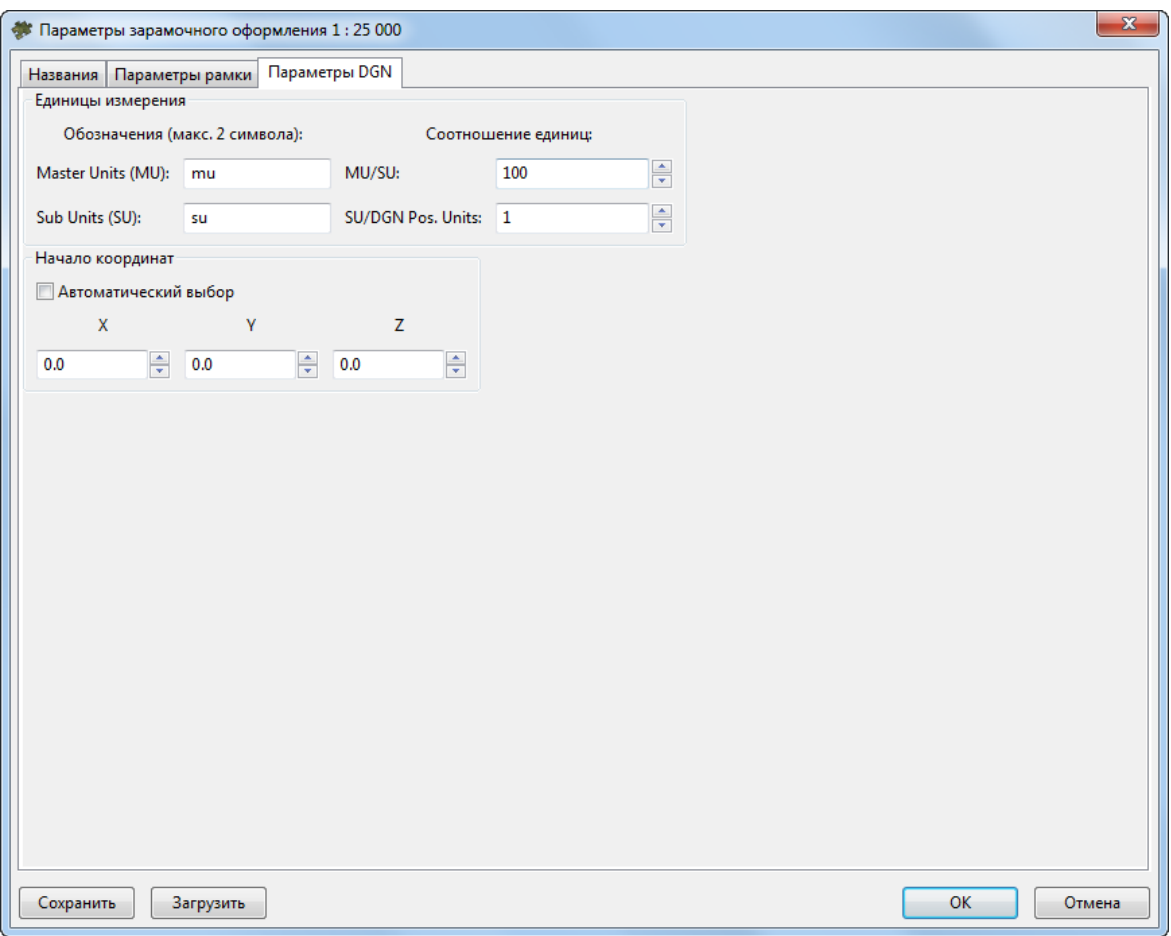

Рис. Б.23. Параметры зарамочного оформления ортофотоплана для системы *MicroStation* в условных знаках масштаба 1:25 000, закладка «Параметры DGN»

- обозначения единиц **MU** и **SU** (см. руководство пользователя системы «*MicroStation*»);
- соотношения **MU**/**SU** и **SU**/**Pos.Units**;
- координаты точки начала отсчета координат в файле установите флажок **Автоматический выбор** или задайте координаты вручную.
- 6. Нажмите ОК. Файл с зарамочным оформлением, с расширением \*.DGN будет сохранен по указанному пути.

# **Зарамочное оформление в условных знаках масштаба 1:25 000 для системы MapInfo**

- 1. [Создайте](#page-6-0) ортофотоизображение в формате GeoTiff;
- 2. Выберите **Мозаика › Зарамочное оформление 1:25 000 › MapInfo MIF/MID...**. Открывается окно **Параметры зарамочного оформления 1:25 000**;

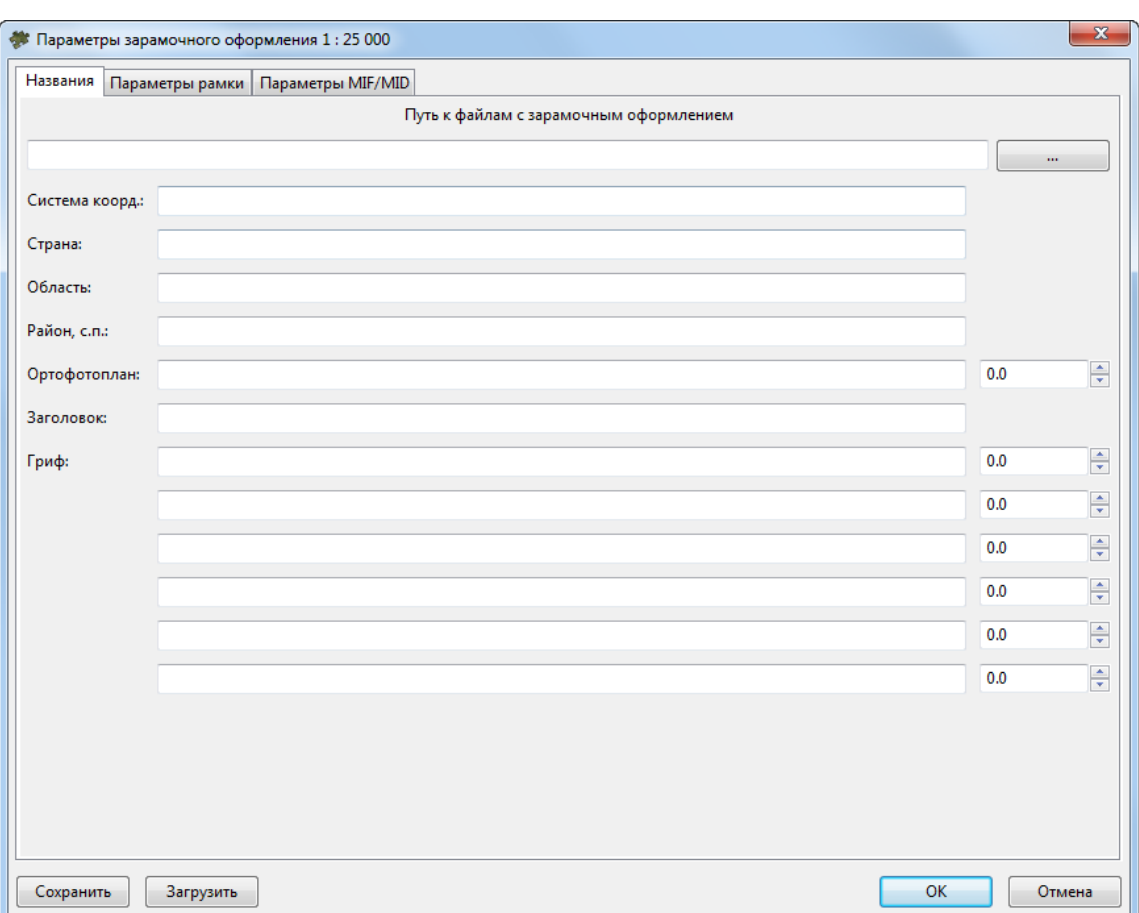

Рис. Б.24. Параметры зарамочного оформления ортофотоплана для системы *MapInfo* в условных знаках масштаба 1:25 000, закладка «Названия»

- 3. В закладке **Названия** окна **Параметры зарамочного оформления 1:25 000** заполните следующие поля:
	- укажите **Путь к файлам c зарамочным оформлением** каталог, в который будут сохранены листы с зарамочным оформлением. По умолчанию, в качестве данного каталога предлагается каталог, в который строились ортофотопланы. При повторном запуске предлагается каталог, выбранный в предыдущий раз;
	- [опционально] заполните текстовые поля **Система коорд.**, **Страна**, **Область**, **Район, с.п.** — строки, последовательно располагающиеся в *верхнем левом углу* зарамочного оформления;
	- [опционально] заполните текстовые поля **Ортофотоплан**, **Заголовок** строки, последовательно располагающиеся в *верхней центральной части* зарамочного оформления;
- [опционально] заполните текстовое поле **Гриф** строку, располагающуюся в *верхнем правом углу* зарамочного оформления;
- [опционально] заполните пять нижних текстовых полей строки, располагающиеся в *нижнем правом углу* зарамочного оформления;
	- $\mathscr{L}_{\overline{\mathcal{F}}}$

Поля для ввода числовых значений, располагающиеся справа от текстовых полей **Ортофотоплан**, **Гриф** и пяти нижних текстовых полей, задают сдвиг соответствующих строк в горизонтальном направлении. Сдвиг задается вединицах измерения соответствующего проекта *PHOTOMOD* (как правило, в метрах).

- 4. В закладке **Параметры рамки** настройте следующие параметры:
	- **Шаг координатной сетки** задает расстояние между линиями координатной сетки на зарамочном оформлении;
	- **Отступ внешней рамки** задает отступ внешней (утолщенной) рамки от рамки, обрамляющей внешние границы соответствующего изображения;
	- **Толщина внешней рамки** задает толщину внешней (утолщенной) рамки;
	- **Слой внешней/внутренней рамки**, **Слой линий координатной сетки**, **Слой меток координатной сетки** и **Слой текстовых надписей** — задают номера слоев (в файле \*.DGN) на которые помещается соответствующая информация;
	- [опционально] установите флажок **Переименовать в рабочий номер трапеции** для того чтобы переименовать имя листа (трапеции) в верхнем правом углу и в разрезах внешней (утолщенной) рамки в рабочий номер;
		- Укажите **Имя файла с листами** в формате CSV в котором должны присутствовать как имена листов (номер колонки задается параметром **Столбец с номенклатурой**), так и рабочие номера (номер колонки задается параметром **Столбец с номерами трапеций**).
	- [опционально] установите флажок **Приписывать рабочий номер трапеции** для того чтобы приписывать к имени листа рабочий номер трапеции в скобках в верхнем правом углу зарамочного оформления, например:

P-54-76-В-б-1 **›** P-54-76-В-б-1 (49)

○ Укажите **Имя файла с листами** в формате CSV в котором должны присутствовать как имена листов (номер колонки задается параметром **Столбец с номенклатурой**), так и рабочие номера (номер колонки задается параметром **Столбец с номерами трапеций**).

- **Суффикс файла с рамками** задает строку, приписываемую к базовому имени листа для получения имени сводного файла с границами всех создаваемых листов;
- [опционально] установите флажок **Удалять первую букву номенклатуры** для того чтобы удалять первый символ в номенклатуре листа, например:

P-54-76-В-б-1 **›** 54-76-В-б-1

- [опционально] выберите **Тип файла с соседними листами**:
	- **Нет** имена соседних листов рассчитаются автоматически, с использованием номенклатуры топографических карт в СК-42.
	- **Схема** в качестве файла со схемой указывается файл в формате CSV, содержащий только имена листов в соответствии с пользовательской разграфкой. При этом номера строк соответствуют движению с севера на юг. Номера колонок – движению с запада на восток. Например:

P-54-76-В-б-1,P-54-76-В-б-2

P-54-76-В-б-3,P-54-76-В-б-4

○ **Список** — в качестве файла со схемой указывается файл в формате CSV, содержащий в каждой строке описание одного листа. Строка должна содержать имя листа и 8 координат 4-х его вершин. Например:

P-54-76-В-б-3,1848.0,824.0,5848.0,824.0,5848.0,4824.0,1848.0,4824.0

- P-54-76-В-б-4,5848.0,824.0,9848.0,824.0,9848.0,4824.0,5848.0,4824.0
- P-54-76-В-б-1,1848.0,4824.0,5848.0,4824.0,5848.0,8824.0,1848.0,8824.0
- P-54-76-В-б-2,5848.0,4824.0,9848.0,4824.0,9848.0,8824.0,5848.0,8824.0

Если выбраны параметры **Схема** или **Список**, укажите путь к файлу CSV, с данными о номенклатуре соседних листов и настройте параметры импорта данного файла:

- **Начать импорт со строки** позволяет начинать импорт с определенной строки файла, пропустив предыдущие;
- **Столбец с именами листов** номер столбца CSV, который содержит имена листов;
- **Столбец X1 Столбец X4** и **Столбец Y1 Столбец Y4** задают номера столбцов в файле CSV, которые содержат соответствующие координаты вершин листов;
- [опционально] установите флажок **Менять местами X и Y** для того чтобы при импорте в координатах вершин объектов, X и Y поменялись местами;
- **Разделители** раздел служит для выбора символов, разделяющих координаты векторных объектов в файле CSV, запятая и пробел рассматриваются как разделители координат при импорте по умолчанию.

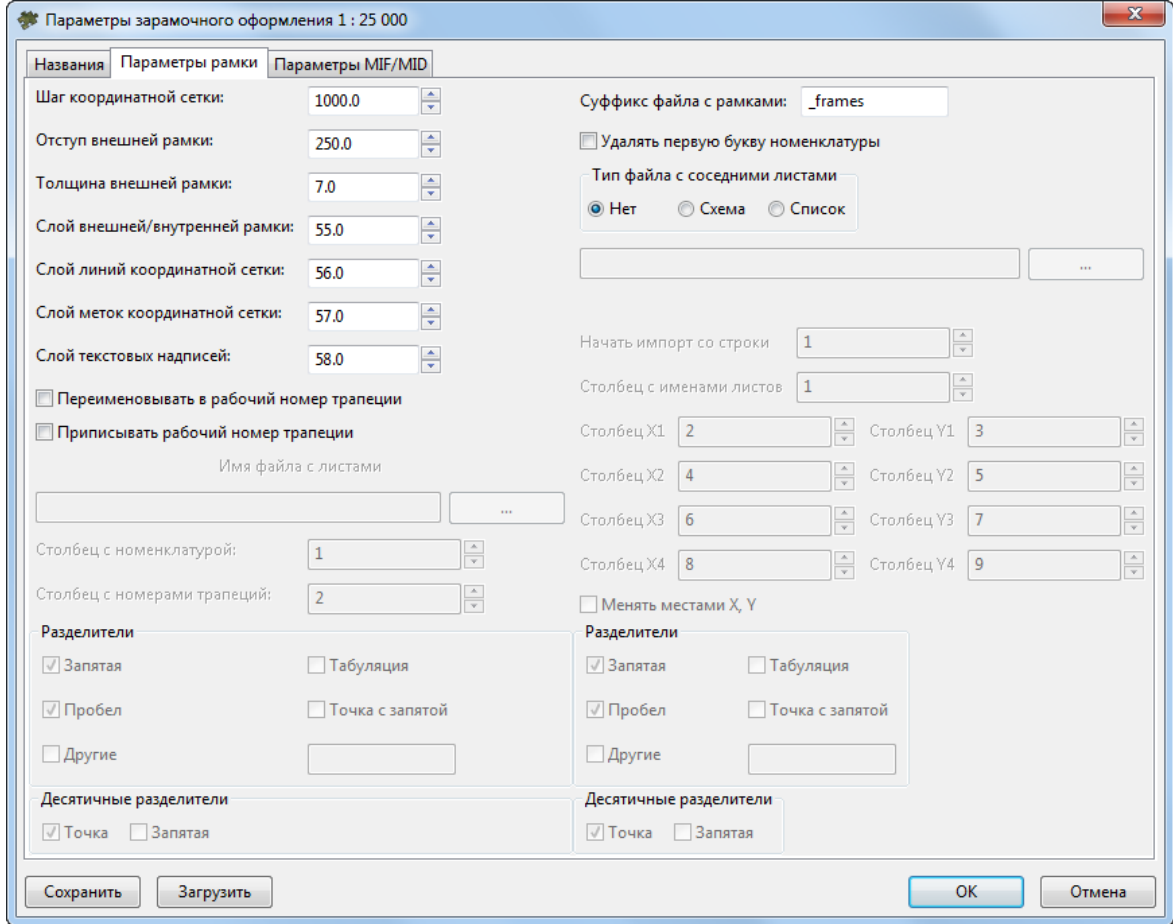

Рис. Б.25. Параметры зарамочного оформления ортофотоплана для системы *MapInfo* в условных знаках масштаба 1:25 000, закладка «Параметры рамки»

5. В закладке **Параметры MIF/MID** настройте следующие параметры:

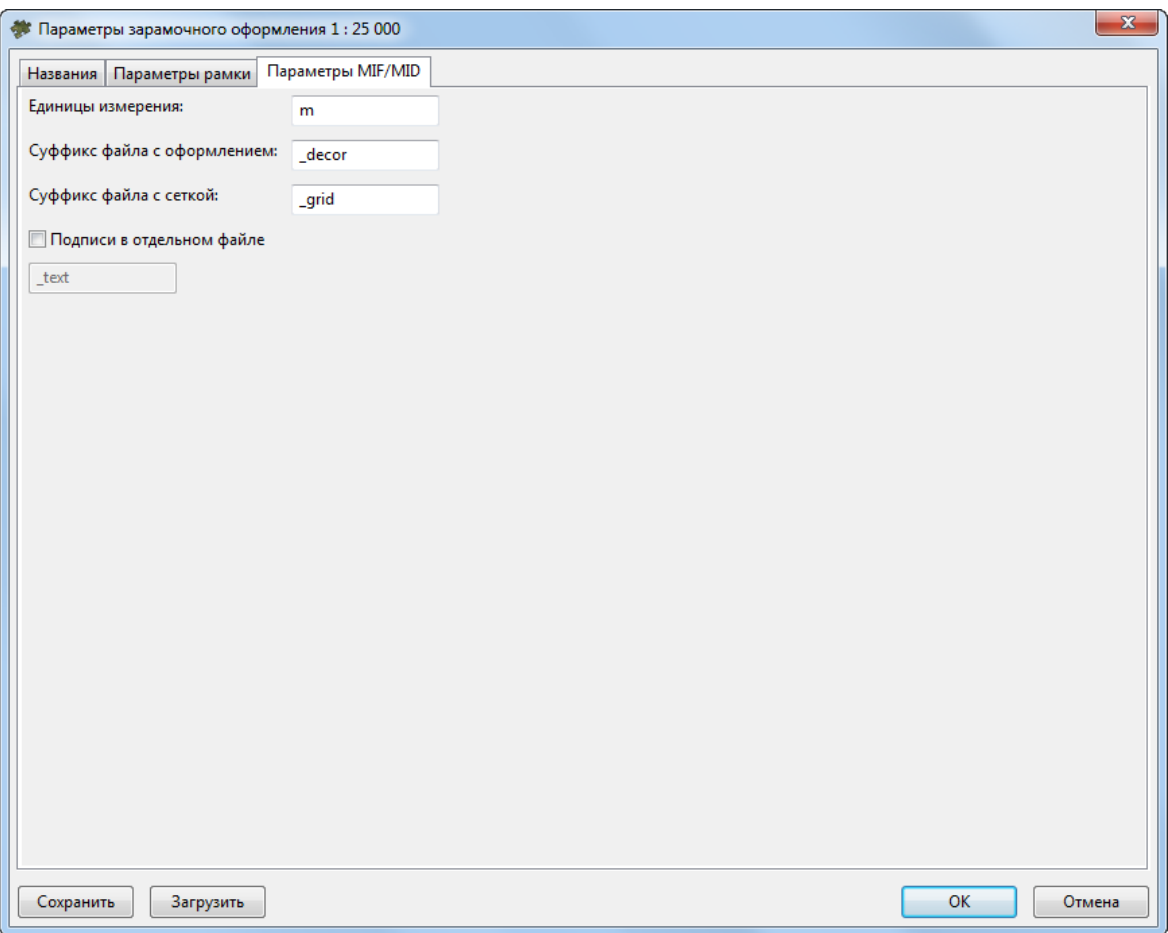

Рис. Б.26. Параметры зарамочного оформления ортофотоплана для системы *MapInfo* в условных знаках масштаба 1:25 000, закладка «Параметры MIF/MID»

- **Единицы измерения** задает в текстовом виде название единиц измерения в файле MIF/MID;
- **Суффикс файла с оформлением** и **Суффикс файла с сеткой** задают строки, приписываемые к базовому имени листа, для разделения файлов с соответствующей информацией;
- [опционально] установите флажок **Подписи в отдельном файле** для того чтобы сохранять все текстовые подписи в отдельном файле с заданным суффиксом. Измените установленный по умолчанию суффикс файла, если это необходимо;
- 6. Нажмите ОК.

# <span id="page-187-1"></span>**Б.2.5. Зарамочное оформление в условных знаках масштаба 1:50 000**

В данном разделе подробно описаны параметры построения зарамочного оформления в условных знаках для масштаба 1:50 000 для систем *[MicroStation](#page-187-0)* и *[MapInfo](#page-192-0)*.

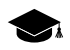

Окна настроек параметров построения зарамочного оформления в условных знаках для масштаба1:50000, для систем *MicroStation* и *MapInfo*, полностью идентичны соответствующим окнам настроек параметров построения зарамочного оформления в [условных](#page-165-0) знаках для [масштаба](#page-165-0) 1:10 000 и условных знаках для [масштаба](#page-176-0) 1:25 000.

#### <span id="page-187-0"></span>**Зарамочное оформление в условных знаках масштаба 1:50 000 для системы MicroStation**

- 1. [Создайте](#page-6-0) ортофотоизображение в формате GeoTiff;
- 2. Выберите **Мозаика › Зарамочное оформление 1:50 000 › MicroStation DGN...**. Открывается окно **Параметры зарамочного оформления 1:50 000**;

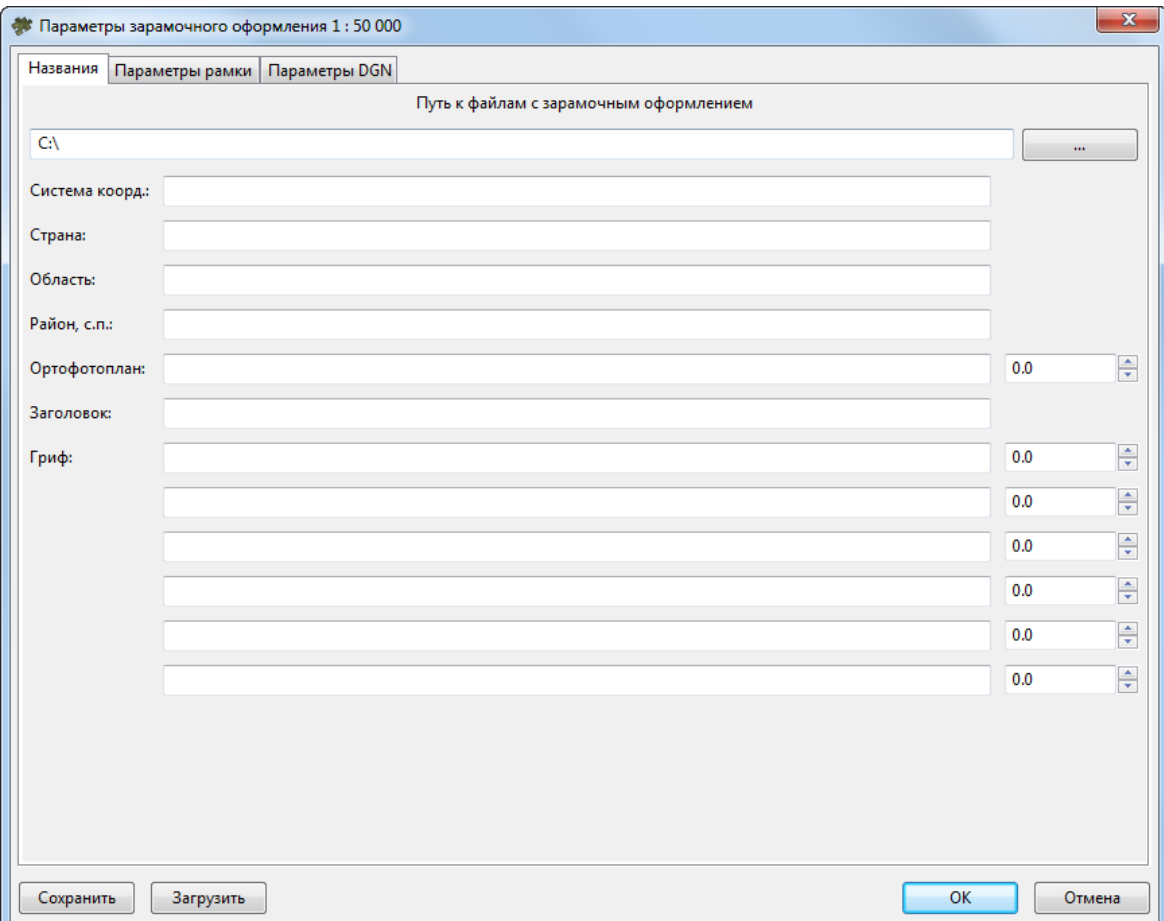

Рис. Б.27. Параметры зарамочного оформления ортофотоплана для системы *MicroStation* в условных знаках масштаба 1:50 000, закладка «Названия»

- 3. В закладке **Названия** окна **Параметры зарамочного оформления 1:50 000** заполните следующие поля:
	- укажите **Путь к файлам c зарамочным оформлением** каталог, в который будут сохранены листы с зарамочным оформлением. По умолчанию, в качестве данного каталога предлагается каталог, в который строились ортофотопланы. При повторном запуске предлагается каталог, выбранный в предыдущий раз;
	- [опционально] заполните текстовые поля **Система коорд.**, **Страна**, **Область**, **Район, с.п.** — строки, последовательно располагающиеся в *верхнем левом углу* зарамочного оформления;
	- [опционально] заполните текстовые поля **Ортофотоплан**, **Заголовок** строки, последовательно располагающиеся в *верхней центральной части* зарамочного оформления;
	- [опционально] заполните текстовое поле **Гриф** строку, располагающуюся в *верхнем правом углу* зарамочного оформления;
	- [опционально] заполните пять нижних текстовых полей строки, располагающиеся в *нижнем правом углу* зарамочного оформления;

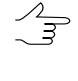

Поля для ввода числовых значений, располагающиеся справа от текстовых полей **Ортофотоплан**, **Гриф** и пяти нижних текстовых полей, задают сдвиг соответствующих строк в горизонтальном направлении. Сдвиг задается вединицах измерения соответствующего проекта *PHOTOMOD* (как правило, в метрах).

- 4. В закладке **Параметры рамки** настройте следующие параметры:
	- **Шаг координатной сетки** задает расстояние между линиями координатной сетки на зарамочном оформлении;
	- **Отступ внешней рамки** задает отступ внешней (утолщенной) рамки от рамки, обрамляющей внешние границы соответствующего изображения;
	- **Толщина внешней рамки** задает толщину внешней (утолщенной) рамки;
	- **Слой внешней/внутренней рамки**, **Слой линий координатной сетки**, **Слой меток координатной сетки** и **Слой текстовых надписей** — задают номера слоев (в файле \*.DGN) на которые помещается соответствующая информация;
	- [опционально] установите флажок **Переименовать в рабочий номер трапеции** для того чтобы переименовать имя листа (трапеции) в верхнем правом углу и в разрезах внешней (утолщенной) рамки в рабочий номер;
- Укажите **Имя файла с листами** в формате CSV в котором должны присутствовать как имена листов (номер колонки задается параметром **Столбец с номенклатурой**), так и рабочие номера (номер колонки задается параметром **Столбец с номерами трапеций**).
- [опционально] установите флажок **Приписывать рабочий номер трапеции** для того чтобы приписывать к имени листа рабочий номер трапеции в скобках в верхнем правом углу зарамочного оформления, например:
	- P-54-76-В-б-1 **›** P-54-76-В-б-1 (49)
	- Укажите **Имя файла с листами** в формате CSV в котором должны присутствовать как имена листов (номер колонки задается параметром **Столбец с номенклатурой**), так и рабочие номера (номер колонки задается параметром **Столбец с номерами трапеций**).
- **Суффикс файла с рамками** задает строку, приписываемую к базовому имени листа для получения имени сводного файла с границами всех создаваемых листов;
- [опционально] установите флажок **Удалять первую букву номенклатуры** для того чтобы удалять первый символ в номенклатуре листа, например:

P-54-76-В-б-1 **›** 54-76-В-б-1

- [опционально] выберите **Тип файла с соседними листами**:
	- **Нет** имена соседних листов рассчитаются автоматически, с использованием номенклатуры топографических карт в СК-42.
	- **Схема** в качестве файла со схемой указывается файл в формате CSV, содержащий только имена листов в соответствии с пользовательской разграфкой. При этом номера строк соответствуют движению с севера на юг. Номера колонок – движению с запада на восток. Например:

P-54-76-В-б-1,P-54-76-В-б-2

P-54-76-В-б-3,P-54-76-В-б-4

○ **Список** — в качестве файла со схемой указывается файл в формате CSV, содержащий в каждой строке описание одного листа. Строка должна содержать имя листа и 8 координат 4-х его вершин. Например:

P-54-76-В-б-3,1848.0,824.0,5848.0,824.0,5848.0,4824.0,1848.0,4824.0

P-54-76-В-б-4,5848.0,824.0,9848.0,824.0,9848.0,4824.0,5848.0,4824.0

P-54-76-В-б-1,1848.0,4824.0,5848.0,4824.0,5848.0,8824.0,1848.0,8824.0

P-54-76-В-б-2,5848.0,4824.0,9848.0,4824.0,9848.0,8824.0,5848.0,8824.0

Если выбраны параметры **Схема** или **Список**, укажите путь к файлу CSV, с данными о номенклатуре соседних листов и настройте параметры импорта данного файла:

- **Начать импорт со строки** позволяет начинать импорт с определенной строки файла, пропустив предыдущие;
- **Столбец с именами листов** номер столбца CSV, который содержит имена листов;
- **Столбец X1 Столбец X4** и **Столбец Y1 Столбец Y4** задают номера столбцов в файле CSV, которые содержат соответствующие координаты вершин листов;
- [опционально] установите флажок **Менять местами X и Y** для того чтобы при импорте в координатах вершин объектов, X и Y поменялись местами;
- **Разделители** раздел служит для выбора символов, разделяющих координаты векторных объектов в файле CSV, запятая и пробел рассматриваются как разделители координат при импорте по умолчанию.

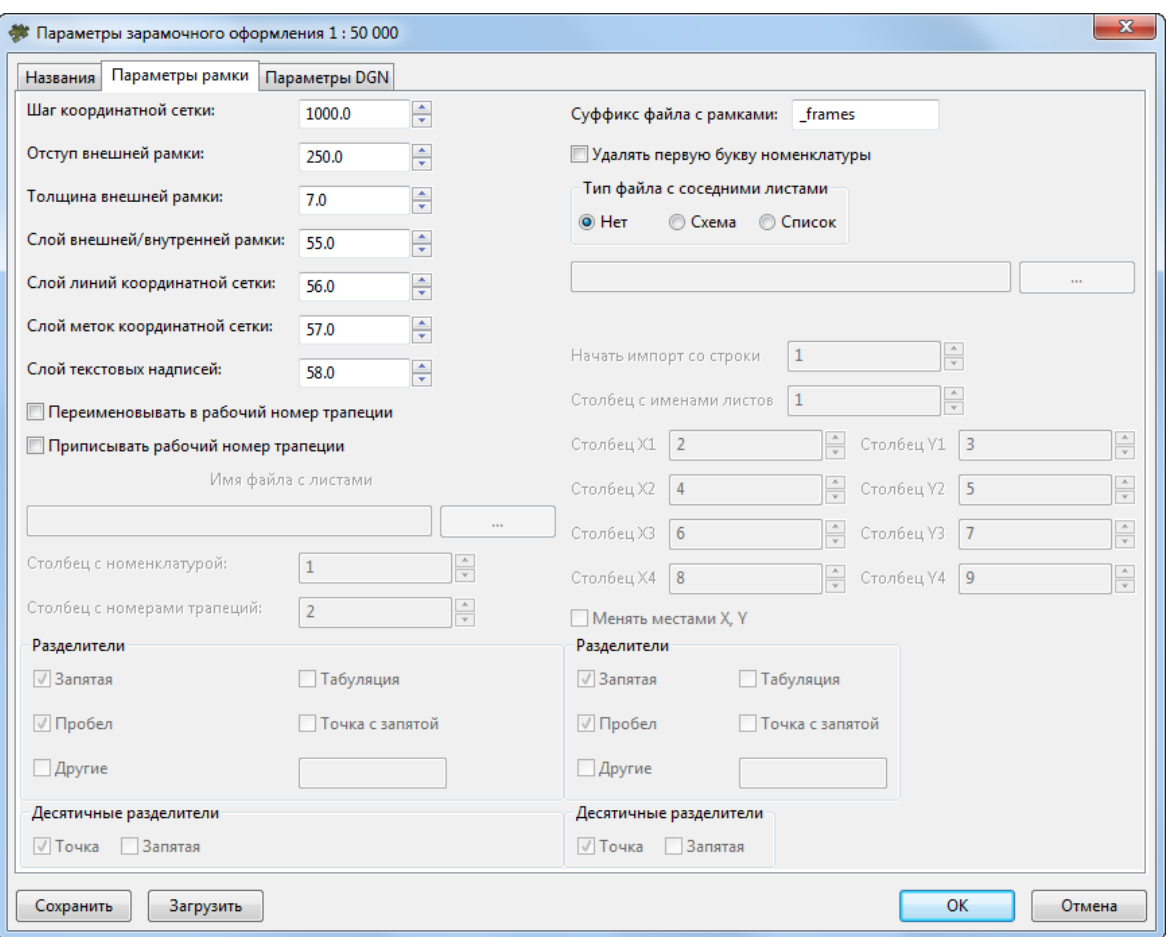

- Рис. Б.28. Параметры зарамочного оформления ортофотоплана для системы *MicroStation* в условных знаках масштаба 1:50 000, закладка «Параметры рамки»
- 5. В закладке **Параметры DGN** настройте следующие параметры:

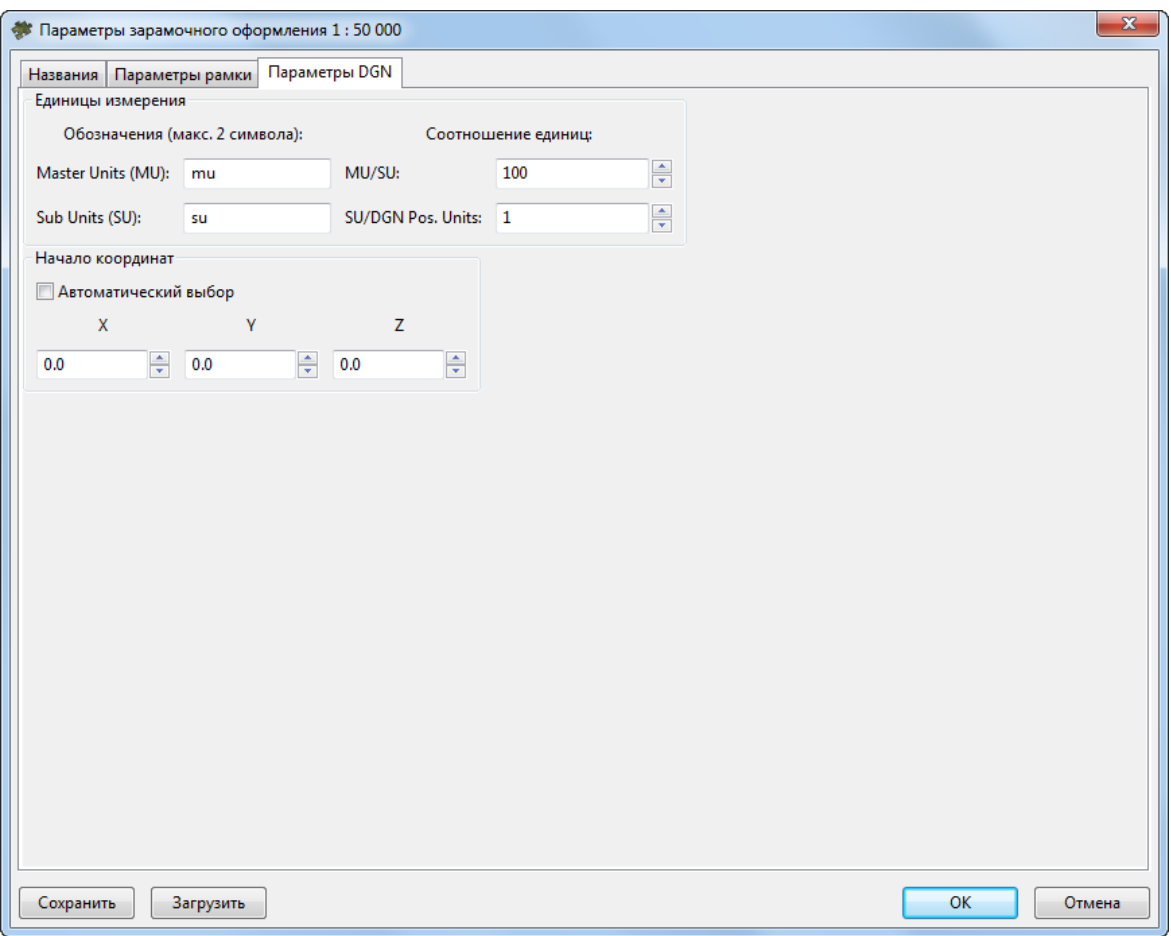

Рис. Б.29. Параметры зарамочного оформления ортофотоплана для системы *MicroStation* в условных знаках масштаба 1:50 000, закладка «Параметры DGN»

- обозначения единиц **MU** и **SU** (см. руководство пользователя системы «*MicroStation*»);
- соотношения **MU**/**SU** и **SU**/**Pos.Units**;
- координаты точки начала отсчета координат в файле установите флажок **Автоматический выбор** или задайте координаты вручную.
- <span id="page-192-0"></span>6. Нажмите ОК. Файл с зарамочным оформлением, с расширением \*.DGN будет сохранен по указанному пути.

# **Зарамочное оформление в условных знаках масштаба 1:50 000 для системы MapInfo**

- 1. [Создайте](#page-6-0) ортофотоизображение в формате GeoTiff;
- 2. Выберите **Мозаика › Зарамочное оформление 1:50 000 › MapInfo MIF/MID...**. Открывается окно **Параметры зарамочного оформления 1:50 000**;

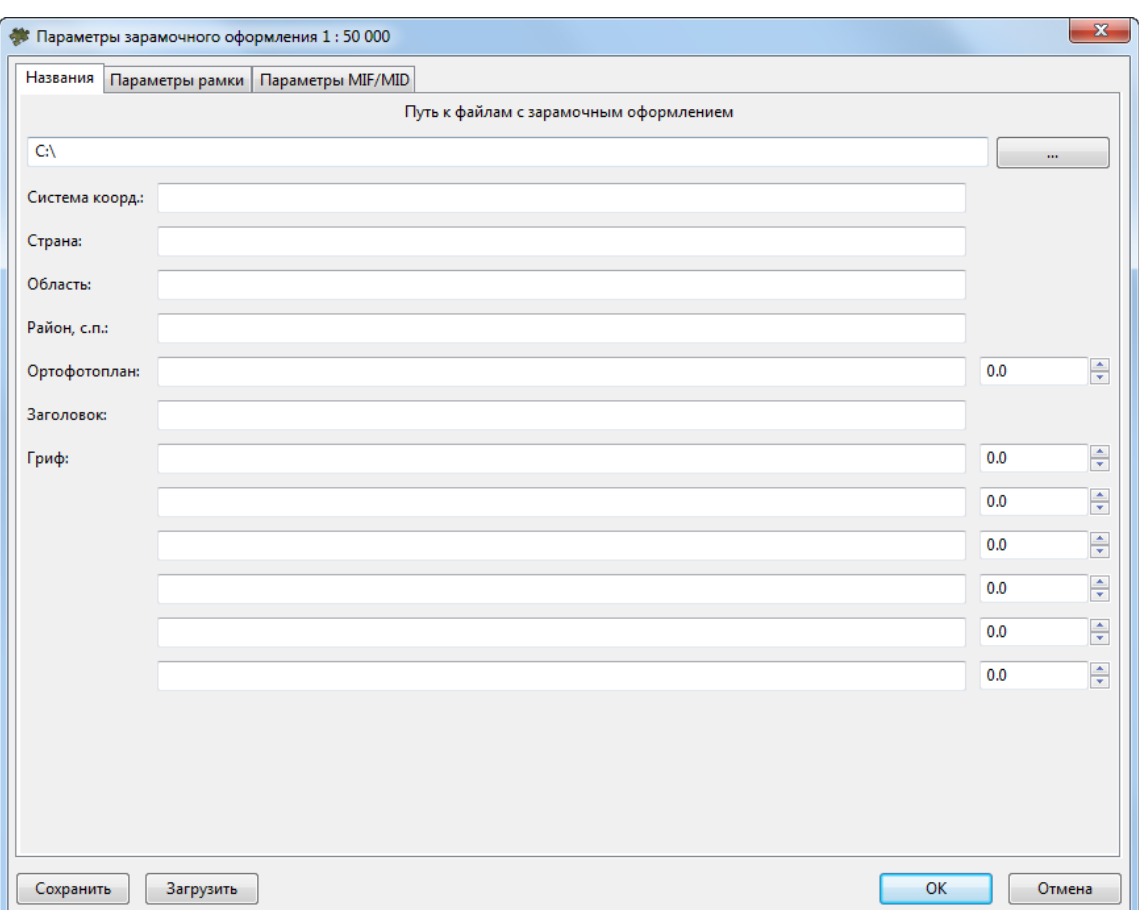

Рис. Б.30. Параметры зарамочного оформления ортофотоплана для системы *MapInfo* в условных знаках масштаба 1:50 000, закладка «Названия»

- 3. В закладке **Названия** окна **Параметры зарамочного оформления 1:50 000** заполните следующие поля:
	- укажите **Путь к файлам c зарамочным оформлением** каталог, в который будут сохранены листы с зарамочным оформлением. По умолчанию, в качестве данного каталога предлагается каталог, в который строились ортофотопланы. При повторном запуске предлагается каталог, выбранный в предыдущий раз;
	- [опционально] заполните текстовые поля **Система коорд.**, **Страна**, **Область**, **Район, с.п.** — строки, последовательно располагающиеся в *верхнем левом углу* зарамочного оформления;
	- [опционально] заполните текстовые поля **Ортофотоплан**, **Заголовок** строки, последовательно располагающиеся в *верхней центральной части* зарамочного оформления;
- [опционально] заполните текстовое поле **Гриф** строку, располагающуюся в *верхнем правом углу* зарамочного оформления;
- [опционально] заполните пять нижних текстовых полей строки, располагающиеся в *нижнем правом углу* зарамочного оформления;
	- $\mathscr{L}_{\overline{\mathcal{F}}}$

Поля для ввода числовых значений, располагающиеся справа от текстовых полей **Ортофотоплан**, **Гриф** и пяти нижних текстовых полей, задают сдвиг соответствующих строк в горизонтальном направлении. Сдвиг задается вединицах измерения соответствующего проекта *PHOTOMOD* (как правило, в метрах).

- 4. В закладке **Параметры рамки** настройте следующие параметры:
	- **Шаг координатной сетки** задает расстояние между линиями координатной сетки на зарамочном оформлении;
	- **Отступ внешней рамки** задает отступ внешней (утолщенной) рамки от рамки, обрамляющей внешние границы соответствующего изображения;
	- **Толщина внешней рамки** задает толщину внешней (утолщенной) рамки;
	- **Слой внешней/внутренней рамки**, **Слой линий координатной сетки**, **Слой меток координатной сетки** и **Слой текстовых надписей** — задают номера слоев (в файле \*.DGN) на которые помещается соответствующая информация;
	- [опционально] установите флажок **Переименовать в рабочий номер трапеции** для того чтобы переименовать имя листа (трапеции) в верхнем правом углу и в разрезах внешней (утолщенной) рамки в рабочий номер;
		- Укажите **Имя файла с листами** в формате CSV в котором должны присутствовать как имена листов (номер колонки задается параметром **Столбец с номенклатурой**), так и рабочие номера (номер колонки задается параметром **Столбец с номерами трапеций**).
	- [опционально] установите флажок **Приписывать рабочий номер трапеции** для того чтобы приписывать к имени листа рабочий номер трапеции в скобках в верхнем правом углу зарамочного оформления, например:

P-54-76-В-б-1 **›** P-54-76-В-б-1 (49)

○ Укажите **Имя файла с листами** в формате CSV в котором должны присутствовать как имена листов (номер колонки задается параметром **Столбец с номенклатурой**), так и рабочие номера (номер колонки задается параметром **Столбец с номерами трапеций**).

- **Суффикс файла с рамками** задает строку, приписываемую к базовому имени листа для получения имени сводного файла с границами всех создаваемых листов;
- [опционально] установите флажок **Удалять первую букву номенклатуры** для того чтобы удалять первый символ в номенклатуре листа, например:

P-54-76-В-б-1 **›** 54-76-В-б-1

- [опционально] выберите **Тип файла с соседними листами**:
	- **Нет** имена соседних листов рассчитаются автоматически, с использованием номенклатуры топографических карт в СК-42.
	- **Схема** в качестве файла со схемой указывается файл в формате CSV, содержащий только имена листов в соответствии с пользовательской разграфкой. При этом номера строк соответствуют движению с севера на юг. Номера колонок – движению с запада на восток. Например:

P-54-76-В-б-1,P-54-76-В-б-2

P-54-76-В-б-3,P-54-76-В-б-4

○ **Список** — в качестве файла со схемой указывается файл в формате CSV, содержащий в каждой строке описание одного листа. Строка должна содержать имя листа и 8 координат 4-х его вершин. Например:

P-54-76-В-б-3,1848.0,824.0,5848.0,824.0,5848.0,4824.0,1848.0,4824.0

- P-54-76-В-б-4,5848.0,824.0,9848.0,824.0,9848.0,4824.0,5848.0,4824.0
- P-54-76-В-б-1,1848.0,4824.0,5848.0,4824.0,5848.0,8824.0,1848.0,8824.0
- P-54-76-В-б-2,5848.0,4824.0,9848.0,4824.0,9848.0,8824.0,5848.0,8824.0

Если выбраны параметры **Схема** или **Список**, укажите путь к файлу CSV, с данными о номенклатуре соседних листов и настройте параметры импорта данного файла:

- **Начать импорт со строки** позволяет начинать импорт с определенной строки файла, пропустив предыдущие;
- **Столбец с именами листов** номер столбца CSV, который содержит имена листов;
- **Столбец X1 Столбец X4** и **Столбец Y1 Столбец Y4** задают номера столбцов в файле CSV, которые содержат соответствующие координаты вершин листов;
- [опционально] установите флажок **Менять местами X и Y** для того чтобы при импорте в координатах вершин объектов, X и Y поменялись местами;
- **Разделители** раздел служит для выбора символов, разделяющих координаты векторных объектов в файле CSV, запятая и пробел рассматриваются как разделители координат при импорте по умолчанию.

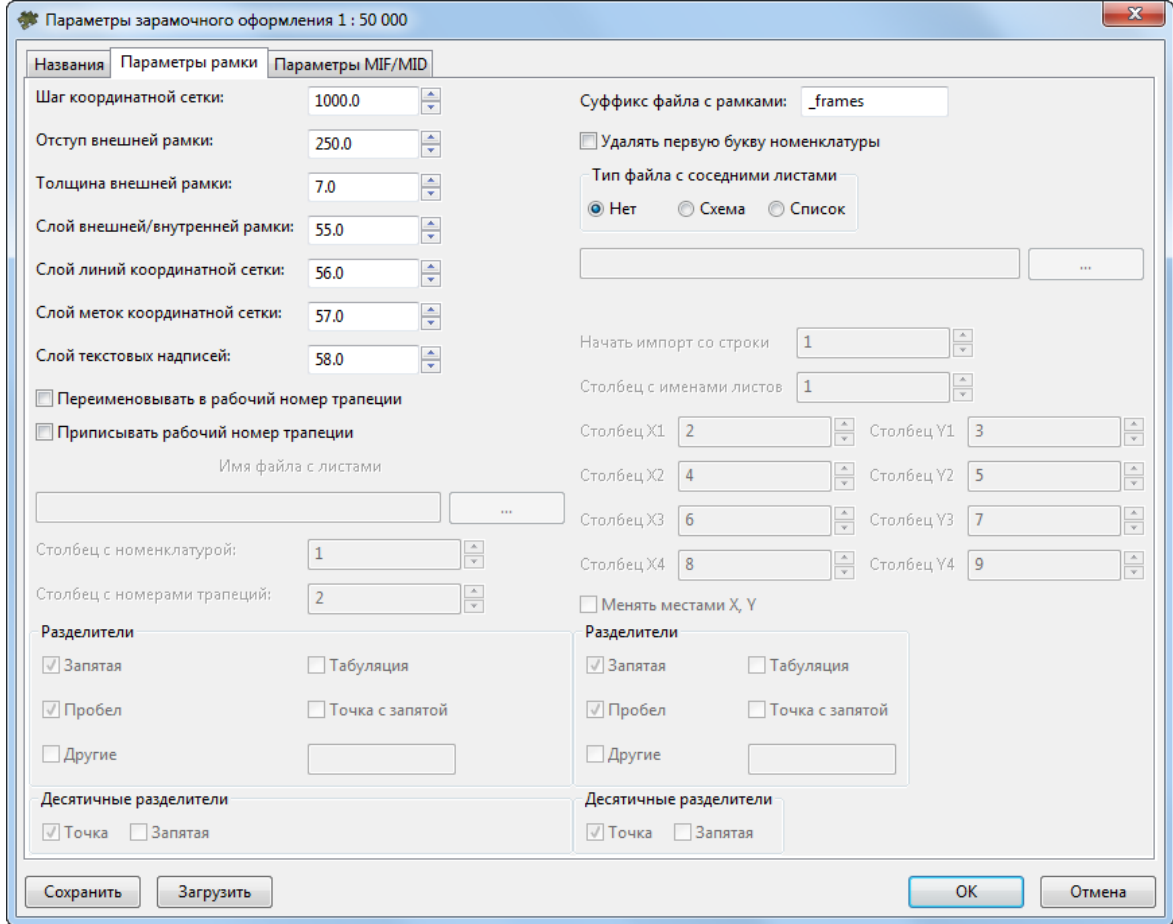

Рис. Б.31. Параметры зарамочного оформления ортофотоплана для системы *MapInfo* в условных знаках масштаба 1:50 000, закладка «Параметры рамки»

5. В закладке **Параметры MIF/MID** настройте следующие параметры:

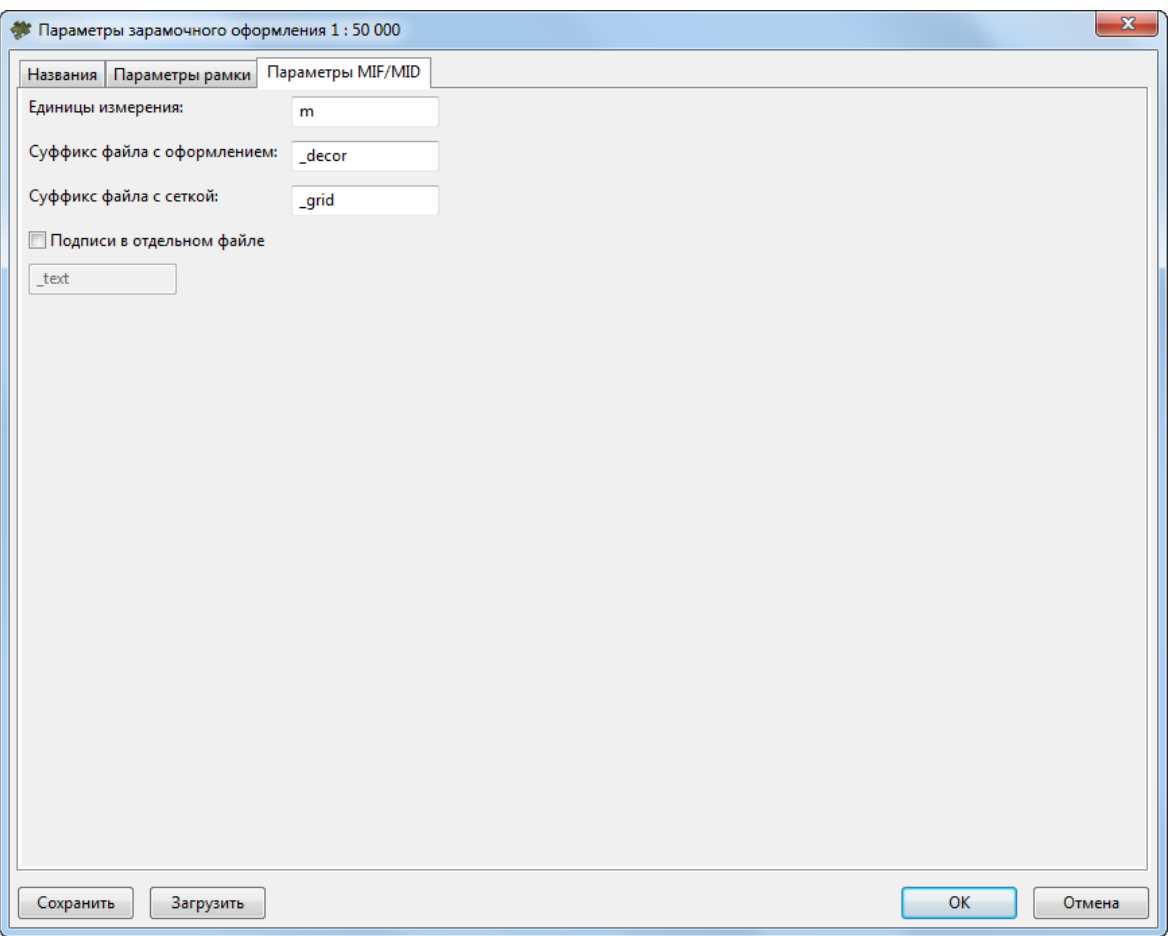

Рис. Б.32. Параметры зарамочного оформления ортофотоплана для системы *MapInfo* в условных знаках масштаба 1:50 000, закладка «Параметры MIF/MID»

- **Единицы измерения** задает в текстовом виде название единиц измерения в файле MIF/MID;
- **Суффикс файла с оформлением** и **Суффикс файла с сеткой** задают строки, приписываемые к базовому имени листа, для разделения файлов с соответствующей информацией;
- [опционально] установите флажок **Подписи в отдельном файле** для того чтобы сохранять все текстовые подписи в отдельном файле с заданным суффиксом. Измените установленный по умолчанию суффикс файла, если это необходимо;
- 6. Нажмите ОК.

# <span id="page-198-0"></span>**Б.3. Дополнительные настройки параметров зарамочного оформления**

В системе предусмотрена возможность дополнительно настроить в соответствии с требованиями пользователя зарамочное оформление ортофотопланов, созданных в масштабах 1:2 000 и 1:5 000. Для этого, в зависимости от необходимости, выберите:

- **Мозаика › Зарамочное оформление 1:2000 › MicroStation DGN (произвольный)**
- **Мозаика › Зарамочное оформление 1:2000 › MapInfo MIF/MID (произвольный)**
- **Мозаика › Зарамочное оформление 1:5000 › MicroStation DGN (произвольный)**
- **Мозаика › Зарамочное оформление 1:5000 › MapInfo MIF/MID (произвольный)**

Открывшееся окно параметров зарамочного оформления, аналогичное соответствующим окнам настройки параметров построения зарамочного оформления ортофотопланов в условных знаках масштабов [1:2000](#page-147-0) и [1:5000](#page-156-0) будет иметь следующие расширенные возможности:

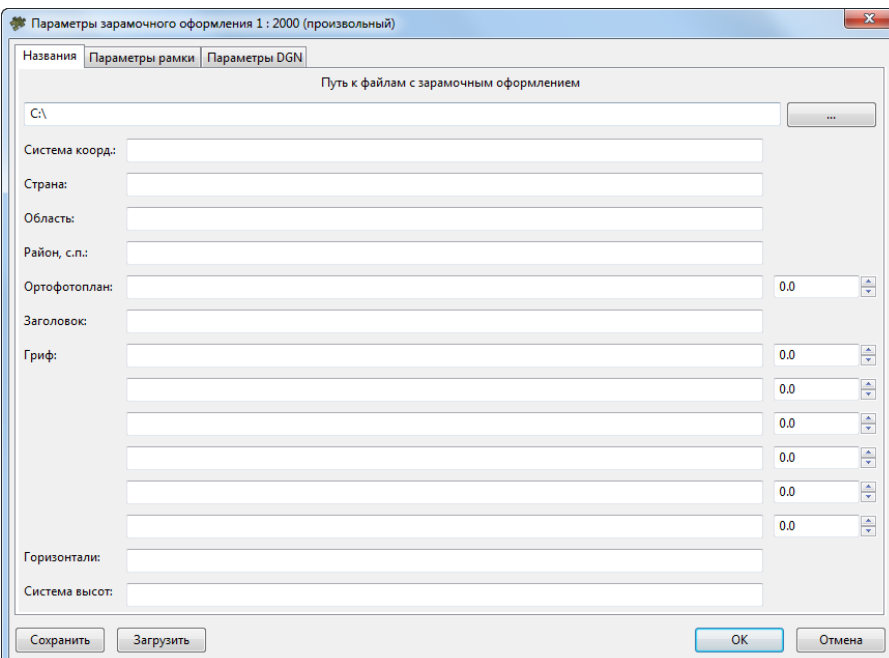

- Рис. Б.33. Закладка«Названия»окнаcрасширенными возможностями редактирования зарамочного оформления для системы MicroStation в условных знаках масштаба 1:2 000
- 1. В закладке **Названия**, помимо стандартных настроек, система позволяет заполнить текстовые поля **Горизонтали** и **Система высот** — строки, последовательно располагающиеся в *нижней центральной части* зарамочного оформления;

2. В закладке **Параметры рамки**, система позволяет задать следующие настройки:

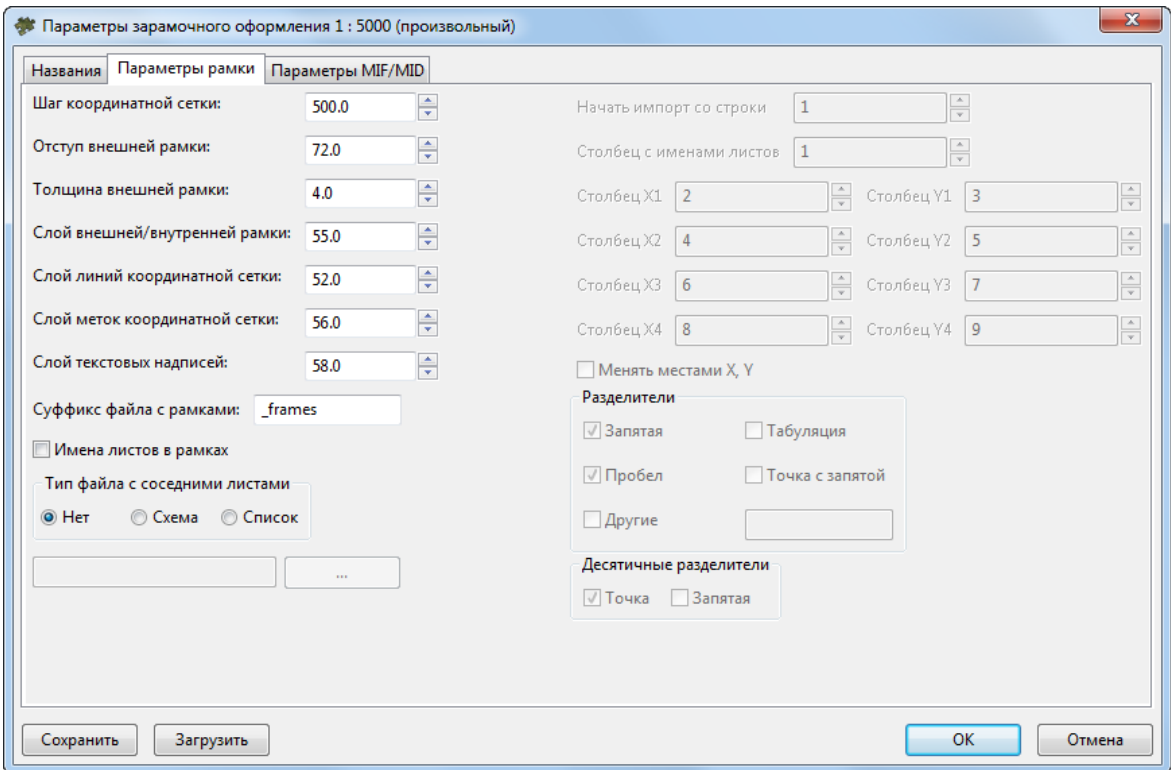

Рис. Б.34. Закладка «Параметры рамки» окна с расширенными возможностями редактирования зарамочного оформления для системы MapInfo в условных знаках масштаба 1:5 000

- **Шаг координатной сетки** задает расстояние между линиями координатной сетки на зарамочном оформлении;
- **Отступ внешней рамки** задает отступ внешней (утолщенной) рамки от рамки, обрамляющей внешние границы соответствующего изображения;
- **Толщина внешней рамки** задает толщину внешней (утолщенной) рамки;
- **Слой внешней/внутренней рамки**, **Слой линий координатной сетки**, **Слой меток координатной сетки** и **Слой текстовых надписей** — задают номера слоев (в файле \*.DGN) на которые помещается соответствующая информация;
- **Суффикс файла с рамками** задает строку, приписываемую к базовому имени листа для получения имени сводного файла с границами всех создаваемых листов;
- [опционально] установите флажок **Имена листов в рамках** для того чтобы позволяет вписывать в файл с рамками имена листов не только в соответствующий атрибут, но и в виде текстовой строки;
- [опционально] выберите **Тип файла с соседними листами**, из которого будут загружены данные о номенклатуре соседних листов, которые отображаются на каждой из четырех сторон рамки листа ортофотоплана:
	- **Нет** имена соседних листов рассчитаются автоматически, с использованием номенклатуры топографических карт в СК-42.
	- **Схема** в качестве файла со схемой указывается файл в формате CSV, содержащий только имена листов в соответствии с пользовательской разграфкой. При этом номера строк соответствуют движению с севера на юг. Номера колонок – движению с запада на восток. Например:

P-54-76-В-б-1,P-54-76-В-б-2

P-54-76-В-б-3,P-54-76-В-б-4

○ **Список** — в качестве файла со схемой указывается файл в формате CSV, содержащий в каждой строке описание одного листа. Строка должна содержать имя листа и 8 координат 4-х его вершин. Например:

P-54-76-В-б-3,1848.0,824.0,5848.0,824.0,5848.0,4824.0,1848.0,4824.0

P-54-76-В-б-4,5848.0,824.0,9848.0,824.0,9848.0,4824.0,5848.0,4824.0

P-54-76-В-б-1,1848.0,4824.0,5848.0,4824.0,5848.0,8824.0,1848.0,8824.0

P-54-76-В-б-2,5848.0,4824.0,9848.0,4824.0,9848.0,8824.0,5848.0,8824.0

Если выбраны параметры **Схема** или **Список**, укажите путь к файлу CSV, с данными о номенклатуре соседних листов и настройте параметры импорта данного файла:

- **Начать импорт со строки** позволяет начинать импорт с определенной строки файла, пропустив предыдущие;
- **Столбец с именами листов** номер столбца CSV, который содержит имена листов;
- **Столбец X1 Столбец X4** и **Столбец Y1 Столбец Y4** задают номера столбцов в файле CSV, которые содержат соответствующие координаты вершин листов;
- [опционально] установите флажок **Менять местами X и Y** для того чтобы при импорте в координатах вершин объектов, X и Y поменялись местами;
- **Разделители** раздел служит для выбора символов, разделяющих координаты векторных объектов в файле CSV, запятая и пробел рассматриваются как разделители координат при импорте по умолчанию.
- 3. Закладки **Параметры DGN** и **Параметры MIF/MID** не имеют дополнительных настроек и соответственно полностью идентичны аналогичным закладкам в окнах настройки параметров построения зарамочного оформления ортофотопланов в условных знаках масштабов [1:2000](#page-147-0) и [1:5000.](#page-156-0)

# **Б.3.1. Групповое редактирование названий файлов зарамочного оформления**

В некоторых случаях существует необходимость переименовать в рабочие номера названия файлов изображений, а также названия файлов рамок/зарамочного оформления ортофотопланов в форматах MIF/MID и DGN, полученных в процессе создания зарамочного оформления. Для этого выполните следующее:

- 1. [опционально] Выберите **Листы › Нарезка на листы по изображениям**, если нарезка на листы по изображениям еще не выполнялась. Иначе — выдается сообщение о соответствующей ошибке;
- 2. Выберите **Мозаика › Зарамочное оформление 1:2000 › Переименовать в рабочие номера** или **Мозаика › Зарамочное оформление 1:5000 › Переименовать в рабочие номера**;
- 3. Укажите папку, в которой хранятся файлы с зарамочным оформлением и файлы листов, которые необходимо переименовать. Нажмите ОК. Файлы, содержащиеся в выбранной папке, будут переименованы, в [соответствии](#page-92-0) с [установленными](#page-92-0) по умолчанию настройками *PHOTOMOD GeoMosaic*, например, *«Sheet\_1*«, *«Sheet\_2»* и т. д. Расширения файлов будут по прежнему соответствовать их содержимому: например, \*.tiff — для файлов листов, \*.tab — для привязки листов в системе *MapInfo*, MIF/MID — для файлов с зарамочным оформлением.

# **Приложение В. Расширенная настройка параметров зарамочного оформления**

Дополнительная настройка параметров построения зарамочного оформления выполняется путем редактирования конфигурационных XML-файлов, находящихся в папке «*PHOTOMOD6.VAR\Config*«. Используются следующие файлы:

- ExtraParams2000.x-ini для масштаба [1:2000;](#page-147-0)
- ExtraArbitr2000.x-ini для масштаба 1:2000 [\(произвольный\);](#page-198-0)
- ExtraParams5000.x-ini для масштаба [1:5000;](#page-156-0)
- ExtraArbitr5000.x-ini для масштаба 1:5000 [\(произвольный\);](#page-198-0)
- ExtraParams10000.x-ini для масштаба [1:10](#page-165-0) 000;
- ExtraParams25000.x-ini для масштаба [1:25](#page-176-0) 000;
- ExtraParams50000. $x$ -ini для масштаба [1:50](#page-187-1) 000;

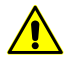

Каждый файл автоматически создается *при первом выполнении соответствующей команды* по созданию зарамочного оформления, после чего может быть отредактирован. Настоятельно рекомендуется перед редактированием создать резервную копию файла.

По формату файлы делятся на две группы.

- Для масштабов [1:2000](#page-204-0) и 1:5000;
- Для масштабов 1:2000 (произвольный), 1:5000 [\(произвольный\),](#page-222-0) 1:10 000, 1:25 000 и [1:50](#page-222-0) 000.

В каждом файле содержатся параметры зарамочного оформления для программы *MicroStation* (секция <x n="DGN">) и программы *MapInfo*, (секция <x n="MIFMID">). В секции настроек DGN используются следующие параметры:

- **Font** Номер шрифта *MicroStation*;
- **Height** Размер (высота) шрифта *MicroStation*;
- **DX** Смещение надписи вправо (отрицательно значение задает смещение влево);
- **DY** Смещение надписи вверх (отрицательно значение задает смещение вниз).

В секции настроек MIF/MID используются следующие параметры:

- **FontName** Имя шрифта (берутся шрифты, установленные в *Windows*);
- **FontStyle** Стиль шрифта *MapInfo* (см. руководство пользователя для программы *MapInfo* «Appendix J: MapInfo Data Interchange Format»);
- **Height** Высота букв надписи в метрах;
- **Width** Ширина букв надписи в метрах;
- **DX** Смещение надписи вправо (отрицательно значение задает смещение влево);

• **DY** — Смещение надписи вверх (отрицательно значение задает смещение вниз).

[Ниже](#page-204-0) приведены примеры конфигурационных файлов с комментариями, в следующем виде: выделенный **жирным** комментарий, описывающий содержание секции файла и собственно секция текста файла \*.x-ini, например:

#### **Имена листов в рамках**

```
<x n=«Squares$QUOTE$">
<i n=«Font» v=«88»/>
<d n=«Height» v=«4.0000000000000000e+00»/>
<d n=«DX» v=«0.0000000000000000e+00»/>
<d n=«DY» v=«0.0000000000000000e+00»/>
</x
```
Визуально текст файла конфигурации выглядит следующим образом:

```
<?xml version="1.0" encoding="utf-8"?>
<! DOCTYPE phini SYSTEM "phini4.dtd">
<phini><!-- 6.2.2036 x64 -->
  <x n="Base">
  \langle x \rangle\langle x \ranglen="Main">
     \langle x \rangle n="DGN">
       <x n="LeftBottom">
          \langle x \ranglen="Squares">
            \sin^{-1} Font" v = 88"/>
            <d n="Height" v="4.0000000000000000e+000"/>
            \leq d n="DX" v="0.0000000000000000e+000"/>
            \leq d n="DY" v="0.0000000000000000e+000"/>
          \langle x \rangle
```
Рис. В.1. Фрагмент текста файла «ExtraParams2000.x-ini»: заголовок файла, начало секции параметров зарамочногооформления для программы *MicroStation*(<xn=«DGN\$QUOTE\$">), секция «Имена листов в рамках» (<x n=«Squares\$QUOTE\$">)

Редактирование файлов конфигурации производится по эмпирическому принципу: например, в тех случаях, когда необходимо задать размер шрифта в пунктах (для конкретного масштаба карты), соответствующий размер символов в метрах подбирается экспериментально.

Таким образом, для того чтобы задать размер шрифта меток координатной сетки 11 пунктов в масштабе карты 1: 5000, необходимо:

1. Открыть в папке «*PHOTOMOD6.VAR\Config*» файл ExtraArbitr5000.x-ini при помощи любого подходящего текстового редактора;

2. В секции <x n="MIFMID"> **|** <x n="GridLabels"> выставить значение «2.3» в нижеследующих строках:

```
<x n="LeftSide_0"> <d n="Height" v=
\langle x \rangle n="LeftSide 0" > \langle d \rangle n="Width" v =
\langle x \rangle n="LeftSide 1"> \langle d \rangle n="Height" v =
\langle x \rangle n="LeftSide 1"> \langle d \rangle n="Width" v =
\leq n="RightSide 0" > \leqd n="Height" v =
\langle x \rangle n="RightSide 0" > \langle d \rangle n="Width" v =
\leq n="RightSide 1"> \leqd n="Height" v =
\langle x \rangle n="RightSide 1"> \langle d \rangle n="Width" v =
\langle x \rangle n="TopSide 0" > \langle d \rangle n="Height" v =
\langle x \rangle n="TopSide 0" > \langle d \rangle n="Width" v =
\leq n="TopSide 1"> \leqd n="Height" v =
\langle x \rangle n="TopSide 1"> \langle d \rangle n="Width" v =
\langle x \rangle n="BottomSide 0" > \langle d \rangle n="Height" v =
\langle x \rangle n="BottomSide 0" > \langle d \rangle n="Width" v =
\leq n="BottomSide 1"> \leqd n="Height" v =
\langle x \rangle n="BottomSide 1"> \langle d \rangle n="Width" v =
```
<span id="page-204-0"></span>3. Сохранить файл ExtraArbitr5000.x-ini.

# **В.1. Масштабы 1:2000 и 1:5000**

Примеры содержания файлов ExtraParams2000.x-ini и ExtraParams5000.x-ini:

#### **Заголовок, начало секции DGN**

```
\blacklozenge
```
<?xml version=«1.0» encoding=«utf-8»?> <!DOCTYPE phini SYSTEM «phini4.dtd\$QUOTE\$">  $\epsilon$ yhini> $\epsilon$ !  $-$  6.2.2036 x64  $-$ >

<x n=«Base\$QUOTE\$">

 $<$ / $x$ >

<x n=«Main\$QUOTE\$">

<x n=«DGN\$QUOTE\$">

<x n=«LeftBottom\$QUOTE\$">

#### **Имена листов в рамках**

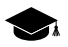

<x n=«Squares\$QUOTE\$">

<i n=«Font» v=«88»/>

<d n=«Height» v=«4.0000000000000000e+00»/>

<d n=«DX» v=«0.0000000000000000e+00»/>

<d n=«DY» v=«0.0000000000000000e+00»/>

 $<$ / $x$ >

# **Размеры квадратов в схеме листов снизу-слева**

<d n=«SquareSize» v=«1.0000000000000000e+01»/>

#### **Надпись «схема листов»**

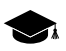

<x n=«SheetScheme\$QUOTE\$">

<i n=«Font» v=«88»/>

<d n=«Height» v=«6.0000000000000000e+00»/>

<d n=«DX» v=«0.0000000000000000e+00»/>

<d n=«DY» v=«0.0000000000000000e+00»/>

 $<$ / $x$ >

# **Размеры квадратов в схеме, используются только DX и DY**

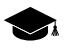

<x n=«SheetBlock\$QUOTE\$">

<i n=«Font» v=«88»/>

<d n=«Height» v=«4.0000000000000000e+00»/>

<d n=«DX» v=«0.0000000000000000e+00»/>

<d n=«DY» v=«0.0000000000000000e+00»/>

 $<$ / $x$ >

 $<$ / $x$ >

<x n=«CenterBottom\$QUOTE\$">

#### **Надпись «1:2 000»**

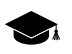

<x n=«Scale\$QUOTE\$">

<i n=«Font» v=«92»/>

<d n=«Height» v=«8.0000000000000000e+00»/>

<d n=«DX» v=«0.0000000000000000e+00»/>

<d n=«DY» v=«0.0000000000000000e+00»/>

 $<$ / $x$ >

# **Надпись «В 1 сантиметре 20 метров»**

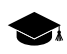

<x n=«ScaleDescr\$QUOTE\$">

<i n=«Font» v=«88»/>

<d n=«Height» v=«6.0000000000000000e+00»/>

<d n=«DX» v=«0.0000000000000000e+00»/>

<d n=«DY» v=«0.0000000000000000e+00»/>

 $<$ / $x$ >

 $<$ / $x$ >

**Информация о съемке, исполнителе и т. п. в правом нижнем углу. Всего может быть 5 строк, индекс считается сверху вниз (0-самая верхняя строка).**

<x n=«RightBottom\$QUOTE\$">  $\bullet$ <x n=«Info\_0\$QUOTE\$"> <i n=«Font» v=«88»/> <d n=«Height» v=«6.0000000000000000e+00»/> <d n=«DX» v=«0.0000000000000000e+00»/>

<d n=«DY» v=«0.0000000000000000e+00»/>

 $<$ / $x$ >

<x n=«Info\_1\$QUOTE\$">

<i n=«Font» v=«88»/>

<d n=«Height» v=«6.0000000000000000e+00»/>

<d n=«DX» v=«0.0000000000000000e+00»/> <d n=«DY» v=«0.0000000000000000e+00»/> </x> <x n=«Info\_2\$QUOTE\$"> <i n=«Font» v=«88»/> <d n=«Height» v=«6.0000000000000000e+00»/> <d n=«DX» v=«0.0000000000000000e+00»/> <d n=«DY» v=«0.0000000000000000e+00»/>  $<$ / $x$ > <x n=«Info\_3\$QUOTE\$"> <i n=«Font» v=«88»/> <d n=«Height» v=«6.0000000000000000e+00»/> <d n=«DX» v=«0.0000000000000000e+00»/> <d n=«DY» v=«0.0000000000000000e+00»/> </x> <x n=«Info\_4\$QUOTE\$"> <i n=«Font» v=«88»/> <d n=«Height» v=«6.0000000000000000e+00»/> <d n=«DX» v=«0.0000000000000000e+00»/> <d n=«DY» v=«0.0000000000000000e+00»/>  $<$ / $x$ >  $<$ / $x$ > <x n=«LeftTop\$QUOTE\$">

# **Информация о системе координат**

```
<x n=«CoordSys$QUOTE$">
<i n=«Font» v=«88»/>
<d n=«Height» v=«6.0000000000000000e+00»/>
<d n=«DX» v=«0.0000000000000000e+00»/>
<d n=«DY» v=«0.0000000000000000e+00»/>
</x>
```
#### **Страна, область**

<x n=«Country\$QUOTE\$">

<i n=«Font» v=«92»/>

<d n=«Height» v=«7.5999999999999996e+00»/>

<d n=«DX» v=«0.0000000000000000e+00»/>

<d n=«DY» v=«0.0000000000000000e+00»/>

 $<$ / $x$ >

#### **Город, район, сельское поселение**

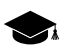

<x n=«Region\$QUOTE\$">

<i n=«Font» v=«92»/>

<d n=«Height» v=«7.5999999999999996e+00»/>

<d n=«DX» v=«0.0000000000000000e+00»/>

<d n=«DY» v=«0.0000000000000000e+00»/>

 $<$ / $x$ >

 $<$ / $x$ >

<x n=«CenterTop\$QUOTE\$">

# **Заголовок, например «ФЕДЕРАЛЬНОЕ АГЕНТСТВО КАДАСТРА ОБЪЕКТОВ НЕДВИЖИМОСТИ»**

<x n=«Agency\$QUOTE\$">

<i n=«Font» v=«92»/>

<d n=«Height» v=«7.5999999999999996e+00»/>

<d n=«DX» v=«0.0000000000000000e+00»/>

<d n=«DY» v=«0.0000000000000000e+00»/>

 $<$ / $x$ >

#### **Населенный пункт(ы)**

▶.

<x n=«City\_0\$QUOTE\$">

<i n=«Font» v=«92»/>

<d n=«Height» v=«1.2000000000000000e+01»/>

<d n=«DX» v=«0.0000000000000000e+00»/>

<d n=«DY» v=«0.0000000000000000e+00»/>

 $<$ / $x$ >

#### **Продолжение нас. пунктов, если они не разместились на одной строке**

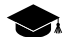

<x n=«City\_1\$QUOTE\$">

<i n=«Font» v=«92»/>

<d n=«Height» v=«8.0000000000000000e+00»/>

<d n=«DX» v=«0.0000000000000000e+00»/>

<d n=«DY» v=«0.0000000000000000e+00»/>

 $<$ / $x$ >

 $<$ / $x$ >

<x n=«RightTop\$QUOTE\$">

# **Штамп, например «ДЛЯ СЛУЖЕБНОГО ПОЛЬЗОВАНИЯ»**

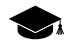

<x n=«Stamp\$QUOTE\$">

<i n=«Font» v=«83»/>

<d n=«Height» v=«6.0000000000000000e+00»/>

<d n=«DX» v=«0.0000000000000000e+00»/>

<d n=«DY» v=«0.0000000000000000e+00»/>

 $<$ / $x$ >

#### **Имя листа**

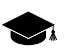

<x n=«SheetName\$QUOTE\$">

<i n=«Font» v=«92»/>

<d n=«Height» v=«1.2000000000000000e+01»/>

<d n=«DX» v=«0.0000000000000000e+00»/>

<d n=«DY» v=«0.0000000000000000e+00»/>

 $<$ / $x$ >

 $<$ / $x$ >

<x n=«GridLabels\$QUOTE\$">

# **Координатные метки слева, километры**

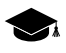

<x n=«LeftSide\_0\$QUOTE\$">

<i n=«Font» v=«88»/>

<d n=«Height» v=«6.0000000000000000e+00»/> <d n=«DX» v=«0.0000000000000000e+00»/> <d n=«DY» v=«0.0000000000000000e+00»/>  $<$ / $x$ >

#### **Координатные метки слева, сотни метров**

<x n=«LeftSide\_1\$QUOTE\$">

<i n=«Font» v=«88»/>

<d n=«Height» v=«6.0000000000000000e+00»/>

<d n=«DX» v=«0.0000000000000000e+00»/>

<d n=«DY» v=«0.0000000000000000e+00»/>

 $<$ / $x$ >

#### **Координатные метки справа, километры**

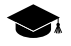

<x n=«RightSide\_0\$QUOTE\$"> <i n=«Font» v=«88»/> <d n=«Height» v=«6.0000000000000000e+00»/> <d n=«DX» v=«0.0000000000000000e+00»/> <d n=«DY» v=«0.0000000000000000e+00»/>  $<$ / $x$ >

#### **Координатные метки справа, сотни метров**

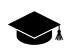

 $\blacktriangleright$ 

<x n=«RightSide\_1\$QUOTE\$"> <i n=«Font» v=«88»/> <d n=«Height» v=«6.0000000000000000e+00»/> <d n=«DX» v=«0.0000000000000000e+00»/> <d n=«DY» v=«0.0000000000000000e+00»/>  $<$ / $x$ >

#### **Координатные метки сверху, километры**

<x n=«TopSide\_0\$QUOTE\$">

<i n=«Font» v=«88»/>

<d n=«Height» v=«6.0000000000000000e+00»/>

<d n=«DX» v=«0.0000000000000000e+00»/>

<d n=«DY» v=«0.0000000000000000e+00»/>

 $\langle x \rangle$ 

#### **Координатные метки сверху, сотни метров**

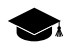

<x n=«TopSide\_1\$QUOTE\$">

<i n=«Font» v=«88»/>

<d n=«Height» v=«6.0000000000000000e+00»/>

<d n=«DX» v=«0.0000000000000000e+00»/>

<d n=«DY» v=«0.0000000000000000e+00»/>

 $\langle x \rangle$ 

#### **Координатные метки снизу, километры**

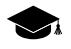

<x n=«BottomSide\_0\$QUOTE\$">

<i n=«Font» v=«88»/>

<d n=«Height» v=«6.0000000000000000e+00»/>

<d n=«DX» v=«0.0000000000000000e+00»/>

<d n=«DY» v=«0.0000000000000000e+00»/>

 $<$ / $x$ >

h.

#### **Координатные метки снизу, сотни метров, конец секции DGN**

<x n=«BottomSide\_1\$QUOTE\$"> <i n=«Font» v=«88»/> <d n=«Height» v=«6.0000000000000000e+00»/> <d n=«DX» v=«0.0000000000000000e+00»/> <d n=«DY» v=«0.0000000000000000e+00»/>  $<$ / $x$ >  $<$ / $x$ >  $<$ / $x$ >

#### **Начало секции MIF/MID**

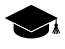

<x n=«MIFMID\$QUOTE\$">

<x n=«LeftBottom\$QUOTE\$">

#### **Имена листов в рамках**

- 
- <x n=«Squares\$QUOTE\$">

<s n=«FontName» v=«Arial CYR»/>

<i n=«FontStyle» v=«0»/>

<d n=«Height» v=«9.0000000000000000e+00»/>

<d n=«Width» v=«9.0000000000000000e+00»/>

<d n=«DX» v=«0.0000000000000000e+00»/>

<d n=«DY» v=«0.0000000000000000e+00»/>

 $<$ / $x$ >

#### **Размеры квадратиков**

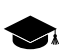

 $\blacktriangleright$ 

<d n=«SquareSize» v=«1.0000000000000000e+01»/>

#### **Надпись «схема листов»**

```
<x n=«SheetScheme$QUOTE$">
<s n=«FontName» v=«Arial CYR»/>
<i n=«FontStyle» v=«0»/>
<d n=«Height» v=«9.0000000000000000e+00»/>
<d n=«Width» v=«9.0000000000000000e+00»/>
<d n=«DX» v=«0.0000000000000000e+00»/>
<d n=«DY» v=«0.0000000000000000e+00»/>
</x>
```
#### **Размеры квадратов в схеме, используются только DX и DY**

<x n=«SheetBlock\$QUOTE\$">

<s n=«FontName» v=«Arial CYR»/>

<i n=«FontStyle» v=«0»/>

<d n=«Height» v=«9.0000000000000000e+00»/>

<d n=«Width» v=«9.0000000000000000e+00»/>

<d n=«DX» v=«0.0000000000000000e+00»/>

<d n=«DY» v=«0.0000000000000000e+00»/>

 $<$ / $x$ >

 $<$ / $x$ >

<x n=«CenterBottom\$QUOTE\$">

# **Надпись «1:2 000»**

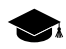

<x n=«Scale\$QUOTE\$">

<s n=«FontName» v=«Arial CYR»/>

<i n=«FontStyle» v=«1»/>

<d n=«Height» v=«1.2000000000000000e+01»/>

<d n=«Width» v=«1.2000000000000000e+01»/>

<d n=«DX» v=«0.0000000000000000e+00»/>

<d n=«DY» v=«0.0000000000000000e+00»/>

 $<$ / $x$ >

 $\blacksquare$ 

# **Надпись «В 1 сантиметре 20 метров»**

<x n=«ScaleDescr\$QUOTE\$"> <s n=«FontName» v=«Arial CYR»/> <i n=«FontStyle» v=«0»/> <d n=«Height» v=«9.0000000000000000e+00»/ > <d n=«Width» v=«9.0000000000000000e+00»/> <d n=«DX» v=«0.0000000000000000e+00»/> <d n=«DY» v=«0.0000000000000000e+00»/>  $<$ / $x$ >  $<$ / $x$ > <x n=«RightBottom\$QUOTE\$">

**Информация о съемке, исполнителе и т. п. в правом нижнем углу. Всего может быть 5 строк, индекс считается сверху вниз (0-самая верхняя строка).**

<x n=«Info\_0\$QUOTE\$"> <s n=«FontName» v=«Arial CYR»/> <i n=«FontStyle» v=«0»/> <d n=«Height» v=«9.0000000000000000e+00»/> <d n=«Width» v=«9.0000000000000000e+00»/>

<d n=«DX» v=«0.0000000000000000e+00»/>

<d n=«DY» v=«0.0000000000000000e+00»/>

</x> <x n=«Info\_1\$QUOTE\$">

<s n=«FontName» v=«Arial CYR»/>

<i n=«FontStyle» v=«0»/>

<d n=«Height» v=«9.0000000000000000e+00»/>

<d n=«Width» v=«9.0000000000000000e+00»/>

<d n=«DX» v=«0.0000000000000000e+00»/>

<d n=«DY» v=«0.0000000000000000e+00»/>

 $<$ / $x$ >

<x n=«Info\_2\$QUOTE\$">

<s n=«FontName» v=«Arial CYR»/>

<i n=«FontStyle» v=«0»/>

<d n=«Height» v=«9.0000000000000000e+00»/>

<d n=«Width» v=«9.0000000000000000e+00»/>

<d n=«DX» v=«0.0000000000000000e+00»/>

<d n=«DY» v=«0.0000000000000000e+00»/>

 $<$ / $x$ >

<x n=«Info\_3\$QUOTE\$">

<s n=«FontName» v=«Arial CYR»/>

<i n=«FontStyle» v=«0»/>

<d n=«Height» v=«9.0000000000000000e+00»/>

<d n=«Width» v=«9.0000000000000000e+00»/>

<d n=«DX» v=«0.0000000000000000e+00»/>

<d n=«DY» v=«0.0000000000000000e+00»/>

 $<$ / $x$ >

<x n=«Info\_4\$QUOTE\$">

<s n=«FontName» v=«Arial CYR»/>

<i n=«FontStyle» v=«0»/>

<d n=«Height» v=«9.0000000000000000e+00»/> <d n=«Width» v=«9.0000000000000000e+00»/> <d n=«DX» v=«0.0000000000000000e+00»/> <d n=«DY» v=«0.0000000000000000e+00»/>  $<$ / $x$ >  $<$ / $x$ > <x n=«LeftTop\$QUOTE\$">

#### **Информация о системе координат**

<x n=«CoordSys\$QUOTE\$">

<s n=«FontName» v=«Arial CYR»/>

<i n=«FontStyle» v=«0»/>

<d n=«Height» v=«9.0000000000000000e+00»/>

<d n=«Width» v=«9.0000000000000000e+00»/>

<d n=«DX» v=«0.0000000000000000e+00»/>

<d n=«DY» v=«0.0000000000000000e+00»/>

 $<$ / $x$ >

# **Страна, область**

<x n=«Country\$QUOTE\$">

<s n=«FontName» v=«Arial CYR»/>

<i n=«FontStyle» v=«0»/>

<d n=«Height» v=«1.2000000000000000e+01»/>

<d n=«Width» v=«1.2000000000000000e+01»/>

<d n=«DX» v=«0.0000000000000000e+00»/>

<d n=«DY» v=«0.0000000000000000e+00»/>

 $<$ / $x$ >

# **Город, район, сельское поселение**

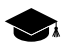

<x n=«Region\$QUOTE\$">

<s n=«FontName» v=«Arial CYR»/>

<i n=«FontStyle» v=«0»/>
<d n=«Height» v=«1.2000000000000000e+01»/>

<d n=«Width» v=«1.2000000000000000e+01»/>

<d n=«DX» v=«0.0000000000000000e+00»/>

<d n=«DY» v=«0.0000000000000000e+00»/>

 $<$ / $x$ >

 $<$ / $x$ >

<x n=«CenterTop\$QUOTE\$">

# **Заголовок, например «ФЕДЕРАЛЬНОЕ АГЕНТСТВО КАДАСТРА ОБЪЕКТОВ НЕДВИЖИМОСТИ»**

<x n=«Agency\$QUOTE\$">

<s n=«FontName» v=«Arial CYR»/>

<i n=«FontStyle» v=«0»/>

<d n=«Height» v=«1.2000000000000000e+01»/>

<d n=«Width» v=«1.2000000000000000e+01»/>

<d n=«DX» v=«0.0000000000000000e+00»/>

<d n=«DY» v=«0.0000000000000000e+00»/>

 $<$ / $x$ >

### **Населенный пункт(ы)**

<x n=«City\_0\$QUOTE\$"> <s n=«FontName» v=«Arial CYR»/> <i n=«FontStyle» v=«0»/> <d n=«Height» v=«1.8000000000000000e+01»/> <d n=«Width» v=«1.8000000000000000e+01»/> <d n=«DX» v=«0.0000000000000000e+00»/> <d n=«DY» v=«0.0000000000000000e+00»/>  $<$ / $x$ >

**Продолжение нас. пунктов, если они не разместились на одной строке**

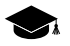

<x n=«City\_1\$QUOTE\$">

<s n=«FontName» v=«Arial CYR»/>

<i n=«FontStyle» v=«0»/> <d n=«Height» v=«1.2000000000000000e+01»/> <d n=«Width» v=«1.2000000000000000e+01»/> <d n=«DX» v=«0.0000000000000000e+00»/> <d n=«DY» v=«0.0000000000000000e+00»/>  $<$ / $x$ >  $<$ / $x$ <x n=«RightTop\$QUOTE\$">

# **Штамп, например «ДЛЯ СЛУЖЕБНОГО ПОЛЬЗОВАНИЯ»**

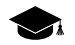

- <x n=«Stamp\$QUOTE\$">
- <s n=«FontName» v=«Arial CYR»/>

<i n=«FontStyle» v=«2»/>

<d n=«Height» v=«1.0000000000000000e+01»/>

<d n=«Width» v=«1.0000000000000000e+01»/>

<d n=«DX» v=«0.0000000000000000e+00»/>

<d n=«DY» v=«0.0000000000000000e+00»/>

 $\langle x \rangle$ 

#### **Имя листа**

h

<x n=«SheetName\$QUOTE\$">

<s n=«FontName» v=«Arial CYR»/>

<i n=«FontStyle» v=«0»/>

<d n=«Height» v=«1.8000000000000000e+01»/>

<d n=«Width» v=«1.8000000000000000e+01»/>

<d n=«DX» v=«0.0000000000000000e+00»/>

<d n=«DY» v=«0.0000000000000000e+00»/>

 $<$ / $x$ >

 $<$ / $x$ >

<x n=«GridLabels\$QUOTE\$">

### **Координатные метки слева, километры**

<x n=«LeftSide\_0\$QUOTE\$"> <s n=«FontName» v=«Arial CYR»/> <i n=«FontStyle» v=«0»/> <d n=«Height» v=«9.0000000000000000e+00»/> <d n=«Width» v=«9.0000000000000000e+00»/> <d n=«DX» v=«0.0000000000000000e+00»/> <d n=«DY» v=«0.0000000000000000e+00»/>  $<$ / $x$ >

### **Координатные метки слева, сотни метров**

<x n=«LeftSide\_1\$QUOTE\$"> Þ. <s n=«FontName» v=«Arial CYR»/> <i n=«FontStyle» v=«0»/> <d n=«Height» v=«9.0000000000000000e+00»/> <d n=«Width» v=«9.0000000000000000e+00»/> <d n=«DX» v=«0.0000000000000000e+00»/> <d n=«DY» v=«0.0000000000000000e+00»/>  $\langle x \rangle$ 

#### **Координатные метки справа, километры**

 $\blacksquare$ 

<x n=«RightSide\_0\$QUOTE\$">

<s n=«FontName» v=«Arial CYR»/>

<i n=«FontStyle» v=«0»/>

<d n=«Height» v=«9.0000000000000000e+00»/>

<d n=«Width» v=«9.0000000000000000e+00»/>

<d n=«DX» v=«0.0000000000000000e+00»/>

<d n=«DY» v=«0.0000000000000000e+00»/>

 $<$ / $x$ >

### **Координатные метки справа, сотни метров**

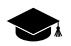

<x n=«RightSide\_1\$QUOTE\$">

<s n=«FontName» v=«Arial CYR»/>

<i n=«FontStyle» v=«0»/> <d n=«Height» v=«9.0000000000000000e+00»/> <d n=«Width» v=«9.0000000000000000e+00»/> <d n=«DX» v=«0.0000000000000000e+00»/> <d n=«DY» v=«0.0000000000000000e+00»/>  $<$ / $x$ >

#### **Координатные метки сверху, километры**

<x n=«TopSide\_0\$QUOTE\$"> <s n=«FontName» v=«Arial CYR»/> <i n=«FontStyle» v=«0»/> <d n=«Height» v=«9.0000000000000000e+00»/> <d n=«Width» v=«9.0000000000000000e+00»/> <d n=«DX» v=«0.0000000000000000e+00»/> <d n=«DY» v=«0.0000000000000000e+00»/>  $<$ / $x$ >

#### **Координатные метки сверху, сотни метров**

<x n=«TopSide\_1\$QUOTE\$"> <s n=«FontName» v=«Arial CYR»/> <i n=«FontStyle» v=«0»/> <d n=«Height» v=«9.0000000000000000e+00»/> <d n=«Width» v=«9.0000000000000000e+00»/> <d n=«DX» v=«0.0000000000000000e+00»/> <d n=«DY» v=«0.0000000000000000e+00»/>  $<$ / $x$ >

#### **Координатные метки снизу, километры**

<x n=«BottomSide\_0\$QUOTE\$">  $\blacklozenge$ <s n=«FontName» v=«Arial CYR»/> <i n=«FontStyle» v=«0»/> <d n=«Height» v=«9.0000000000000000e+00»/> <d n=«Width» v=«9.0000000000000000e+00»/> <d n=«DX» v=«0.0000000000000000e+00»/> <d n=«DY» v=«0.0000000000000000e+00»/>  $<$ / $x$ >

#### **Координатные метки снизу, сотни метров**

<x n=«BottomSide\_1\$QUOTE\$"> <s n=«FontName» v=«Arial CYR»/> <i n=«FontStyle» v=«0»/> <d n=«Height» v=«9.0000000000000000e+00»/> <d n=«Width» v=«9.0000000000000000e+00»/> <d n=«DX» v=«0.0000000000000000e+00»/> <d n=«DY» v=«0.0000000000000000e+00»/>  $<$ / $x$ >  $<$ / $x$ > <x n=«NeighSheets\$QUOTE\$">

#### **Соседние листы в разрезах толстой рамки, слева**

<x n=«LeftSide\$QUOTE\$"> <s n=«FontName» v=«Arial CYR»/> <i n=«FontStyle» v=«0»/> <d n=«Height» v=«6.0000000000000000e+00»/> <d n=«Width» v=«6.0000000000000000e+00»/> <d n=«DX» v=«0.0000000000000000e+00»/> <d n=«DY» v=«0.0000000000000000e+00»/>  $\langle x \rangle$ 

#### **Соседние листы в разрезах толстой рамки, справа**

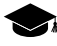

h.

<x n=«RightSide\$QUOTE\$">

<s n=«FontName» v=«Arial CYR»/>

<i n=«FontStyle» v=«0»/>

<d n=«Height» v=«6.0000000000000000e+00»/>

<d n=«Width» v=«6.0000000000000000e+00»/> <d n=«DX» v=«0.0000000000000000e+00»/> <d n=«DY» v=«0.0000000000000000e+00»/>  $<$ / $x$ >

### **Соседние листы в разрезах толстой рамки, сверху**

<x n=«TopSide\$QUOTE\$"> <s n=«FontName» v=«Arial CYR»/> <i n=«FontStyle» v=«0»/> <d n=«Height» v=«6.0000000000000000e+00»/> <d n=«Width» v=«6.0000000000000000e+00»/> <d n=«DX» v=«0.0000000000000000e+00»/> <d n=«DY» v=«0.0000000000000000e+00»/>  $<$ / $x$ >

### **Соседние листы в разрезах толстой рамки, снизу**

 $\blacklozenge$ 

<x n=«BottomSide\$QUOTE\$">

<s n=«FontName» v=«Arial CYR»/> <i n=«FontStyle» v=«0»/>

<d n=«Height» v=«6.0000000000000000e+00»/>

<d n=«Width» v=«6.0000000000000000e+00»/>

<d n=«DX» v=«0.0000000000000000e+00»/>

<d n=«DY» v=«0.0000000000000000e+00»/>

 $<$ / $x$ >

### **Ширина букв в разрезах толстой рамки**

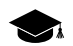

<d n=«NeighSize» v=«3.3999999999999999e+00»/>

### **Смещение от начала разреза**

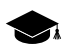

<d n=«NeighOffs» v=«5.0000000000000000e+00»/>

### **Свободное пространство в разрезах толстой рамки**

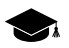

<d n=«NeighSpace» v=«1.2000000000000000e+01»/>

# **Смещение тонкой линии в разрезах толстой рамки, конец секции MIF/MID, конец документа**

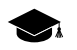

<d n=«CutLineDisp» v=«0.0000000000000000e+00»/>

 $<$ / $x$ >  $<$ / $x$ >  $<$ / $x$ >

</phini>

# **В.2. 1:2000 (произвольный), 1:5000 (произвольный), 1:10 000, 1:25 000 и 1:50 000**

Примеры содержания файлов ExtraArbitr2000.x-ini, ExtraArbitr5000.x-ini, ExtraParams10000.x-ini, ExtraParams25000.x-ini и ExtraParams50000.x-ini:

### **Заголовок, начало секции DGN**

<?xml version=«1.0» encoding=«utf-8»?> <!DOCTYPE phini SYSTEM «phini4.dtd\$QUOTE\$">  $\epsilon$ yhini $\epsilon$  = 6.2.2036 x64  $\rightarrow$ <x n=«Base\$QUOTE\$">  $<$ / $x$ > <x n=«Main\$QUOTE\$"> <x n=«DGN\$QUOTE\$"> <x n=«LeftBottom\$QUOTE\$">

### **Имена листов в рамках**

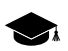

 $\bullet$ 

<x n=«Squares\$QUOTE\$">

<i n=«Font» v=«88»/>

<d n=«Height» v=«4.0000000000000000e+00»/>

<d n=«DX» v=«0.0000000000000000e+00»/>

<d n=«DY» v=«0.0000000000000000e+00»/>

 $<$ / $x$ >

#### **Размеры квадратов в схеме листов снизу-слева**

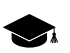

<d n=«SquareSize» v=«1.0000000000000000e+01»/>

#### **Надпись «схема листов»**

<x n=«SheetScheme\$QUOTE\$"> <i n=«Font» v=«88»/> <d n=«Height» v=«6.0000000000000000e+00»/> <d n=«DX» v=«0.0000000000000000e+00»/> <d n=«DY» v=«0.0000000000000000e+00»/>  $<$ / $x$ >  $<$ / $x$ > <x n=«CenterBottom\$QUOTE\$">

### **Надпись «1:2 000»**

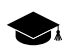

<x n=«Scale\$QUOTE\$">

<i n=«Font» v=«92»/>

<d n=«Height» v=«8.0000000000000000e+00»/>

<d n=«DX» v=«0.0000000000000000e+00»/>

<d n=«DY» v=«0.0000000000000000e+00»/>

 $<$ / $x$ >

### **Надпись «В 1 сантиметре 20 метров»**

<x n=«ScaleDescr\$QUOTE\$">

<i n=«Font» v=«88»/>

<d n=«Height» v=«6.0000000000000000e+00»/>

<d n=«DX» v=«0.0000000000000000e+00»/>

<d n=«DY» v=«0.0000000000000000e+00»/>

 $\langle x \rangle$ 

**Надпись под масштабным отрезком, например «Сплошные горизонтали проведены через 1 метр»**

<x n=«CenterDescr\_0\$QUOTE\$">

<i n=«Font» v=«88»/>

<d n=«Height» v=«6.0000000000000000e+00»/>

<d n=«DX» v=«0.0000000000000000e+00»/>

```
<d n=«DY» v=«0.0000000000000000e+00»/>
```
 $<$ / $x$ >

### **Надпись под масштабным отрезком, например «Балтийская система высот»**

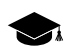

<x n=«CenterDescr\_1\$QUOTE\$">

<i n=«Font» v=«88»/>

<d n=«Height» v=«6.0000000000000000e+00»/>

<d n=«DX» v=«0.0000000000000000e+00»/>

<d n=«DY» v=«0.0000000000000000e+00»/>

 $<$ / $x$ >

 $<$ / $x$ >

<x n=«RightBottom\$QUOTE\$">

### **Информация о съемке, исполнителе и т. п. в правом нижнем углу. Всего может быть 5 строк, индекс считается сверху вниз (0-самая верхняя строка).**

<x n=«Info\_0\$QUOTE\$"> <i n=«Font» v=«88»/> <d n=«Height» v=«6.0000000000000000e+00»/> <d n=«DX» v=«0.0000000000000000e+00»/> <d n=«DY» v=«0.0000000000000000e+00»/>  $<$ / $x$ > <x n=«Info\_1\$QUOTE\$"> <i n=«Font» v=«88»/> <d n=«Height» v=«6.0000000000000000e+00»/> <d n=«DX» v=«0.0000000000000000e+00»/> <d n=«DY» v=«0.0000000000000000e+00»/>  $<$ / $x$ > <x n=«Info\_2\$QUOTE\$"> <i n=«Font» v=«88»/> <d n=«Height» v=«6.0000000000000000e+00»/> <d n=«DX» v=«0.0000000000000000e+00»/> <d n=«DY» v=«0.0000000000000000e+00»/>

 $\langle x \rangle \langle x \rangle$   $\langle x \rangle$  n=«Info\_3\$QUOTE\$">

<i n=«Font» v=«88»/>

<d n=«Height» v=«6.0000000000000000e+00»/>

<d n=«DX» v=«0.0000000000000000e+00»/>

<d n=«DY» v=«0.0000000000000000e+00»/>

 $\langle x \rangle \langle x \rangle$   $\langle x \rangle$  n=«Info 4\$QUOTE\$">

<i n=«Font» v=«88»/>

<d n=«Height» v=«6.0000000000000000e+00»/>

<d n=«DX» v=«0.0000000000000000e+00»/>

<d n=«DY» v=«0.0000000000000000e+00»/>

 $<$ / $x$ >

 $<$ / $x$ >

<x n=«LeftTop\$QUOTE\$">

### **Информация о системе координат**

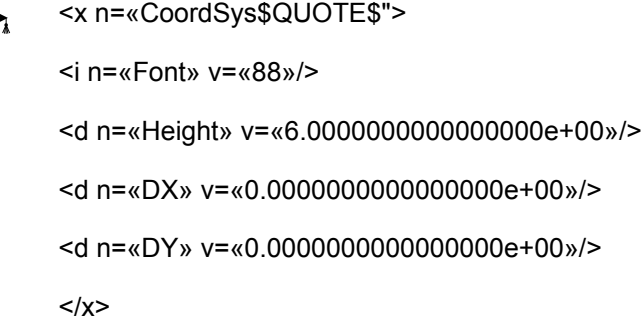

### **Страна, область**

<x n=«Country\$QUOTE\$"> <i n=«Font» v=«92»/> <d n=«Height» v=«7.5999999999999996e+00»/> <d n=«DX» v=«0.0000000000000000e+00»/> <d n=«DY» v=«0.0000000000000000e+00»/>

 $<$ / $x$ >

### **Город, район, сельское поселение**

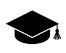

<x n=«Region\$QUOTE\$">

<i n=«Font» v=«92»/>

<d n=«Height» v=«7.5999999999999996e+00»/>

<d n=«DX» v=«0.0000000000000000e+00»/>

<d n=«DY» v=«0.0000000000000000e+00»/>

 $<$ / $x$ >

 $<$ / $x$ >

<x n=«CenterTop\$QUOTE\$">

### **Заголовок, например «ОРТОФОТОПЛАН»**

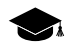

<x n=«Agency\$QUOTE\$">

<i n=«Font» v=«92»/>

<d n=«Height» v=«7.5999999999999996e+00»/>

<d n=«DX» v=«0.0000000000000000e+00»/>

<d n=«DY» v=«0.0000000000000000e+00»/>

 $<$ / $x$ >

### **Населенный пункт(ы)**

<x n=«City\_0\$QUOTE\$"> h.

<i n=«Font» v=«92»/>

<d n=«Height» v=«1.2000000000000000e+01»/>

<d n=«DX» v=«0.0000000000000000e+00»/>

<d n=«DY» v=«0.0000000000000000e+00»/>

 $<$ / $x$ >

**Продолжение нас. пунктов, если они не разместились на одной строке**

<x n=«City\_1\$QUOTE\$">

<i n=«Font» v=«92»/>

<d n=«Height» v=«8.0000000000000000e+00»/>

<d n=«DX» v=«0.0000000000000000e+00»/>

<d n=«DY» v=«0.0000000000000000e+00»/>

 $<$ / $x$ >

 $<$ / $x$ >

<x n=«RightTop\$QUOTE\$">

### **Штамп, например «ДЛЯ СЛУЖЕБНОГО ПОЛЬЗОВАНИЯ»**

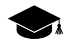

<x n=«Stamp\$QUOTE\$">

<i n=«Font» v=«83»/>

<d n=«Height» v=«6.0000000000000000e+00»/>

<d n=«DX» v=«0.0000000000000000e+00»/>

<d n=«DY» v=«0.0000000000000000e+00»/>

 $<$ / $x$ >

### **Имя листа**

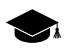

<x n=«SheetName\$QUOTE\$">

<i n=«Font» v=«92»/>

<d n=«Height» v=«1.2000000000000000e+01»/>

<d n=«DX» v=«0.0000000000000000e+00»/>

<d n=«DY» v=«0.0000000000000000e+00»/>

 $<$ / $x$ >

 $<$ / $x$ >

<x n=«GridLabels\$QUOTE\$">

### **Координатные метки слева, километры**

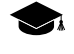

<x n=«LeftSide\_0\$QUOTE\$"> <i n=«Font» v=«88»/> <d n=«Height» v=«6.0000000000000000e+00»/> <d n=«DX» v=«0.0000000000000000e+00»/> <d n=«DY» v=«0.0000000000000000e+00»/>  $<$ / $x$ >

### **Координатные метки слева, сотни метров**

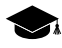

<x n=«LeftSide\_1\$QUOTE\$"> <i n=«Font» v=«88»/> <d n=«Height» v=«6.0000000000000000e+00»/> <d n=«DX» v=«0.0000000000000000e+00»/>

<d n=«DY» v=«0.0000000000000000e+00»/>

 $<$ / $x$ >

#### **Координатные метки справа, километры**

h.

<x n=«RightSide\_0\$QUOTE\$">

<i n=«Font» v=«88»/>

<d n=«Height» v=«6.0000000000000000e+00»/>

<d n=«DX» v=«0.0000000000000000e+00»/>

<d n=«DY» v=«0.0000000000000000e+00»/>

 $<$ / $x$ >

### **Координатные метки справа, сотни метров**

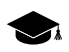

<x n=«RightSide\_1\$QUOTE\$">

<i n=«Font» v=«88»/>

<d n=«Height» v=«6.0000000000000000e+00»/>

<d n=«DX» v=«0.0000000000000000e+00»/>

<d n=«DY» v=«0.0000000000000000e+00»/>

 $<$ / $x$ >

#### **Координатные метки сверху, километры**

<x n=«TopSide\_0\$QUOTE\$"> <i n=«Font» v=«88»/> <d n=«Height» v=«6.0000000000000000e+00»/> <d n=«DX» v=«0.0000000000000000e+00»/> <d n=«DY» v=«0.0000000000000000e+00»/>  $<$ / $x$ >

### **Координатные метки сверху, сотни метров**

 $\blacksquare$ 

<x n=«TopSide\_1\$QUOTE\$"> <i n=«Font» v=«88»/> <d n=«Height» v=«6.0000000000000000e+00»/> <d n=«DX» v=«0.0000000000000000e+00»/> <d n=«DY» v=«0.0000000000000000e+00»/>

 $<$ / $x$ >

#### **Координатные метки снизу, километры**

h

<x n=«BottomSide\_0\$QUOTE\$">

<i n=«Font» v=«88»/>

<d n=«Height» v=«6.0000000000000000e+00»/>

<d n=«DX» v=«0.0000000000000000e+00»/>

<d n=«DY» v=«0.0000000000000000e+00»/>

 $<$ / $x$ >

#### **Координатные метки снизу, сотни метров**

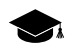

<x n=«BottomSide\_1\$QUOTE\$">

<i n=«Font» v=«88»/>

<d n=«Height» v=«6.0000000000000000e+00»/>

<d n=«DX» v=«0.0000000000000000e+00»/>

<d n=«DY» v=«0.0000000000000000e+00»/>

 $<$ / $x$ >

 $<$ / $x$ >

<x n=«NeighSheets\$QUOTE\$">

### **Соседние листы в разрезах толстой рамки, слева**

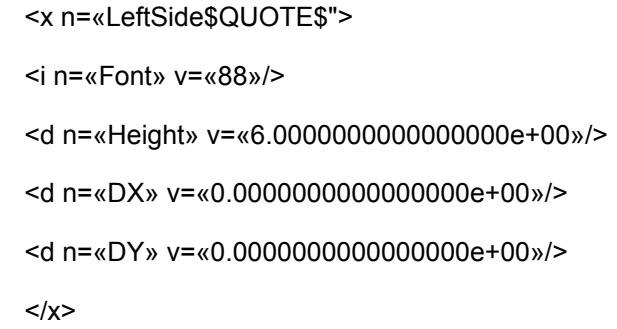

#### **Соседние листы в разрезах толстой рамки, справа**

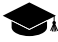

<x n=«RightSide\$QUOTE\$"> <i n=«Font» v=«88»/> <d n=«Height» v=«6.0000000000000000e+00»/> <d n=«DX» v=«0.0000000000000000e+00»/>

<d n=«DY» v=«0.0000000000000000e+00»/>

 $<$ / $x$ >

### **Соседние листы в разрезах толстой рамки, сверху**

- h.
- <x n=«TopSide\$QUOTE\$">

<i n=«Font» v=«88»/>

<d n=«Height» v=«6.0000000000000000e+00»/>

<d n=«DX» v=«0.0000000000000000e+00»/>

<d n=«DY» v=«0.0000000000000000e+00»/>

 $<$ / $x$ >

### **Соседние листы в разрезах толстой рамки, снизу**

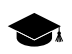

<x n=«BottomSide\$QUOTE\$">

<i n=«Font» v=«88»/>

<d n=«Height» v=«6.0000000000000000e+00»/>

<d n=«DX» v=«0.0000000000000000e+00»/>

<d n=«DY» v=«0.0000000000000000e+00»/>

 $<$ / $x$ >

# **Ширина букв в разрезах толстой рамки**

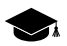

<d n=«NeighSize» v=«4.0000000000000000e+00»/>

### **Смещение от начала разреза**

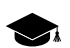

<d n=«NeighOffs» v=«7.0000000000000000e+00»/>

### **Свободное пространство в разрезах толстой рамки, конец секции DGN**

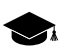

<d n=«NeighSpace» v=«1.2000000000000000e+01»/>

 $<$ / $x$ >

 $<$ / $x$ >

### **Начало секции MIF/MID**

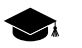

<x n=«MIFMID\$QUOTE\$">

<x n=«LeftBottom\$QUOTE\$">

### **Имена листов в рамках**

<x n=«Squares\$QUOTE\$">

<s n=«FontName» v=«Arial CYR»/>

<i n=«FontStyle» v=«0»/>

<d n=«Height» v=«9.0000000000000000e+00»/>

<d n=«Width» v=«9.0000000000000000e+00»/>

<d n=«DX» v=«0.0000000000000000e+00»/>

<d n=«DY» v=«0.0000000000000000e+00»/>

 $<$ / $x$ >

#### **Размеры квадратиков**

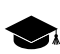

<d n=«SquareSize» v=«1.0000000000000000e+01»/>

#### **Надпись «схема листов»**

```
<x n=«SheetScheme$QUOTE$">
\blacktriangleright<s n=«FontName» v=«Arial CYR»/>
      <i n=«FontStyle» v=«0»/>
      <d n=«Height» v=«9.0000000000000000e+00»/>
      <d n=«Width» v=«9.0000000000000000e+00»/>
      <d n=«DX» v=«0.0000000000000000e+00»/>
      <d n=«DY» v=«0.0000000000000000e+00»/>
      </x>
      </x>
```
<x n=«CenterBottom\$QUOTE\$">

### **Надпись «1:2 000»**

<x n=«Scale\$QUOTE\$"> <s n=«FontName» v=«Arial CYR»/> <i n=«FontStyle» v=«1»/> <d n=«Height» v=«1.2000000000000000e+01»/> <d n=«Width» v=«1.2000000000000000e+01»/>

<d n=«DX» v=«0.0000000000000000e+00»/>

<d n=«DY» v=«0.0000000000000000e+00»/>

 $\langle x \rangle$ 

### **Надпись «В 1 сантиметре 20 метров»**

<x n=«ScaleDescr\$QUOTE\$">

- <s n=«FontName» v=«Arial CYR»/>
- <i n=«FontStyle» v=«0»/>

<d n=«Height» v=«9.0000000000000000e+00»/>

<d n=«Width» v=«9.0000000000000000e+00»/>

- <d n=«DX» v=«0.0000000000000000e+00»/>
- <d n=«DY» v=«0.0000000000000000e+00»/>

 $<$ / $x$ >

### **Надпись под масштабным отрезком, например «Сплошные горизонтали проведены через 1 метр»**

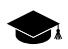

<x n=«CenterDescr\_0\$QUOTE\$">

<s n=«FontName» v=«Arial CYR»/>

<i n=«FontStyle» v=«0»/>

<d n=«Height» v=«9.0000000000000000e+00»/>

<d n=«Width» v=«9.0000000000000000e+00»/>

<d n=«DX» v=«0.0000000000000000e+00»/>

<d n=«DY» v=«0.0000000000000000e+00»/>

 $<$ / $x$ >

### **Надпись под масштабным отрезком, например, «Балтийская система высот»**

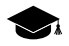

<x n=«CenterDescr\_1\$QUOTE\$">

<s n=«FontName» v=«Arial CYR»/>

<i n=«FontStyle» v=«0»/>

<d n=«Height» v=«9.0000000000000000e+00»/>

<d n=«Width» v=«9.0000000000000000e+00»/>

<d n=«DX» v=«0.0000000000000000e+00»/>

```
<d n=«DY» v=«0.0000000000000000e+00»/>
```
 $<$ / $x$ >

 $\langle x \rangle$ 

<x n=«RightBottom\$QUOTE\$">

**Информация о съемке, исполнителе и т. п. в правом нижнем углу. Всего может быть 5 строк, индекс считается сверху вниз (0-самая верхняя строка).**

<x n=«Info\_0\$QUOTE\$"> <s n=«FontName» v=«Arial CYR»/> <i n=«FontStyle» v=«0»/> <d n=«Height» v=«9.0000000000000000e+00»/> <d n=«Width» v=«9.0000000000000000e+00»/> <d n=«DX» v=«0.0000000000000000e+00»/> <d n=«DY» v=«0.0000000000000000e+00»/>  $<$ / $x$ > <x n=«Info\_1\$QUOTE\$"> <s n=«FontName» v=«Arial CYR»/> <i n=«FontStyle» v=«0»/> <d n=«Height» v=«9.0000000000000000e+00»/> <d n=«Width» v=«9.0000000000000000e+00»/> <d n=«DX» v=«0.0000000000000000e+00»/> <d n=«DY» v=«0.0000000000000000e+00»/>  $<$ / $x$ > <x n=«Info\_2\$QUOTE\$"> <s n=«FontName» v=«Arial CYR»/> <i n=«FontStyle» v=«0»/> <d n=«Height» v=«9.0000000000000000e+00»/> <d n=«Width» v=«9.0000000000000000e+00»/> <d n=«DX» v=«0.0000000000000000e+00»/> <d n=«DY» v=«0.0000000000000000e+00»/>  $<$ / $x$ >

<x n=«Info\_3\$QUOTE\$"> <s n=«FontName» v=«Arial CYR»/> <i n=«FontStyle» v=«0»/> <d n=«Height» v=«9.0000000000000000e+00»/> <d n=«Width» v=«9.0000000000000000e+00»/> <d n=«DX» v=«0.0000000000000000e+00»/> <d n=«DY» v=«0.0000000000000000e+00»/>  $<$ / $x$ > <x n=«Info\_4\$QUOTE\$"> <s n=«FontName» v=«Arial CYR»/> <i n=«FontStyle» v=«0»/> <d n=«Height» v=«9.0000000000000000e+00»/> <d n=«Width» v=«9.0000000000000000e+00»/> <d n=«DX» v=«0.0000000000000000e+00»/> <d n=«DY» v=«0.0000000000000000e+00»/>  $<$ / $x$ >  $<$ / $x$ > <x n=«LeftTop\$QUOTE\$">

### **Информация о системе координат**

<x n=«CoordSys\$QUOTE\$"> <s n=«FontName» v=«Arial CYR»/> <i n=«FontStyle» v=«0»/> <d n=«Height» v=«9.0000000000000000e+00»/> <d n=«Width» v=«9.0000000000000000e+00»/> <d n=«DX» v=«0.0000000000000000e+00»/> <d n=«DY» v=«0.0000000000000000e+00»/>  $<$ / $x$ >

### **Страна, область**

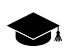

<x n=«Country\$QUOTE\$">

<s n=«FontName» v=«Arial CYR»/> <i n=«FontStyle» v=«0»/> <d n=«Height» v=«1.2000000000000000e+01»/> <d n=«Width» v=«1.2000000000000000e+01»/> <d n=«DX» v=«0.0000000000000000e+00»/> <d n=«DY» v=«0.0000000000000000e+00»/>  $<$ / $x$ >

### **Город, район, сельское поселение**

<x n=«Region\$QUOTE\$">

<s n=«FontName» v=«Arial CYR»/>

<i n=«FontStyle» v=«0»/>

<d n=«Height» v=«1.2000000000000000e+01»/>

<d n=«Width» v=«1.2000000000000000e+01»/>

<d n=«DX» v=«0.0000000000000000e+00»/>

<d n=«DY» v=«0.0000000000000000e+00»/>

 $<$ / $x$ >

 $<$ / $x$ >

<x n=«CenterTop\$QUOTE\$">

### **Заголовок, например «ОРТОФОТОПЛАН»**

<x n=«Agency\$QUOTE\$"> <s n=«FontName» v=«Arial CYR»/> <i n=«FontStyle» v=«0»/> <d n=«Height» v=«1.2000000000000000e+01»/> <d n=«Width» v=«1.2000000000000000e+01»/> <d n=«DX» v=«0.0000000000000000e+00»/> <d n=«DY» v=«0.0000000000000000e+00»/>

 $<$ / $x$ >

### **Населенный пункт(ы)**

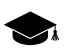

<x n=«City\_0\$QUOTE\$">

<s n=«FontName» v=«Arial CYR»/>

<i n=«FontStyle» v=«0»/>

<d n=«Height» v=«1.8000000000000000e+01»/>

<d n=«Width» v=«1.8000000000000000e+01»/>

<d n=«DX» v=«0.0000000000000000e+00»/>

<d n=«DY» v=«0.0000000000000000e+00»/>

 $<$ / $x$ >

#### **Продолжение нас. пунктов, если они не разместились на одной строке**

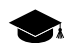

<x n=«City\_1\$QUOTE\$">

<s n=«FontName» v=«Arial CYR»/>

<i n=«FontStyle» v=«0»/>

<d n=«Height» v=«1.2000000000000000e+01»/>

<d n=«Width» v=«1.2000000000000000e+01»/>

<d n=«DX» v=«0.0000000000000000e+00»/>

<d n=«DY» v=«0.0000000000000000e+00»/>

 $<$ / $x$ >

 $<$ / $x$ >

<x n=«RightTop\$QUOTE\$">

### **Штамп, например «ДЛЯ СЛУЖЕБНОГО ПОЛЬЗОВАНИЯ»**

<x n=«Stamp\$QUOTE\$"> <s n=«FontName» v=«Arial CYR»/> <i n=«FontStyle» v=«2»/> <d n=«Height» v=«1.0000000000000000e+01»/> <d n=«Width» v=«1.0000000000000000e+01»/> <d n=«DX» v=«0.0000000000000000e+00»/> <d n=«DY» v=«0.0000000000000000e+00»/>  $\langle x \rangle$ 

#### **Имя листа**

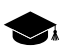

<x n=«SheetName\$QUOTE\$">

<s n=«FontName» v=«Arial CYR»/>

<i n=«FontStyle» v=«0»/>

<d n=«Height» v=«1.8000000000000000e+01»/>

<d n=«Width» v=«1.8000000000000000e+01»/>

<d n=«DX» v=«0.0000000000000000e+00»/>

```
<d n=«DY» v=«0.0000000000000000e+00»/>
```
 $<$ / $x$ >

 $<$ / $x$ >

<x n=«GridLabels\$QUOTE\$">

### **Координатные метки слева, километры**

 $\blacksquare$ 

<x n=«LeftSide\_0\$QUOTE\$">

<s n=«FontName» v=«Arial CYR»/>

<i n=«FontStyle» v=«0»/>

<d n=«Height» v=«9.0000000000000000e+00»/>

<d n=«Width» v=«9.0000000000000000e+00»/>

<d n=«DX» v=«0.0000000000000000e+00»/>

<d n=«DY» v=«0.0000000000000000e+00»/>

 $\langle x \rangle$ 

### **Координатные метки слева, сотни метров**

<x n=«LeftSide\_1\$QUOTE\$">

<s n=«FontName» v=«Arial CYR»/>

<i n=«FontStyle» v=«0»/>

<d n=«Height» v=«9.0000000000000000e+00»/>

<d n=«Width» v=«9.0000000000000000e+00»/>

<d n=«DX» v=«0.0000000000000000e+00»/>

<d n=«DY» v=«0.0000000000000000e+00»/>

 $<$ / $x$ >

### **Координатные метки справа, километры**

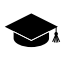

<x n=«RightSide\_0\$QUOTE\$">

<s n=«FontName» v=«Arial CYR»/> <i n=«FontStyle» v=«0»/> <d n=«Height» v=«9.0000000000000000e+00»/> <d n=«Width» v=«9.0000000000000000e+00»/> <d n=«DX» v=«0.0000000000000000e+00»/> <d n=«DY» v=«0.0000000000000000e+00»/>  $<$ / $x$ >

### **Координатные метки справа, сотни метров**

<x n=«RightSide\_1\$QUOTE\$">

<s n=«FontName» v=«Arial CYR»/>

<i n=«FontStyle» v=«0»/>

<d n=«Height» v=«9.0000000000000000e+00»/>

<d n=«Width» v=«9.0000000000000000e+00»/>

<d n=«DX» v=«0.0000000000000000e+00»/>

<d n=«DY» v=«0.0000000000000000e+00»/>

 $<$ / $x$ >

h.

#### **Координатные метки сверху, километры**

<x n=«TopSide\_0\$QUOTE\$"> <s n=«FontName» v=«Arial CYR»/> <i n=«FontStyle» v=«0»/> <d n=«Height» v=«9.0000000000000000e+00»/> <d n=«Width» v=«9.0000000000000000e+00»/> <d n=«DX» v=«0.0000000000000000e+00»/> <d n=«DY» v=«0.0000000000000000e+00»/>  $<$ / $x$ >

### **Координатные метки сверху, сотни метров**

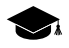

<x n=«TopSide\_1\$QUOTE\$">

<s n=«FontName» v=«Arial CYR»/>

<i n=«FontStyle» v=«0»/>

<d n=«Height» v=«9.0000000000000000e+00»/> <d n=«Width» v=«9.0000000000000000e+00»/> <d n=«DX» v=«0.0000000000000000e+00»/> <d n=«DY» v=«0.0000000000000000e+00»/>  $<$ / $x$ >

#### **Координатные метки снизу, километры**

```
<x n=«BottomSide_0$QUOTE$">
<s n=«FontName» v=«Arial CYR»/>
<i n=«FontStyle» v=«0»/>
<d n=«Height» v=«9.0000000000000000e+00»/>
<d n=«Width» v=«9.0000000000000000e+00»/>
<d n=«DX» v=«0.0000000000000000e+00»/>
<d n=«DY» v=«0.0000000000000000e+00»/>
</x>
```
#### **Координатные метки снизу, сотни метров**

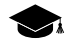

<x n=«BottomSide\_1\$QUOTE\$">

<s n=«FontName» v=«Arial CYR»/>

<i n=«FontStyle» v=«0»/>

<d n=«Height» v=«9.0000000000000000e+00»/>

<d n=«Width» v=«9.0000000000000000e+00»/>

<d n=«DX» v=«0.0000000000000000e+00»/>

<d n=«DY» v=«0.0000000000000000e+00»/>

 $<$ / $x$ >

 $<$ / $x$ >

<x n=«NeighSheets\$QUOTE\$">

#### **Соседние листы в разрезах толстой рамки, слева**

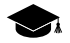

<x n=«LeftSide\$QUOTE\$">

<s n=«FontName» v=«Arial CYR»/>

<i n=«FontStyle» v=«0»/>

<d n=«Height» v=«6.0000000000000000e+00»/> <d n=«Width» v=«6.0000000000000000e+00»/> <d n=«DX» v=«0.0000000000000000e+00»/> <d n=«DY» v=«0.0000000000000000e+00»/>  $<$ / $x$ >

### **Соседние листы в разрезах толстой рамки, справа**

```
<x n=«RightSide$QUOTE$">
<s n=«FontName» v=«Arial CYR»/>
<i n=«FontStyle» v=«0»/>
<d n=«Height» v=«6.0000000000000000e+00»/>
<d n=«Width» v=«6.0000000000000000e+00»/>
<d n=«DX» v=«0.0000000000000000e+00»/>
<d n=«DY» v=«0.0000000000000000e+00»/>
\langle x \rangle
```
### **Соседние листы в разрезах толстой рамки, сверху**

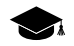

<x n=«TopSide\$QUOTE\$">

- <s n=«FontName» v=«Arial CYR»/>
- <i n=«FontStyle» v=«0»/>

<d n=«Height» v=«6.0000000000000000e+00»/>

<d n=«Width» v=«6.0000000000000000e+00»/>

<d n=«DX» v=«0.0000000000000000e+00»/>

<d n=«DY» v=«0.0000000000000000e+00»/>

 $<$ / $x$ >

#### **Соседние листы в разрезах толстой рамки, снизу**

<x n=«BottomSide\$QUOTE\$"> <s n=«FontName» v=«Arial CYR»/> <i n=«FontStyle» v=«0»/> <d n=«Height» v=«6.0000000000000000e+00»/> <d n=«Width» v=«6.0000000000000000e+00»/>

<d n=«DX» v=«0.0000000000000000e+00»/>

<d n=«DY» v=«0.0000000000000000e+00»/>

 $\langle x \rangle$ 

### **Ширина букв в разрезах толстой рамки**

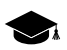

<d n=«NeighSize» v=«3.3999999999999999e+00»/>

### **Смещение от начала разреза**

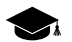

<d n=«NeighOffs» v=«5.0000000000000000e+00»/>

# **Свободное пространство в разрезах толстой рамки, конец секции MIF/MID, конец документа**

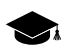

<d n=«NeighSpace» v=«1.2000000000000000e+01»/>

 $<$ / $x$ >

 $<$ / $x$ >

 $<$ / $x$ >

</phini>